TA VIS See for yourself

# REFERENCE MANUAL VISUAL 550

### WARNING

This equipment generates, uses, and can radiate radio frequency energy and if not installed and used in accordance with the instruction manual may cause interference to communications. It has been tested and found to comply with the limits for Class A computing devices pursuant to Subpart J of Part 15 of FCC rules which are designed to provide reasonable protection against such interference when operated in a commercial environment. Operation of this equipment in a residential area is likely to cause interference in which case the user at his own expense will be required to take whatever measures may be required to correct the interference.<br>
Class A Label DC 010-002 Rev A  $\bigcirc$ 

o

o

 $\overline{\phantom{a}}$ 

 $\phi$  .  $\alpha$ 

**V550** 

# **REFERENCE MANUAL**

**February 1983** 

### **SAFETY WARNING**

Hazardous voltages 115, 220 VAC and 15 KV DC are present when the, terminal is on, and may remain after power is removed. Use caution when working on internal circuits, and do not work alone.

When handling the cathode ray tube caution is required as the internal phosphor is toxic. Safety goggles and gloves must be used whenever the CRT tube is handled. Should the tube break, skin or eyes exposed to the phosphor, rinse the affected area with cold water and consult a physician.

This terminal is supplied with a cord set which includes a safety ground. Do not use this terminal with an ungrounded outlet, missing ground pin, or use any adaptor which will defeat the safety ground.

Insure that power is turned off before connecting or disconnecting the keyboard cable.

This manual is published and distributed by Visual Technology Inc. Every effort has been exercised to insure its accuracy and completeness. The contents are subject to change without notice and this manual may not reflect the latest changes. Consult the sales department for latest changes.

# **TABLE OF CONTENTS**

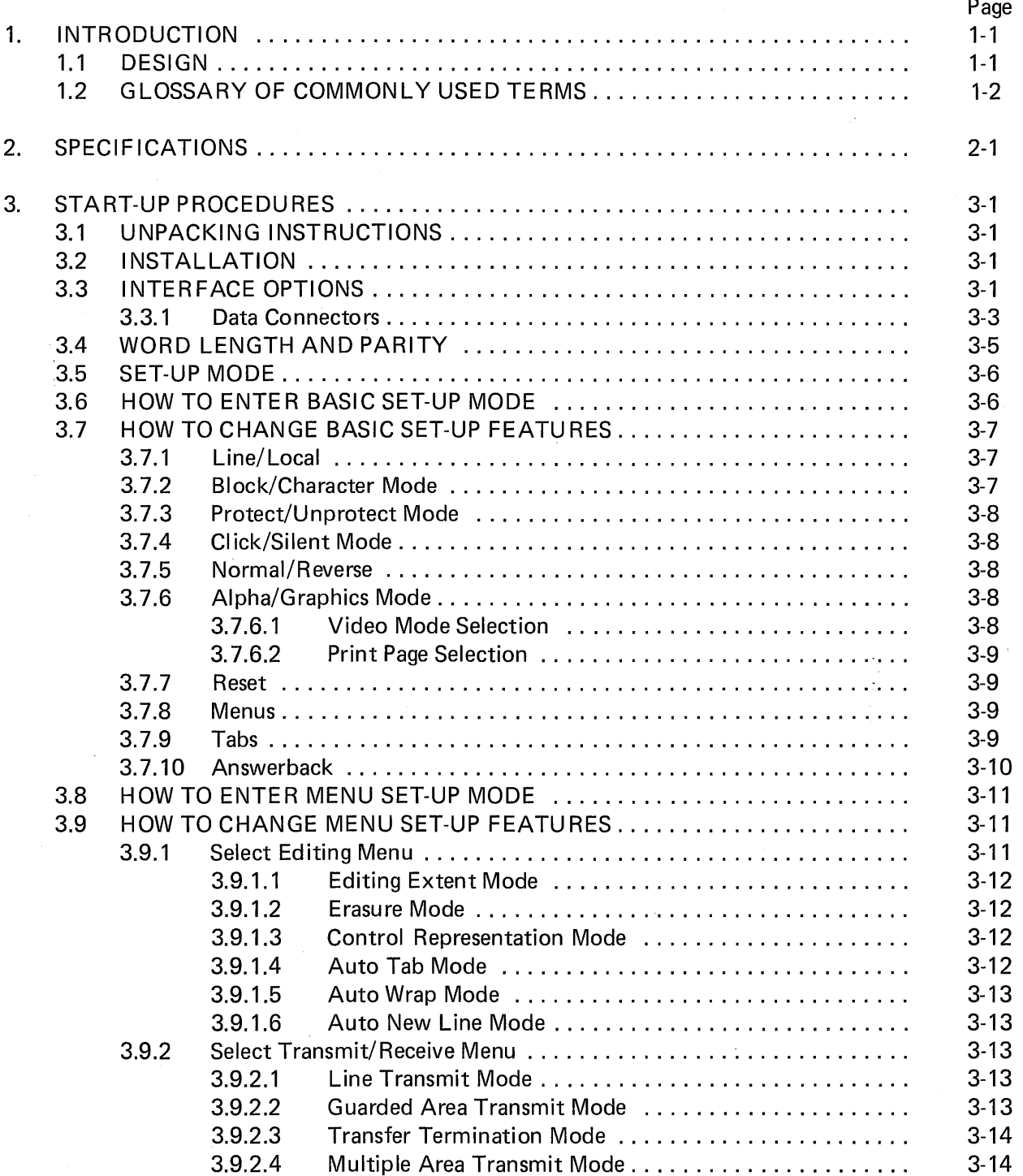

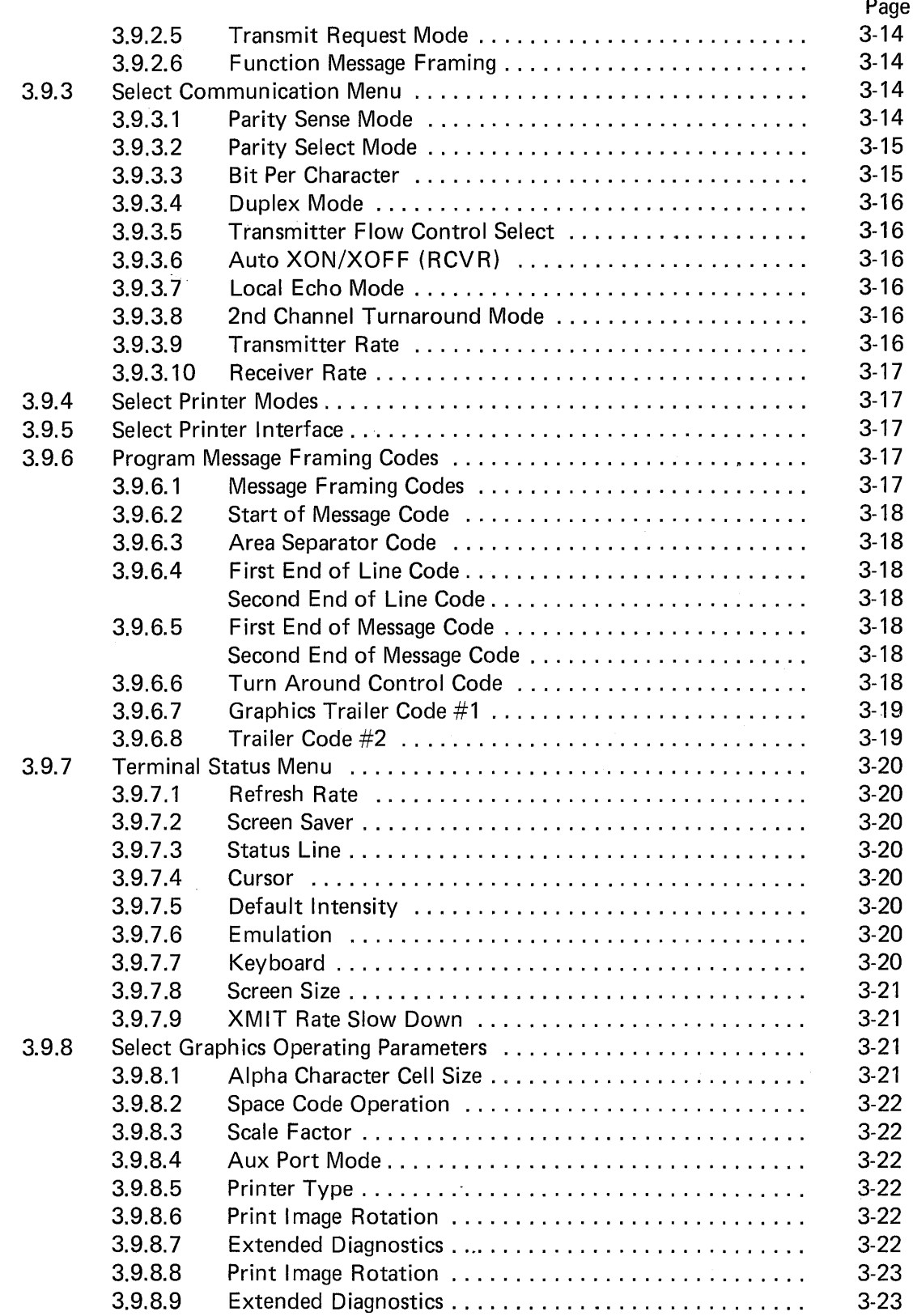

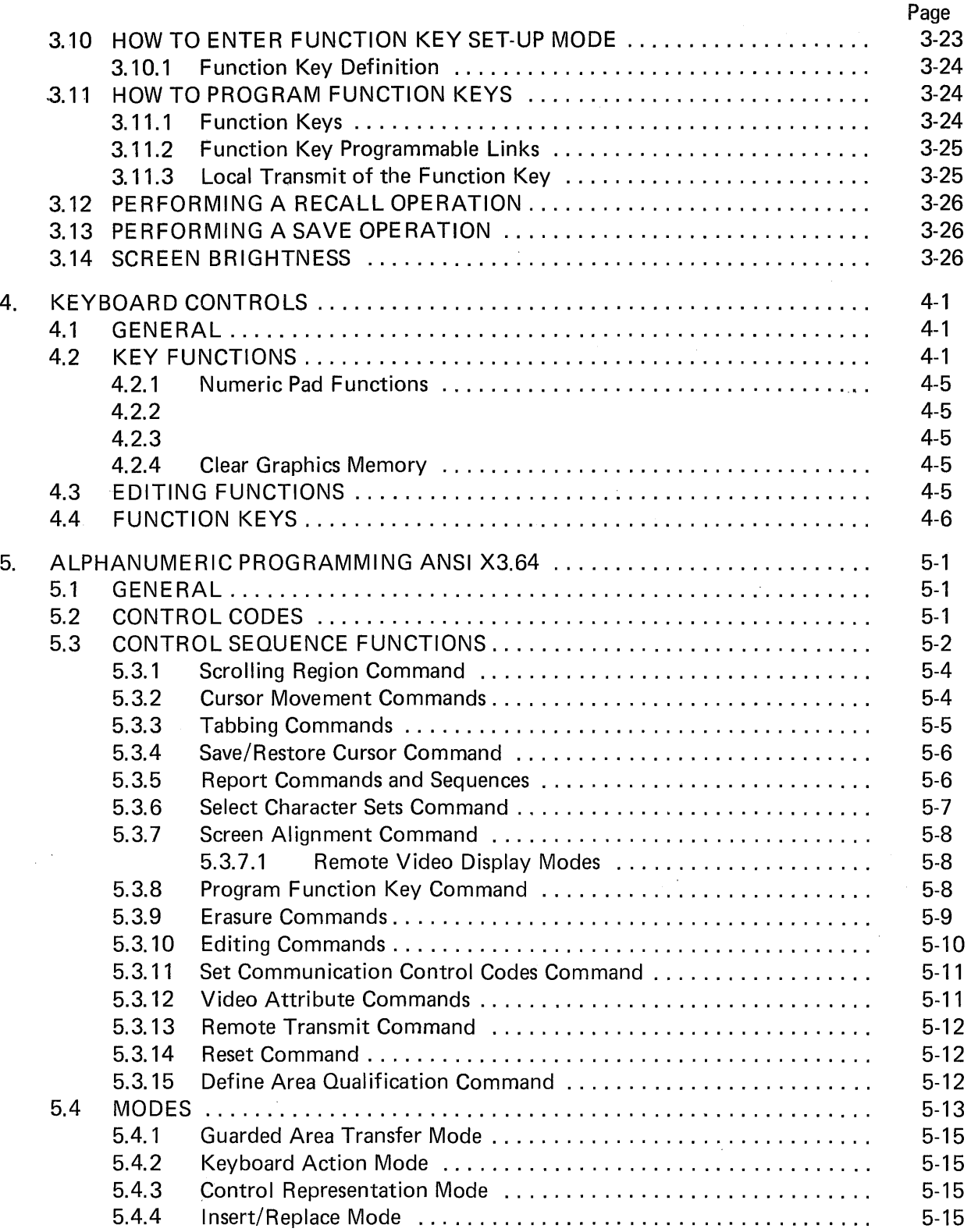

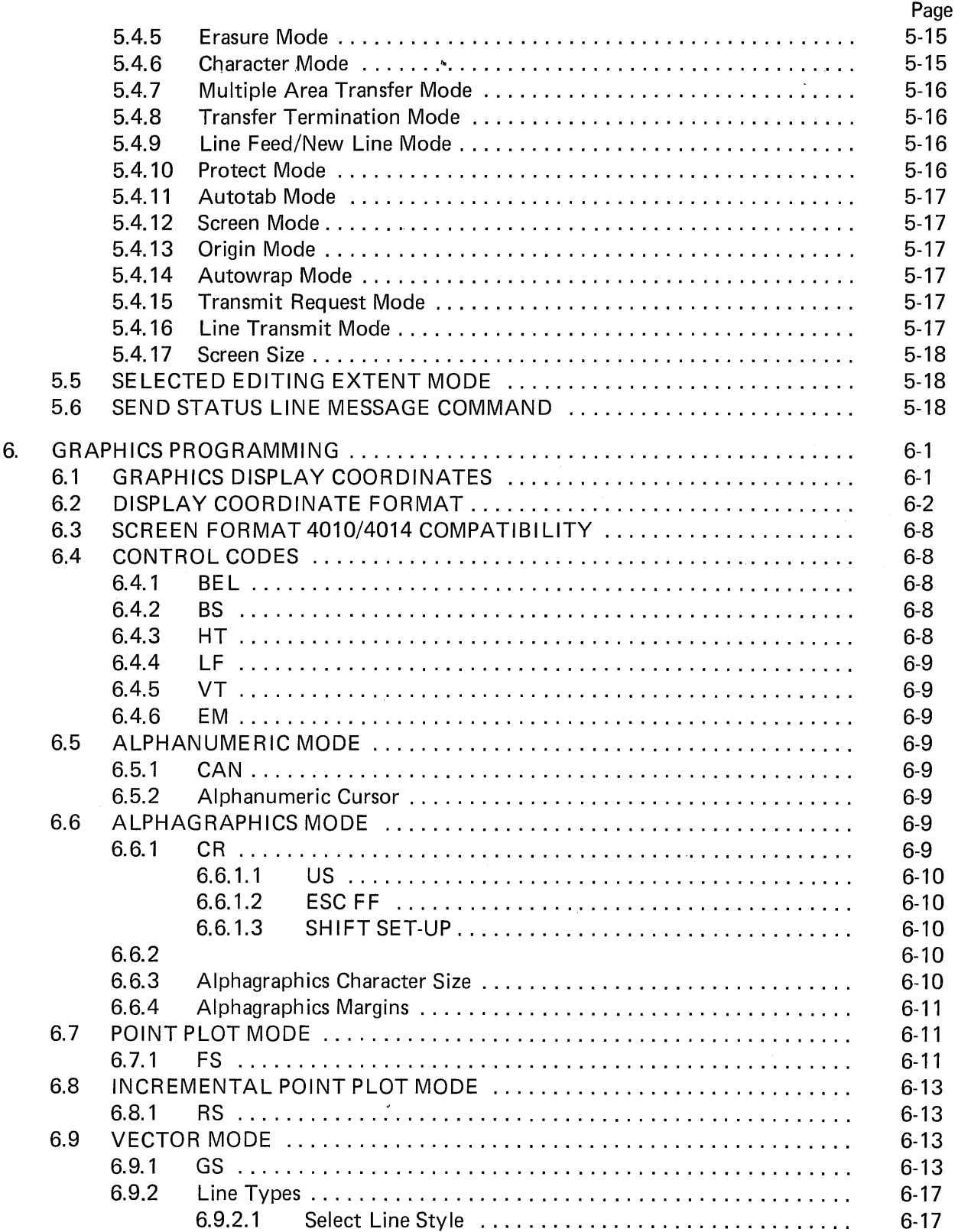

 $\mathcal{L}_{\text{in}}$ 

 $\mathcal{L}^{\text{max}}$ 

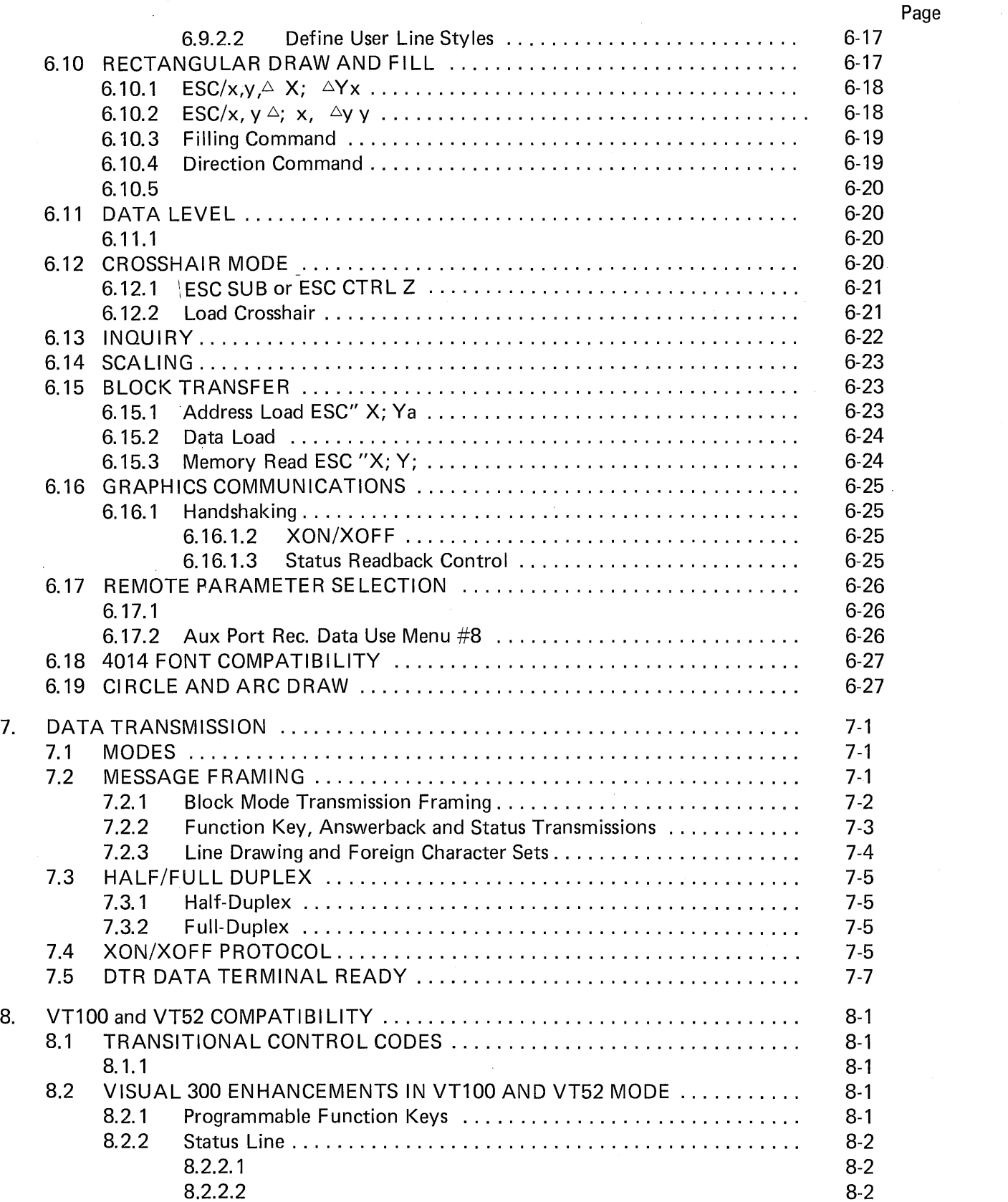

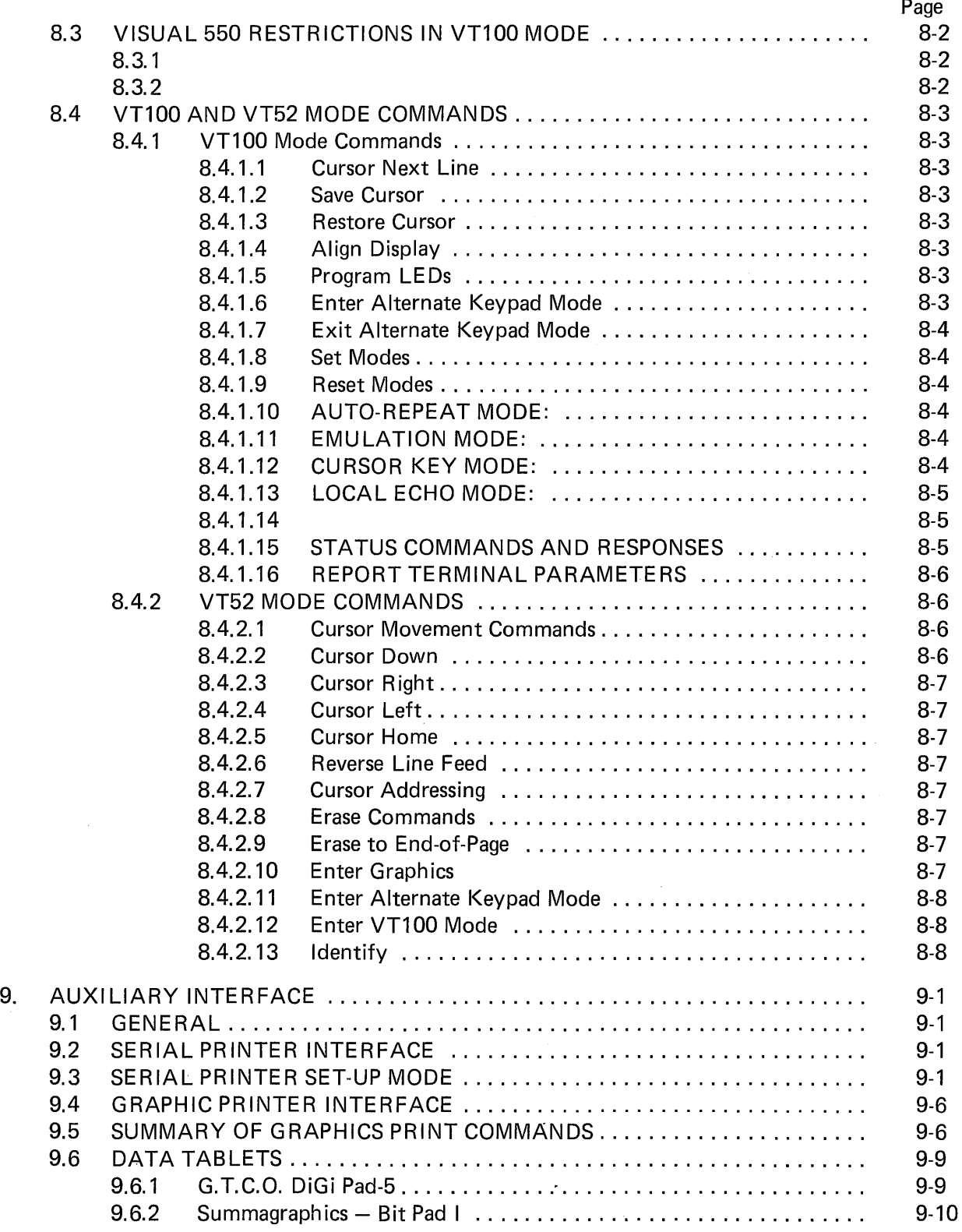

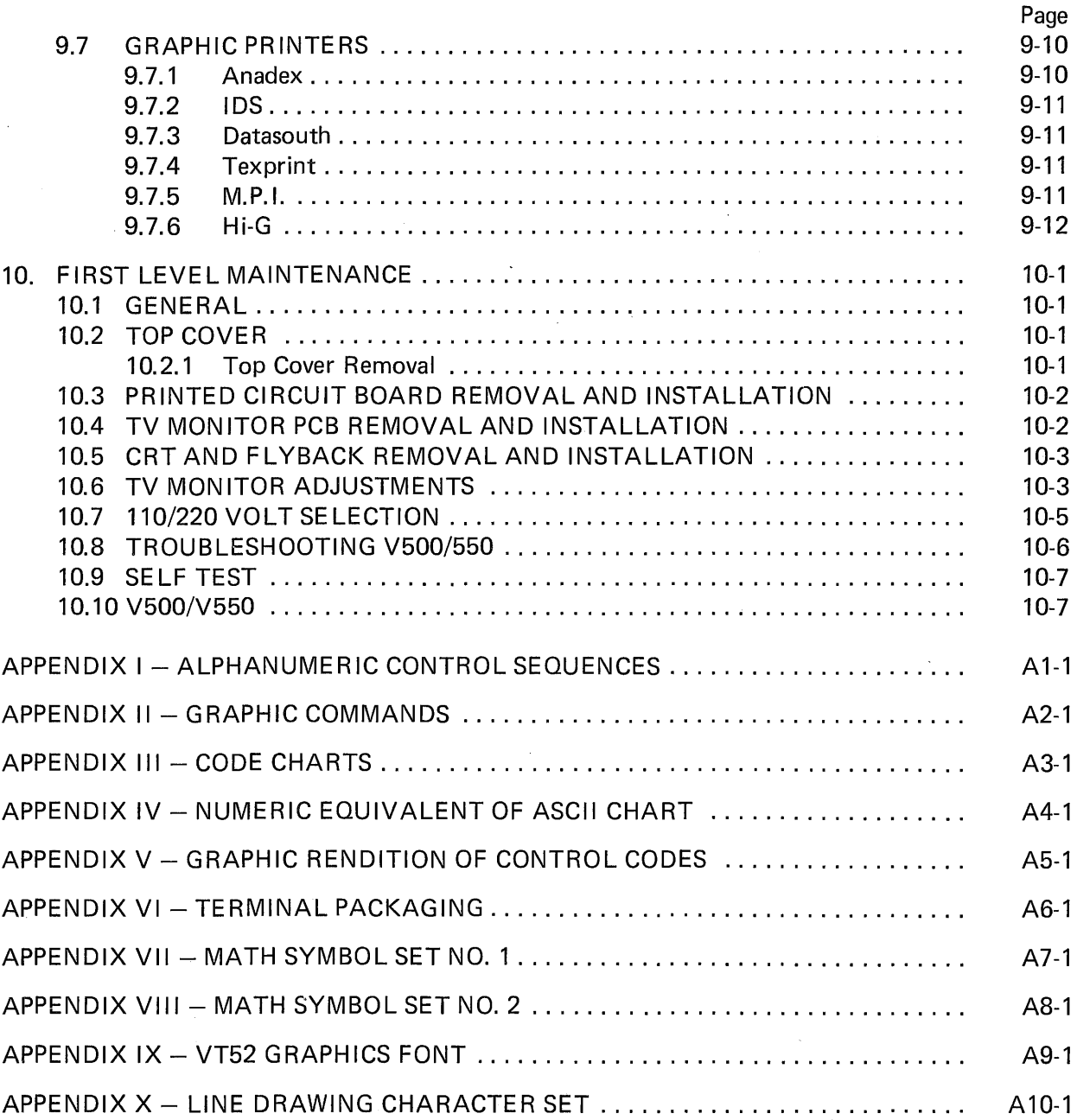

# LIST OF FIGURES

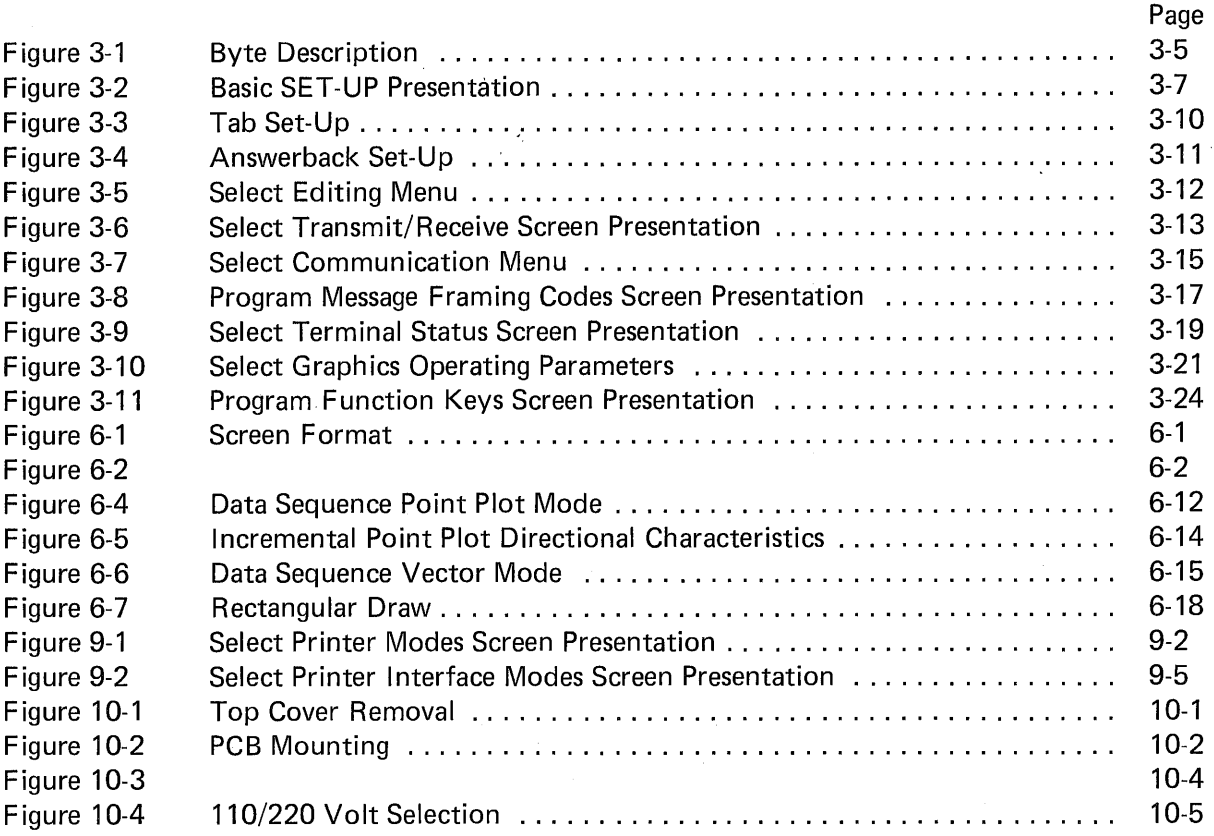

# LIST OF TABLES

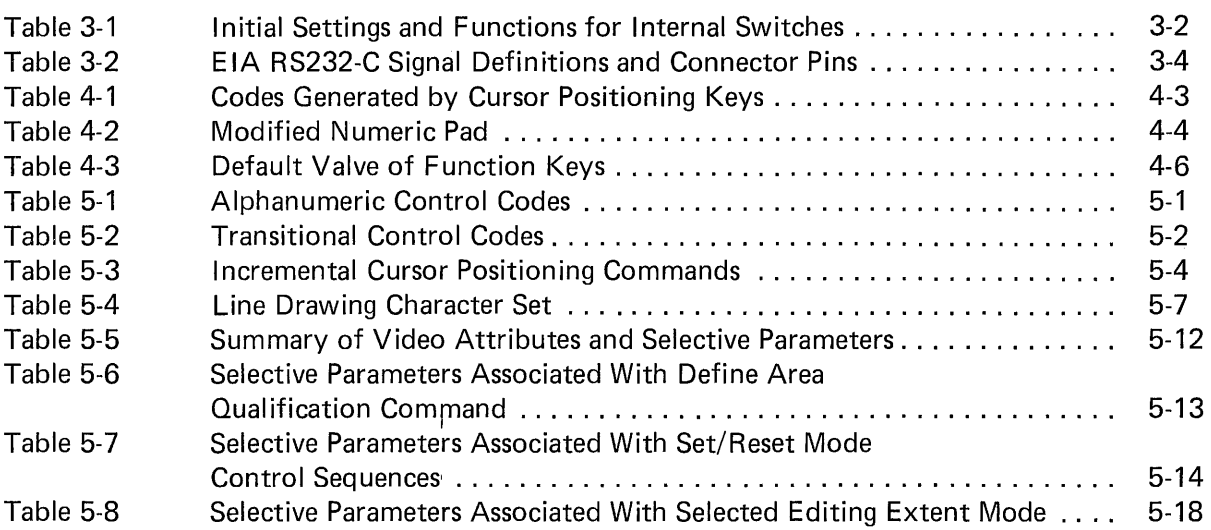

# LIST OF TABLES (Continued)

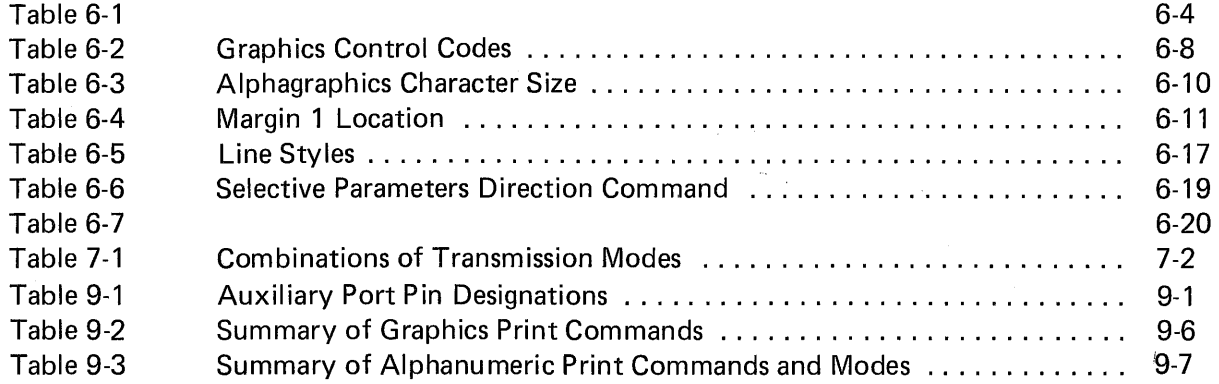

 $\bar{z}$ 

 $\sim 10^{-1}$  $\label{eq:2.1} \frac{1}{2} \sum_{i=1}^n \frac{1}{2} \sum_{j=1}^n \frac{1}{2} \sum_{j=1}^n \frac{1}{2} \sum_{j=1}^n \frac{1}{2} \sum_{j=1}^n \frac{1}{2} \sum_{j=1}^n \frac{1}{2} \sum_{j=1}^n \frac{1}{2} \sum_{j=1}^n \frac{1}{2} \sum_{j=1}^n \frac{1}{2} \sum_{j=1}^n \frac{1}{2} \sum_{j=1}^n \frac{1}{2} \sum_{j=1}^n \frac{1}{2} \sum_{j=1}^n \frac{$ 

 $\label{eq:2.1} \mathcal{L}_{\mathcal{A}}(\mathcal{A}) = \mathcal{L}_{\mathcal{A}}(\mathcal{A}) \mathcal{L}_{\mathcal{A}}(\mathcal{A}) = \mathcal{L}_{\mathcal{A}}(\mathcal{A}) \mathcal{L}_{\mathcal{A}}(\mathcal{A})$ 

 $\mathcal{L}^{\text{max}}_{\text{max}}$  and  $\mathcal{L}^{\text{max}}_{\text{max}}$ 

# **1. INTRODUCTION**

The VISUAL 550 is a sophisticated, micro-processor based, graphics and alphanumeric display terminal. The terminal employs two independent display memories: alphanumeric and graphics. This architecture allows the VISUAL 550 to deliver full feature graphics with enhanced alphanumeric functionality.

The VISUAL 550 offers nine operating modes: ALPHANUMERIC, ALPHAGRAPHICS, POINT PLOT, INCREMENTAL PLOT, VECTOR, CROSSHAIR, LOCAL, CHARACTER and BLOCK MODES.

The ALPHANUME RIC functions of the V550 are compatible with the American National Standards Institute (ANSI X3.64) standard for display terminals.

The Alphanumeric functions of the VISUAL 550 may also be selected to be code compatible with the:

Digital Equipment Corporation VT52 and VT100

These emulations are selectable in set-up mode and complete details are contained in section

The graphics functions are fully compatible with Techtronix Plot  $10^{\circledR}$  software.

This manual provides programming and application details for the V550. All control sequences and their associated standard are discussed in detail.

### **NOTE**

For clarity all commands that apply to graphics mode operation are presented with a gray, shade background.

### 1.1 DESIGN

The VISUAL 550 is really two independent display terminals in one.

The alphanumeric "side" is functionally identical to the VISUAL 300 and performs all the functions of a *"smart* editing" terminal. Alphanumeric data is stored in RAM memory on a character basis. The display matrix for alphanumeric data is 80x34.

The graphics "side" is compatible with Plot 10 software and offers advanced graphics features (primitives) such as Rectangular Draw with fill. Graphics data is stored in RAM memory on a Bit Map basis. The display matrix for graphics data is 768x585.

The VISUAL 550 employs raster scan technology, thus the CRT is not relied upon to store images. This approach offers many improvements over storage tube technology including a brighter screen, increased speed and selective erase capability.

Since both elements of the display (alphanumeric and graphics, originate from distinct memories they may be intermixed in a nondestructive manner.

The VISUAL 550 is configured using an easy to understand "Menu Style" Set-Up Mode. These operating parameters are stored in non-vplatile RAM. Most operating parameter may be down loaded from the host.

The VISUAL 550 operates by receiving a sequence of ASCII characters from either the host or from the keyboard.

### 1.2 GLOSSARY OF COMMONLY USED TERMS

### *Attribute*

Property of a display entity. For example, on a graphics display a line may have the following attribute  $-$  line type.

#### *Absolute Point*

An individually addressable position on the display screen, identified by specified  $X$  and  $Y$ coordinate positions (e.g., X=23, Y=32).

### *Absolute Vector*

A line segment drawn from the current beam position to an absolute point. The end coordinates are defined in Absolute Units relative to the origin of the IMAGE DEFINITION AREA. Contrast relative vector.

### *Addressability*

The smallest discrete unit at which a display element can be defined and to which the hardware responds. The addressability of the V550 image definition area is one part in 1024 and of the viewing area is one part in 768. The smallest addressable display element is sometimes called a Raster Unit (R.U.).

### *Addressable Point*

Any position is the Viewing Area to which the CRT beam may be directed. These positions are specified by COORDINATES. Such addressable positions are finite in number, and form a discrete grid over the VIEWING AREA. In a matrix display such as the PLASMA PANEL, and Addressable Point and Resolution are identical.

### *Basic Vector*

In V550, a vector in one of the eight major directions (horizontal, vertical and  $45^\circ$  to these directions).

### *Blink*

A hardware mode where the displayed information "blinks", i.e., turn on and off, typically twice a second; usually to attract the attention of the operator as with a warning message (also known as FLASH).

### *Character Generator*

A hardware or firmware option which takes character data stored in ASCII character format and causes the appropriate deflections and or intensifications on the CRT to cause the corresponding character images to appear on the screen.

#### *Contrast*

The ratio of the brightness of a display image to the screen background.

### **Coordinate**

A positional reference on the.display image relative to an origin. In a display system the hardware interprets coordinates in the raster units, whereas in a program user defined coordinates may be used.

### **Cursor**

A flashing underscore or symbol displayed on a screen. It is usually positioned where the next alphanumeric character will be displayed, or other data entry may take place. May be moved by the driving computer, or the operator through keypress, or other operator input devices.

### Data Tablet

A graphic input device which encodes X-Y data from a hand held stylus. The portion of the stylus on the tablet surface may be interrogated under program control or may be continuously input. Most writing tablets provide the coordinate information by sensing signals from parallel sets of X and Y wires under the surface. Another form of writing tablet is the sonic variety which the sound from sparks is received by microphones at the edge of the tablet.

### Function Keypad

A portion of an alphanumeric keyboard, typically with 8 keys, used to invoke control functions, e.g., move cursor left, right, up, down. Sometimes called Function Keyboard, and may be separate from alphanumeric keyboard.

### **Graphic**

Adjective. Synonomous with Display (adj.) and Graphical. Usually refers to those devices that draw lines and points.

### Hard Copy

A permanent copy of a DISPLAY IMAGE.

### **INTENSITY**

Strictly, the absolute luminosity of brightness of an image on the display screen.

### Line Type

The type of line used to display vectors on the screen.

### Mode

The current mode of a display processor determines how it will interpret data values accessed from a display file. For example, in vector mode data values are interpreted as vector coordinates. Other modes are incremental Plot Mode, Point Plot Mode, Alphanu meric Mode.

### *Monitor*

Usually refers to the physical CRT unit and housing used in graphic display systems.

### *Phosphor*

The chemical coating on the inside face of a CRT which emits visible light when energized by an electron beam.

### *Pixel*

A single picture element, a dot.

### *Primitive*

One of the fundamental graphics entities. A primitive is *one* vector (relative, absolute, etc.) a *point,* a *text string.* Primitives are the smallest definable objects in a display processor's instruction set.

### *Raster Scan*

A technique for generating or recording an image with an intensity controlled, line-by-line sweep across the Display Surface.

### *Raster Unit*

The horizontal or vertical distance between two adjacent addressable points on a CRT Display. Analogous to Plotter Step Size.

### *Refresh Rate*

The rate at which a Display is Regenerated.

### *Relative Vector*

A vector whose end points are defined with respect to a relative origin.

### *Resolution*

The smallest distance between two display elements which can be perceived as two distinct elements by the viewer.

### *Scaling*

A Transformation Function that alters one or more Display Elements by multiplying their Coordinates by constant values. The effect of Scal ing is to change their size or shape in a graphics system, either in the Display Image, in the graphics data base or in both.

### *Scale Factor*

A number which multiplies the vector end point coordinates to produce scaling.

### *Screen Size*

The size of a cathode ray tube is the diameter of the tube outside of its housing, or for a non-round tube the length of the maximum diagonal. The screen size sometimes refers to the dimensions  $-$  length and breadth  $-$  after the CRT has been mounted in its housing. Because of tube mounting and deflection limits, the VIEWING AREA may be less than the Screen Size.

### *Scrolling*

Conventional scrolling is the movement of an image usually a block of text up the screen to allow the display of a new line at the bottom.

### *Selective Erase*

Removal of one or more specified Display Elements, Display Entities, or Display Groups without affecting the remainder of the Display Image.

### *Subpicture*

An entity defined by grouping together several primitive definitions. A subpicture is analogous to a computer subroutine and is used for the same reasons  $-$  primarily modularity and efficiency. By referencing a subpicture, images can be repeated without having to respecify the primitives included in the subpicture definition.

#### *Text Mode*

The manner in which text is displayed, e.g., normal, italics, subscript, superscript, etc.

### *Vector*

As in the classical definition of vectors, graphic vectors possess the attributes of magnitude and direction and are generally defined relative to the "current beam positions."

### *Vector Generator*

A function generator which in hardware takes vector definition data, typically X and Y beam displacements or end point coordinates, and draws a line directly on the screen.

### *Vector Type*

The specification of the vector appearance. For example, V550 has vector types: solid, dashed, short dashed, dot-dash.

### *Viewing Area*

That portion of the screen on which images can be displayed. Typically the boundaries of the viewing area are set by hardware limiting amplifiers to be within the bounds of the SCREEN SIZE.

### *Windowing*

The visual effect achieved by the apparent movement of a Viewing Area across a larger image area.

### *Window*

A hounded area within a display image that contains a scissored subset of the display data.

# **2. SPECIFICATIONS**

# *Display Format*

34 x 80 Characters Selectable to 24 x 80

**Graphics Display Format** 768 x 585:Pixels

*Display Memory*  One Page 2720 Characters One Page 449,280 Pixels

*CRT Size*  14" Measured Diagonally

*Image Size*  9.0 x 6.75 Inches

### *Character Cell Size*

9 x 15 Alpha

 $10 \times 15$  Graphics or  $\frac{1}{2}$  $10 \times 17$  Graphics or  $6 \times 10$  Graphics

*Character Generation*  Dot Matrix 7 x 11 Alpha  $7 \times 11$  Graphics

*Screen Attributes*  Normal and Reverse

### *Video Attributes*

Normal, Blink, Blank, Reverse, Bold, Underline

## Graphics Attributes

Reverse, 8 Line Styles, 8 Fill Styles

### *Line Styles*

Normal, Dotted, Dot-Dash, Short Dash, Long Dash, User#1. User#2, User#3

### *Fill Styles.*

Solid, Grey, Slope up Left, Slope Up. Right, Horizontal Lines, Verticle Lines, Slant Cross Hatch, Verticle Cross Hatch

*Logical Attributes*  Protect, Unprotect

*Communication Interface*  RS232C or 20MA '

### *Transmission Speed*

50 to 19.2K Baud Independent transmit and receive rate

*Parity*  Odd, even, none, mark, space

### *Communication Modes*

Full duplex, half duplex, local, character or block

### *Message Framing*

User defined: SOM, AS, FEOL, SEOL, FEOM, SEOM, TACC, TRAILER 1, **TRAILER 2** 

### *Status Line*

34th Line of display 48 Character host message Line/local, keyboard lock, edit mode, row, col, status

### *Keyboard*

Detachable 95 key, ASCII compatible, typewriter style, auto repeat, keyclick, "N" Key rollover, numeric pad, caps lock, sculptured and matted keys.

### *Function Keys*

12 user programmable, down line loadable and linkable, up to 32 codes per key

### *Cursor Movement Keys*

Alpha mode  $-$  up, down, left, right, home, CR, LF, Tab

Graphics Mode - Horizontal, vertical, and 45° relative to each, home

Fast Move - 8 Pixel incremental move

### *Scrolling*

Jump, definable scrolling region, up or down

### *Tabulation*

80 Programmable stops, left or right, tabbing by field.

### *Editing Functions*

Insert character, delete character, insert line, delete line,

### *Transmission Modes*

Line, page, batch

### *Erase Functions*

All, Line, field or page. From or to cursor location

### *Graphics Modes*

Alphagraphics, point plot, incremental point plot, vector, crosshair, memory load, memory read

*Graphics Data Levels*  Dots on, dots off, dots complimented, dots replaced

*Graphics Scaling*   $.75 : 1$ 1 : 1

*Alpha Graphics Scaling*  1X, 2X, 3X, 4X

*Primitives* 

Rectangular draw, rectangular fill, eight line styles, eight fill styles, circle, arc draw

### *Indicators*

Caps on LED

### *Audible Indicators*

User enabled keyclick, tone on receipt of bel code, or at col 72 if enabled

### *Self Test*

Automatic on, power on, audible tone indicates OK

### *Character Set*

128 ASCII Characters, 16 Line Drawing Character, 16 control code representation characters

### *Auxiliary Interface*

Buffered Printer Port, independent transmit/receive, RS232C or 20MA

*Cursor* 

Alphanumeric -Blinking or solid block

Alphagraphics - Underline Crosshair - Full Screen Crosshair

### *External Controls*

Power on/off switch Intensity  $\vert \uparrow \vert \vert \downarrow$ 

savable in non volatile RAM

*Emulation Protocol*  ANSI 3.64, VT52 $\overline{O}$ , VT100 $\overline{O}$ Tektronix 4010and 4014

**Input Voltage 115/240 V AC + 10%, -20% 50/60 Hz** 

**Weight** 

**371bs** 

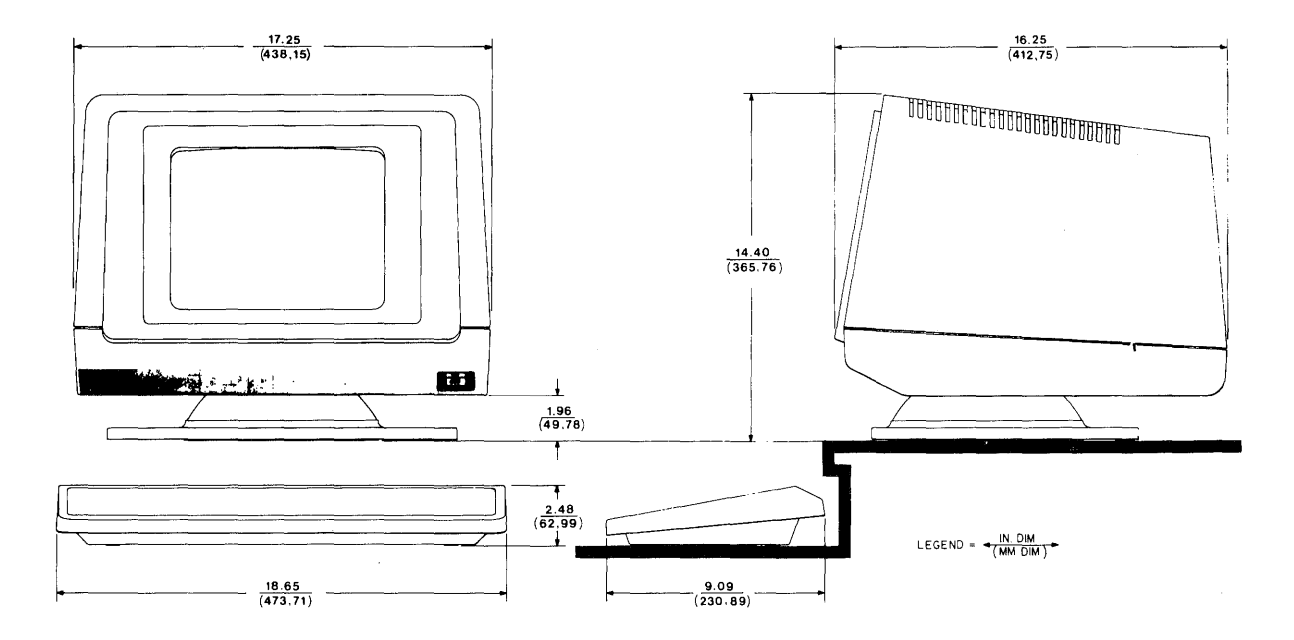

 $\label{eq:2.1} \frac{1}{\sqrt{2}}\sum_{i=1}^n\frac{1}{\sqrt{2}}\sum_{i=1}^n\frac{1}{\sqrt{2}}\sum_{i=1}^n\frac{1}{\sqrt{2}}\sum_{i=1}^n\frac{1}{\sqrt{2}}\sum_{i=1}^n\frac{1}{\sqrt{2}}\sum_{i=1}^n\frac{1}{\sqrt{2}}\sum_{i=1}^n\frac{1}{\sqrt{2}}\sum_{i=1}^n\frac{1}{\sqrt{2}}\sum_{i=1}^n\frac{1}{\sqrt{2}}\sum_{i=1}^n\frac{1}{\sqrt{2}}\sum_{i=1}^n\frac$  $\mathcal{N}_{\mathcal{C}}$  $\mathcal{L}^{\text{max}}_{\text{max}}$  , where  $\mathcal{L}^{\text{max}}_{\text{max}}$ 

 $\sim$ 

# 3. **START-UP PROCEDURES**

This chapter contains the information necessary to unpack, install and set up the VISUAL 550 terminal.

### 3.1 UNPACKING INSTRUCTIONS

The VISUAL 550 is packed in a reinforced carton containing the following items.

- Monitor
- Keyboard
- AC Power Cord
- Keyboard Cable  $\sim$
- Reference Manual

Appendix VI shows the packing used with the VISUAL 550. To unpack the terminal from the shipping container use the procedure outlined in Appendix XI.

### 3.2 INSTALLATION

Refer to Chapter 2 specifications for external dimensions and environmental considerations.

- a. Place the monitor on a level surface. A desk or table is satisfactory. However, most operators prefer a lower surface such as a typewriter stand.
- b. Connect the keyboard to the monitor using the coiled cable provided.

### WARNING

The VISUAL 550 can be wired for 120/240 VAC and 50/60 Hz power. The V550 Maintenance Manual details the conversion steps for each.

- c. Plug the terminal into a compatible ac power source.
- d. Power on the terminal.
- e. The terminal will perform initial power on tests. A successful power on test will be indicated by a short audible tone. If the power on tests are unsuccessful refer to Chapter 10 First Level Maintenance.

### 3.3 INTERFACE OPTIONS

The VISUAL 550 is designed to exchange data through several approved hardware protocols.

RS232-CCITT Passive Current Loop **Active Current Loop** Bell 202 Interface

The appropriate interface protocol is selected via a row of 8 miniature dip switches located on the main PWB. Table 3-1 summarizes the function of each switch.

### **NOTE**

The VISUAL 550 is shipped from the factory with the RS232 interface selected.

# TABLE 3-1 INITIAL SETTINGS AND FUNCTIONS FOR INTERNAL SWITCHES

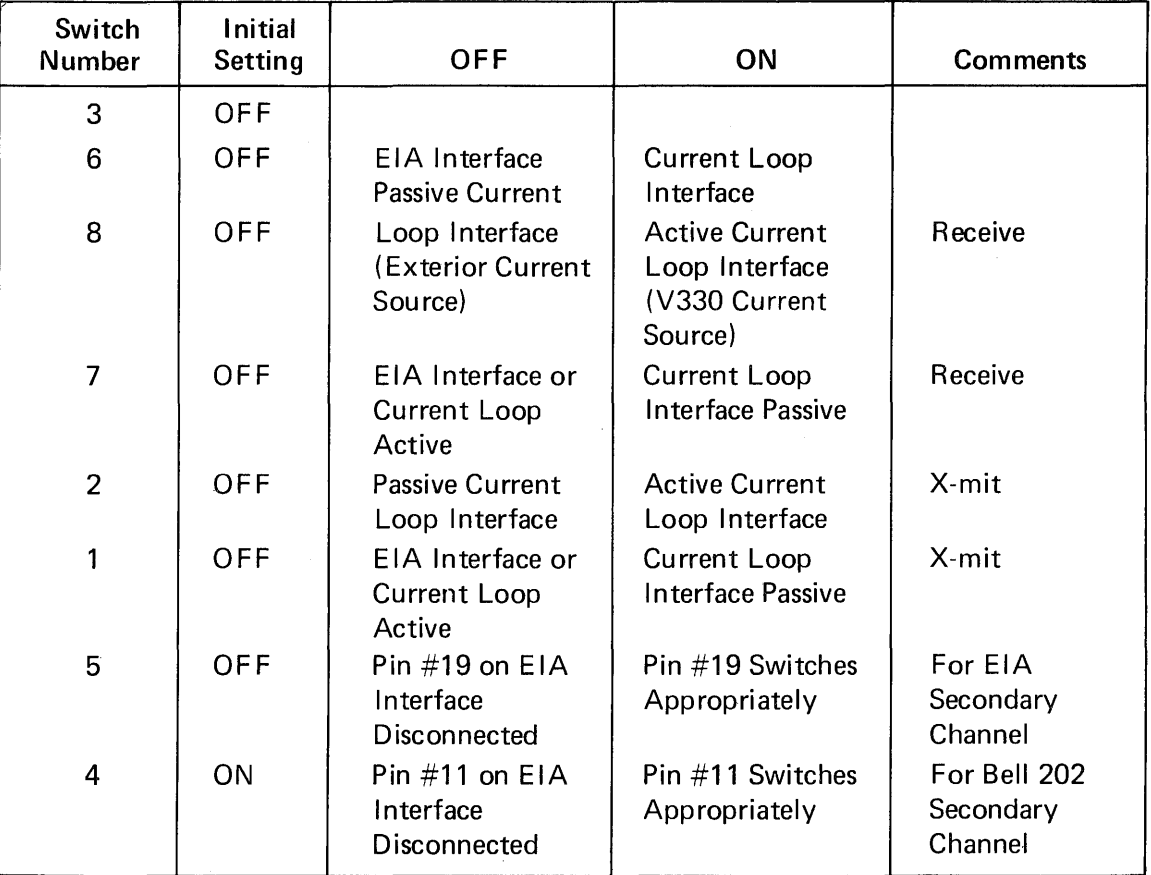

3-2

### Examples of Typical Settings

- 1. Passive Current Loop Interface; Switches 1,6,7 ON
- 2. Active Current Loop Interface; Switches 2,6,8 ON
- 3. EIA RS232/CCITT V24, Switch 5 ON (all other switches OFF)
- 4. Bell 202 Interface, Switch 4 ON (All other switches OFF)

Other cummunication interface features include:

- · . Local copy capability for applications requiring "Echoing" of transmitted data.
- · . 16 data rates ranging from 50 to 19,200 baud
- · . Odd, even, mark, space or no parity.
- · .7 or 8 bit ASCII Code (See Figure 2-1)
- · . Half or full duplex
- · . Secondary channel
- · . User programmable non-volatile message framing
- · . User programmable non-volatile answer back
- · . DTR hardware flow control

### 3.3. 1 Data Connectors

Data connections to the VISUAL 550 are provided through two female 25 pin EIA connectors located on the rear of the terminal. The pin definitions of these connectors are summarized in Table 3-2.

The connector labeled modem is for connection to the host or data set.

The connector labeled aux port is for connection to an external device under the V550 control, such as a printer.

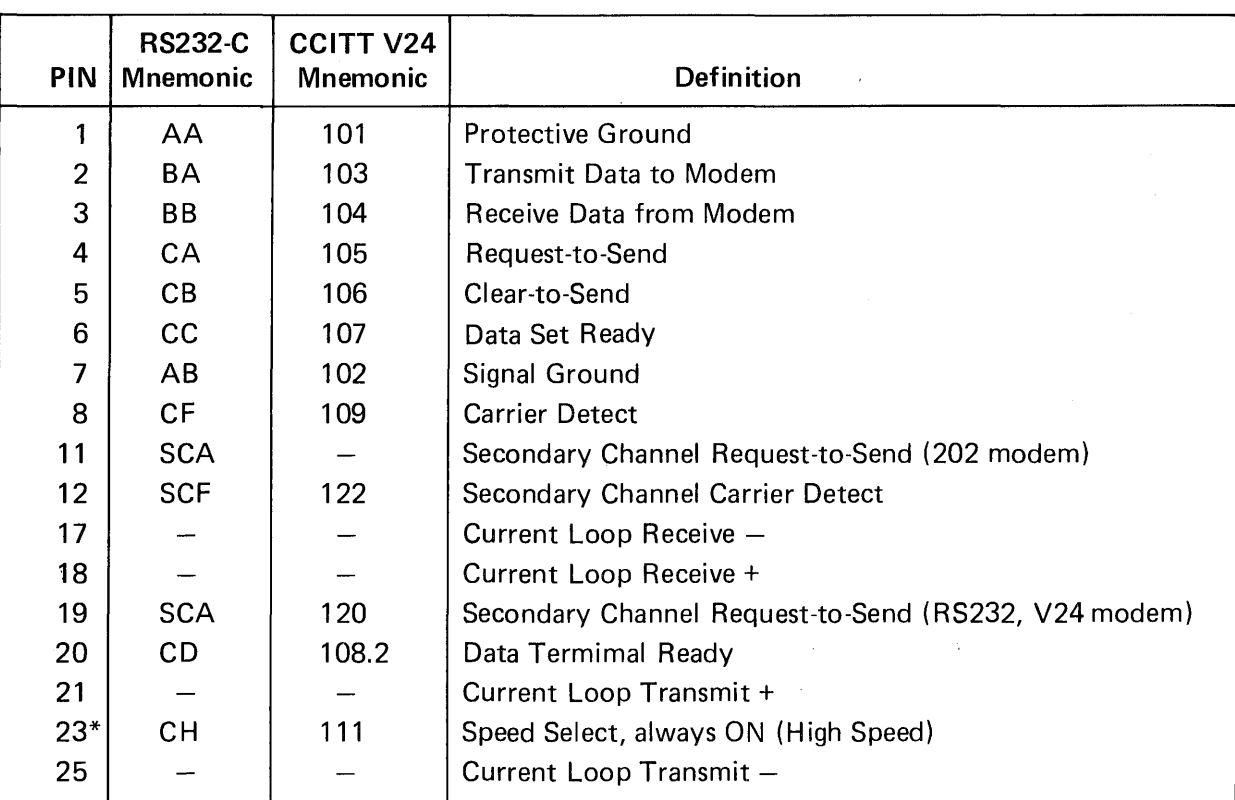

## TABLE 3-2 EIA RS232-C SIGNAL DEFINITIONS AND CONNECTOR PINS, AND 20 MA CURRENT LOOP PIN POLARITY

\*Pin 23 is used on some dual-speed modems to select speed. This VISUAL 550 always has this signal ON. If low speed operation of the dual-speed modem is desired, it is necessary to "float" pin 23 (extract pin 23 from the modem cable at one end).

The EIA RS232-C or Milliampere current loop interface is selected via a row of 8 miniature dip switches located at position SW on the P.C.B.

 $\sim$ 

### 3.4 WORD LENGTH AND PARITY

The VISUAL 550 may be configured to 7 or 8 bit ASCII code and mark, space, odd, even or no parity. The byte description for each configuration is shown in Figure 3-1.

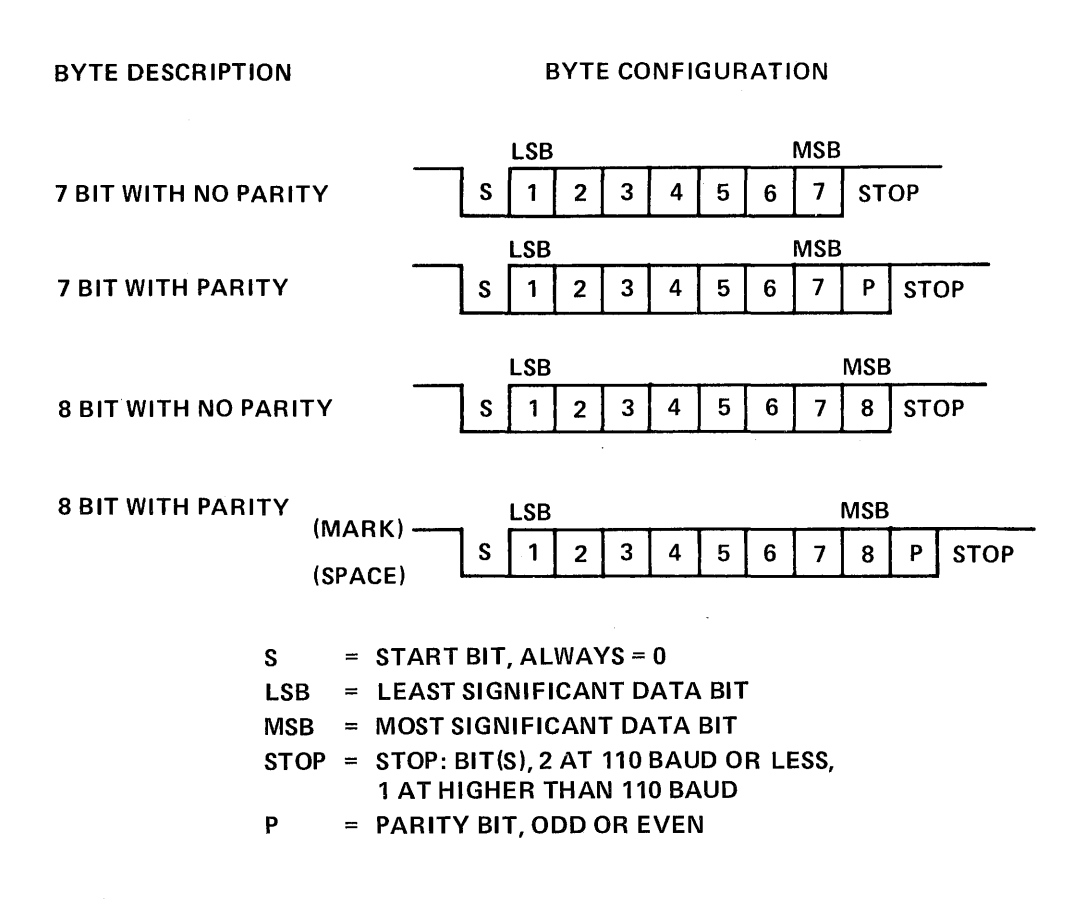

Figure 3-1

### 3.5 SET UP MODE

The VISUAL 550 employs a sophisticated, easy to use ME NU-STYLE parameter selection method that allows the user to define the terminals' characteristics from the keyboard in single keystrokes. The terminals' features and modes are selected and stored in a special mode called SET-UP MODE.

Terminal features and modes are stored (remembered) in a non-volatile ram memory. Once the desired parameters have been selected the terminal will function per the new configuration. The new configuration will be considered temporary, unless a save operation is performed, and a subsequent recall or power on operation will return the terminal to the previously saved characteristics. If the save operation is performed, the new configuration is considered permanent and will be recalled on subsequent recall or power up operations. A reset operation will set the terminal parameters to the previously saved state.

Set-up mode is divided into three groups; basic, menu, graphics and function key, set-up modes.

In the basic set-up mode the user selects status line modes, columnar tab stops, answer back message, reset function or menu mode. Each basic set-up mode feature is described in Section 3.7.

In menu set-up mode the user selects up to eight (8) programming menus.

Select Editing Menu Select Transmit/Receive Menu Select Communication Menu Select Printer Menu Select Printer Interface Menu Program Message Framing Codes Select Terminal Status Select Graphics Parameters

Each MENU SET-UP MODE is described in Section 3.9.

In function key set-up mode the user programs the twelve (12) function keys. The function key set-up mode is described in Section 3.10.

### 3.6 HOW TO ENTER BASIC SET-UP MODE

BASIC SET-UP MODE is entered by depressing the set-up key on the keyboard. When the basic set-up mode is entered, the screen displays a presentation as shown in Figure 3-2. Subsequent depressions of the set-up key causes the VISUAL 550 to alternately exit and enter basic set-up mode.

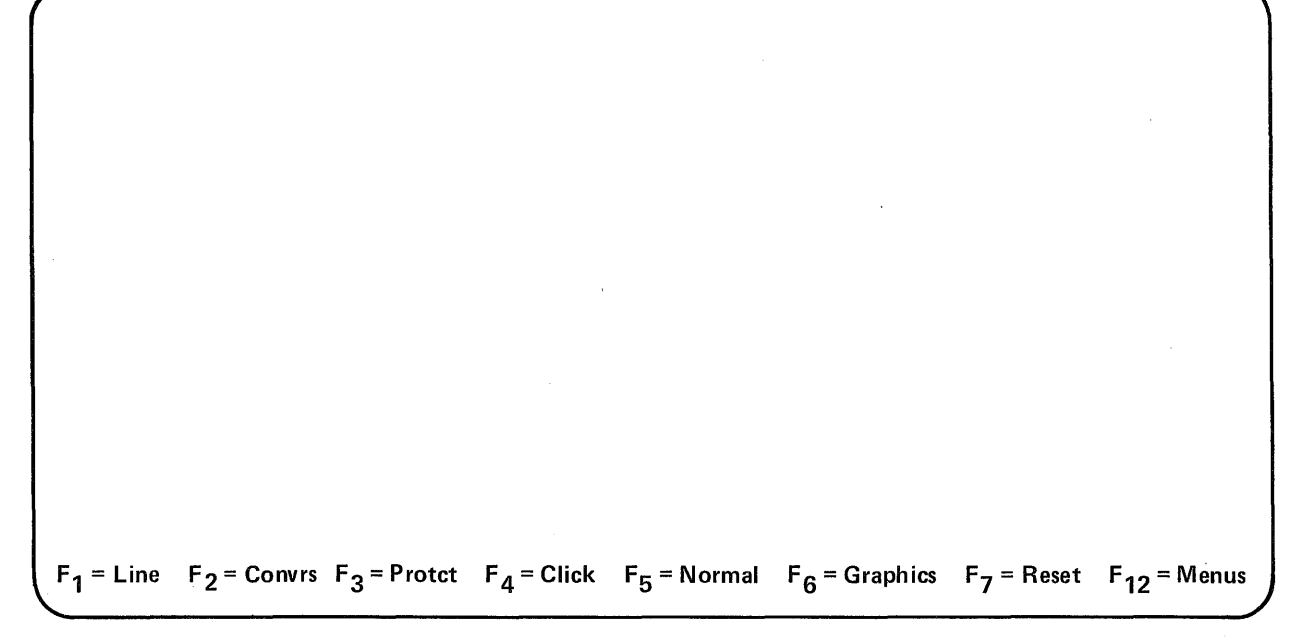

Figure 3-2. Basic SET-UP Presentation

### 3.7 HOW TO CHANGE BASIC SET-UP FEATURES

Once basic set-up mode has been entered any basic set-up feature may be changed from the keyboard by depressing a single key. Some basic set-up features may also be changed by the host computer via control sequence function.

### 3.7.1 Line/Local (F 1)

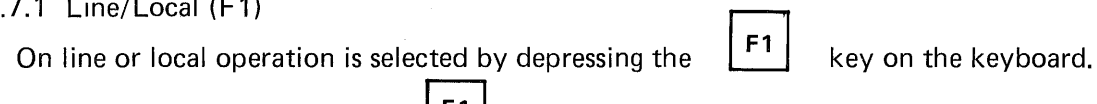

Subsequent depressions of the  $\begin{bmatrix} \mathsf{F}^1 \end{bmatrix}$  key alternates between Local and On Line operation.

When On Line, the terminal may send or receive data from the host computer. When in Local (Off Line) the terminal is electrically disconnected from the host computer. Any data entered at the keyboard is looped back through the terminal receiver and displayed on the screen.

3.7.2 Block/Character Mode (F2)

Block of Character mode is selected by depressing the  $\mathsf{F2}$  key on the keyboard.

Subsequent depressions of the  $\begin{bmatrix} F^2 \\ F^2 \end{bmatrix}$  key alternates between Character Block mode.

This feature determines whether the terminal operates in a Block Transmission mode, or a Character Transmission mode as described in Section 5.4.6. Block/Character mode may also be changed by the host. See Section 5.4.

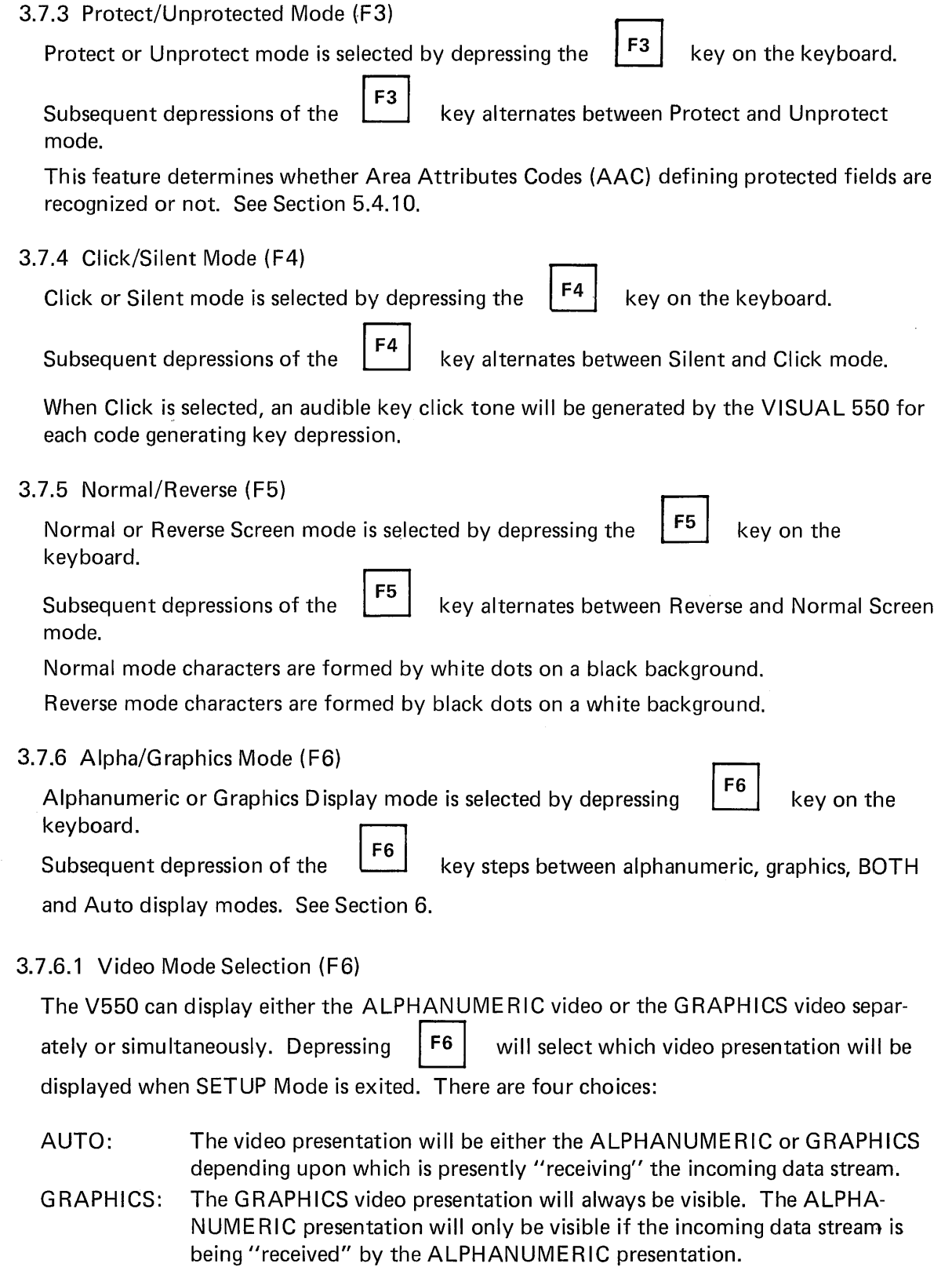

- ALPHA: The ALPHANUMERIC video presentation will always be visable. The GRAPHICS presentation will only be visible if the incoming data stream is being "received" by the GRAPHICS presentation.
- BOTH: Both the ALPHANUMERIC and GRAPHICS presentations will always be visable.

### 3.7.6.2 Print Page Selection

The state of video mode selection also determines which video presentation is output to the printer upon a print page command.

Alpha or Auto: Outputs the alphanumeric memory to the printer.

Graphic or Both: Outputs the graphic memory to the printer.

3.7.7 Reset (F7)

Depressing key **F7** causes the VISUAL 550 to execute a reset command.

The reset operation has the same effect as powering-down then powering-up the terminal and is used to run the self test. The reset command, however, returns the terminals' parameters to their "saved" state. This operation clears the screen of all data.

3.7.8 Menus (F12)

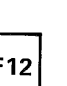

Depressing key  $\begin{bmatrix} 1 \\ 1 \end{bmatrix}$  causes the terminal to enter the first of eight menus.

### WARNING

Entering menu set-up mode clears the screen of all alphanumeric data.

### 3.7.9 Tabs

Depressing the shift  $\begin{bmatrix} 1 \\ 1 \end{bmatrix}$  keys in basic set-up mode cause the screen presentation shown

in Figure 3-3 to be displayed.

The location of each columnar tab stop is indicated by a high intensity  $T''$  in Figure 3-3.

All tab stops may be cleared by depressing the shift tab key. To set or clear tab stops on an individual basis the following procedure is used:

- 1. Position the cursor, using tab, or return, to the tab stop to be set or cleared.
- 2. Depress the  $|\mathsf{T}|$  key to set/clear the tab stop at the cursor location.

Subsequent depressions of the  $\begin{bmatrix} T \end{bmatrix}$  key will alternately clear/set the tab at the cursor location.

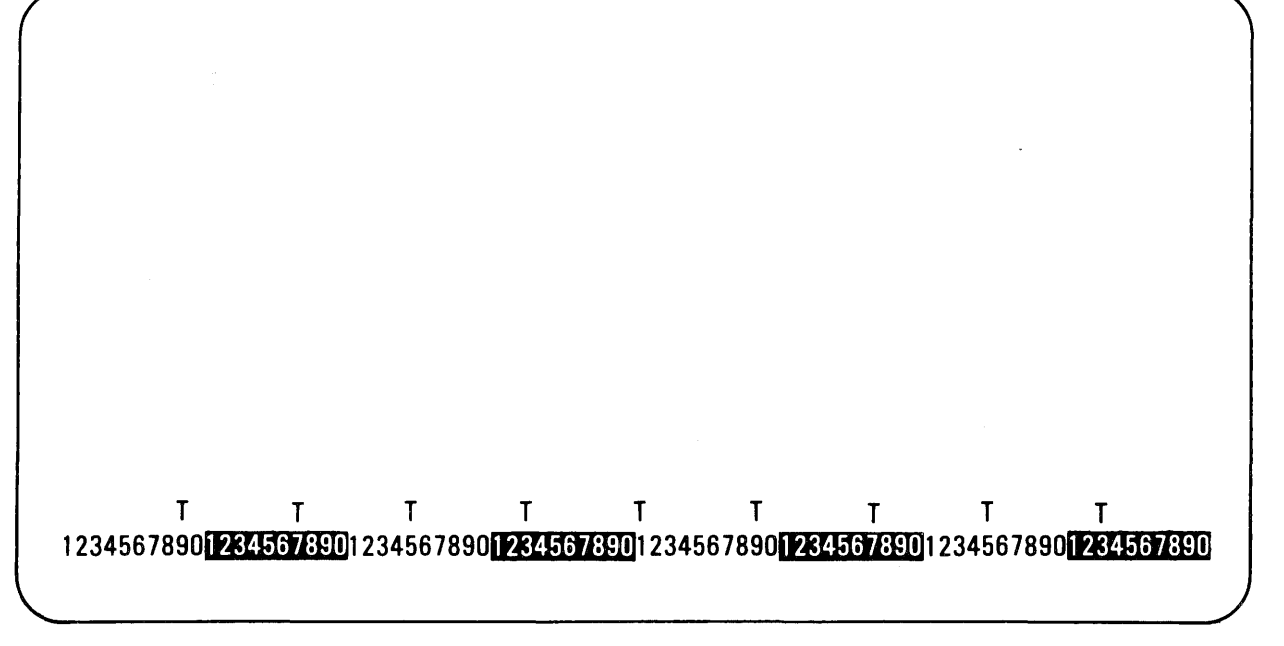

Figure 3-3. Tab Set-Up

### NOTE

Tab stops indicated by "T" apply in character mode only.

Tab set up mode is exited by depressing the set-up or shift  $\begin{bmatrix} T \end{bmatrix}$  key on the keyboard.

3.7.10 Answerback

Depressing the  $\vert$  <sup>shift</sup>  $\vert$   $\vert$  A  $\vert$  keys in basic set-up mode causes the screen presentation shown

in Figure 3-4 to be displayed.

The answerback message of up to 32 characters is programmed at cursor location by typing a user defined delimiter followed by the text of the message and ended with the defined delimiter.

### **NOTE**

The delimiter may be an ASCII character not used in the message. If any control codes are used as part of the message, the code is displayed as in control representation mode. Delimiters are exclusive of the 32 character limit.

EXAMPLE:

THIS IS VISUAL 550  $\overline{\phantom{a}}$  is a set of  $\overline{\phantom{a}}$  in the set of  $\overline{\phantom{a}}$ User Defined Text User Defined

When the ending delimiter is typed or upon exceeding 32 characters the terminal exits answerback mode and returns to the basic set-up mode. The answerback message is considered temporary unless a save operation is performed.

ANSWER BACK =

Figure 3-4. Answerback Set-Up

### 3.8 HOW TO ENTER MENU SET-UP MODE

The menu set-up mode is entered by depressing the set-up key followed by the

key. When the menu set-up mode is entered, the screen will display the first of eight set-up<br>menus (Figure 3-4), Subsequent depressions of the <mark>F12</mark> key causes the terminal to

F<sub>12</sub>

step through the eight available menus. Menu set-up mode is exited by depressing the set-up key on the keyboard.

### WARNING

Entering menu set-up mode clears the screen of all ALPHANUMERIC data.

### 3.9 HOW TO CHANGE MENU SET-UP FEATURES

### 3.9.1 Select Editing Menu

Select Editing Menu (Menu #1) screen presentation is shown in Figure 3-5.

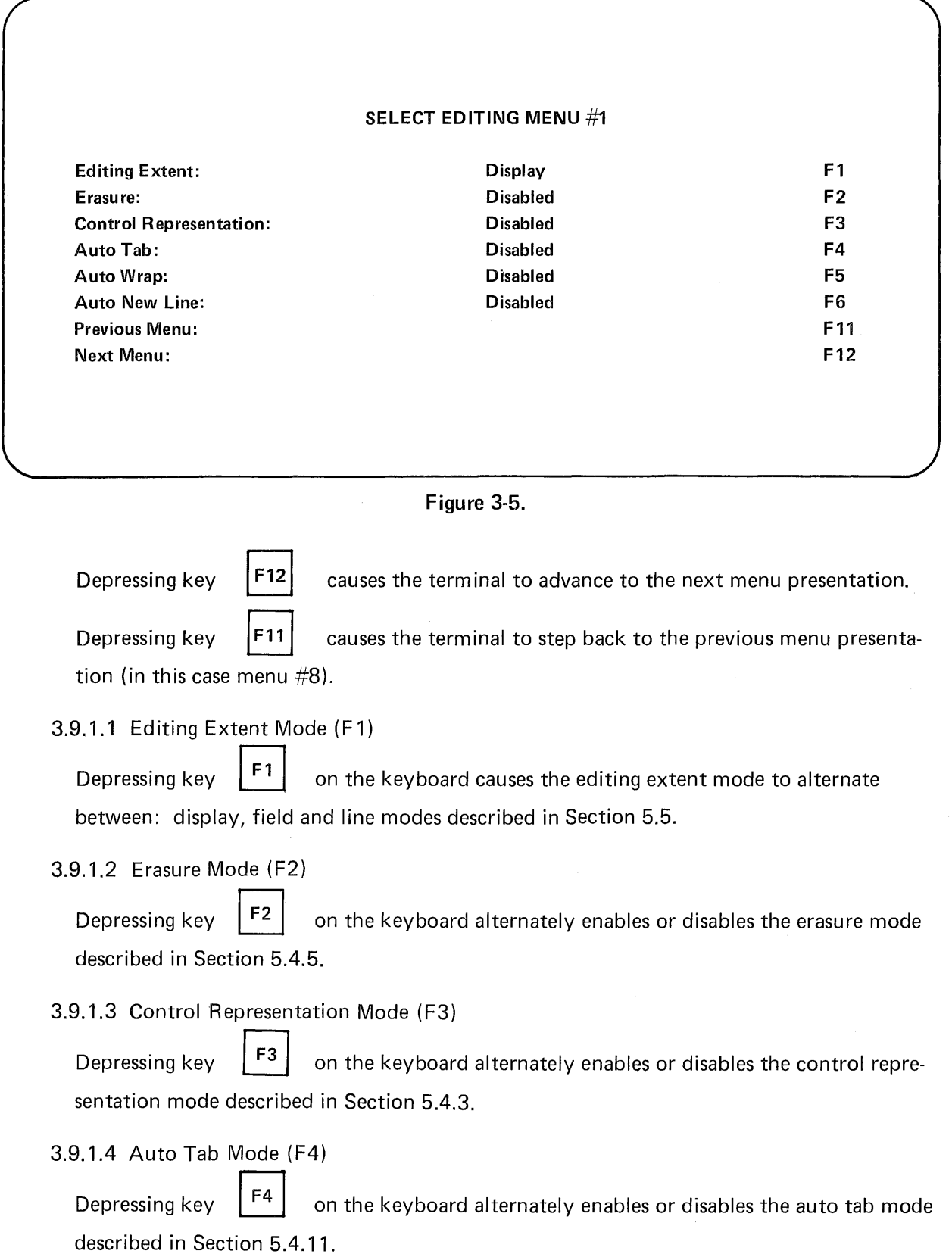
# 3.9.1.5 Auto Wrap Mode (F5)

Depressing key  $\begin{vmatrix} F5 \end{vmatrix}$  on the keyboard alternately enables or disables the auto line feed mode described in Section 5.4.5.

3.9.1.6 Auto New Line Mode (F6)

Depressing key  $\begin{bmatrix} 56 \\ 0 \end{bmatrix}$  on the keyboard alternately enables or disables the auto new line mode described in Section 5.4.9.

## 3.9.2

Select Transmit/Receive Menu (Menu #2) screen representation is shown in Figure 3-6.

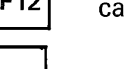

Depressing key  $|F12|$  causes the terminal to advance to the next menu presentation.

causes the terminal to step back to the previous menu

Depressing key  $\vert$ F11 presentation.

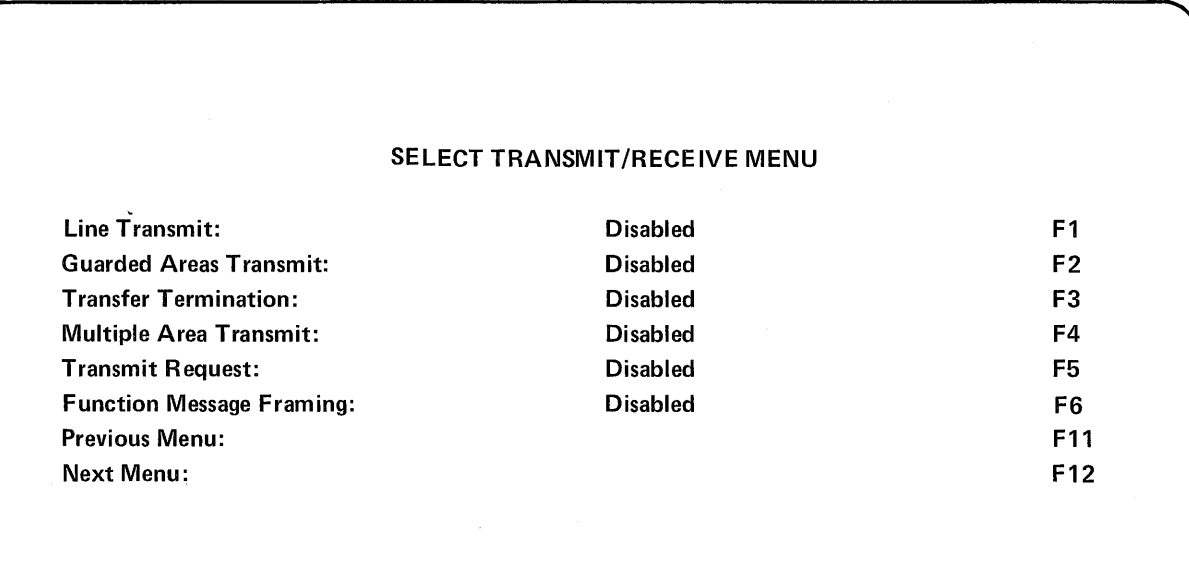

## Figure 3-6. Select Transmit/Receive Screen Presentation

3.9.2.1 Line Transmit Mode (F 1)

Depressing key  $\begin{bmatrix} F1 \end{bmatrix}$  on the keyboard alternately enables or disables the line transmit mode described in Section 5.4.17.

3.9.2.2 Guarded Area Transfer Mode

Depressing key  $\left| \begin{array}{c} F_2 \\ F_3 \end{array} \right|$  on the keyboard alternately enables or disables the guarded area transfer mode described in Section 5.4.1.

#### 3.9.2.3 Transfer Termination Mode

Depressing key  $\begin{vmatrix} F_3 \end{vmatrix}$  on the keyboard alternately enables or disables the transfer termination mode described in Section 5.4.8.

#### 3.9.2.4 Multiple Area Transmit Mode (F4)

Depressing key  $\begin{vmatrix} F4 \\ F4 \end{vmatrix}$  on the keyboard alternately enables or disables the multiple area transmit mode described in Section 5.4.7.

# 3.9.2.5 Transmit Request Mode (F5)

Depressing key  $\begin{bmatrix} F5 \end{bmatrix}$  on the keyboard alternately enables or disables the transmit request mode described in Section 5.4.6.

# 3.9.2.6 Function Message Framing (F6)

Depressing key  $\begin{bmatrix} 56 \\ 0 \end{bmatrix}$  on the keyboard alternately enables or disables function key message framing.

When enabled function key transmission will be framed as defined in Section 7.

#### 3.9.3

Select Communication Menu (Menu #3) screen presentation is shown in Figure 3-7.

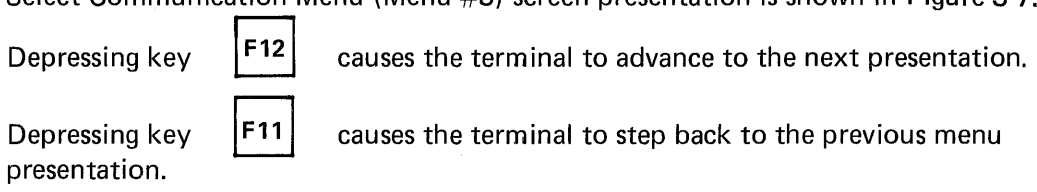

3.9.3.1 Parity Sense Mode (F1)

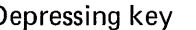

Depressing key  $\begin{bmatrix} F1 \end{bmatrix}$  on the keyboard enables or disables the parity sense

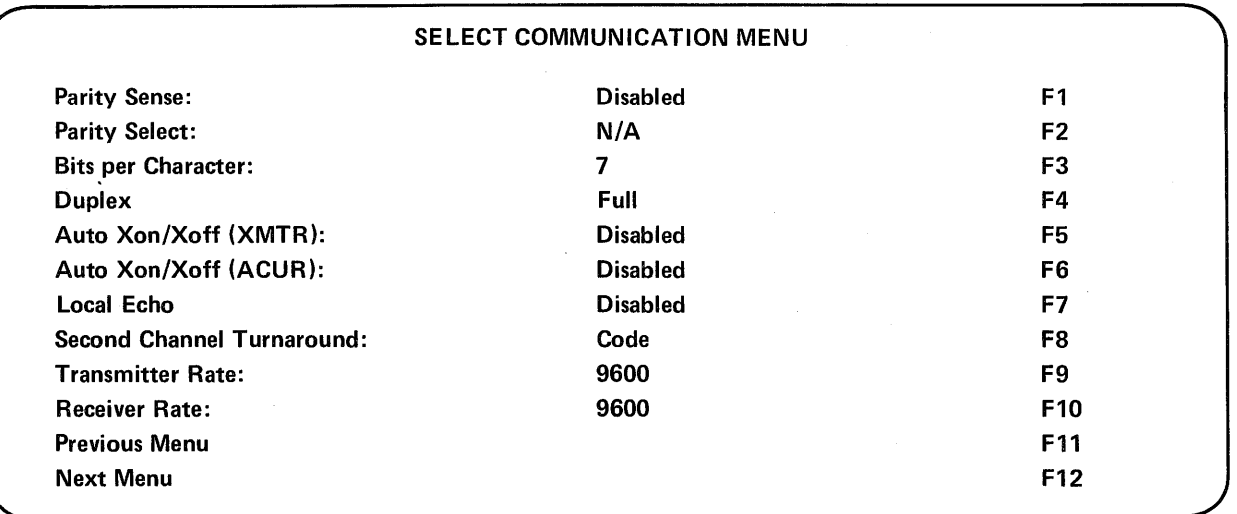

## Figure 3-7. Select Communication Menu

3.9.3.2 Parity Select Mode (F2)

 $F2$ When parity sense mode is disabled depressing key on the keyboard causes no action.

When parity sense mode is enabled then depressing key

 $F2$  on the keyboard causes

the terminal to alternately select odd or even parity.

3.9.3.3 Bits Per Character (F3)

Depressing the key  $\begin{vmatrix} F3 \end{vmatrix}$  on the keyboard causes the terminal to alternately select

7, 8 bit mark or 8 bit space.

## **NOTE**

8 bit mark  $-$  high order bit = 1 8 bit space  $-$  high order bit = 0

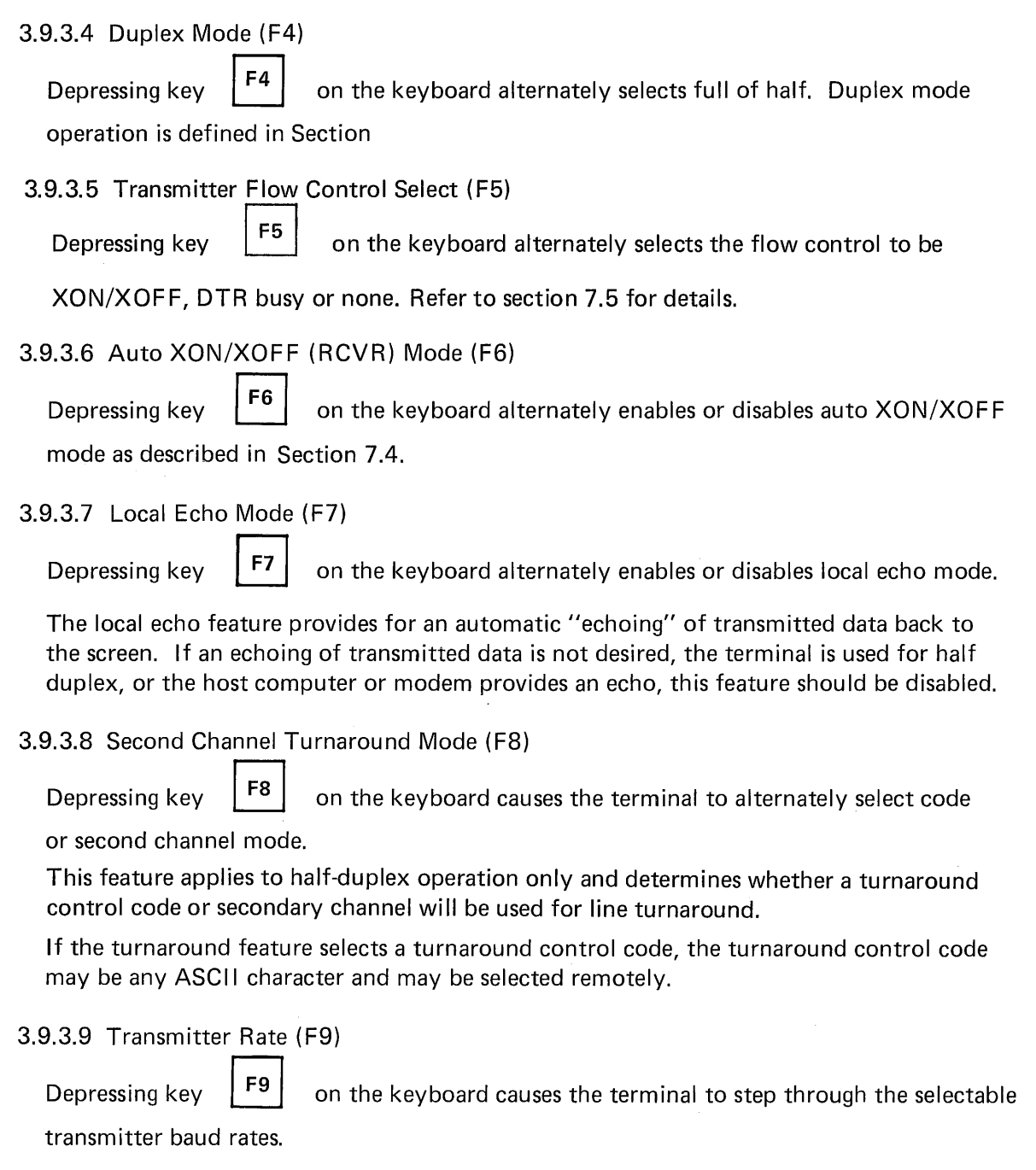

## 3.9.3.10 Receiver Rate (F10)

Depressing key  $\begin{bmatrix} F10 \\ \end{bmatrix}$  on the keyboard causes the terminal to step through the selectable receiver baud rates.

3.9.4 Select Printer Modes (Menu #5)

Please refer to Section 8.0 buffered printer interface.

3.9.5 Select Printer Interface (Menu #6)

Please refer to Section 8.0 buffered printer interface.

3.9.6 Program Message Framing Codes (Menu #7)

Screen presentation is shown in Figure 3-8 depressing key  $\begin{bmatrix} F12 \\ F12 \end{bmatrix}$  causes the terminal

to advance to the next menu presentation.

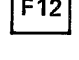

Depressing key  $\begin{bmatrix} F11 \end{bmatrix}$  causes the terminal to step back to the previous menu presentation.

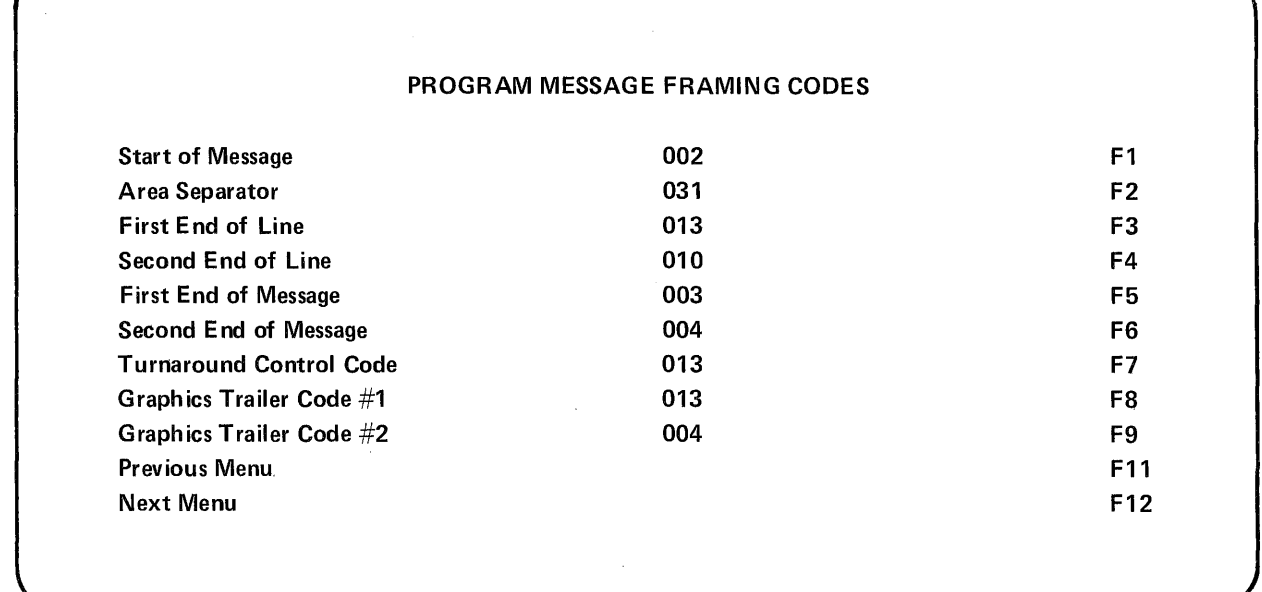

## Figure 3-8. Program Message Framing Codes Screen Presentation

3.9.6.1 Message Framing Codes (F1-F7)

When the VISUAL 550 transmits a block of data, the transmitted data is framed by codes described in this section.

To program a particular framing code from the program message framing codes menu, depress the appropriate function key (F 1 through F7). The selected code is erased and the the cursor moves to the least significant digit of the code. The new code is entered at the cursor position and will shift left for each digit entered. The entry is completed either by depressing the selected function key or by depressing the enter key. Depressing enter key causes the cursor to advance to the least significant position of the next code.

Example: To program the first end of line code ASCII character CR (013)10

1. Depress key  $\begin{vmatrix} F_3 \end{vmatrix}$  selecting First End of Line (FEOL). 2. Enter 0 1 3

A message framing code may be anyone of 128 ASCII codes expressed as a decimal number. If a decimal number in excess of 128 is entered, the terminal will reject the entry and the cursor will return to the least significant position of the selected code.

3.9.6.2 Start of Message Code (F 1)

3. Depress key  $|F3|$ 

The start of message code (SOM) precedes all block transmissions from the VISUAL 300 including function key transmissions and status transmissions. Receipt of a start of message code will lock the keyboard.

3.9.6.3 Area Separator Code (F2)

The area separator code (AS) is inserted into all block transmission data streams to separate each unprotected area transmitted. If protected data is transmitted, the (AS) is not used.

3.9.6.4 First End of Line Code (F3) and Second End of Line Code (F4)

The First End of Line code (FEOL) and the Second End of Line code ( $S$  $\overline{5}$ OL) are inserted into block transmission data streams to signify the end of data on each line.

3.9.6.5 First End of Message Code (F5) and Second End of Message Code (F6)

The First End of Message code (F EOM) will terminate all block transmissions from the VISUAL 550 including function key transmissions and status transmissions. Receipt of either a SEOM or FEOM.will clear a keyboard locked condition previously caused by receipt of the start of message code.

3.9.6.6 Turn Around Control Code (F7)

The Turn Around Contrdl Code(TACC) is used to switch the VISUAL 550 from a receive state to a transmit state (or vice versa) when in character mode half duplex operation. When received by the terminal the TACC causes the terminal to switch from the receive state to the transmit state. When transmitted by the terminal the TACC causes the terminal to switch from transmit state to receive state.

The TACC terminates all character mode function key transmissions, answer back transmissions and status transmissions. A TACC also clears the keyboard lock condition.

# 3.9.6.7 Graphics Trailer Code #1 (FS)

The Trailer Code #1 is appended to the transmission of blocks of graphic data.

# 3.9.6.S Trailer Code #2 (F9)

The Trailer Code #2 is appended to the transmission of blocks of graphic data.

| <b>Message Framing Codes</b> |                                   |  |  |
|------------------------------|-----------------------------------|--|--|
| <b>Type</b>                  | <b>Default Code</b><br>in Decimal |  |  |
| <b>SOM</b>                   | 002                               |  |  |
| AS.                          | 031                               |  |  |
| FEOL                         | 013                               |  |  |
| <b>SEOL</b>                  | 010                               |  |  |
| <b>FEOM</b>                  | 003                               |  |  |
| <b>SEOM</b>                  | 004                               |  |  |
| <b>TACC</b>                  | 013                               |  |  |
| TRAILER#1                    | 013                               |  |  |
| TRAILER#2                    | 004                               |  |  |

DEFAULT CODES MESSAGE FRAMING

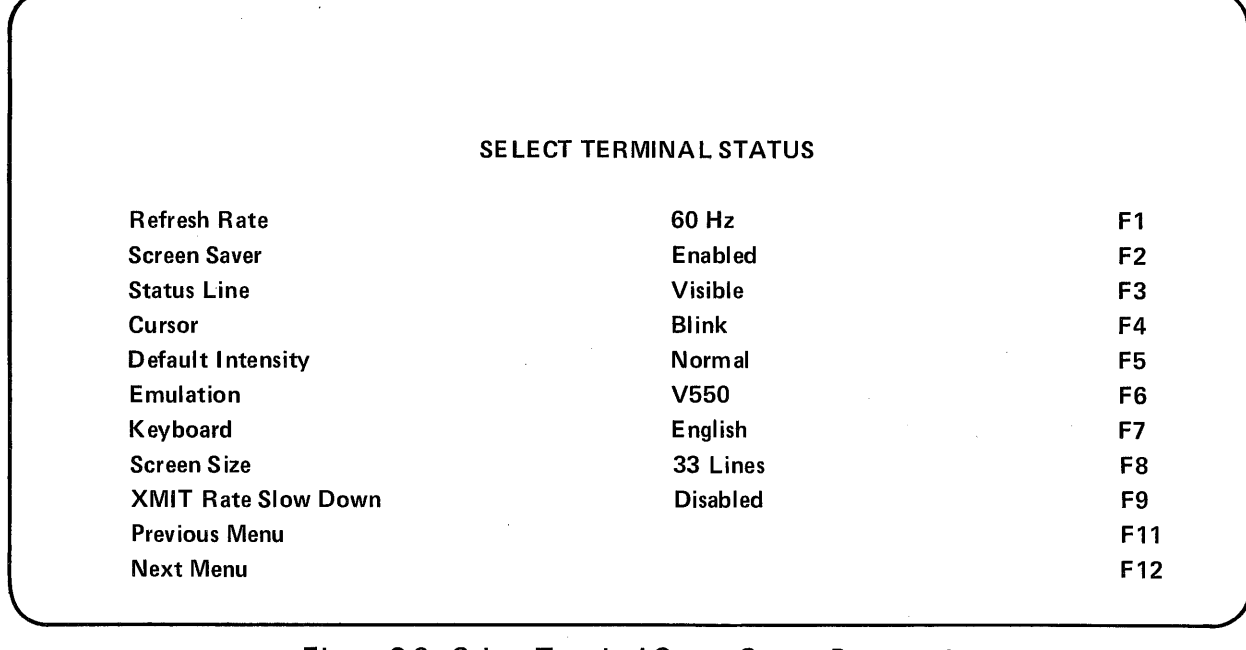

## Figure 3-9. Select Terminal Status Screen Presentation

### 3.9.7 Terminal Status (Menu #7)

Select terminal status is shown in Figure  $3-9$ . Depressing key Fig. causes the terminal to advance to the next menu presentation. Depressing key  $\vert$  F11  $\vert$  causes the terminal to step back to the previous menu presentation.

3.9.7.1 Refresh Rate (F1)

Depressing key  $\begin{bmatrix} F1 \end{bmatrix}$  alternately selects 50 Hz or 60 Hz. The refresh rate must match the frequency of the terminal's power supply.

3.9.7.2 Screen Saver (F2)

Depressing key  $\left| \begin{array}{c} F_2 \\ F_3 \end{array} \right|$  alternately enables or disables the screen saver feature, the screen saver feature automatically dims the screen if no character or keyboard interrupt occurs within eight minutes.

#### 3.9.7.3 Status Line (F3)

Depressing key  $\begin{bmatrix} F_3 \\ F_4 \end{bmatrix}$  alternately selects visible and blanked. When blanked is selected, the 34th line is not visible to the operator.

3.9.7.4 Cursor (F4)

Depressing key  $\begin{bmatrix} F4 \\ \end{bmatrix}$  alternately selects the cursor between blink or steady display.

3.9.7.5 Default Intensity (F5)

Depressing key  $\begin{bmatrix} F5 \\ H2 \end{bmatrix}$  alternately selects the default intensity between normal video or bold video characters.

3.9.7.6 Emulation (F6)

Depressing key  $\begin{vmatrix} 56 \\ 5 \end{vmatrix}$  selects one of three different emulations in alphanumeric mode. V550 mode (ANSI 3.64), VT100 mode, VT52 mode

#### 3.9.7.7 Keyboard (F7)

Depressing key  $\begin{bmatrix} F7 \\ H2 \end{bmatrix}$  alternately defines the keyboard layout. Subsequent depressions of key (F5) causes the V550 to step through, the available foreign language layouts as shown in Appendix III.

The select keyboard layout set-up feature defines the keyboard layout only and does not alter the presently selected character set.

The select character set command is used to define the character set and requires the optional foreign character set ROM to be installed. Please refer to Section 5.

3.9.7.8 Screen Size (F8)

Depressing key  $|F8|$  alternately selects the active screen size to 33 lines or 24 lines in alphanumeric mode.

3.9.7.9 XMIT Rate Slow Down (F9)

Depressing key  $\left| \begin{array}{c} | \end{array} \right|$  alternately enables or disables the internal baud rate of host requested block mode transmissions to transmit at 60 characters per second (600 baud) or the baud rate the terminal is selected for.

3.9.8 Select Graphics Operating Parameters (Menu # 8)

The select graphics operating parameters screen presentation is shown in Figure 3-10.

 $F11$ 

Depressing key  $|F12|$  causes the terminal to advance to the next menu presentation,

in this case menu  $#1$ . Depressing key

causes the terminal to step back to the

previous menu presentation.

3.9.8.1 Alpha Character Cell Size (F 1)

Depressing the key  $|F1|$  alternately sets the alphagraphics character cell size to either

a 10 x 17 or 10 x 15 matrix.

## SELECT GRAPHICS OPERATING PARAMETERS

| <b>Cell Size</b>             | $10 \times 17$     | F <sub>1</sub>  |  |
|------------------------------|--------------------|-----------------|--|
| <b>Space Code Operation</b>  | <b>OVRWRT</b>      | F <sub>2</sub>  |  |
| <b>Scale Factor</b>          | 1:1                | F3              |  |
| <b>Aux Port RCV Data Use</b> | <b>Cursor Move</b> | F4              |  |
| <b>Graphics Printer Type</b> | I.D.S.             | F5              |  |
| <b>Bit Pad Type</b>          | <b>GTLO</b>        | F6              |  |
| <b>Bit Pad Tip Switch</b>    | <b>Disabled</b>    | F7              |  |
| <b>Print Image Rotation</b>  | 0 Degrees          | F8              |  |
| <b>Extended Diagnostics</b>  | <b>Disabled</b>    | F9              |  |
| <b>Previous Menu</b>         |                    | F <sub>11</sub> |  |
| <b>Next Menu</b>             |                    | F <sub>12</sub> |  |

Figure 3-10.

3.9.8.2 Space Code Operation (F2)

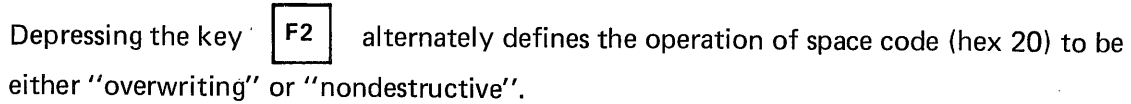

Overwriting - a received space code moves the alphagraphics cursor one character position to the right and replaces the previous character with a space.

Nondestructive  $-$  a received space code moves the alphagraphics cursor one character position to the right. The previous character remains unchanged.

3.9.8.3 Scale Factor (F3)

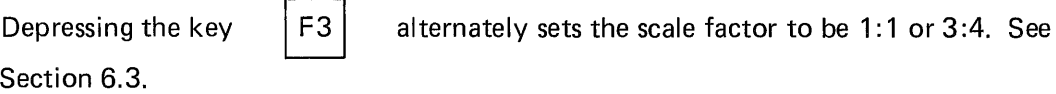

3.9.8.4 Aux Port Rcv. Data Use (F4)

The depression of key  $|FA|$  selects one of three aux port modes.

- 1. Cursor Move  $-$  A local move of the cross hair cursor from the bit pad. Coordinates are sent to host upon the depression of a key or pen tip.
- 2. Pass B.P. to Host  $-$  Allows full bi-directional communication through the terminal to the host with the screen reflecting the cross hair cursor moves.
- 3. Pass to Host Transp. Allows full Bi-directional communication through the terminal to the host without the cross hair movement on the screen.

3.9.8.5 Graphics Printer Type (F5)

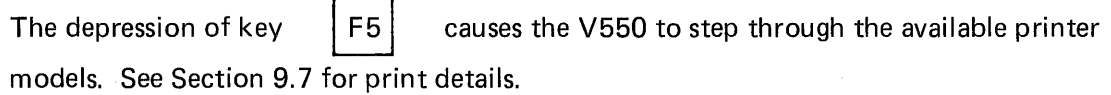

3.9.8.6 Bit Pad Type (F6)

The depression of key  $\begin{bmatrix} 6 \\ 1 \end{bmatrix}$  causes the V550 to step through the available bit pad models. See Section 9.6 for bit pad details.

3.9.8.7 Bit Pad Tip Switch (F7)

The depression of key  $|F7|$  alternately enables or disables the bit pad's pen tip switch from sending the coordinates.

# **NOTE**

If disabled, any key may be depressed to send the cross hair coordinates to the host.

If enabled, the  $\boxed{\text{ENTER}}$  key or the pen tip must be depressed to send the coordinates to the host.

## 3.9.8.8 Print Image Rotation (F8)

The depression of key  $\vert$  F8 alternately selects 0 degrees of 90 degrees print image

rotation.

A selected print image rotation of 90 degrees causes the graphics display to be rotated 90 degrees from vertical upon transmission to the printer.

## 3.9.8.9 Extended Diagnostics (F9)

The depression of key

alternately enables and disables the extended power up

diagnostic tests.

## WARNING

The extended diagnostics require approximately five minutes to complete.

## 3.10 HOW TO ENTER FUNCTION KEY SET-UP MODE

F9

The function key set-up mode allows the user to program the function keys from the keyboard and is entered by simultaneously depressing the function and set-up keys on the keyboard.

When the function key set-up mode is entered in VISUAL 550 will display the program fu nction keys screen presentation Figure 3-11.

Function key set-up mode is edited by simultaneously depressing the  $\left\vert$  SET-UP  $\right\vert$  and

FUNCTION | keys on the keyboard.

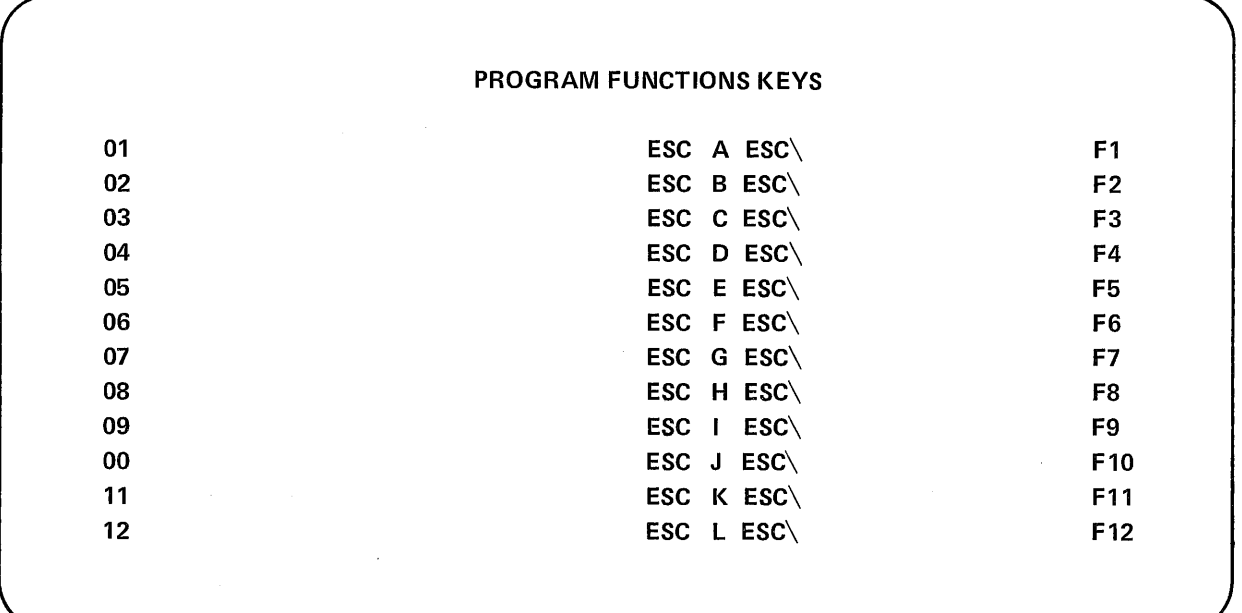

## Figure 3-11. Program Function Keys Screen Presentation

## **NOTE**

Entering function key set-up mode clears all screen data

## 3.10.1 Function Key Definition

The user programmable function keys  $(F1 - F12)$  may contain up to 32 characters each.

Each function key may be independently linked to another function key.

A link uses two (2) character positions.

A function key definit'ion may not start with a link.

Function keys may be loaded from keyboard or remotely via command.

Function key data may be routed directly to the screen or data line.

Function key transmissions are framed as described in Section 7.2.2.

Control functions may be entered and are displayed as defined by control representation mode. See Appendix A V.

Function key data may be stored in non-volatile RAM by executing a save command.

## 3.11 HOW TO PROGRAM FUNCTION KEYS (F1 THRU F12)

Enter function key set-up mode (Sec. 3.7)

#### 3.11.1 Function Keys

Select the function key to be programmed by depressing the corresponding function key  $(F1 - F12)$  on the keyboard. The selected line on the program function key screen prestation is highlighted in high intensity and the cursor moves to the first character position of the function "string" to be defined. Up to 32 characters may then be entered by typing the message on the keyboard. The function key string is terminated by depressing the selected function key on the keyboard.

#### 3.11.2 Function Key Programmable Links

A function key link is programmed by simultaneously depressing key function and the function key (F1 - F12). The selected function key (link) is displayed in high intensity.

### 3.11.3 Local Transmit of the Function Key

To send the programmed message to the screen (local transm it) instead of the host computer is done by depressing the FUNCTION FAST MOV key simultaneously (like a shift key) as the function key data is being entered. Proper loading of a local transmit is signified on the screen by the data being displayed underlined as the key is being programmed.

#### PROGRAM FUNCTION KEYS

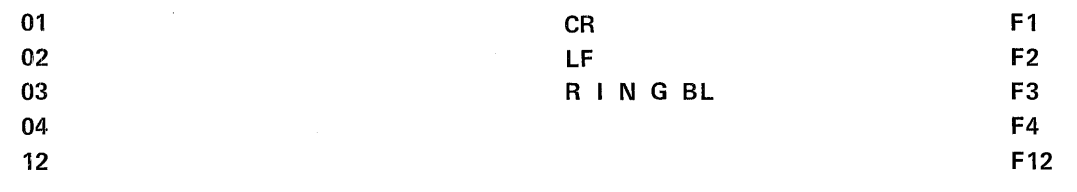

#### Example Screen Presentation

## Example:

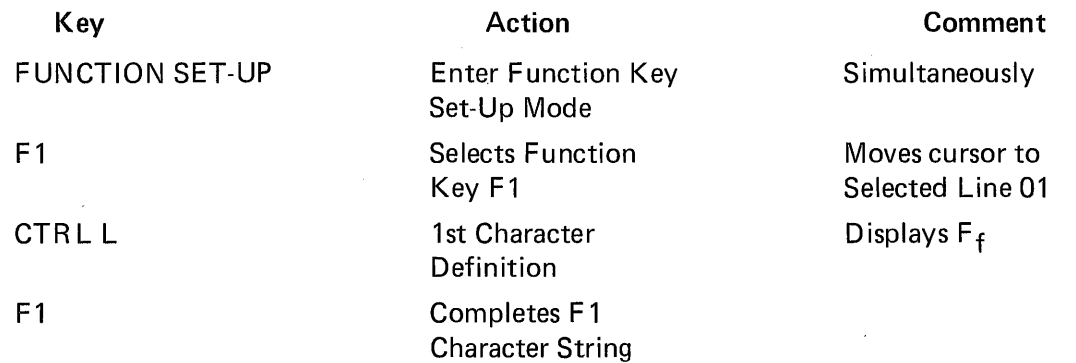

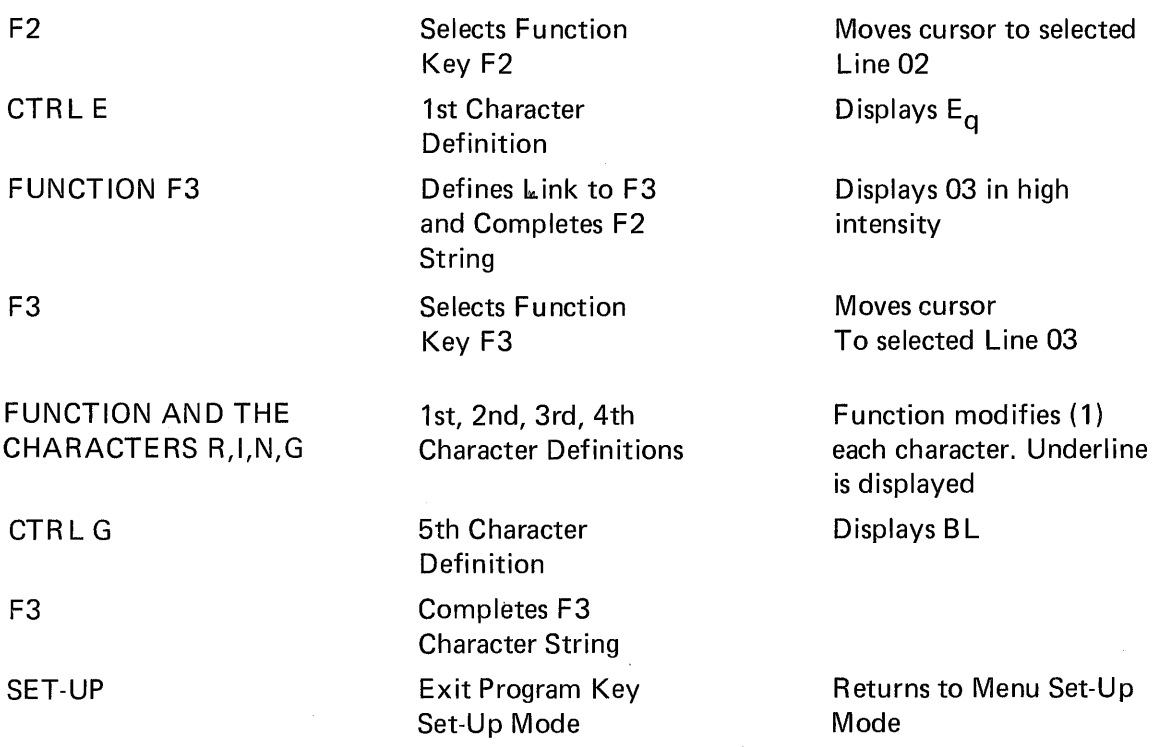

# **NOTE**

(1) Each character so modified is directly routed to the screen and is not transmitted. To program the function keys remotely, refer to Section 5.3.8.

# 3.12 PERFORMING A RECALL OPERATION

The stored set-up features may vary from the set-up features currently selected. If it is desired to return to the stored features, the recall operation should be performed per the following:

- 1. ENTER SET-UP Mode
- 2. DEPRESS the SHIFT R Keys simultaneously. The screen will be cleared. After a few seconds the VISUAL 550 will return to SET-UP Mode.

# 3.13 PERFORMING A SAVE OPERATION

The SAVE Operation is used to store all current SET-UP features, and is performed per the following:

- 1. ENTER SET-UP Mode
- 2. DEPRESS the SHIFT S Keys simultaneously. After a few seconds the VISUAL 550 will return to SET-UP Mode.

After performing the SAVE Operatioh the current SET-UP features are stored. To select the SET-UP features temporarily, do not use the SAVE Operation, simply EXIT SET-UP Mode.

# 3.14 SCREEN BRIGHTNESS

Screen brightness may be adjusted up or down in any Set-Up mode. Screen brightness is<br>increased by depressing the  $\begin{array}{|c|c|} \hline \texttt{A} & \texttt{key,} \hline \texttt{key,} & \texttt{key,} \hline \texttt{key,} & \texttt{key,} \hline \end{array}$ 

# 4. **KEYBOARD CONTROLS**

## 4.1 GENERAL

This section describes the function of and the codes transmitted by each key on the VISUAL 550 keyboard. Each key as defined in terms of its legend, ASCII representation and code transmitted.

In CHARACTER transmission mode, most key depressions cause characters to be transmitted as each key is depressed. The character is displayed only when echoed back from the host. The terminal may be set to local echo mode to automatically enable transmitted data to be displayed. In BLOCK transmission mode most key depressions do not transmit to the host. As each key is depressed the character is displayed. The completed page, line or field is sent to the host by the XMIT key or by request from the host.

All GRAPHICS MODE operation is in character transmission mode. References to block mode apply to alphanumeric operation only.

#### 4.2 KEY FUNCTIONS

The codes indicated in the following section are for ANSI 3x64 protocol. Refer to Section 8 for VT100/VT52 code sequences.

SET-UP

This key used to alternately enter and exit the "Menu-Style" set-up mode.

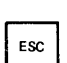

The ESC code is used to initiate all control sequences. In character mode, depressing the ESC key causes the terminal to transmit the ESC control code (HEX 1B). In block mode the ESC code causes the terminal to interpret the next received character as opposed to displaying it.

CTRL

The CTRL key does not produce a code by itself. It is depressed in conjunction with other keys to produce the control codes as described in Section 5.2 and Section 6.2.

SHIFT

The shift key does not produce a code by itself. When depressed in conjunction with alpha-numeric keys, it causes generation of the corresponding upper case alpha code or the code whose symbol appears on the upper part of the key. Two shift keys are on the keyboard for operator convenience.

<sub>CAPS</sub>C<br>LOCK CAPSO

The caps lock does not produce a code when depressed. This key enables the generation and display of only upper case alpha characters. The numeric and special keys are not affected by the caps lock key.

 $\overline{N^{\rm OO}}$  $\overline{\text{SCHL}}$ 

The no scroll key alternately transmits the XOFF (DC3) and XON (DC1) control codes, if the transmitter XON/XOFF feature is enabled. These codes are used to stop/start transmissions from the host computer. If the transmitter XON/XOFF feature is disabled, the no scroll key does not transmit the XON/XOFF codes.

## **NOTE**

When the transmitter XON/XOFF feature is enabled, the no scroll key will be synchronized with the use of XON/XOFF codes generated by the terminal.

Example:

Host's transmission causes terminal's FIFO buffer to become almost full causing terminal to automatically transmit XOFF. (DC Code (13).

If the operator now depresses the NO SCROLL key, no XOFF code is sent.

Buffer empties, no XON sent.

Operator depresses NO SCROLL, XON sent. (DC 1 Code (11)

Depressing the TAB key generates the HT (09) control code.

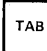

The alphanumeric cursor moves to the next columnar tab stop in character transmission mode and the next unprotected field in block transmission mode.

The alphagraphics cursor moves one character space to the right.

Depressing the BACKSPACE key generates the BS (08) control code.

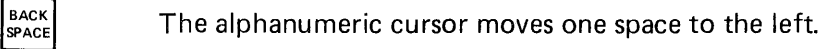

The alphagraphics cursor moves one character space to the left.

**RETURN** 

Depressing the RETURN key generates the CR (00) control code. The alphanumeric cursor moves to the first column of the current line. If the new line feature is enabled then a received return also generates a line feed and the alphanumeric cursor will move to the first column of the next line.

The alphagraphics cursor moves to first column of the current line. The auto new line feature is not recognized in alphagraphic mode.

If the VISUAL 550 is in any other graphics operating mode ie., point plot, incremental plot, vector or crosshair then a received CR character causes the terminal to enter alphagraphics mode and the alphagraphics cursor moves to to the first column of the current line.

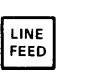

Depressing the line feed key generates the LF (OA) control code. The alphanumeric cursor moves down one line.

The alphagraphics cursor moves down character line.

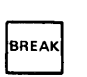

Depressing the break key causes a 250 millisecond spacing condition on the data-line. Depressing shift-break causes a 3.5 second spacing condition on the data-line and causes the data terminal ready lead to go low for 3.5 seconds. Depressing CTR L-break causes transmission of the answer-back message.

DEL

Depressing the DE LETE key causes the DE L code (7F) to be generated.

# SPACE<br>BAR

Depressing the SPACE BAR generates the SP (20) control code. A space is displayed at the cursor position and the alphanumeric cursor moves one position to the right.

A space is displayed at the cursor position and the alphagraphics cursor moves one character position to the right.

 $I_{\text{HOME}}$  Depressing the HOME key generates the code ESC [H (1B, 5B, 4B)

The alphanumeric cursor moves to the home position (upper left hand corner) of the screen.

The alphagraphics cursor moves to the home position (lower left hand corner) of the screen.

The crosshair cursor moves to the home position (lower left hand corner) of the screen.

The depressing of the cursor movement keys generates the codes indicated in Table 4-1.

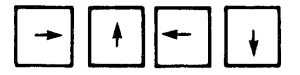

The alphanumeric cursor moves one position in the indicated direction.

The alphagraphics cursor moves one character position in the indicated direction.

In set-up mode, the depressing of the  $\begin{bmatrix} A \\ C \end{bmatrix}$  key increase the intensity of the display.

The depressing of the  $| \nparallel |$  key lowers the intensity of the display.

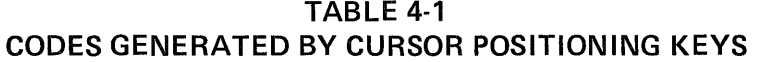

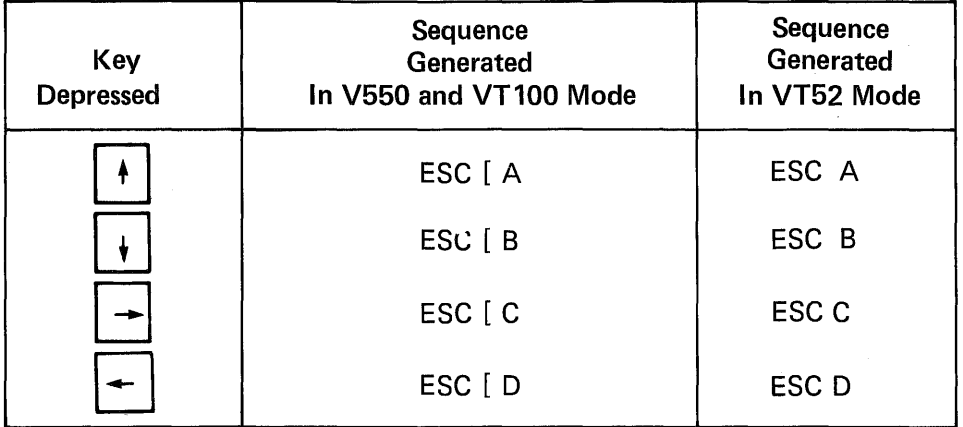

| <b>Keys Depressed</b>                                       | Alphanumeric<br><b>Code Generate</b> | Alphanumeric<br><b>Action</b>                                    | <b>Graphics</b><br><b>Action</b> |
|-------------------------------------------------------------|--------------------------------------|------------------------------------------------------------------|----------------------------------|
| <b>FUNCTION</b><br>$\frac{1}{1}$<br><b>FAST MOVE</b>        | ESC [ L                              | <b>Insert Line</b>                                               | Move 7 Pixels<br>Southeast       |
| <b>FUNCTION</b><br>$\frac{2}{1}$<br><b>FAST MOVE</b>        | N/A                                  | N/A                                                              | Move 7 Pixels<br>South           |
| <b>FUNCTION</b><br>$\frac{3}{\rm{DL}}$<br><b>FAST MOVE</b>  | ESC [ M                              | Delete Line                                                      | Move 7 Pixels<br>Southwest       |
| <b>FUNCTION</b><br>$\frac{4}{EF}$<br><b>FAST MOVE</b>       | ESC [N                               | <b>Erase Field</b><br>from Cursor                                | Move 7 Pixels<br>West            |
| <b>FUNCTION</b><br>$\frac{5}{51}$<br><b>FAST MOVE</b>       | ESC [ K                              | Erase Line<br>from Cursor                                        | N/A                              |
| <b>FUNCTION</b><br>$6 -$<br>EP<br><b>FAST MOVE</b>          | ESC [ J                              | <b>Erase Page</b><br>from Cursor                                 | Move 7 Pixels<br>East            |
| <b>FUNCTION</b><br>$\sum_{\mathbf{IC}}$<br><b>FAST MOVE</b> | <b>ESC</b> [ 4h<br><b>ESC</b> [ 40   | Alternately<br>Enables/Disables<br><b>Insert Replace</b><br>Mode | Move 7 Pixels<br>Northwest       |
| <b>FUNCTION</b><br>$\overset{1}{8}$<br><b>FAST MOVE</b>     | N/A                                  | N/A                                                              | Move 7 Pixels<br>North           |
| <b>FUNCTION</b><br>9/<br><b>DC</b><br><b>FAST MOVE</b>      | ESC [                                | <b>Delete Character</b>                                          | Move 7 Pixels<br>Northeast       |

TABLE 4-2 MODIFIED NUMERIC PAD

 $\mathcal{L}_{\mathcal{L}}$ 

## 4.2.1 Numeric Pad Functions

In alphanumeric mode, depressing any key on the numeric pad generates the ASCII code for that character. The numeric keys are not modified by SHIFT, CAPS LOCK, or CTRL keys. The ENTE R key generates a CR code.

In alphanumeric mode, the depressing the  $\Box$  FUNCTION  $\Box$  key while simultaneously depressing the IC, DC, EF, EL, EP, IL, or DL key causes certain editing functions to be performed as detailed in Section 4-3.

In any one of the graphics operating modes (point plot, incremental point plot, vector, crosshair, stripchart), then depressing the IC, 8, DC, EF, 5, EP, IL, 2 or DL key will move the dot coordinate one pixel position in the direction indicated. In crosshair mode the dot coord inate is at the intersection of the crosshairs.

The depressing of the  $\parallel$  FAST MOV  $\parallel$  keys while simultaneously depressing any one of the directional keys moves the dot coordinate 7 pixel positions in the direction indicated.

In alphagraphics mode the dot coordinate is defined as the closer left hand corner of the character cell. Only the direction keys are enabled in alphagraphics mode.

4.2.2

PRINT

This key causes the contents of the screen to be sent out on the AUX port. If the XMITTER XON/XOFF feature is enabled, the XOFF Code (13) will be sent to the host prior to the print function and the XON Code (11) will be sent to the host upon completion of the print function.

4.2.3

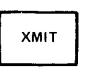

This key applies to block mode only' and causes a block transmission to begin when depressed. The portion of the screen to be transmitted depends upon the various transmission modes then enabled.

The XMIT key is ignored in any one of the graphics operating modes. Block transmission of graphics memory data is initiated by the block transfer function. See Section 6.

#### 4.2.4 Clear Graphics Memory

Striking the | FUNCTION| and | SET-UP| keys simultaneously causes an unconditional *clear* of the graphics memory. See enter alphagraphics mode Section 6.6.1.2.

#### 4.3 EDITING FUNCTIONS

In alphanumeric mode the depressing of the  $|$  FUNCTION  $|$  key in conjunction with the appropriate key on the numeric pad causes editing functions to be executed per Table 4.1. In character transmission mode, the defined code sequence is transmitted and the editing function is performed if the sequence is echoed to the terminal. I n block transmission mode, the editing function is performed locally and no transmission occurs.

## 4.4 FUNCTION KEYS

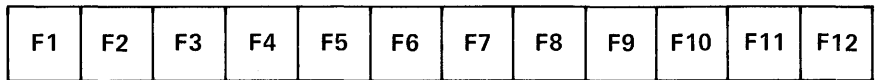

The twelve Function Keys, labeled F1  $-$  F12, are user programmable with up to thirty-two (32) characters and are independently linkable. Refer to Section 3.9 for programming details and constraints. If not programmed, each Function Key will transmit its default message as indicated in Table 4-3.

Additionally the Function Keys are used to select the various menu options during SET-UP mode.

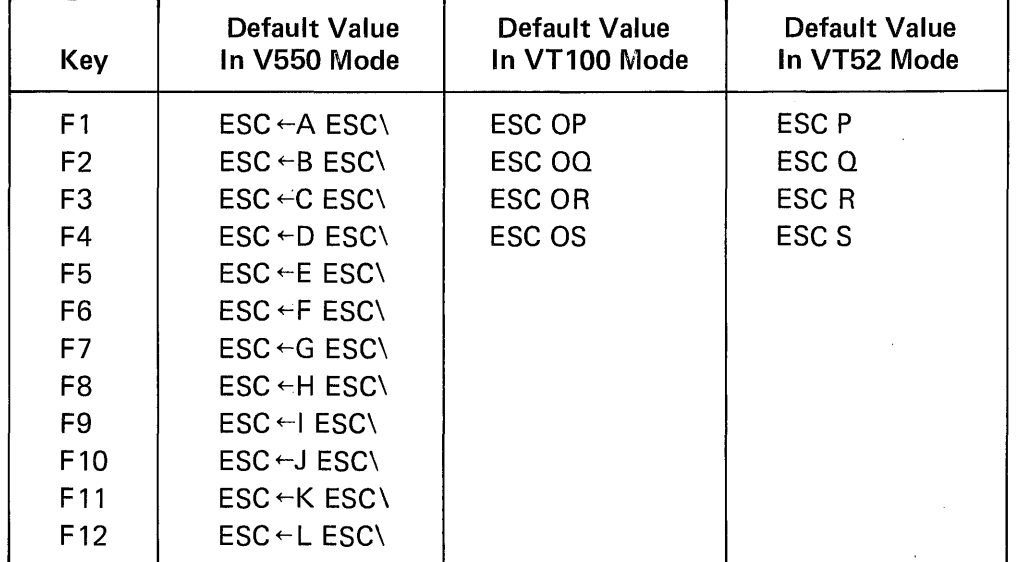

# TABLE 4-3 DEFAULT VALVE OF FUNCTION KEYS

# 5. **ALPHANUMERIC PROGRAMMING ANSI** X3.64

## 5.1 GENERAL

The VISUAL 550 alphanumeric side operates according to the American National Standards Institute (ANSI X3.64) protocol for display terminals. This section details the control codes, modes, and control sequence function used to control the V550 per the standard X3.64.

# 5.2 CONTROL CODES

The VISUAL 550 responds to received control codes per Table 5-1. Control codes are defined as codes from column 0 and column 1 (HEX 00, 1F) of the ASCII code chart. Table 5-1 defines the action of control codes received while the terminal is operating in alphanumeric mode. Table 6-1 defines the action of control codes while the terminal is operating in any one of the graphics modes.

Certain control codes are used to move from alphanumeric operation to graphics mode operation. These transitional codes are detailed in Table 5-2.

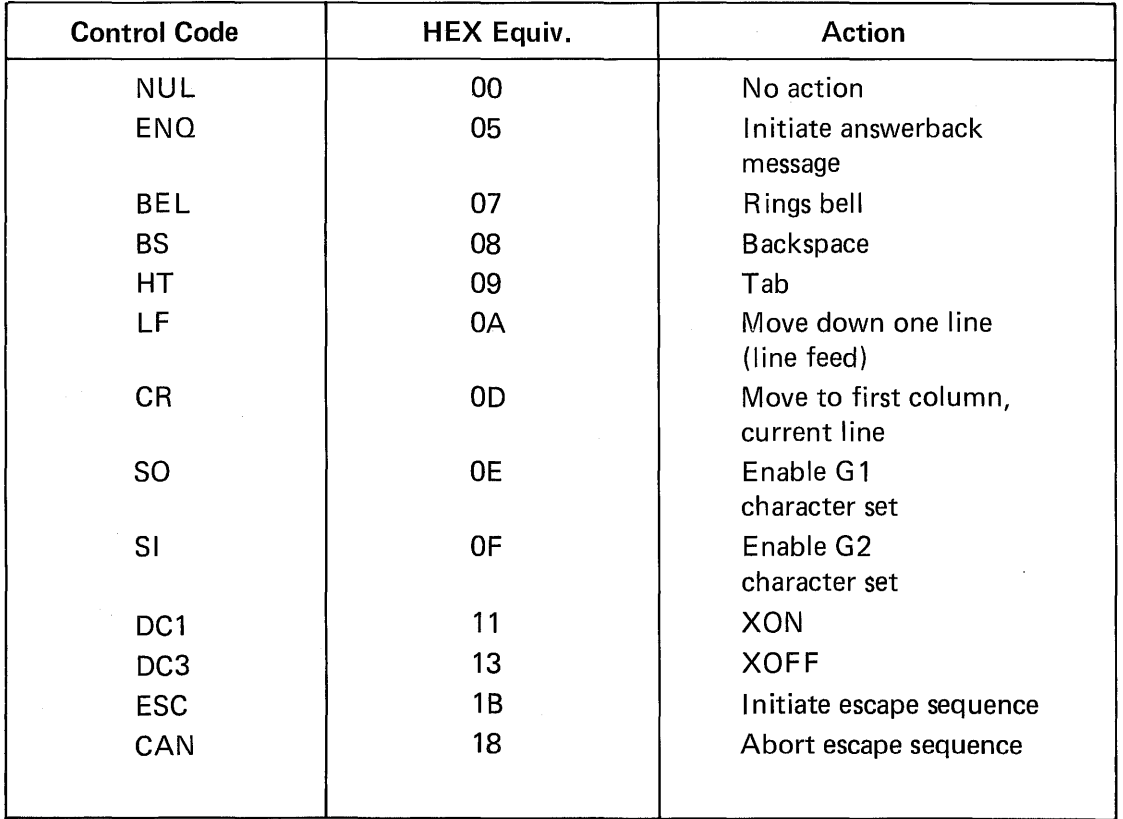

# TABLE 5-1 ALPHANUMERIC CONTROL CODES

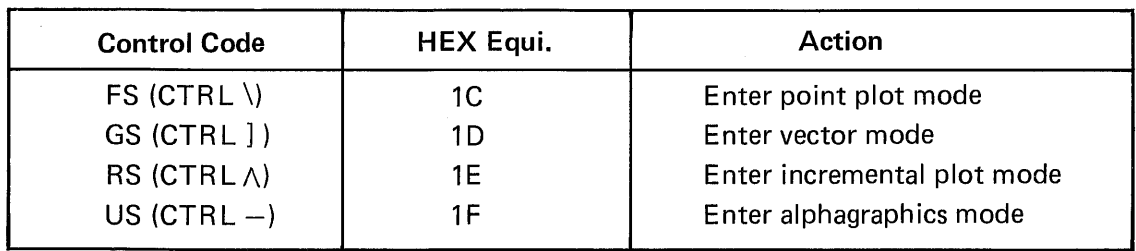

# TABLE 5-2 TRANSITIONAL CONTROL CODES

# 5.3 CONTROL SEQUENCE FUNCTIONS

This section describes the control sequences recognized by the VISUAL 550. Many of the control sequences described in this section conform to the basic format as specified by the ANSI X3.64 standard.

- ESC [ Lead in sequence as specified by the ANSI standard. Sometimes referred to as the control sequence introducer.
- Ps/Pn Ps refers to a selective parameter, Pn refers to a numeric parameter. Some sequences use selective parameters and some use numeric parameters, but the same control sequence never uses both. If the Ps or Pn value is not specified it assumes a default value.
- F Termination character of sequence specifying the function to be performed. This character varies with each function.

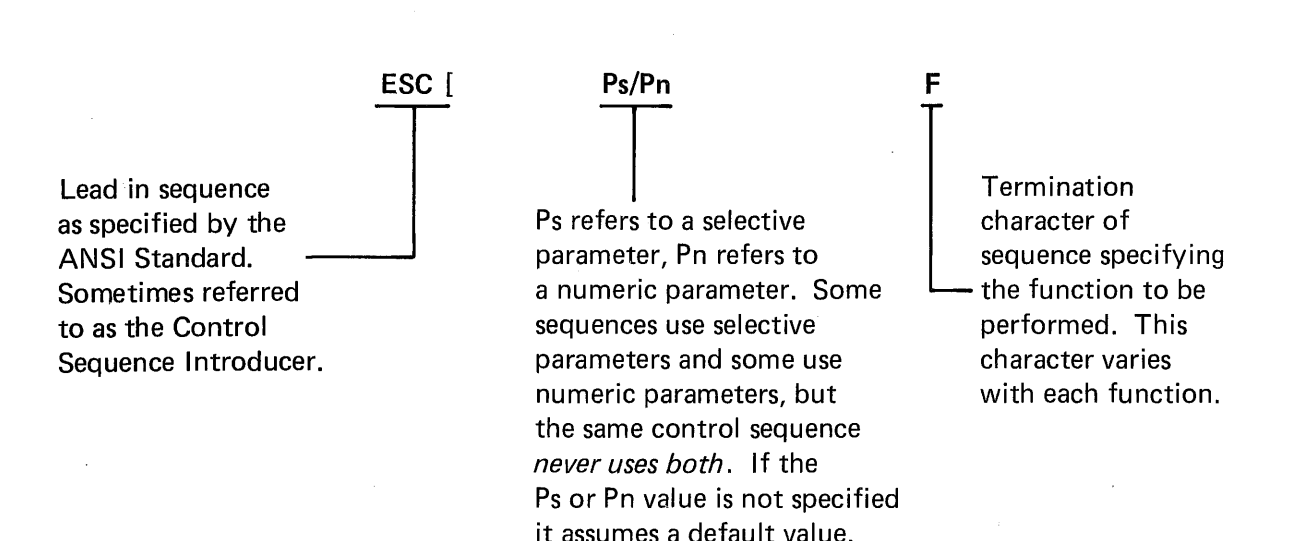

The following examples demonstrate the use of all three elements of the control sequence as specified by the ANSI X3.64 standard. Spaces are used for clarity only are not part of the sequence.

Example 1: Control Sequence Using Numeric Parameter, Move Cursor up 6 lines

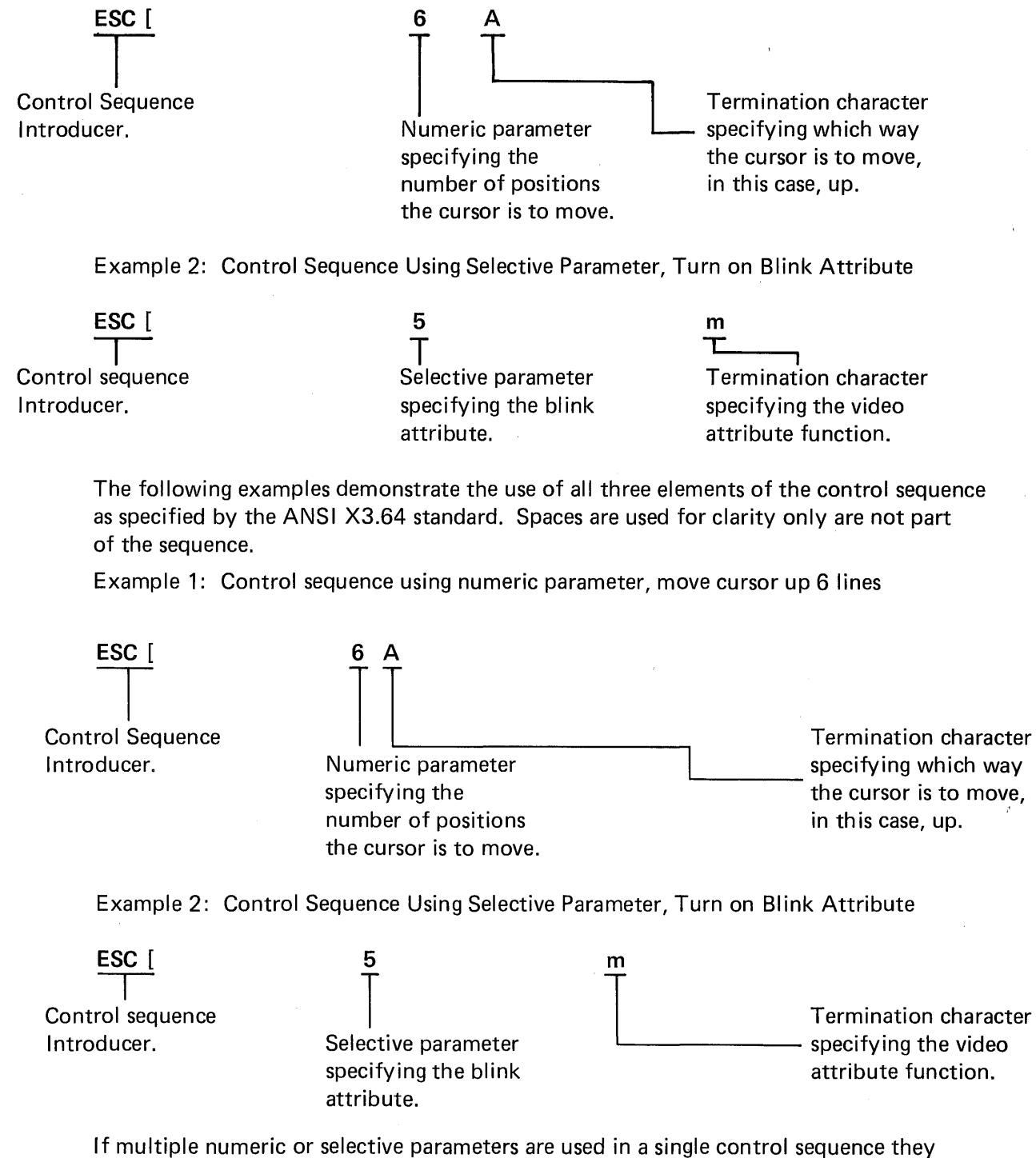

must be separated with a semi-colon character.

# 5.3.1 Scrolling Region Command ESC [X;Yr

This command is applicable in character mode only and is used to set the top and bottom lines of the screen scrolling region. The first numeric parameter,  $x$ , sets the top boundary and the second numeric parameter, y, sets the bottom boundary of the scrolling region. (Both numeric parameters are in decimal notation.) The default values are the entire screen, i.e.,  $x=1$  and  $y=33$ . The minimum size of the scrolling region is two lines.

Once the scrolling region is defined, incremental cursor positioning commands (up, down, right, left) can position the cursor anywhere within the scrolling region, but cannot position the cursor outside of the scrolling regiona. The absolute cursor positioning commands remain unaffected by the screen scrolling region.

After the screen scrolling region is defined, a choice is provided, via origin mode, for having line numbers on the screen dependent or independent of the defined scrolling region. For example, if line numbers are independent of the defined scrollingregiona, a received absolute cursor positioning command with line and column parameters of 1, would position the cursor to the upper left-hand corner of the screen. If line and column numbers are . dependent on the defined scrolling region, the aforementioned command would position the cursor to the upper left-hand corner of the screen. If line and column numbers are dependent on the defined scrolling regiona, the aforementioned command would position the cursor to the upper left-hand corner of the scrolling region. Simply stated, the current state of origin mode affects only the numbering of lines on the screen and thus only the absolute cursor positioning command.

## 5.3.2 Cursor Movement Commands

The VISUAL 550 provides a wide variety of cursor positioning commands including incremental and absolute positioning and forward and back tabbing. This wide variety insures that the user can position the cursor in the most efficient manner for his particular application.

## *Incremental Cursor Positioning, ESC [Pn F*

The cursor may be moved any number of increments up, down, right or left by using a single control sequence. The numeric parameter specifies in decimal the number of increments the cursor is to move, and the value of the termination character, F, specifies the direction of movement per Table 5-3.

The incremental cursor positioning commands will always cause the cursor to wrap screen boundaries and will never cause the screen to scroll.

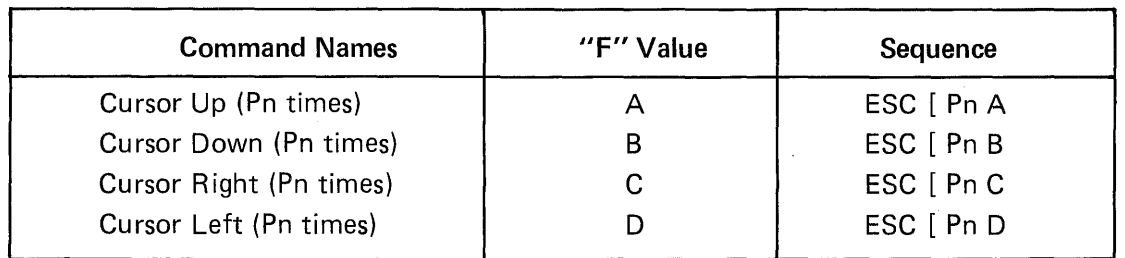

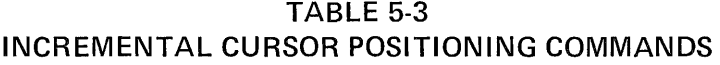

## Absolute Cursor Positioning, ESC [y;xH OR ESC [y;xf

Either of the above commands may be used for positioning the cursor on an absolute basis. The above sequences will position the cursor to the line specified by y, and the column specified by x. Both the line and column parameters are in decimal notation and are numbered from 1-33 and 1-80 respectively. The default value for x and y is one. I f an attempt is made to position the cursor past screen boundaries the cursor will move to the screen boundary.

## Index, ESC D

This sequence causes the cursor to move down one line. If the cursor is positioned on the bottom line of the screen of the bottom line of a defined scrolling region, the contents of the screen or scrolling region will scroll up one line if in character mode. In BLOCK mode a defined scrolling is never allowed. In this case the cursor will wrap from the bottom line to the top line.

#### 5.3.3 Tabbing Commands

The VISUAL 550 supports forward and backward horizontal tabbing. In character mode, tabbing is columnar much as it is on a standard typewriter. In block mode, tabbing is by field, i.e., from beginning of field to beginning of field.

In character mode, TAB STOPS are set remotely using the SET TABS command. TAB STOPS are cleared remotely (character mode only) using the TAB CLEAR command. TAB STOPS may also be set or cleared in the basic set-up mode as described in Section

In Block mode, tabs are defined as the first unprotected location after a protected location.

Once TAB STOPS have been defined, forward tabbing is initiated using the cursor Tab or Back Tab command.

## Tab Clear, ESC [Ps g

This command clears one or more columnar TAB STOPS according to the value of Ps.

#### Character mode only

#### Ps Value

## Action

o (defau It) 3

Clear Tab at Current Column Clear All Tabs in Terminal

# Set Tab, ESC H

This command sets a columnar TAB STOP in the current column.

## Cursor Horizontal Tab, ESC [Pn I

This command moves the cursor forward the number of TAB STOPS as specified by the value of Pn. The default value of Pn is 1.

In Character mode, the state of autowrap determines cursor movement. If autowrap is set, the cursor moves from one line to the next. If autowrap is reset, then the cursor will not move off the current line.

If no TAB STOPS exist, in Character mode, then the cursor will move to the last column of the screen.

In Block mode, the cursor will move from one line to the next regardless of the setting of autowrap. If no TAB STOPS exist the cursor will move to the HOME position.

#### Cursor Back Tab, ESC [Pn Z

This command moves the cursor backward the number of TAB STOPS specified by the value of Pn.

In Character mode, the cursor will not move off the current line. If no TAB STOPS exist the cursor will move to the first column of the screen.

In Block mode, the cursor will move from one line to the next as necessary. If no TAB STOPS exist then the cursor will move to the HOME position.

# 5.3.4 Save/Restore Cu rsor Command ESC (Ps s

This command saves or restores the current cursor location, video attributes and character set in alphanumeric operating mode.

#### $Ps = 7$  Save parameters

 $Ps = 8$  Restore previous saved parameters

#### 5.3.5 Report Commands and Sequences (Alphanumeric Mode)

The following list describes host generated commands and possible terminal responses. Please note that all terminal responses transmitted to the host will be "framed" as described.

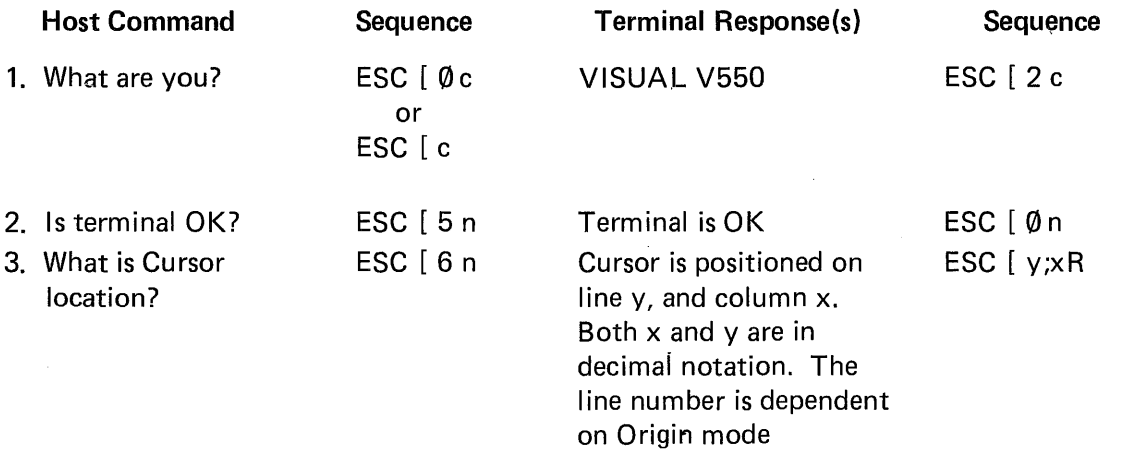

## 5.3.6 Select Character Sets Command, ESC [PO; P1 (D

This command is used to define the GO and G1 character sets. Of the nine character sets provided, the user may define any particular set as the GO set and any particular set as the G 1 set by using the appropriate PO and P1 selective parameters respectively. Once the GO and G1 sets are defined they may be easily enabled via the S1 and S0 control codes respectively. (Resetting the terminal will enable the GO set.) Once defined the GO and G 1 sets may be saved in non-volatile memory by performing the save operation (shirt S in set-up mode).

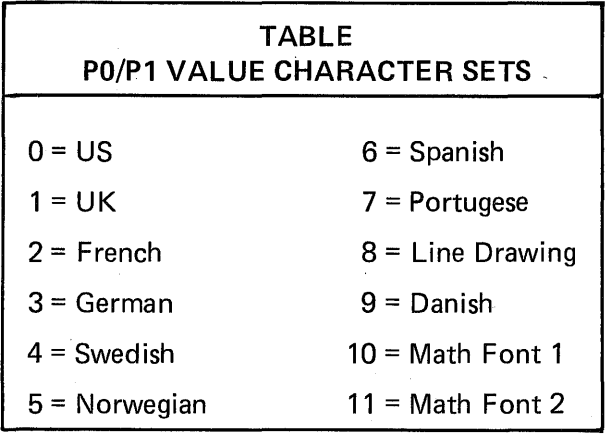

# **NOTE**

The select character set command defines GO/G 1 character fonts only, and does not alter the keyboard configuration. The keyboard layout must be defined in set-up mode when optional character sets are available. Line drawing is considered a subset of the US character font.

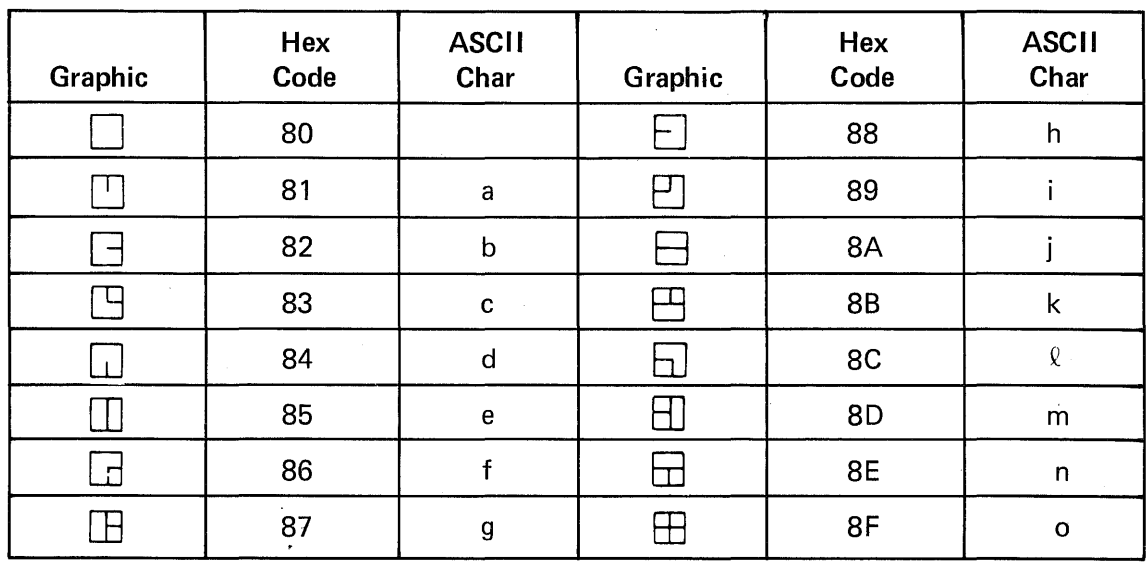

# TABLE 5-4 LINE DRAWING CHARACTER SET

#### 5.3.7 Screen Alignment Command

#### Screen Alignment Display, ESC [8v

This command causes the screen to be filled with upper-case E's and is used for focus and alignment of the display.

#### 5.3.7.1 Remote Video Display Modes

#### ESC *[PsV*

This command selects the video display mode according to the value of the selective parameter Ps.

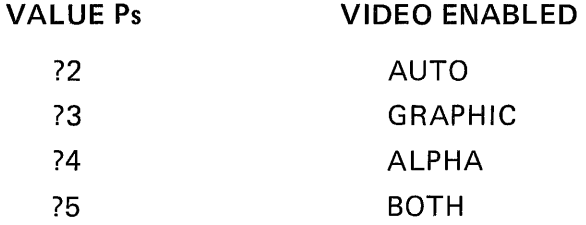

The display mode is also selected in set-up mode. Refer to Section 3.7.6.

# 5.3.8 Program Function Key Command

# ESC  $[PK; D_1; \ldots D_{32}P]$

This command is used to program a function key with data. PK defines which of the twelve function key (F1 - F12) is to be programmed. A PK value of 1 will program key F1, a value of 5 will program key F5, etc., etc.

D1 through D32 are the decimal values of the ASCII characters desired in the message. ESCape sequences may be included in the message. Refer to Appendix V for decimal values. Up to thirty-two (32) characters may be programmed into any function key.

Each function key may be independently linked to another function key. A link requires two (2) character positions and it terminates the data string. A link is defined as decimal value 128 followed by the function key number.

Example: To program function key 1 to horizontal tab five (5) spaces and to link to function key 3 the following sequence would be used:

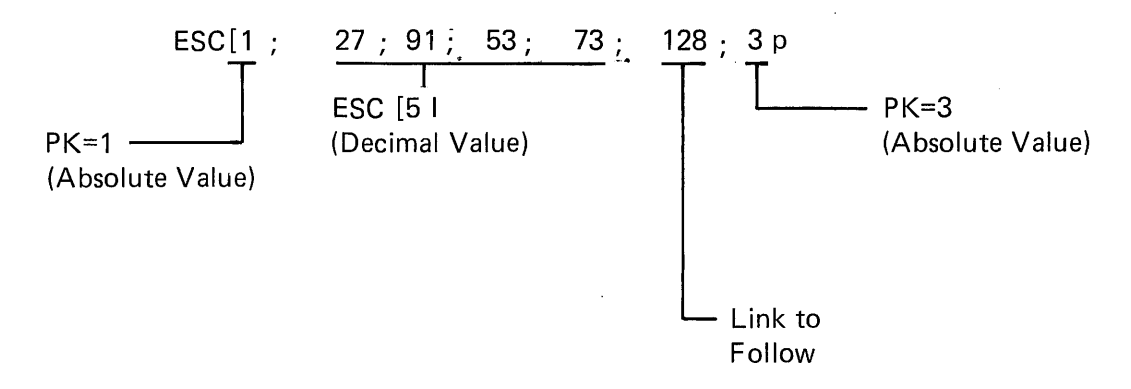

Selective data within the character string may be routed directly to the screen by adding decimal value 128 to the decimal value of that ASCII character, i.e., to screen route ASCII character A, decimal value  $65 + 128 = 193$ . Once a function key has been programmed it may be stored via the save operation.

## **NOTE**

To program the function key from the keyboard refer to Section 3.11.

#### 5.3.9 Erasure Commands

Erasure may be accomplished on a line, field or page basis when in Block mode. The user may also define whether erasure commands affect only unprotected data or both unprotected and protected data. Erasure mode provides this choice, see Section 5.4.5.

In Character mode erasure is on a line or page basis only.

Erasure commands detailed in this Section do not alter the position of the cursor.

# *Erase in Page, ESC* [ *Ps* J

This command erases some or all of the page according to the Ps value.

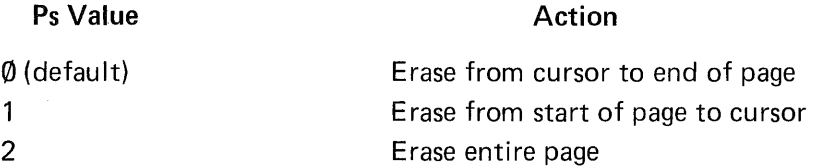

In Block mode, with Erasure mode set, the Erase Page command will erase the selected area of the page including protected data and tab stops.

In Block mode, with Erasure mode reset, the Erase Page commands will erase only unprotected data within the selected area of the page.

In Character mode, the Erase Page command will erase the selected area of the page including B lock mode tab stops.

#### *Erase in Line, ESC* [ *Ps K*

This command erases some or all of the current line according to the Ps value.

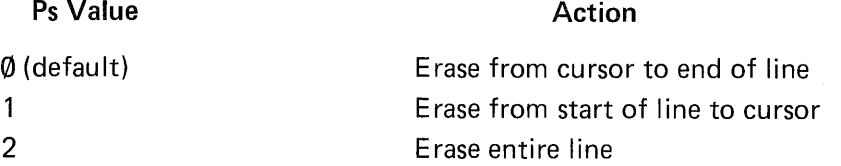

In Block mode, with Erasure mode set, the Erase Line command will erase the selected area of the line including protected data and tab stops.

In Block mode, with Erasure mode reset, the Erase Line command will erase only unprotected data within the selected area of the line.

In Character mode, the Erase Line command will erase the selected area of the line including Block mode tab stops.

## Erase in Field, ESC | Ps N

This command erases some or all of the current field according to the Ps value.

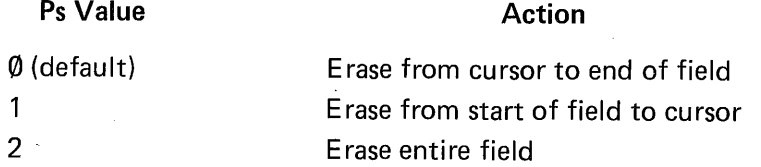

In Block mode, with Erasure mode set, the Erase Field command, will erase the selected area within the field including protected data.

In Block mode, with Erasure mode reset, the Erase Field command will erase only unprotected data within the selected area of the field.

Fields do not exist in Character mode. The use of an Erase Field command in Character mode will cause the Erase Page command to be executed.

#### 5.3.10 Editing Commands

The VISUAL 550. Editing commands provide a single control sequence to insert or delete one or multiple lines, or delete one or multiple characters.

Insert Replace mode provides a method of inserting characters and is described in Section 5.4.4. The user may also limit the portion of the screen affected by Editing commands to the current line, field or screen. This choice is provided by the select Editing Extent mode, see Section 5.5.

#### Insert Line(s), ESC [Pn L

This command causes Pn lines to be inserted starting at the cursor line. The Insert Line command will push the current line and all lines below the current line down to make room for the newly inserted line(s). All lines pushed off the screen are lost from memory.

In Block mode the Select Editing Extent mode must be set to edit in display and Protect mode must be reset for the Insert Line command to be executed.

In Character mode, the Insert Line command will always be executed.

#### Delete Line(s), ESC [Pn M

This command causes Pn lines to be deleted starting at the cursor line. The Delete Line command will delete the current line and Pn-1 lines below the current line. Lines below the deletion will move up to fill the gap created by the deletion.

In Block mode the select Editing Extent mode must be set to edit in display and the Protect mode must be reset for the Delete Line command to be executed.

In Character mode the Delete Line command will always be executed.

#### Delete Character(s), ESC [Pn P

This command causes Pn characters to be deleted starting at the cursor location with Pn-1 characters shifting left to fill the gap created by the deletion. No cursor movement will occur.

In Block mode, the select Editing Extent mode will limit the shifted characters to the current line, page or field.

In Character mode, the select Editing Extent mode will limit the shifted characters to the current line or page.

5.3.11 Set Communication Control Codes Command, ESC [P1 ;P2;P3;P4;P5;P6;P7 t

This command allows the user to remotely select any ASCII code for each of the seven communication control codes. The user may also select each communication control code from the keyboard in SET-UP mode. I n either case, once the communication contrul codes are defined they may be saved on a non-volatile basis by performing a SAVE operation (SHIFT S in SET-UP mode).

Each time the Set Communication Control Code command is used it will change *all* of the seven codes, thus the command must specify each code even if it is not to be changed.

Each selective parameter in the command ( $P1 - P7$ ) is defined using decimal notation for the desired ASCII code.

The designations for P1 through P7 are as follows:

P1 = Start of Message Code

- P2 = Area Separator Code
- P3 = First End of Line Code
- P4 = Second End of Line Code
- P5 = First End of Message Code
- P6 = Second End of Message Code
- P7 = Turnaround Control Code

Codes P1  $-$  P6 are used for "framing" buffered transmissions from the VISUAL 550 and P7 applies primarily when the terminal is transmitting character by character in a half-duplex environment. A complete description of each communication control code is located in Section 7.0.

5.3.12 Video Attribute Command, ESC [Ps; ... Ps m

Alphanumeric data on the screen may be displayed in any combination of the following video attributes: Bold, Underline, Blink, Blank and Reverse Video.

The attributes are enabled by using the Video Attribute command with the selective parameters specifying which attributes to enable. Table 5-5 summarizes all video attributes and their associated selective parameters. The video attributes are cumu lative, i.e., received data will be displayed according to all attributes then enabled.

ALPHA GRAPHICS CHARACTERS DO NOT POSSESS VIDEO ATTRIBUTES.

# TABLE 5-5 SUMMARY OF VIDEO ATTRIBUTES AND SELECTIVE PARAMETERS

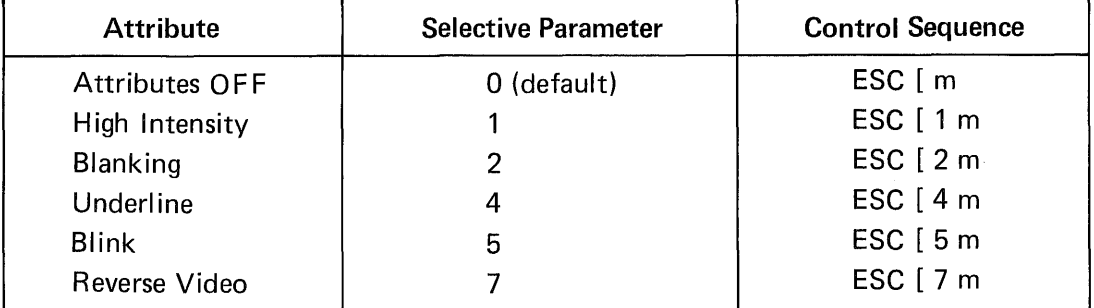

Example:

Display on the screen the Blinking, Underline word "NAME", then display on the screen the name "JONES" with no video attributes.

- 1. Turn on the Blink and Underline attributes with control sequence, ESC [ 4;5m or control sequences ESC [4m and ESC [5m.
- 2. Send the word "NAME" to the screen.
- 3. Turn off all attributes with the control sequence ESC [ m (default value is 0).
- 4. Send the name "JONES" to the screen.

## 5.3.13 Remote Transmit Command, ESC S EOM

This command remotely initiates a block transmission. The portion of the screen transmitted depends on the various transmission modes then enabled. The EOM is the First or Second End of Message code then defined.

## 5.3.14 Reset Command ESC c

This command resets the terminal, and has the same effect as powering-down then powering-up the terminal.

## 5.3.15 Define Area Qualification Command ESC [Ps o

This command is used to define qualified areas on the screen. Qualified areas may be defined as protect or unprotect.

Qualified areas may be defined while in Character or Block mode but will only be recognized while in Block mode with Protect mode set. Protect mode is typically RESET when qualified areas are being defined and SET once all qualified areas are defined.

# TABLE 5-6

# SELECTIVE PARAMETERS ASSOCIATED WITH DEFINE AREA QUALIFICATION COMMAND

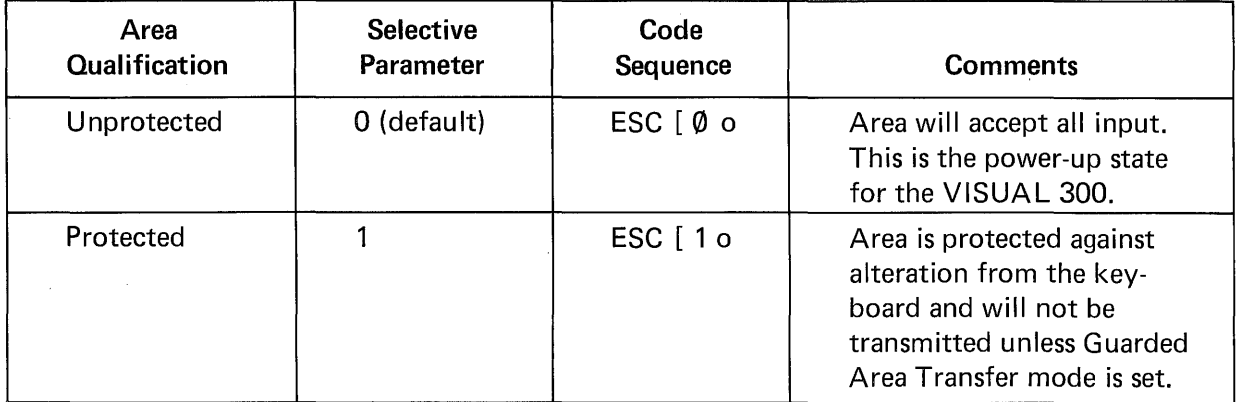

# 5.4 MODES (SET/RESET)

This section describes the ANSI specified operating parameters used to control the operation of the VISUAL 550 in Alphanumeric Operating mode.

Each mode described in this section has two possible states; set or reset. A single control sequence may set one or a maximum of 16 modes, or reset one or a maximum of 16 modes. Many of the modes are also selectable and changeable in SET-UP mode. Modes that are selectable in SET-UP mode may also be stored in non-volatile memory giving the user the ability to determine their power-up states.

The control sequence format for the Set Mode function is:

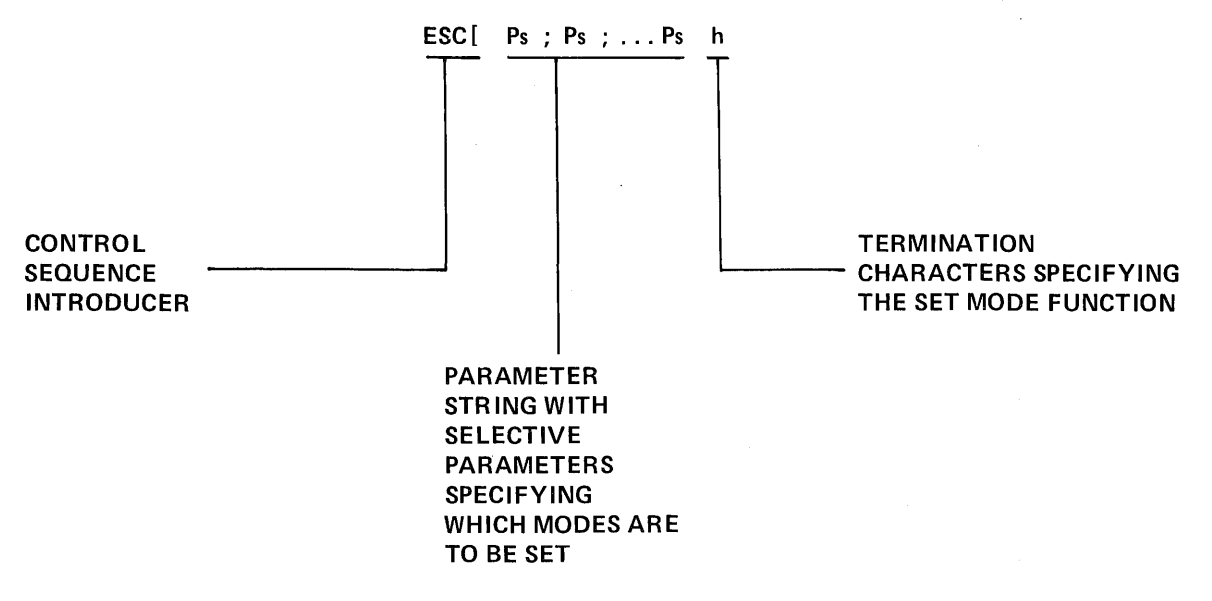

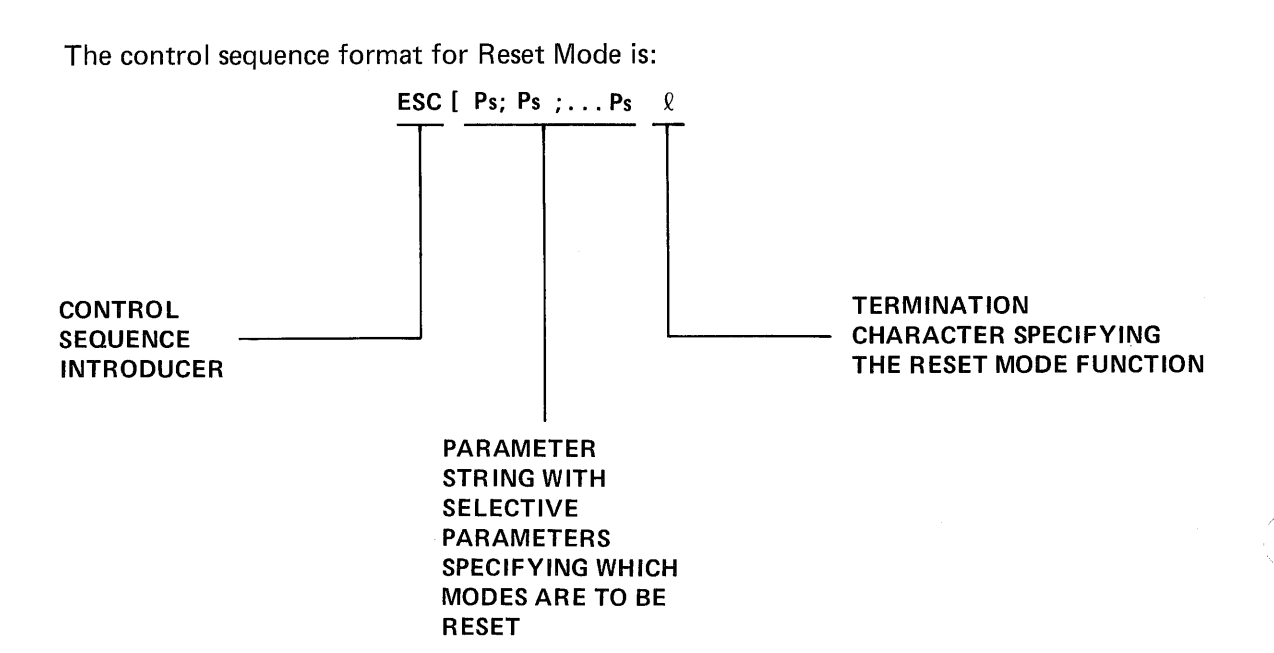

Table 5-7 lists all modes applicable to set/reset mode control sequences, with their associated selective parameter are private modes that have been added to enhance the operational SET-UP mode. The modes that include the question mark character (?) as part of the selective parameter are private modes that have been added to enhance the operational capabilities of the terminal and are not actually specified in the ANSI X3.64 standard.

# TABLE 5-7

# SELECTIVE PARAMETERS ASSOCIATED WITH SET/RESET MODE CONTROL SEQUENCES

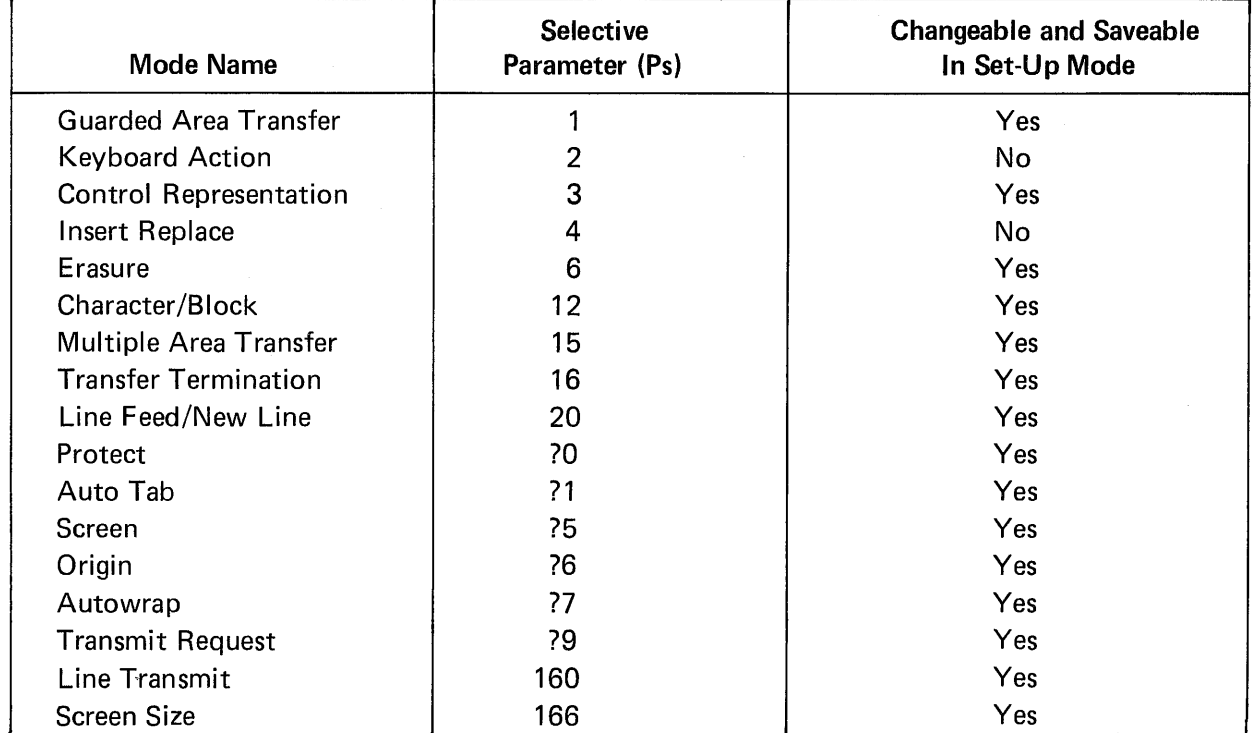

#### 5.4.1 Guarded Area Transfer Mode, Ps= 1

This mode applies to Block mode only and determines whether areas defined as protected may be transmitted.

When set, protected areas may be transmitted.

When reset, protected areas will never be transmitted.

It is important to note that Guarded Area Transfer mode is only one of four modes that condition Block mode transmissions. See Section? for a description of the interaction between all four modes.

#### 5.4.2 Keyboard Action Mode, Ps=2

When Set, this mode causes the keyboard to be locked thus disallowing local data entry. KBD locked will be displayed on the 34th status line. Depressing the SET-UP key will clear the locked condition. When reset, the keyboard will be unlocked.

5.4.3 Control Representation Mode Ps = 3 (Transparent Mode)

When set, this mode causes control codes to be displayed as opposed to being acted upon and is primarily used as an aid in program debugging.

Appendix II details the graphic rendition assumed by each control code when received with Control Representation mode set.

When reset, control codes will be acted upon as usual.

5.4.4 Insert Replace Mode,  $Ps = 4$ 

When set this mode causes the entry of displayable characters to be inserted at the cursor location. Data at and to the right of the cursor will shift right one position for each character entered. The cursor location will also shift right for each character entered. I NSE RT MODE will be displayed on the 34th status line to indicate the set state of Insert/Replace mode.

The state of Select Editing mode will determine the extent of the shifted character string.

In Character mode, the character string may be limited to the current line or the entire page.

In Block mode, the character string may be limited to the current field line or page. Protected areas will not be affected by the shifted character string.

5.4.5 Erasure Mode,  $Ps = 6$ 

This mode is applicable to Block mode only and determines whether erase commands erase protected and unprotected data or only unprotected data.

When set, Erasure mode conditions erase commands to erase all data (protected and unprotected). All tab stops are also erased.

When reset, erase commands will erase only unprotected data. Tab stops are not altered.

5.4.6 Character Mode, Ps = 12

This mode determines whether the terminal operates in Character or Block transmission mode.

When set, the terminal will operate in Character mode (conversational) and transmission will occur on a character by character basis. CONVRS mode will be displayed on the status line to indicate the set state of Character mode.

When reset, the terminal will operate in Block "mode and transmission will not occur until the XMIT key is depressed or transmission is initiated by the Remote Transmit command. BLOCK mode will be displayed on the status line.

When operating in Block mode a choice is provided for transmitting all or any part of the screen. The transmitted portion of the screen is determined by the Multiple Area Transfer mode, Transfer Termination mode, Guarded Area Transfer mode and Line Transmit mode. Each of these modes is described later in this section and also in Section 7.0.

#### WHEN THE VISUAL 550 IS IN ANY OF THE GRAPHICS OPERATING MODES, THE TRANSMISSION WILL OCCUR ON A CHARACTER BY CHARACTER BASIS REGARDLESS OF THE STATE OF CHARACTER MODE.

#### 5.4.7 Multiple Area Transfer Mode,  $Ps = 15$

This mode applies to Block mode only and determines whether one or many areas will be transmitted when transmission is initiated. When set, many areas may be transmitted.

When reset, only the area containing the cursor may be transmitted.

It is important to note that Multiple Area Transfer mode is only one of four modes that condition Block mode transmissions. See Table 7-1 for a description of the interaction between all four modes.

#### 5.4.8 Transfer Termination Mode, Ps = 16

This mode applies to Block mode only and determines whether transmission will occur from the beginning of the page, line or area regardless of cursor location.

When set, transmission will occur up to and including the cursor location.

When reset transmission of the entire page, line or area will occur regardless of the cursor location. It is important to note that Transfer Termination mode is only one of 4 modes that condition Block mode transmission. See Table 7-1.

#### 5.4.9 Linefeed New Line Mode, Ps = 20

When set, this mode causes the RETURN key to generate the CR and LF codes, and a received LF causes a new line function. When reset, the RETURN key generates CR and a received LF causes only line feed.

#### 5.4.10 Protect Mode, Ps = 70

This mode applies to Block mode only and determines whether or not protected areas are recognized.

When set protected areas are recognized.

PROTCT will be displayed on the 34th status line.

When reset protected areas are not recognized.

UNPROT will be displayed on the 34th status line.

This mode is typically reset while areas on the screen are being defined and set once all areas have been defined.
#### 5.4.11 Autotab Mode, Ps = ?1

This mode applies to Block mode only and determines the action taken by the terminal in response to attempted data entry into a protected area.

When set, attempted data entry into a protected area will cause the bell to ring and the cursor to be moved to the next unprotected position.

When reset, attempted data entry into a protected area will cause the bell to ring and the cursor position to remain unchanged.

#### 5.4. 12 Screen Mode, Ps = ?5

When set, this mode causes the screen to form characters by black dots on a white background.

When reset, the screen will form characters by white dots on a black background.

5.4.13 Origin Mode, Ps = ?6

This mode applies only to Character mode and determines whether or not line numbers are dependent on the selected scrolling region.

When set, this mode causes line numbers to be dependent on the selected scrolling region of the screen. Column 1, line 1 will be the upper left-hand corner of the *scrolling region.* 

When reset, line numbers will be independent of the selected scrolling region. Column 1, line 1 will be the upper left-hand corner of the *screen.* 

5.4.14 Autowrap Mode,  $Ps = ?7$ 

When set, this mode will cause the cursor to automatically advance to the first position of the next line upon entering characters beyond the last position of the present line.

When reset, the cursor will not wrap around automatically. Any characters entered will overlay the last character on the line.

5.4.15 Transmit Request Mode, Ps = ?9

This mode applies to Block mode only. When set, this mode causes the XMIT Key to send a request for transmission as opposed to initiating a block transmission. The request format is ESC\_Z ESC\. Typically the host will then set the desired transmission modes, allocate buffer space and initiate transmission via the Remote Transmit command.

When reset, the XMIT Key will initiate a block transmission in accordance with the modes then enabled.

5.4.16 Line Transmit Mode,  $Ps = 160$ 

Line Transmission mode applies to *Block Mode only,* and *when set, conditions the VISUAL for transmitting only the line containing the cursor.* All of the other transmission modes interact with Line Transmission mode to determine the transmitted portion of the line. For example, if Transfer Termination mode is set and a line transmission is initiated, only data on the line up to the cursor location will be transmitted.

Line Transmission mode may be set or reset remotely via control sequence or from the keyboard in SET-UP mode.

### 5.4.17 Screen Size, Ps = 166

When set, the alphanumeric screen size is defined as 24 lines of 80 columns.

When reset, the alphanumeric screen size is defined as 33 lines of 80 columns.

The scrolling region command cannot define a scrolling region greater than the selected screen size. The cursor however may be directly addressed to lines 25 through 33 in 24 line mode. This feature provides for up to eight lines of "locked" data.

Clear, erase, and/or edit commands affect only the selected screen size.

### 5.5 SELECTED EDITING EXTENT MODE ESC [ Ps Q

This mode selects the extent of the display to be affected by the delete character commands and terminal operation with Insert/Replace mode set.

In Block mode, these editing functions may be limited to the current field, line or display according to the value of Ps (Table 5-8.)

#### TABLE 5-8

### SELECTIVE PARAMETERS ASSOCIATED WITH SELECTED EDITING EXTENT MODE

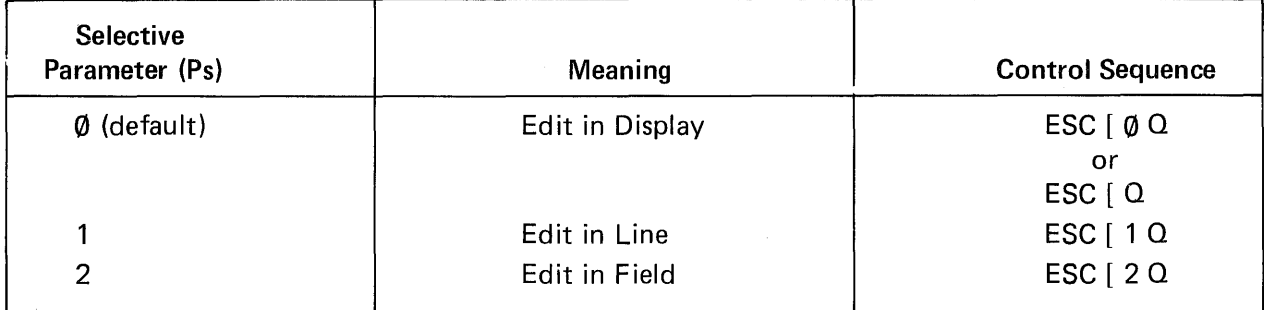

In Character mode edit in field will default for edit in display.

# 5.6 SEND STATUS LINE MESSAGE COMMAND ESC [w D<sub>1</sub> D<sub>2</sub> ... D<sub>48</sub> FEOL

This command is used to send a status line message from the host to the VISUAL 550. The message may be up to 48 ASC II characters in length and is terminated by the selected FED L code.

Control Codes, except as noted, are acted upon and are exclusive of the 48 character limit.

### **NOTE**

Control Codes, NULL, ENO, TAB, LF, FF and DEL are ignored.

Escape sequence commands, except as noted, are ignored.

# **NOTE**

The escape sequence commands that are acted upon in the status line message are:

Video Attribute Command Character Set Command  $\mathsf{ESC}\!\left[\mathsf{P}_\mathsf{S};\ldots \mathsf{P}_\mathsf{S} \mathsf{m} \right]$  $\mathsf{ESC}[\overline{P}_0; P_1 \cap D]$ 

When the send status line message command is executed the current cursor address, current video attributes and current GØ/G1 Character sets are saved.

# **6. GRAPHICS PROGRAMMING**

This section explains to the programmer the use of control and format instructions required to display, transmit, process and represent graphics data. This section also provides the syntax and parameter values of graphics commands.

### **6.1 GRAPHICS DISPLAY COORDINATES**

The graphics display of the VISUAL 550 is a rectangular grid comprised of 768 horizontal and 585 vertical coordinates. Anyone of the more than 400,000 grid coordinates are specified by the respective  $X$  (horizontal) and  $Y$  (vertical) value. Each of these displayable points is a pixel.

Figure 6-1 shows the coordinates of the four corners and the center of the graphics display. The origin  $(X=0, Y=0)$  is at the lower left hand corner of the grid.

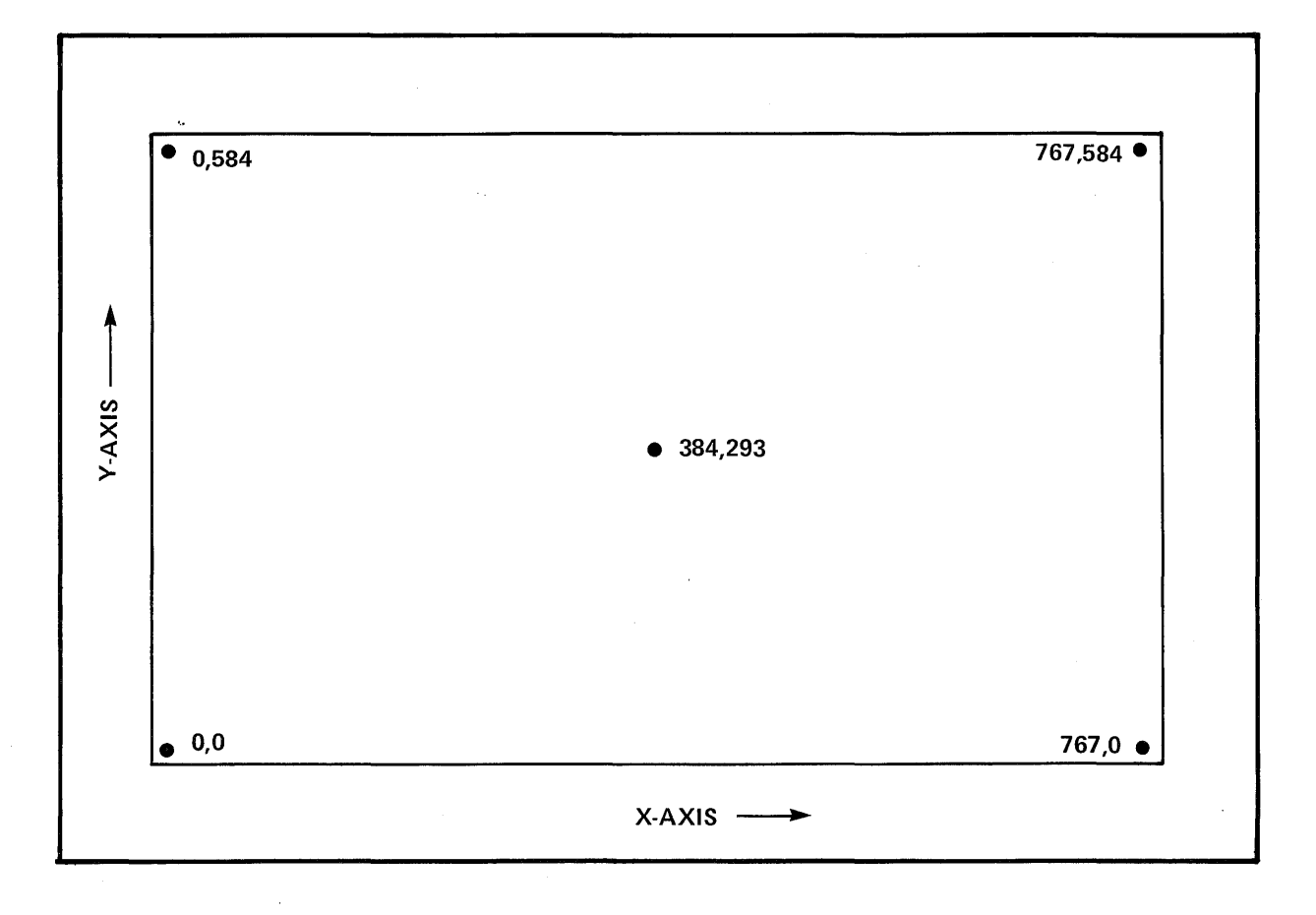

**Figure 6-1 Screen Format** 

### 6.2 DISPLAY COORDINATE FORMAT

Each of the X and Y coordinates are converted to a 10 bit binary equivalent as shown in F igure 6.2. Each is then divided into the high and low 5 bits of each axis. The VISUAL 550 receives this display data in four byte sequences in the following sequence:

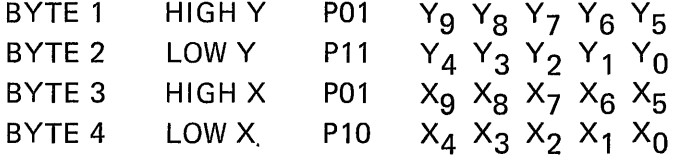

Each byte may contain parity (P) and two tag bits and thus encodes to an ASCII character. The ASCII equivalents of grid coordinates are listed in Table 6-1.

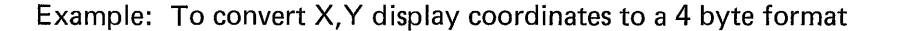

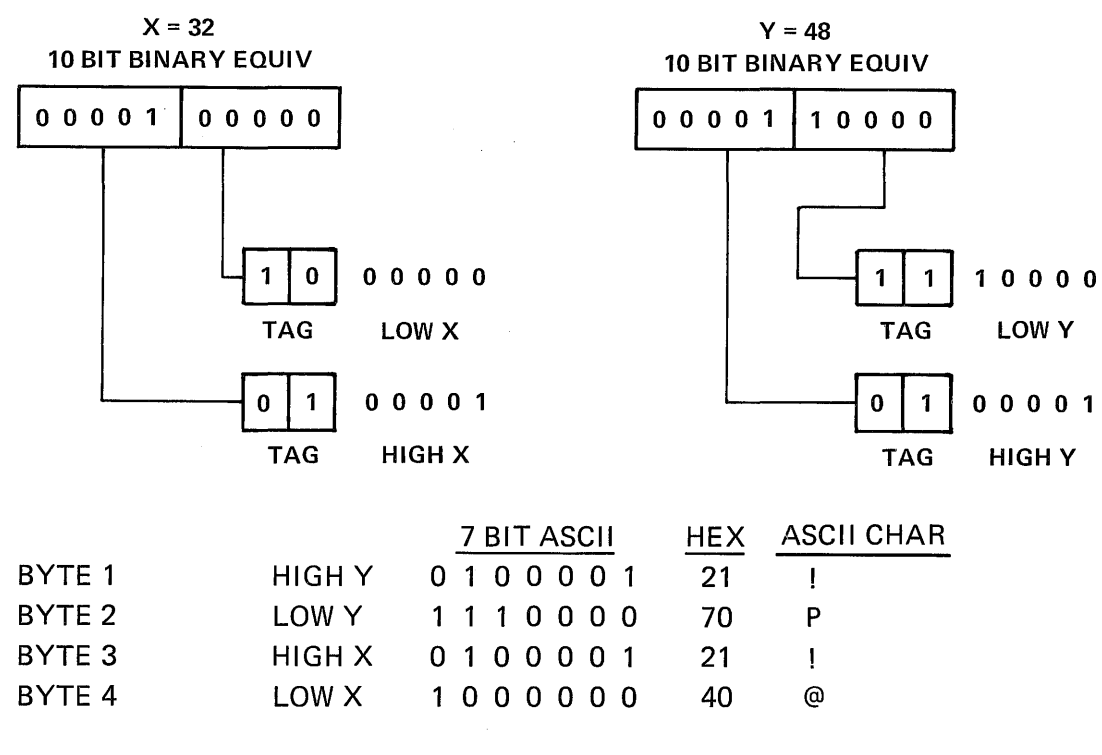

To plot a point at coordinate 32, 48 the code sequence is  $\delta$ <sup>o</sup>

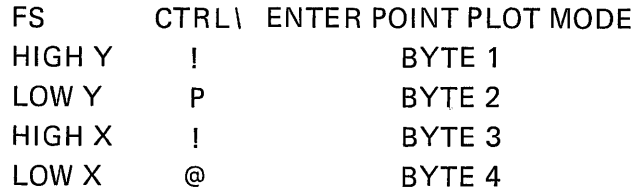

Figure 6-2

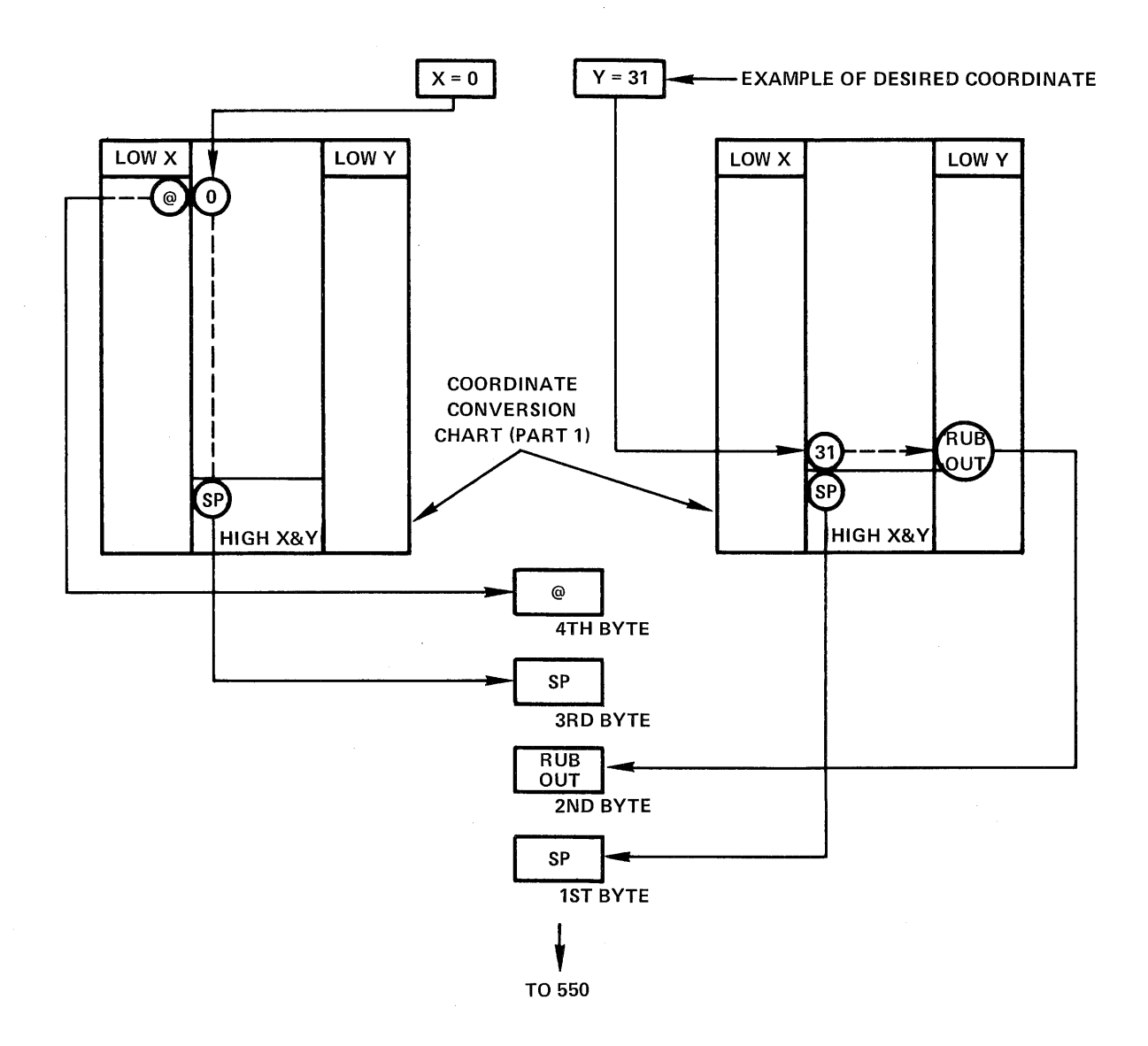

How to Use Table 6-1

 $\bar{z}$ 

## TABLE 6-1

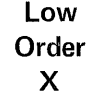

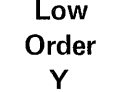

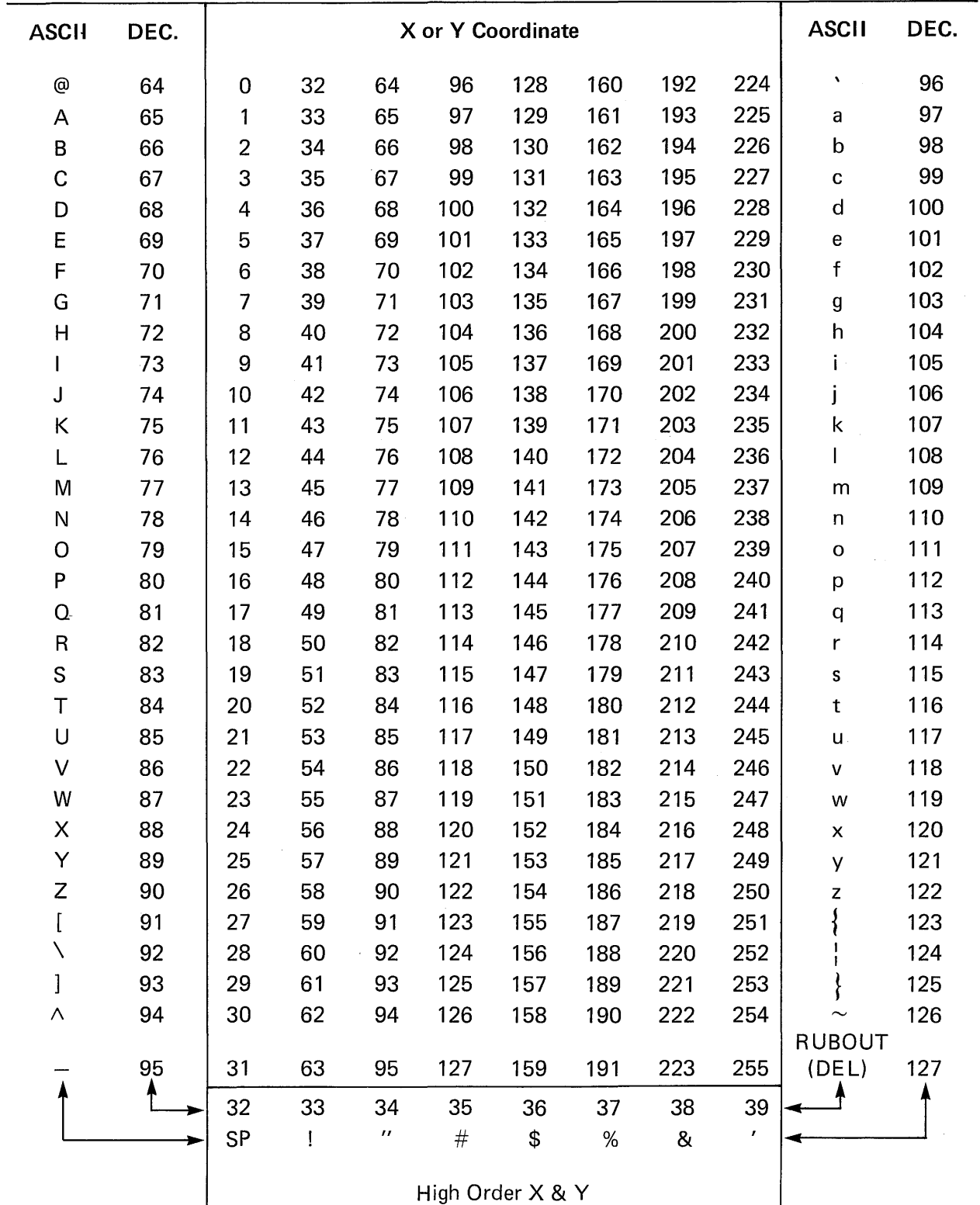

# 1ABLE 6-1 (Cont.)

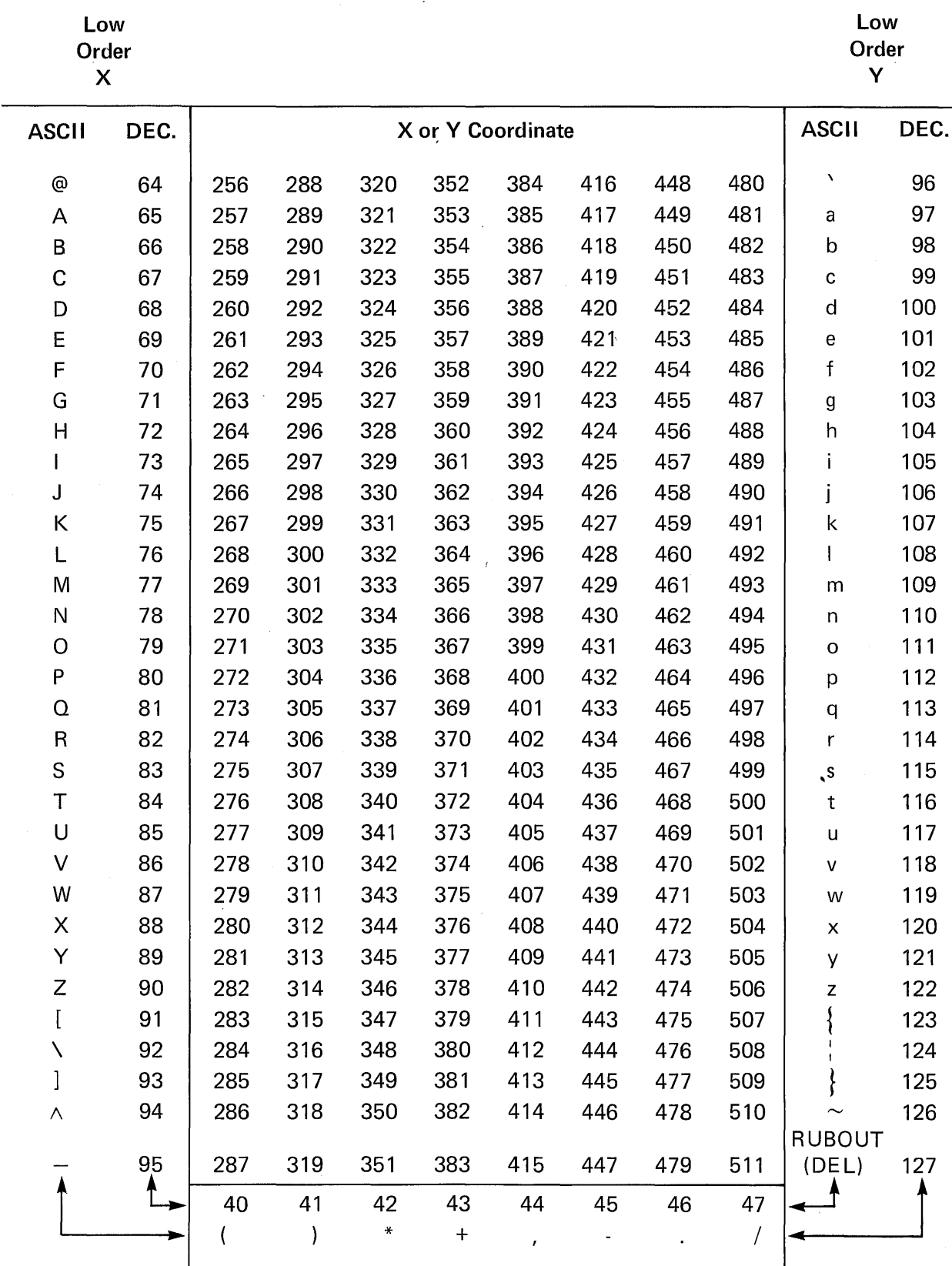

High Order X & Y

 $+$  , .

/

 $($  )  $*$ 

# TABLE 6-1 (Cont.)

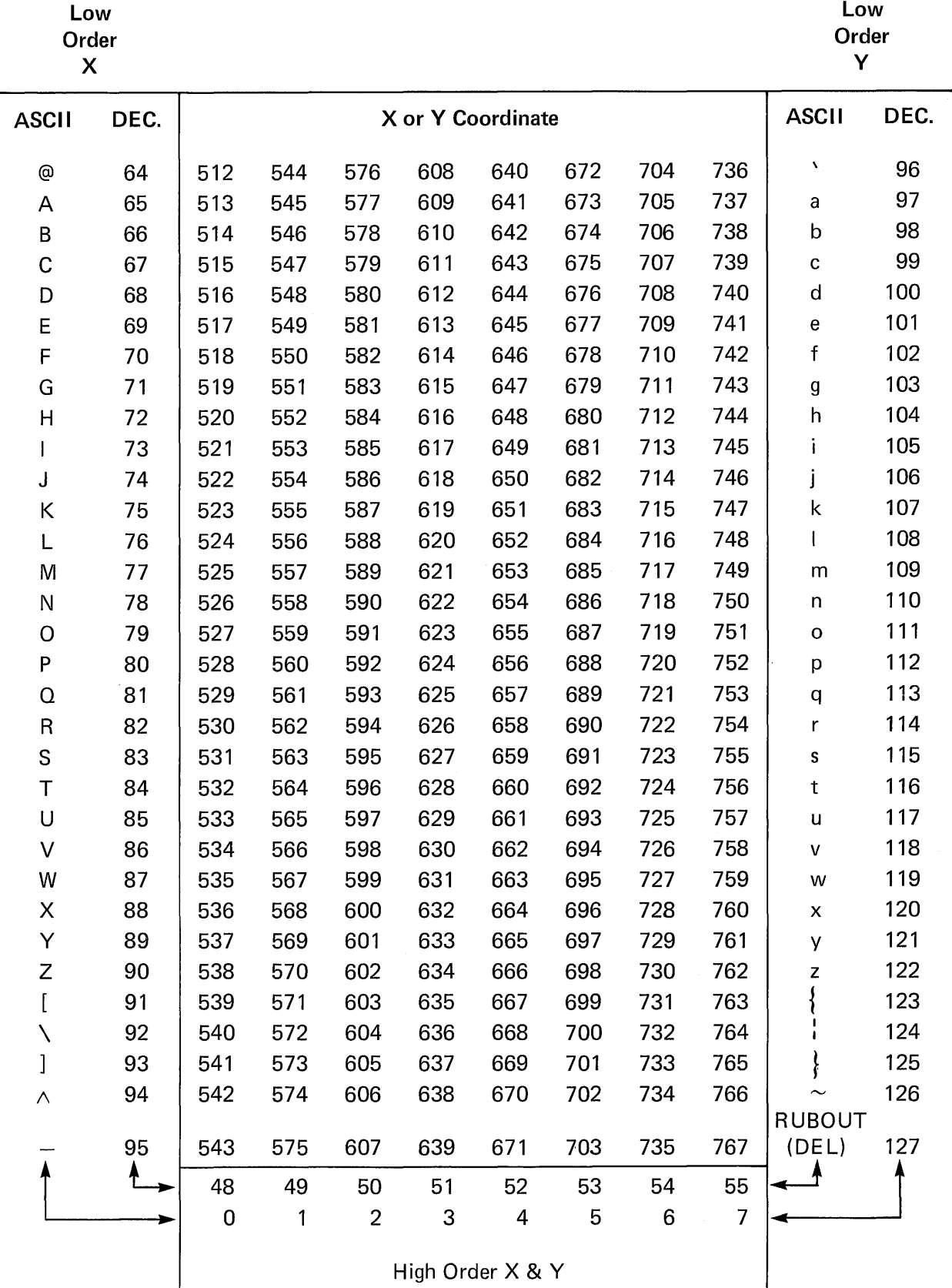

# TABLE 6-1 (Cont.)

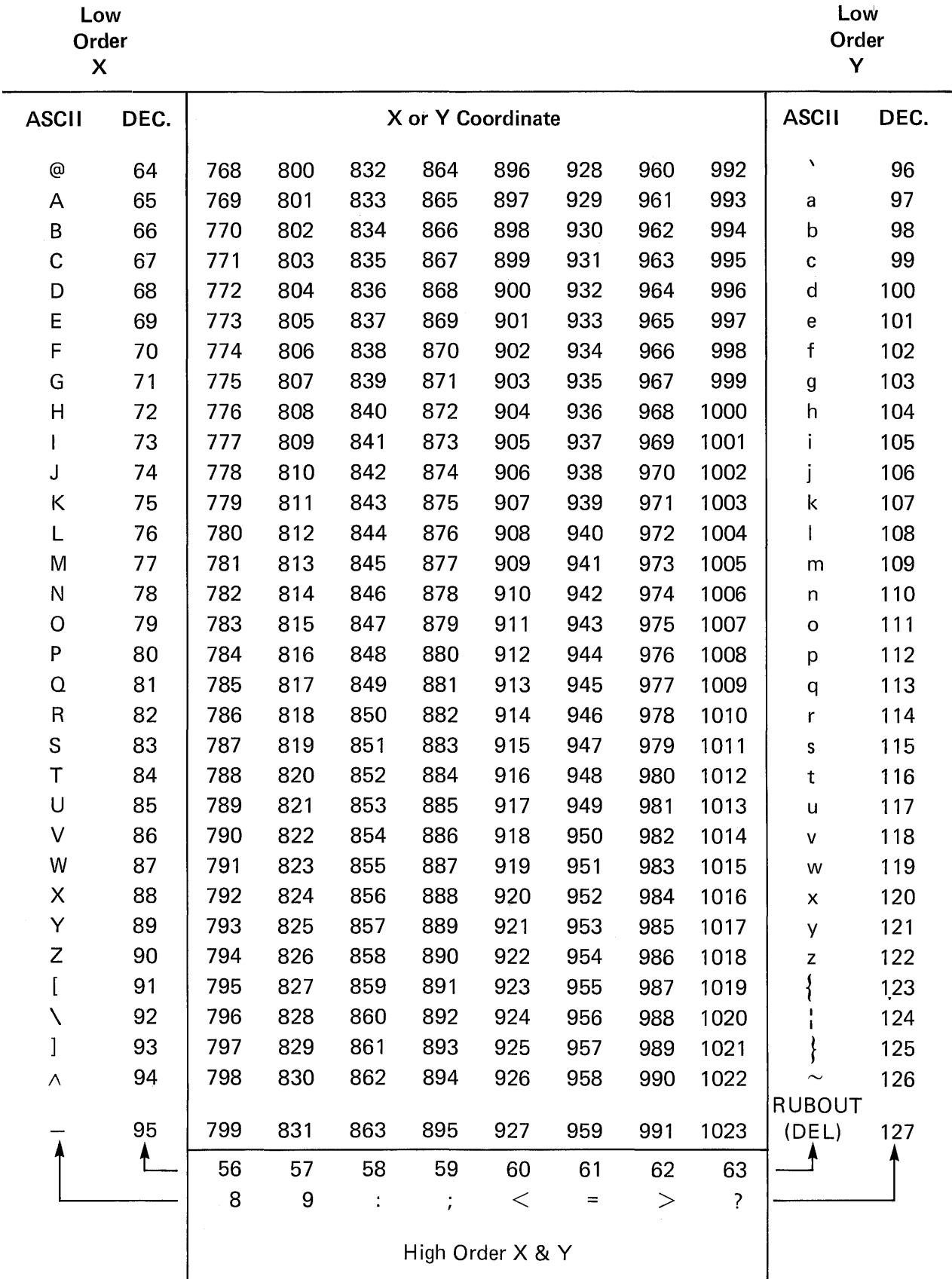

I

### 6.3 SCREEN FORMAT 4010/4014 COMPATIBILITY

Grid coordinates may be considered to measure 1024 by 780. The automatic scaling feature will scale the coordinates to insure compatibility with Tektronix Plot 10 software. The coordinates are scaled to the following relationship.

$$
X' = .75X
$$

$$
Y' = .75Y
$$

### 6.4 CONTROL CODES

Table 6-2 lists the control codes that the VISUAL 550 responds to in ALPHAGRAPHICS VECTOR and POINT PLOT MODES.

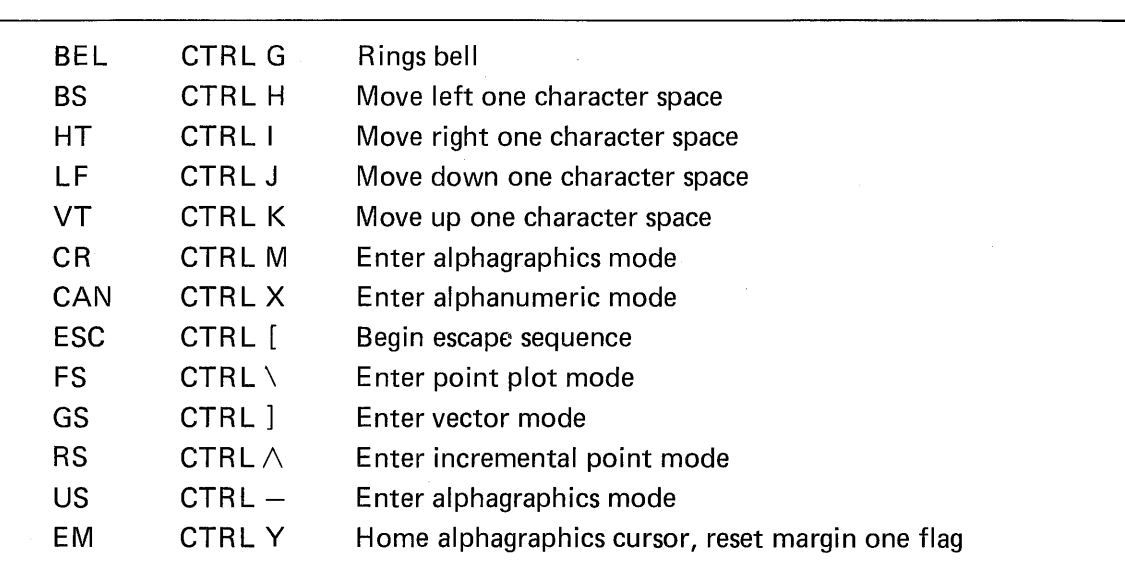

### TABLE 6-2 GRAPHICS CONTROL CODES

6.4.1 BEL CTRL G

Sounds an audible tone on receipt of BEL CODE (HEX 07)

### 6.4.2 BS CTRL H

Moves the cursor left on receipt of BS CODE (HEX 08). The cursor moves 10 pixel positions.

### 6.4.3 HT CTRLI

Moves the cursor right on receipt of HT CODE (HEX 09). The cursor moves 10 pixel positions.

#### 6.4.4 LF CTRLJ

Moves the cursor down on receipt of LF CODE (HEX OA). The cursor moves 17 pixel positions. (15 pixel positions if 10 X 15 cell size is selected).

### 6.4.5 VT CTRL K

Moves the cursor up on receipt of VT CODE (HEX OB). The cursor moves 17 pixel positions. (15 pixel positions if 10 X 15 cell size is selected).

### 6.4.6 EM CTRLY

Positions the ALPHAGRAPHICS cursor at the home position of 0,568 @ 1:1 scaling with a  $10x17$  cell size or 0,570 @ 1:1 scaling and a  $10x15$  cell size.

#### 6.5 ALPHANUMERIC MODE

The ALPHANUMERIC mode is entered automatically upon power up of the VISUAL 550 terminal. This mode allows the terminal to function as a full feature alphanumeric device using a display memory separate from the graphics display memory. ALPHAN UME RIC mode operation is independent of and transparent to graphics mode operation. Please refer to Chapter 5 for ALPHANUMERIC mode programming details.

### 6.5. 1 CAN CTRLX

Enters ALPHANUMERIC mode upon receipt of CAN CODE (HEX 18). If a CAN CODE is received when the terminal is already in ALPHANUME RIC mode then the command will abort an ESC sequence.

#### 6.5.2 ALPHANUMERIC CURSOR

The ALPHANUMERIC mode cursor is user selectable to either solid or blinking cursor. Please refer to Section 3.0 Set-up Mode for details.

#### 6.6 ALPHAGRAPHICS MODE

The alphagraphics mode allows full 96 character alphanumerics to be written at any location on the graphics display. The ALPHAG RAPHICS mode allows four character sizes (1X, 2X, 3X, 4X) and the margin 1 feature for full compatibility with Plot 10 software. An ALPHAG RAPHICS cursor is displayed on the screen to indicate the character position.

#### 6.6.1 CR CTRL M

Enters ALPHAGRAPHICS mode upon receipt of CR CODE (HEX 00). If and only if the V550 is already in vector, print plot or inc. print plot mode.

### **NOTE**

This command also performs a carriage return and sets the data level to dots on.

6.6.1.1 US CTRL-

Enters ALPHAGRAPHICS mode upon receipt of US CODE (HEX 1F).

### **NOTE**

A carriage return is not performed and the data level is unchanged.

6.6.1.2 ESC FF ESC, CTRLL

Enters ALPHAGRAPHICS mode upon receipt of ESC, FF CODE (HEX 1B, OC)

### **NOTE**

This command also homes the ALPHAGRAPHICS cursor, clears the graphics memory, sets the data level to dots on and resets the character size and line styles.

# $6.6.1.3$  SHIFT SET-UP

Generates a local ESC CTRL-L. This alternate key stroke is for the convenience of the operator only,

### 6.6.2

ALPHAG RAPHICS cursor is a blinking underline: The ALPHAGRAPHICS may be positioned in one of three ways;

- 1. Use of the BS, HT, LF, VT, CR, EM CTRL codes.
- 2. The ALPHAGRAPHICS cursor is always positioned at the last grid coordinates accessed in vector or point plot modes. Thus the alphagraphics cursor may be positioned by entering point plot or vector mode, sending the desired 4 byte X and" Y coordinate and then entering alphagraphic mode by use of the US command.
- 3. Use of the cursor positioning keys on the keyboard. The home position for the alphagraphics cursor is the upper left hand corner.
- 6.6.3 Alphagraphics Character Size

The ALPHAGRAPHICS mode offers four character sizes listed in Table 6-3. Each is selected by the appropriate escape sequence for the character size desired. Character size is not line dependent and characters of different size may be mixed. However the line format will change per Table 6-3.

| <b>Char Size</b> | <b>Escape Sequence</b> | <b>Screen Format</b> |
|------------------|------------------------|----------------------|
| Normal           | ESC <sub>0</sub>       | 80 X 34              |
| 2X               | ESC <sub>1</sub>       | 40 X 17              |
| 3X               | ESC <sub>2</sub>       | 26 X 11              |
| 4X               | ESC <sub>3</sub>       | $20 \times 8$        |

TABLE 6-3 ALPHAGRAPHICS CHARACTER SIZE

#### 6.6.4 Alphagraphics Margins

Two margins are available in the ALPHAGRAPHICS mode.

Margin 0 is at the left hand side of the screen (column 0). Attempts to enter alphagraphics beyond the screen limits will generate a local carriage return and line feed.

Margin 1 is at the center of the screen. Margin 1 is automatically enabled when the alphagraphics cursor is positioned on the last available line and a line feed is received.

Margin 1 is useful in creating two columns of text and is compatible with Plot 10 software.

#### **NOTE**

Any characters that extend beyond the center of the screen may be written over when Margin 1 is enabled.

The numeric column location of Margin 1 and the numeric last available line vary with character size per Table 6-4.

| <b>Character Size</b> | Margin 1 Col $#$ | $#$ of Lines Available |
|-----------------------|------------------|------------------------|
| 1X                    | 40               | 34                     |
| 2X                    | 20               | 17                     |
| 3X                    | 13               |                        |
| 4Х                    | 10               |                        |

TABLE 6-4 MARGIN 1 LOCATION

### 6.7 POINT PLOT MODE

The POINT PLOT mode allows individual points to be plotted on the graphics display screen of the VISUAL 550. Point plot is entered by a FS CODE. The point to be plotted is specified via the same addressing scheme as that used for specifying the end points of vectors, the only exception being that only the end point dots are plotted and not the whole vector.

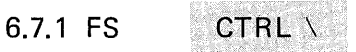

Enters point plot mode upon receipt of a FS CODE (HEX1C). The data level and status of the alpha and graphics memory are unchanged. There is no POINT PLOT mode cursor.

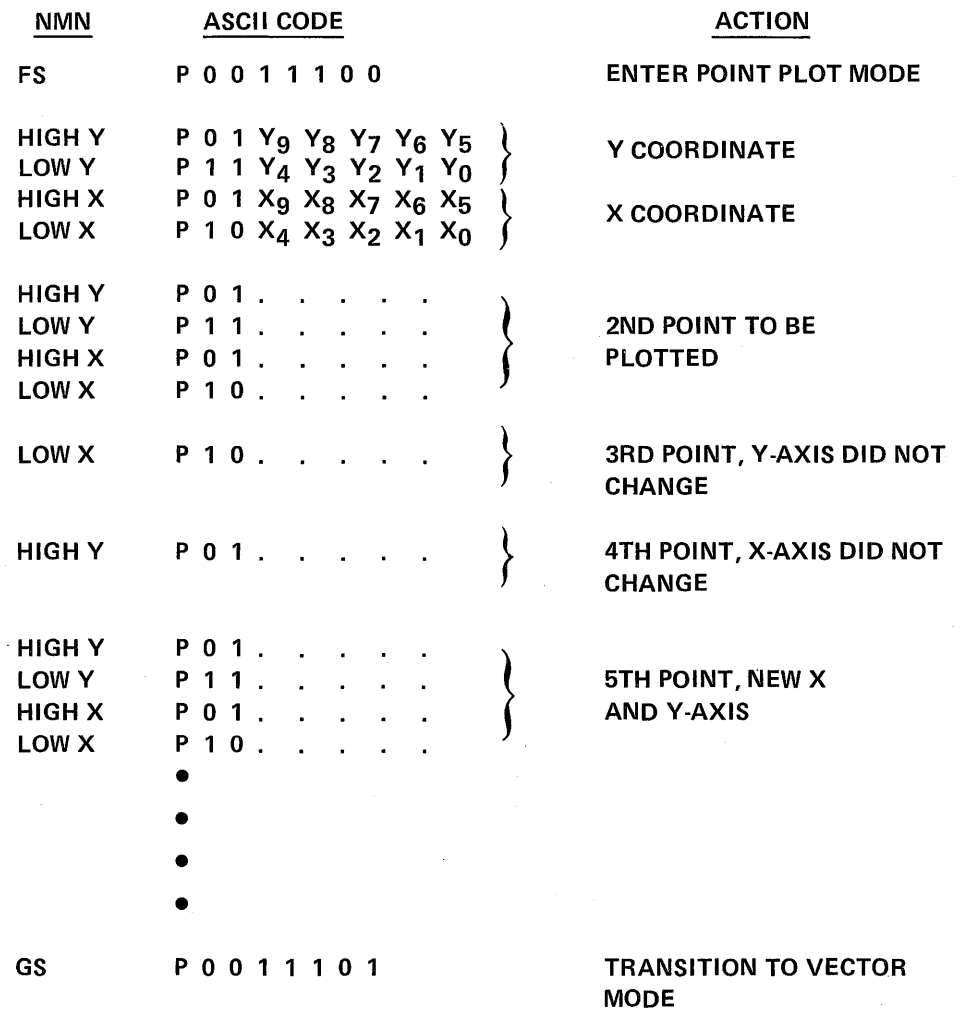

Figure 6-4. Data Sequence Point Plot Mode

### 6.8 INCREMENTAL POINT PLOT MODE

INCREMENTAL POINT PLOT mode allows points to be plotted in one of eight directions relative to the current position. The absence of dots (DATA OF F) may be plotted by use of the "PEN UP" and "PEN DOWN" characters.

# 6.8.1 RS CTRL *1\*

Enters INCREMENTAL POINT PLOT mode upon receipt of RS CODE (HEX 1E). Points are incrementally plotted in the direction defined by the received character. Figure 6-5 shows the direction of each character. The action of the "drawing pen" is defined by the ASC II characters:

ASCII ACTION

**SP** PEN UP

P PEN DOWN

Examp Ie: The received character string

RS, P, E,E,E,E,E

Would enable incremental point plot mode, issue a "PEN DOWN" and plot five incremental points at a 45 degree angle in a northeasterly direction.

### 6.9 VECTOR MODE

Vector mode allows the VISUAL 550 to automatically draw vectors connecting two specified points. The first coordinate received specifies the begin point and the second coordinate specifies the end point. A third coordinate received would connect a vector from coordinate two to coordinate three. Each subsequent coordinate received defines the end point of the vector.

Up to eight line styles are available in vector mode. Three of these line styles may be user defined. Please refer to Section

### CAUTION

Certain long vector calculations may cause buffer overflow at high baud rates. Please refer to the Communication Section for details.

6.9.1 GS

CTRL]

VECTOR MODE is entered upon receipt of a CODE GS (HEX 1D).

If the V550 is already in VECTOR MODE the CODE GS will draw a dark vector from the current point to the next point received.

Graphic plotting information is sent from the computer in a 4 byte sequence containing High and Low order V, and High and Low order X. Each byte contains the two tag bits plus 5 binary bits. Each byte thus encodes to an ASCII character.

To obtain the 4 ASCII characters for each addressable point on the display, use the instruction as outlined on Page 6-3, and the Conversion chart Part 1 through 4 as shown in Table 6-1. With  $X = 0$  and  $Y = 31$  as an example of a desired coordinate display. This chart is useful for determining the ASCII encoding of a coordinate when it is not convenient to use a computer subroutine.

F igu re 6-2 shows a method of computing the 4 bytes using the example of the desired coordinate of  $X = 32$  and  $Y = 48$ . The numbers are converted to a 10-bit binary equivalent.

 $\bar{z}$ 

Each is divided into High and Low 5 bits. The bytes are assembled as shown with the two tag bits added. This method is used where computer sub-routines are set up to do this conversion.

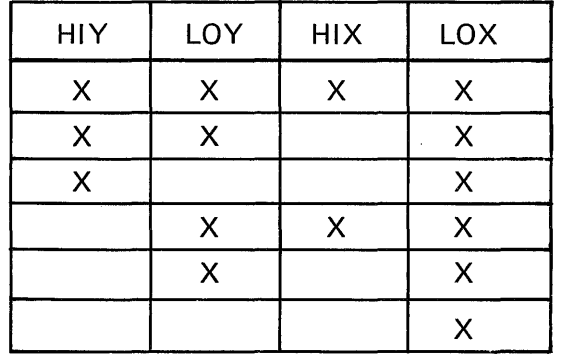

### Required Coordinate Bytes

 $X =$  changed or required byte.

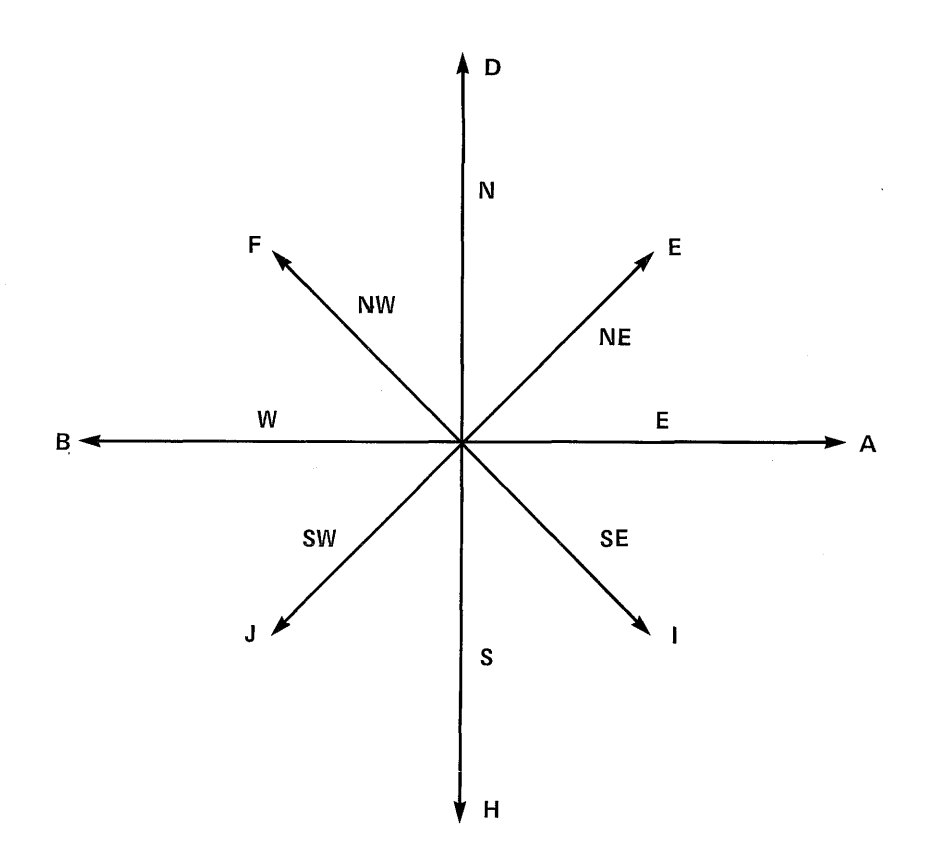

# Figure 6-5 I ncremental Point Plot Directional Characteristics

 $\mathcal{L}$ 

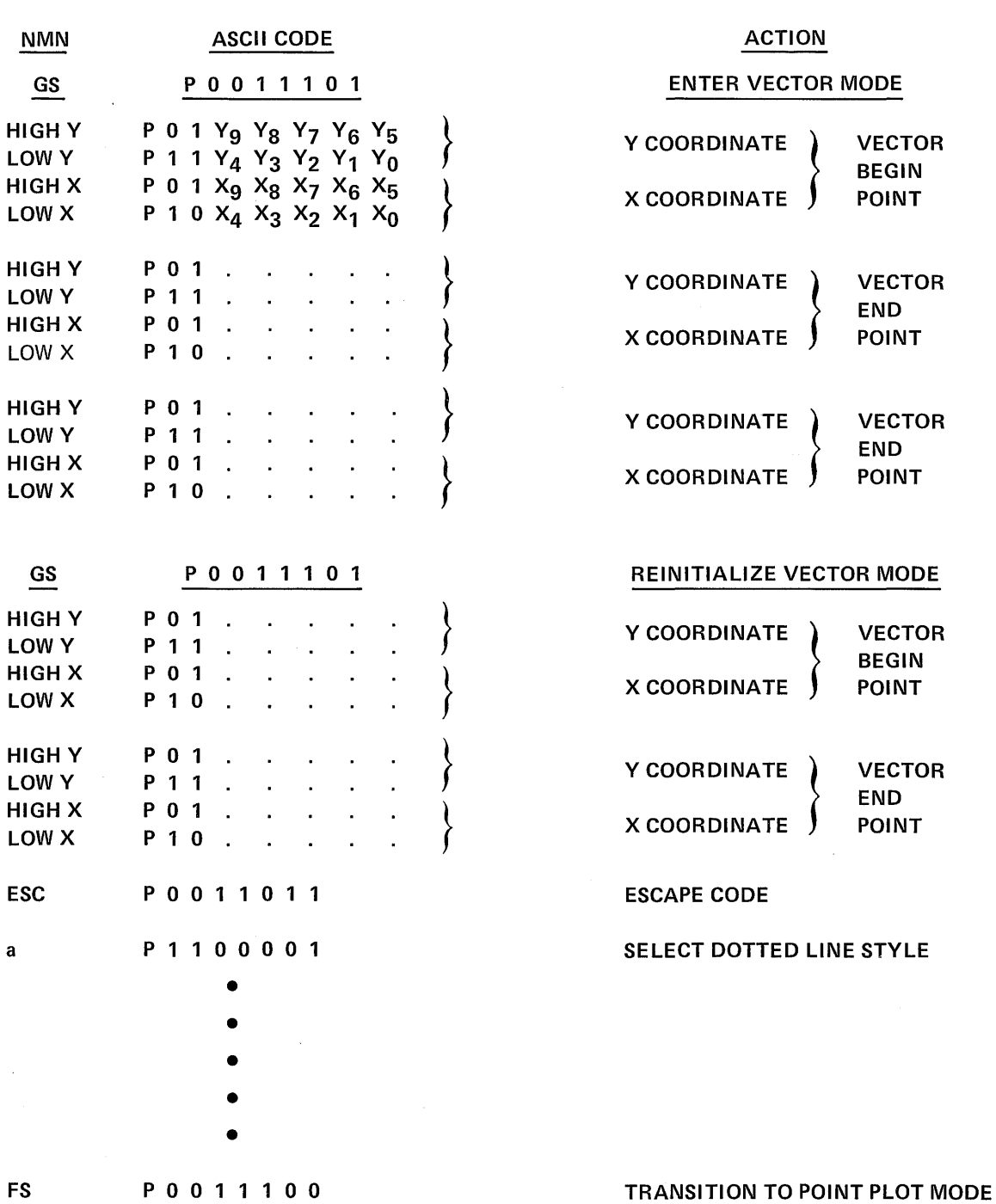

Figure 6-6 Data Sequence Vector Mode

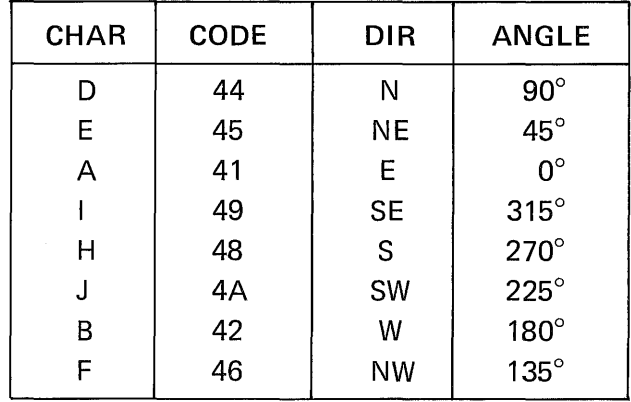

### INCREMENTAL PLOT CHARACTERS

The data sequence for vector mode is defined in Figure 6-6.

There is no cursor displayed in vector mode.

Example: To draw the triangle ABC then the

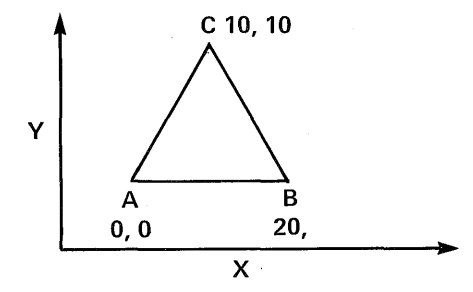

The following ASCII character sequence would be sent to the V550.

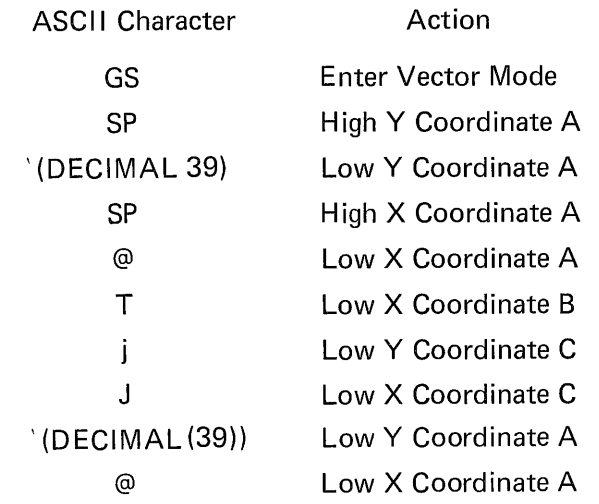

### NOTE

That after the first 4 bytes are sent only those bytes that change must be sent. However, although not evident in this example, if the High X byte changes then the Low X byte must be re-sent.

#### 6.9.2 Line Types

Up to eight line types or styles are available in vector mode. The VISUAL 550 is set to "normal" line at power up. The received GS code does not reset the selected line style.

6.9.2.1 Select Line Style ESC Ps

The CODE ESC followed by the appropriate character listed in Table 6-5 selects the desired line style.

Line style is set to normal (reset) on Power on and upon entering alphagraphics mode by use of the ESC FF command. User defined line styles are selected by the appropriate character, but must have been previously defined. (See 6.9.2.2)

| Ps               | <b>LINE STYLE SELECTED</b>          |  |
|------------------|-------------------------------------|--|
| $ESC \setminus$  | NORMAL_________                     |  |
| ESC <sub>a</sub> | $DOTTED$                            |  |
| ESC <sub>b</sub> | DOT DASH .--.--------               |  |
| ESC c            | <b>SHORT DASH -----------------</b> |  |
| ESC <sub>d</sub> | LONG DASH                           |  |
| ESC <sub>x</sub> | USER DEFINED #1                     |  |
| ESC <sub>y</sub> | USER DEFINED #2                     |  |
| ESC <sub>z</sub> | USER DEFINED #3                     |  |
|                  |                                     |  |

TABLE 6-5 LINE STYLES

#### **NOTE**

The line style select command must precede a GS command.

#### 6.9.2.2 Define User Line Styles  $~\ddot{}~$

User line styles are defined by the following commands.

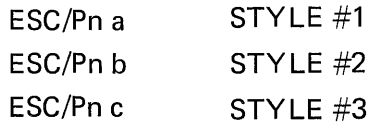

Where Pn is a decimal number derived by considering the line type definition to be a sixteen bit binary number with each bit defining a dot or pixel of the line. The Low Order bit is the first dot in the line style.

A binary *"1"* is a dot on. A binary *"0"* is a dot off.

The value of Pn is the range of 0 to 65535 inclusive.

#### 6.10 RECTANGULAR DRAW AND FILL

The VISUAL 550 is capable of drawing a rectangle by specifying a starting point and the delta distance along the  $X$  and  $Y$  axis. The rectangle may be automatically filled with any one of eight filling styles. Additionally the rectangle may be rotated in 45 degree increments.

6.10.1 ESC/x;y $\triangle$ X;  $\triangle$ Y x

The above command will cause a rectangle to be drawn, starting at coordinate  $X$   $Y$  that is  $\triangle$  X dots wide and  $\triangle$ Y dots high. The values are specified in decimal format.

Figure 6-7 shows a rectangle that begins at location coordinate 20, 50 and 50 dots square. The figure is drawn by the following sequence being received by the V550.

ESC / 2 0 ; 5 0 ; 5 0 ; 5 0 x

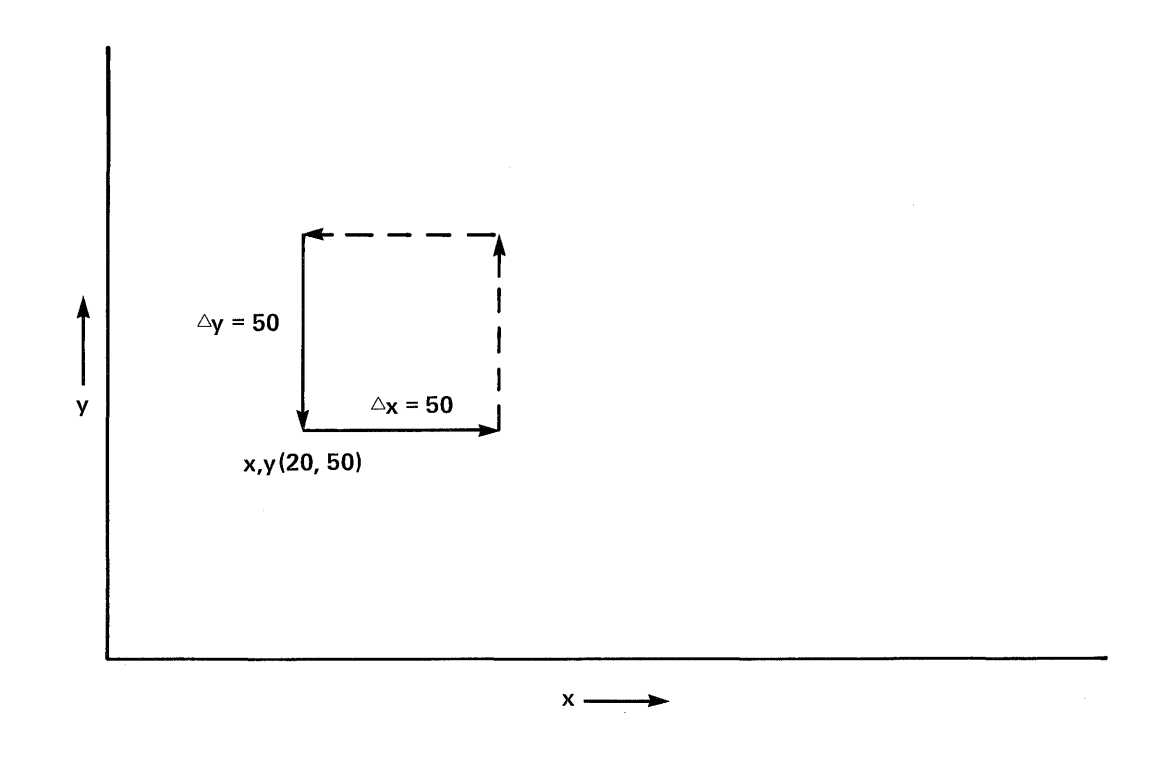

Figure 6-7 Rectangular Draw

### 6.10.2 ESC/x;  $y; \triangle x; \triangle y$  y

The above command will cause a rectangle to be drawn and filled with one of the selected filling styles. The rectangle begins at location coordinate x,y and is  $\Delta x$  dots wide and  $\Delta$ y dots high. The values are specified in decimal format. The data sequence is identical to a rectangular draw with the exception of the last character being an ASCII y rather than an ASCII x.

The desired filling style must be selected (or enabled) by one of the eight commands defined in Paragraph 6.10.3. Filling is between the boundaries of the defined rectangle.

### 6.10.3 Filling Command

The filling style ID defined by following commands.

- ESC @ Solid fill (all dots on)
- ESC A Grey fill (50% dots on)
- ESC B Slope up (left to right lines)
- ESC C Slope up (right to left lines)
- ESC D Horizontal lines
- ESC E Vertical lines
- ESC F Slant cross hatch lines
- ESC G Vertical cross hatch lines

The filling style must be selected before a rectangular draw and fill command is received.

### 6.10.4 Direction Command

A defined rectangle may be rotated on its X axis in 45 degree increments by use of the direction command

### ESC/Pse

Where Ps is a selective parameter from 0 to 7 defining the direction of the X axis.

The Y axis will always be defined as 90 degrees from the X axis.

Example: If the rectangle defined in Figure 6-7 had been prefaced by the command  $ESC/4e$ 

Then it would appear rotated 90°.

The direction of the X-axis remains as selected until either a new direction command is received or a power on resets the X-axis to the default value:

### $X=0$

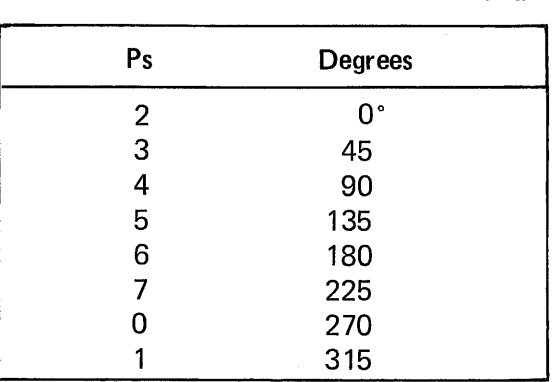

Table 6-6 Selective Parameters Direction Command

### 6.10.5

The direction command may also be used to position characters in alphagraphics mode. The selective parameters define the axis and direction of cursor movement in alphagraphics mode per Table 6-7.

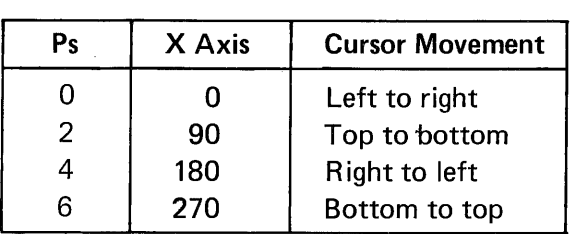

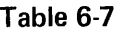

### 6.11 DATA LEVEL

Data is plotted into alphagraphics, point plot, vector, or incremental point plot mode according to one of four data level settings: dots on, dots off, compliment, and replace.

#### 6. 11. 1 E SC/Ps d

The above command sets the data level according to the value of the selective parameter (Ps).

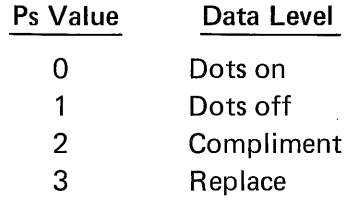

The data level is set to dots on upon power up and by entering alphagraphics mode by use of an ESC FF command.

DOT ON - The normal data level whereby plotted data, vectors or alphagraphics characters are visible.

DOTS OFF - Used to draw invisible vectors or to selectively erase dots or vectors by turning the data level off and replotting or redrawing the data.

 $COMPLIMENT - \nCauses$  the data stored in graphics memory to be complimented when replotted or redrawn with the data level set to compliment. Compliment is also used to selectively erase graphics data.

 $REPLACE - \nCauses the data being plotted to replace unconditionally the data already in$ the display bit map.

#### 6.12 CROSSHAIR MODE

Crosshair mode is used primarily to allow interaction between the host and the operator in graphics mode.

When entered, a tull screen cursor (crosshair), is displayed at the last point or vector coordinate. The crosshair may be positioned in one of eight directions by depressing the desired key on the numeric pad. See Keyboard Section

Each depression of the key selected will move the intersection of the crosshair one dot (pixel) in the direction indicated on the key. If the key is simultaneously depressed with the movement key then the crosshair will move eight dots (pixels) in the indicated direction.

### 6.12.1 ESC SUB or ESC CTRL Z

These commands cause the VISUAL 550 to enter crosshair mode.

The cursor is displayed at the last loaded dot or vector location. The crosshair may then be positioned by use of the cursor movement keys.

The location coordinates are transmitted to the host by depressing any alphanumeric key. The VISUAL 550 will transmit the code (ASCII) of the alphanumeric key and the location coordinates of the crosshair. The byte coordinates are in the format specified in Section 6.13.

### **NOTE**

Transmission of crosshair coordinates causes the V550 to enter alphagraphics mode.

The transmission sequence in crosshair mode is as follows:

High X LowX High Y LowY Trailer 1 Trailer 2

6.12.2 Load Crosshair ESC/f

The load crosshair command positions the crosshair to the defined coordinates.

Example:

To position the crosshair to location 60, 40, the following code sequence would be used.

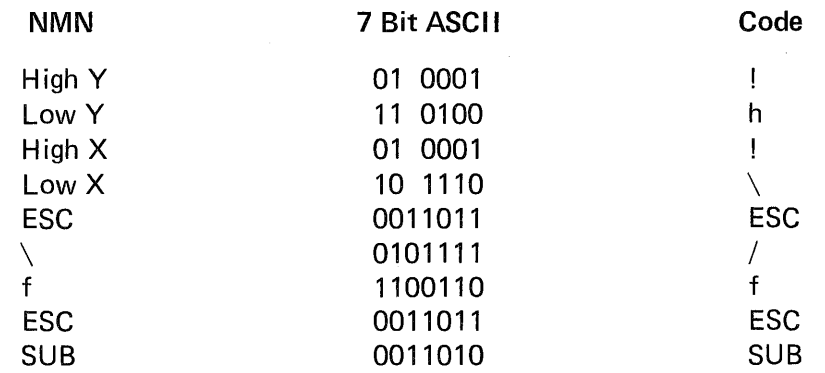

#### 6.13 INQUIRY

The VISUAL 550 will respond to an inquiry command in point plot, incremental plot, vector, crosshair and alphagraphics modes.

The VISUAL 550 will respond to an inquiry with the following data format.

Status Word High X low X High Y Low<sub>Y</sub> FEOl SEOM

#### **NOTE**

If the V550 is in crosshair mode then the cursor location is the crosshair location.

The byte format for V550 response to an inquiry command is as follows:

### RESPONSE BYTE FORMAT

Each of the X and Y coordinates are converted to a 10 bit binary equivalent as shown in figure. Each is then divided into the high and low 5 bits of each axis. The VISUAL 550 transmits this data in four byte sequences in the following format:

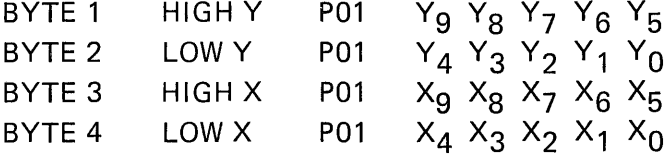

Each byte may contain parity (P) and two tag bits and thus encodes to an ASCII character. The ASCII equivalents of grid coordinates are listed in Table 6-1.

Example: To convert X, Y display coordinates to a 4 byte format

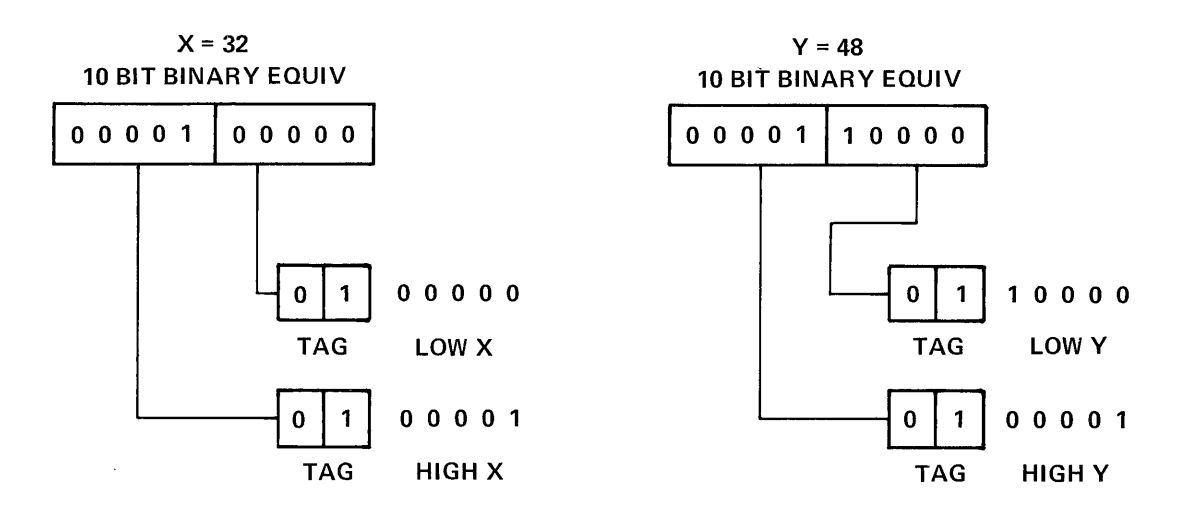

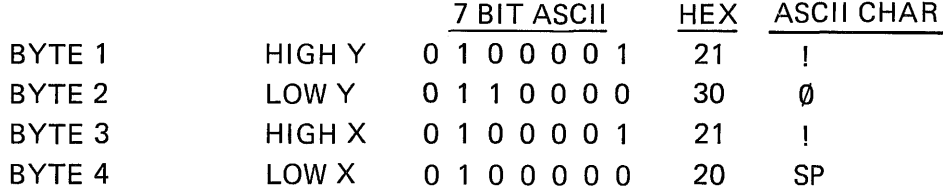

### 6.13.1 ESC ENQ

Returns status information and cursor location to the host.

#### 6.13.2 Status Word

The V550 responds to an inquiry command with a status word in the following format.

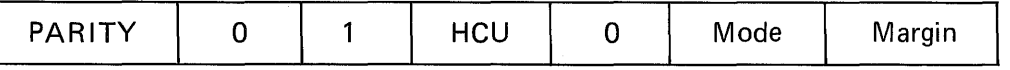

 $HCU - 0$  Hard Copy Unit Ready

 $Mode - 0$  Graphics Mode Enabled

1 Alphagraphics Mode Enabled

 $Margin - 1$  at Margin 1

0 at Margin 0

The status word is the first byte sent in response to an inquiry command (ESC ENQ).

#### 6.14 SCALING

Two scales are available in the V550.

1 : 1 Normal Scale

3 : 4 Plot 10 Scale

See 6.17 for method of setting scale factor.

### 6.15 BLOCK TRANSFER

All functions of the VISUAL 550 graphics modes are interactive (character by character action). However the V550 can accept blocks of graphics memory data. These block transfers allow the host to rapidly update the graphics memory.

A block transfer from the host is accomplished by use of the address load and data load commands.

A block read from the VISUAL 550 to the host is accomplished by use of the memory read command.

6.15.1 Address Load ESC" X; Ya

The address load command specifies the starting address of a block transfer where: X and Yare decimal numbers indicating the starting location in graphics memory. X is in the range of 0 to 768 and Y is in the range of 0 to 585. 0,0 would represent the home position of the graphics memory.

### 6.15.2 Data Load ESC +  $\leq$ CHAR $\geq$ CHAR $\geq$ ...#

The data load command loads the graphics memory with data beginning at the previously specified address where:

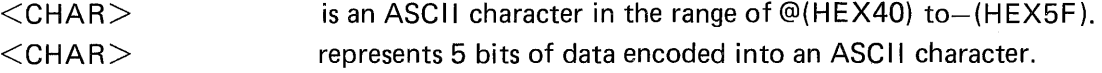

Data is loaded at the beginning address from the low order five bits of and ending with D5. starting with D 1

Example:

To lead an alternating pattern of data starting at location 10,20 of graphics memory, the following sequence would be sent to the VISUAL 550.

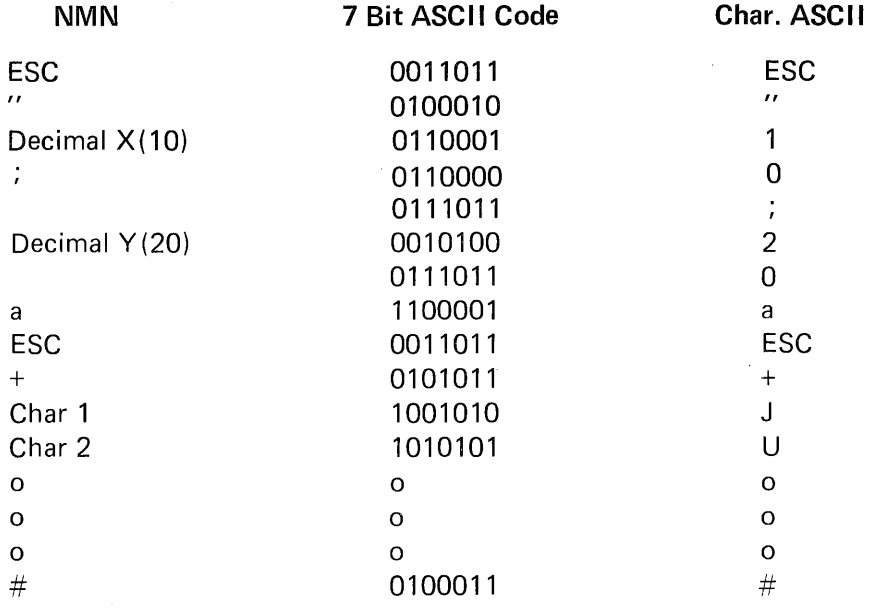

#### 6.15.3 Memory Read ESC "X; Y;  $\textdegree$  < COUNT > b

Due to the Physical Limitations of the VISUAL 550 buffer, the memory read command must be issued twice to read the entire graphic memory. The two recommended commands are as follows:

ESC *"0;* 0; 44928b ESC "0; 298;44928b

The memory read command allows the VISUAL 550 to transmit the contents of graphics memory where:

X., Y is the starting location expressed decimally and count is the number (decimal) of five bit words to be transmitted. The five bit words are transmitted as ASCII characters (SOH through us). Where there are 89,856 5 bit characters on the screen or 449,280 pixels. Nulls or groups of nulls are transmitted as a decimal count preceded by a  $\#$  sign.

Though there are potentially 89,856 five bit characters able to be sent, the maximum number that can be requested at one time is 65535. This represents 72% of the graphic memory. For example: To transmit 72% of the graphic memory from location 0,0 could be:

ESC  $(0, 0, 65535b)$ 

If the graphic memory were cleared, i.e., no data, the V550 response would be:

#65535 FEOL SEOM

This transmission would take approximately 3 minutes and 10 seconds at 9600 baud.

### 6.16 GRAPHICS COMMUNICATIONS

VVhen the VISUAL 550 sends blocks of data to the host compute the message is ended with up to two trailer codes:

> TRAILER CODE #1 TRAILER CODE #2

These codes are user definable (Section 3.9.6) and are used to indicate the end of transmission.

A full description of communication protocols is contained in Chapter 7.

#### 6.16.1 Handshaking

A method of handshaking is normally required at transmission speeds above 2400 baud to insure that data is not lost. This is especially true when certain graphics functions such as long vectors are being plotted. Two handshaking methods are available on the VISUAL 550: XON-XOFF and status readback control of the two XON-XOFF is the more desirable.

#### 6.16.1.2 XON/XOFF

A full discussion of the XON-XOFF protocol is contained in Chapter 7, Section 7.3.

#### 6.16.1.3 Status Readback Control

This method uses the inquiry function to determine if the V550 is ready to receive data and involves sending the VISUAL 550 the inquiry sequence ESC ENO and waiting for the status byte to be returned before resuming data transmission.

Since the VISUAL 550 uses a transmission input buffer, it is not necessary to send an inquiry after each function. A general rule of thumb would be to send an inquiry after every 20 coordinate pairs and after every long vector coordinate pair. A rectangu lar draw with fill is considered a long vector.

As previously stated if the host supports XON-XOFF, then this automatic protocol is more desirable.

Other "trick" methods such as sending nulls, dummy characters or breaks, used to delay communications are time consuming and should be avoided.

#### 6.17 REMOTE PARAMETER SELECTION

The following V550 graphics mode set-up parameters may be remotely set or reset by the host:

**Auto Scaling** Space Code Operation Cell Size

6.17.1 ESC / Ps h ESC / Ps  $\ell$  Set Parameter Reset Parameter

### PARAMETER SELECTION

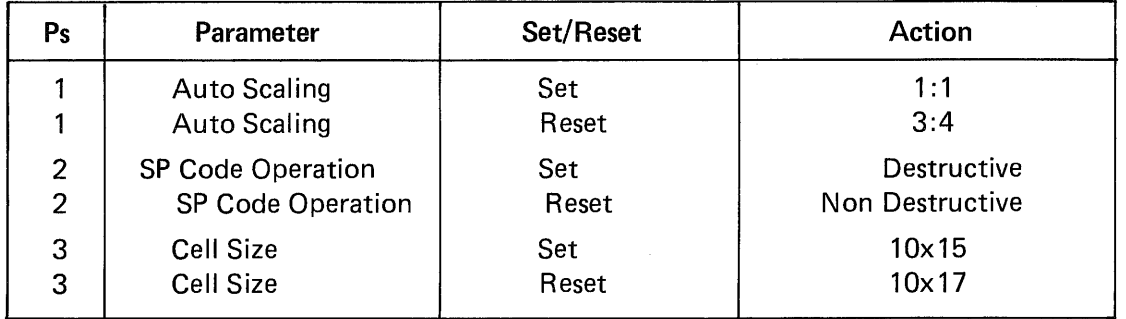

### 6.17.2 Aux Port Rec. Data Use Menu  $#8$

This set-up parameter is used for bi-directional communication using the aux port. This mode can be changed in set-up or remotely. The remote commands are as follows:

ESC / 1 p Cursor Move

Data from the bit pad is used by the V550 to move cross hair.

ESC / 2 p Pass BP to Host

Data from the bit pad is passed to the host and also displaying the movements on the screen.

ESC / 3 p Pass to Host Transp. Data from the bit pad is passed to the host but not displayed on the screen.

#### WARNING

There is no flow control on the data stream coming into the Aux. Port. There is, however, a 256 byte buffer into which the data is written. It is up to the customer to insure that the buffer is not overrun.

### 6.18 4014 FONT COMPATIBILITY

Release eight (08.00) of the V550 firmware has a new character font included for Tektronix 4014 compatibility. The new font is a 5 x 7 dot character (2 dot decender for lower case) in a 6 x 10 cell. With this new font you can display 58 lines of 128 characters in Alphagraphics Mode. To select the new font, the 4014 font commands have been added to the V500/V550, these commands are:

 $\leq$ ESC $> 8$  - Select 10 x 17 character cell size, 34 lines of 78 char.

 $\langle$ ESC $> 9$  - Select 9 x 15 character cell size, 39 lines of 85 char.

 $\langle$ ESC $>$ :  $-$  Select 6 x 10 character cell size, 58 lines of 128 char.

 $\langle$ ESC $>$ ; - Select 6 x 10 character cell size, 58 lines of 128 char.

#### **NOTE**

 $\langle$ ESC $>$ ; is included for 4014 code compatibility.

The new font may only be selected by command. The first two character cell sizes are selectable in Set Up Mode as before and by the old command that was present in previous release of the /V550 firmware. The old command and the Set Up selection is being left in the /V550 firmware for compatibility with software systems written for the older releases of the firmware.

#### 6.19 CIRCLE AND ARC DRAW

The VISUAL 550 is capable of drawing a circle or an arc by specifying the starting point and radius of the circle.

#### 6.18.1 ESC/X; Y; R; T; P A

The above command draws a circle or arc of R radius at coordinates XY.

Where:

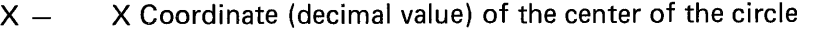

- $Y Y$  Coordinate (decimal value) of the center of the circle
- $R -$  Radius expressed in number of pixels
- $T -$  Starting point of arc expressed in degrees
- $P -$  Length of arc expressed in degrees

if P is omitted or P=0 or P  $> 360^\circ$  then a circle is drawn

Example 1

ESC/384; 293; 100 A

Would draw a circle at coordinates 384,293 (center of screen) that has a radius of 100 pixels.

**Example 2** 

**ESC/384; 293; 100; 0; 90 A** 

Would draw an arc whose center is at coordinates 384, 293 that has a radius of 100 pixels **beginning at 0° and ending at** 90°

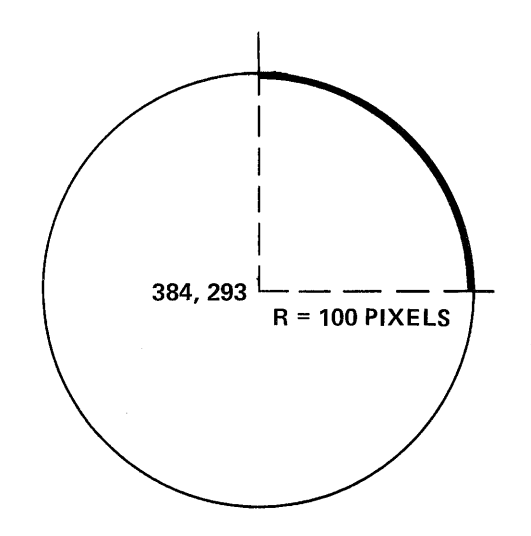

# **7. DATA TRANSMISSION**

The VISUAL 550 supports both character by character and block transmissions while operating in Alphanumeric mode. I n any of the graphics operating modes or if VT52 or VT100 mode is selected then all transmission is on a character by character basis (conversational) .

### 7.1 MODES

When operating in Block mode, five transmission modes are used to condition the portion of the display to be transmitted when transmission is initiated. By using various set/reset combinations of these modes the user may condition transmission to include all or any part of the screen.

The five modes that condition Block mode transmissions are Multiple Area Transfer mode, Transfer Termination mode, Guarded Area Transfer mode, Line Transmit, and Transmit Request mode. Each of these modes is explained in Section 5.

Table 7-1 illustrates the portion of the screen transmitted for the various set/reset combinations of the transmission modes. Table 7-1 does not include Transmit Request mode since this mode does not condition the transmittable screen portion, but determines whether the XMIT key causes a data transmission or transmission of a request for permission to transmit data.

In all cases, the VISUAL 550 will automatically delete insignificant space codes at the end of each transmitted line.

### 7.2 MESSAGE FRAMING

When the VISUAL 550 transmits a block of data, the transmitted data stream will be "framed" per the following:

- Start of Message Code (SOM) precedes all data characters in the transmitted message
- Area Separator Code (AS) is included in the data stream to separate unprotected areas
- First and Second End of Line Codes (FEOl and SEOl) are included in the data stream to signify the end of data on a line
- First and Second End of Message Codes (FEOM and SEOM) terminates all data characters in the transmitted message
- Turn Around Control Code (TACC) is used only in half-duplex Character mode operation and to terminate answerback, Function Key, and Status transmissions in Character mode.

The message framing codes are user programmable and each may be defined to be any one of the 128 ASCII codes including NULL. The codes may be defined in mode as described in Section 3.9.6 or may be defined remotely as described in Section 5.3.11. Message framing may be disabled by setting each message framing code to a null.

|                                                                         | <b>MODE</b>                   | <b>STATE</b>            |   |   |   |           |         |                                                         |   |   |  |  |   |         |           |       |     |
|-------------------------------------------------------------------------|-------------------------------|-------------------------|---|---|---|-----------|---------|---------------------------------------------------------|---|---|--|--|---|---------|-----------|-------|-----|
|                                                                         | LINE TRANSMIT                 |                         |   |   |   |           |         | R R R R R R R R S S S S S S                             |   |   |  |  |   |         |           | ls i  | i S |
|                                                                         | <b>MULTIPLE AREA TRANSFER</b> |                         |   |   |   |           |         | $R   R   R   S   S   S   S   R   R   R   R   S   S   S$ |   |   |  |  |   |         |           | IS IR |     |
|                                                                         | <b>TRANSFER TERMINATION</b>   | $R \mid S$              |   |   |   |           |         | S  R  R  S  S  R  R  S                                  |   |   |  |  |   | S R R S |           | ls I  | IR. |
|                                                                         | <b>GUARDED AREA TRANSFER</b>  | S.                      |   |   |   |           |         | R S R S R S R S R S R S R S RS R                        |   |   |  |  |   |         |           |       |     |
| <b>ONLY AREA</b><br><b>CONTAINING CURSOR</b>                            |                               |                         | ٠ | ٠ |   |           |         |                                                         | ٠ |   |  |  |   |         |           |       |     |
| <b>MANY</b><br><b>AREAS</b>                                             |                               |                         |   |   |   |           | te le l |                                                         |   |   |  |  | ٠ |         | .         |       |     |
| <b>TO CURSOR</b><br><b>LOCATION</b>                                     |                               |                         | ٠ |   |   |           | ●       |                                                         |   |   |  |  |   |         | $\bullet$ | I٨    |     |
| <b>INCLUDING</b><br><b>PROTECTED AREAS</b>                              |                               |                         |   | ٠ |   | $\bullet$ |         |                                                         |   | ٠ |  |  |   |         |           |       |     |
| <b>ENTIRE AREA/LINE</b><br><b>PAGE REGARDLESS</b><br>OF CURSOR LOCATION |                               |                         |   |   | ٠ | $\bullet$ |         |                                                         | e |   |  |  |   |         |           |       |     |
|                                                                         |                               | <b>DATA TRANSMITTED</b> |   |   |   |           |         |                                                         |   |   |  |  |   |         |           |       |     |

TABLE 7-1. COMBINATIONS OF TRANSMISSION MODES

 $S = SET$   $R = RESET$ 

### 7.2.1 Block Mode Transmission Framing

The following example illustrates the use of all six message framing codes as they relate to a block data transmission.

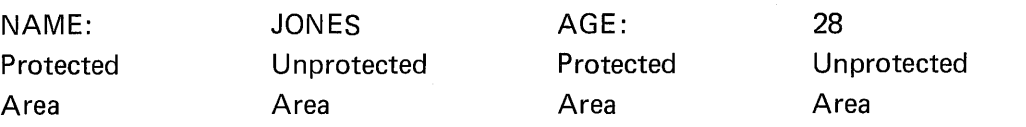

If the above data appeared on the the data stream to the host would be: screen and transmission was initiated,

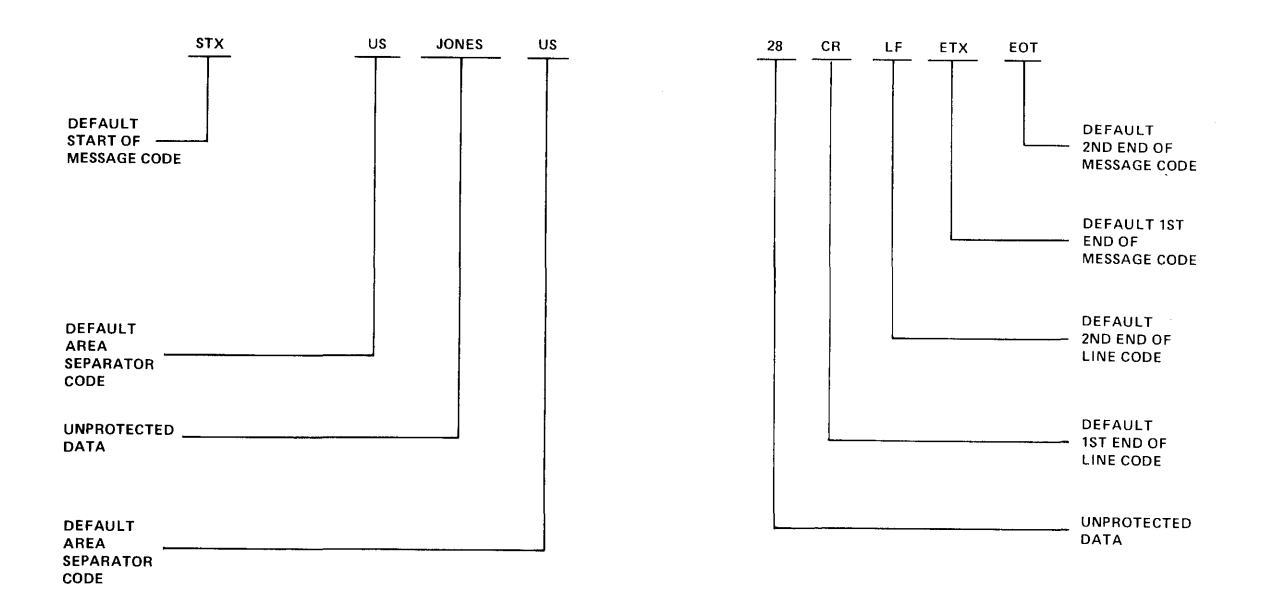

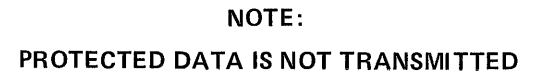

**7.2.2 Function Key, Answerback and Status Transmissions** 

**All Function Key, Answerback and Status transmissions are framed regardless of whether Character mode or B lock mode is selected.** 

In Block mode these transmissions are framed as follows:

**SOM DATA FEOM SEOM** 

In Character mode these transmissions are framed as follows:

**SOM DATA TACC** 

ý

#### **NOTE**

Message framing of function key messages may be disabled in Set-Up mode menu#7 section

In Graphics Operating mode a Status message in response to an inquiry command (ESC) ENQ) is ended with two trailer codes

# **TRAILER CODE 1 TRAILER CODE 2**

#### 7.2.3 Line 'Drawing and Foreign Character Sets

The terminal provides for eight foreign character sets and also a line drawing character set. When a portion of the screen displaying more than one character set is transmitted, the code sequences for enabling the character sets are appended to the beginning of each screen portion containing the character set to signify the character set being transmitted. By "framing" character sets in this manner the host may distinguish between different character sets in a transmitted data stream.

In this case, only the SI and SO control codes will be used to frame the character sets since these are the codes used to enable the GØ and G1 character sets respectively. The following example illustrates the framing of  $G\emptyset$  and  $G1$  character sets in a transmitted data stream. The example assumes that the GØ character set is U.S., and the G1 set is U.K. The example also assumes that the data is in the same area.

NAME: JONES SALARY £200

If the above data is transmitted, the date stream to the host would be:

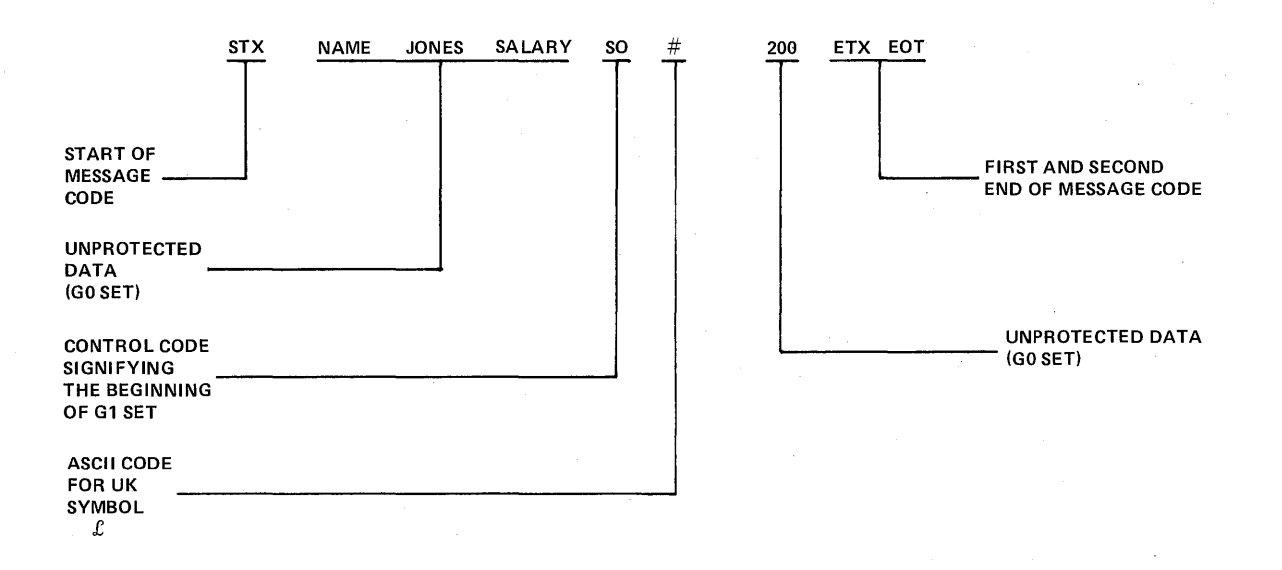
# 7.3 HALF/FULL DUPLEX

The VI SUAL 550 supports both half and fu II-duplex communication in either Character or Block mode. When operating in half-duplex the XON/XOFF protocol is disabled thus placing the burden of not overflowing the terminal's receive buffer on the host.

#### 7.3.1 Half-Duplex

There is a problem unique to half-duplex operation, who is to be the transmitter and who is to be the receiver, i.e., when should the communications line be turned around. The terminal uses two methods to determine when the line should be turned around. The first is the use of a control code to signal the end of a transmission and the second is the use of the secondary channel of the modem if it is available and allowed by the user.

When the VISUAL 550 is in Character mode, the control code used to turn the line around is the turnaround control code  $(TACC)$ . When the TACC is received from the host, the V550 will assume that it is the last character of the message and switch from the receive state (request-to~send low) to the transmit state (request-to-send high).

When the TACC is transmitted by the V550 it switches from the transmit state to the receive state.

When the V550 is in Character mode and the use of the secondary channel is selected, the terminal monitors the secondary channel for a "break". If a "breaking" signal is received, the V550 switches to the receive state and monitors the carrier detect lead from the modem for incoming signal on the communications line. If no carrier is detected for a period of approximately 500 milliseconds after switching to the receive state, the V550 switchback to the transmit state.

When the V550 is in Block mode, the TACC is not used since all transmissions are framed, i.e., they start with a start of message code and end with either of two end of message codes. The end of message code signals when the line is to be turned around. The secondary channel may be used the same as when the V550 is in Character mode.

#### 7.3.2 Full-Duplex

When the VISUAL 550 is in full-duplex, the problem of line turnaround is not encountered. The terminal may send and receive data simultaneously, with the request to send lead always high.

#### 7.4 XON/XOFF PROTOCOL

The terminal can operate at transmission speeds up to 19,200 baud. However, the terminal may not be able to keep up with incoming data. The terminal stores incoming characters in a buffer called the FIFO, and processes them on a first-in/first-out basis. When the FIFO begins to fill up, the terminal will transmit an XOFF (DC 3) code. On this signal, the host is supposed to suspend its transmission to the V550. Eventually, if the host stops transmitting, the V550 will process all of the characters out of the FIFO. When the FIFO is nearly empty, the V550 will transmit and XON (DC 1) code to signal the host it may resume transmission.

If the host fails to respond to the XOFF from the V550, the FIFO continues to fill up. When the capacity of the FIFO is exceeded, a condition occurs called "FIFO overflow".

If the FIFO overflows, the V550 begins to discard incoming characters. The error character (checker board pattern) is displayed on a FI FO overflow.

Two of the V550 functions, reset terminal and terminal self-test, re-initialize the terminal and erase the FIFO. This means that if characters received directly following commands to perform either of these two functions were placed in the FIFO, they would be destroyed before they were processed. For this reason, these two functions invoke an '/implicit XOF F" rule: immediately after sending the terminal commands to perform either of these functions, the host must act as if it had received XOFF from the terminal, sending no more characters until it receives XON. The VISUAL 550 transmits XON after it completes the specified operation.

The XOFF/XON synchronization scheme has an advantage over requiring the host to insert delays or filler characters in its data stream. Requiring a minimum of software support, XO F F/XON insures that every character of command sent to the VISUAL 550 is processed in correct order. It frees interface programs for all timing considerations, and results in more reliable operation.

Besides the FIFO filling condition, there are two other means of transmitting XOFF and XON, namely the NO SCROLL key, and control S and control Q. If the transmitter XON/ XOFF feature is enabled, the V550 coordinates these three sources of XOFF and XON so that the desired effect occurs. For example, if the FIFO filling condition has caused an XOFF to be sent, and then the operator types the NO SCROLL key, a second XOFF is not sent. The V550 waits until the operator types the NO SCROLL key again before sending XON.

Also, entering Set-Up mode causes the V550 to temporarily stop taking characters from the FIFO. An XOFF is sent if the FIFO becomes full.

If the V550 is operating in Character mode on a full-duplex network with the host echoing back the data and the user transmits an XOFF to the host (by control S) he should be aware that the host can no longer echo any further type-in until the user types an XON. This places the burden of not overloading the host's output buffer on the user.

Entering the exiting Set-Up mode clears the Transmit and Keyboard Locked modes if the host has not set the "Keyboard-Action" mode. The "Keyboard-Action" mode lock can only be cleared by the host.

The following is a summary of the various interactions of these occurrences assuming the transmitter XON/XOFF feature is enabled.

Sending  $XOFF -$  the first occurrence of:

- 1. FIFO filling condition
- 2. Pressing the NO SCROLL key
- 3. Pressing control S

Sending  $XON - if XOFF$  hasn't been sent, then control Q will send  $XON. - If XOFF$  has been sent, then the last occurrence of:

- 1. FIFO empty condition and
- 2. Either depressing NO SCROLL or control Q

Inhibiting transmit (assuming receiver XON/XOFF enabled) - receiving XOFF. Locking keyboard (in Character mode)  $-$  attempting to send too many keys after inhibiting transmit.

Allowing transmit and/or unlocking keyboard

- 1. Exiting Set-Up mode (assuming "Keyboard Action" mode not set) or
- 2. Receiving XON.

#### 7.5 DTR DATA TERMINAL READY

In Firmware Revision 8.0 and above, the alternate method of valid data flow control is DTR.

To enable OTR BUSY, please refer to Section 3.9.3.5.

DTR works with the FIFO buffer much like  $X/ON - X/OFF$  protocol does. At 75% capacity (196 characters) of the FIFO Buffer, the terminal drops pin 20 of the RS232C interface from a true +5 volt state to 0 volts. This signifies to the host computer to stop data transmission.

Once the FIFO Buffer reaches 25% capacity (64 characters), pin 20 is then raised back up from  $0$  volts to  $+5$  volts, indicating to the host computer to start data transmission.

With DTR BUSY enabled, the NO SCROLL key on the keyboard alternately toggles the OTR strap for operator data flow control.

# **8. VT100 AND VT52 COMPATIBILITY**

The terminal may be configured to be code compatible with the DEC VT100 and DEC VT52. While using the terminal in these modes, some restrictions and some enhancements are present. This chapter covers the operational features of these emulations.

# 8.1 TRANSITIONAL CONTROL CODES

### 8.1.1

Different modes can be entered by using remote control codes. Table 8.1 identifies the codes.

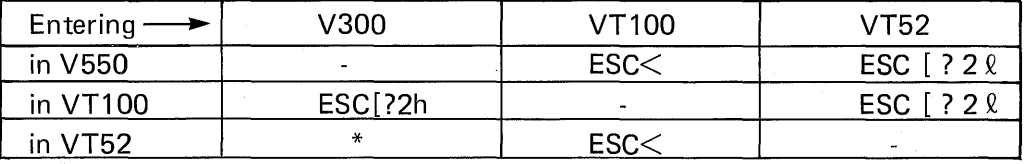

### NOTE:

VT100 mode must be entered to enter VISUAL 550 mode from VT52 mode.

Example:

ESC<ESC [ ? 2h - enters VISUAL 550 mode from VT52 mode

## 8.2 VISUAL 300 ENHANCEMENTS IN VT100 AND VT52 MODE

Some of the standard functions of the terminal are carried over into the two modes.

### 8.2.1 Programmable Function Keys

The VT100 and VT52 have fixed function keys. When the V550 enters VT100 or VT52 mode, function keys 1-4 assume the proper fixed values. The Table below defines the function key values.

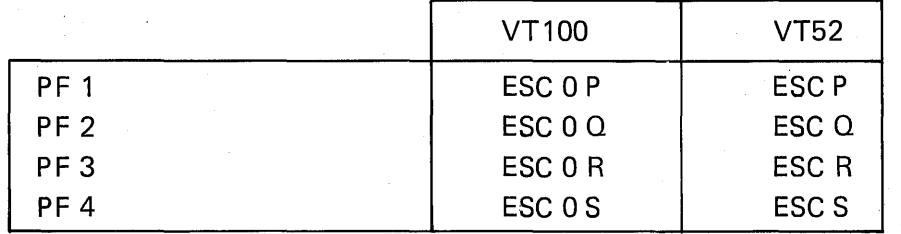

### NOTE:

Function keys 5-12 transmit the user defined sequence covered in Section 3.11. Function keys 1-4 still contain the user defined message. To transmit the message in keys 1-4, SHIFT and the function key desired must be depressed.

The function keys cannot be remotely loaded in VT100 or VT52 mode.

### 8.2.2 Status Line

The status line feature of VISUAL 550 mode is also present in the VT100 and VT52 mode.

# 8.2.2.1

In the VT100 mode the status line appears as follows:

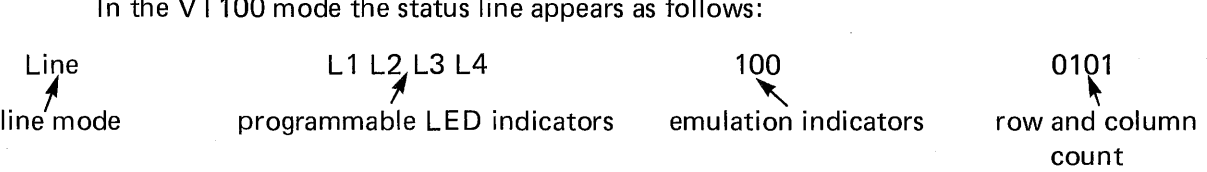

# **NOTE**

When an LED indicator is on, the particular LED indicator appears in reverse video.

### 8.2.2.2

In the VT52 mode the status line appears as follows:

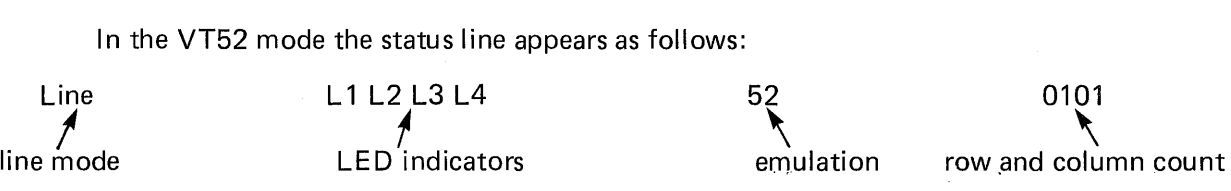

#### NOTE:

The LED indicators in VT52 mode are non-programmable.

# 8.3 VISUAL 550 RESTRICTIONS IN VT100 MODE

Due to the construction of the terminal some commands used by the VT100 are ignored purposely in VT100 mode.

#### 8.3.1

Enter 132 column mode command clears the screen and homes the cursor. The term inal is not capable of producing 132 columns.

# 8.3.2

Any double high  $-$  double wide or single high  $-$  single wide command will be ignored by the terminal in VT100 mode.

# 8.4 VT100 AND VT52 MODE COMMANDS

### 8.4.1 VT100 Mode Commands

8.4.1.1 Cursor Next Line ESC E

This sequence causes the cursor to move to the first column of the next line. If the cursor is positioned on the bottom line of the scrolling region, the contents of the scrolling region will scroll up one line. If the cursor is positioned on the bottom line of the screen and that line is not part of the defined scrolling region the cursor will wrap to the top of the screen.

#### 8.4.1.2 Save Cursor **ESC 7**

This sequence causes the current cursor position, character set and video attributes to be saved.

#### 8.4.1.3 Restore Cursor **ESC 8**

This sequence causes restoration of the previously saved cursor position, character set and video attributes.

### 8.4.1.4 Align Display ESC #8

This command will fill the entire screen with upper-case E's and is used for focus and alignment of display.

# 8.4.1.5 Program LEDs ESC [ Ps; Ps . . . Ps q

The four programmable LED indicators may be turned on or off by using the above sequence with the selective parameters (Ps) listed below. The LED indicators are displayed on the Status Line in VT100 and VT52 modes.

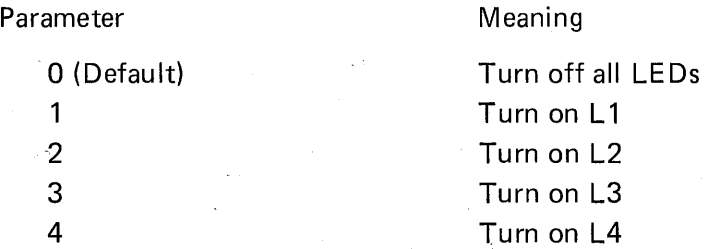

8.4.1.6 Enter Alternate Keypad Mode ESC =

This sequence causes the terminal to enter Alternate Keypad Mode. When entered, this . mode causes keys on the numeric pad to transmit special escape sequences instead of their regular codes. The code sequences generated by each key is summarized in the table below:

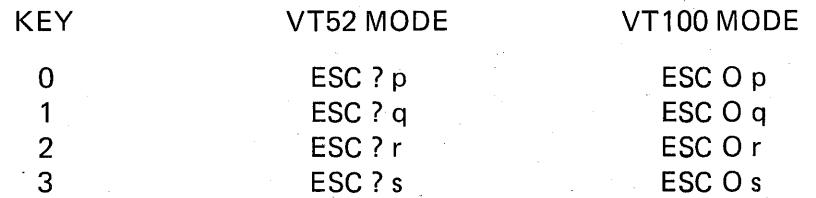

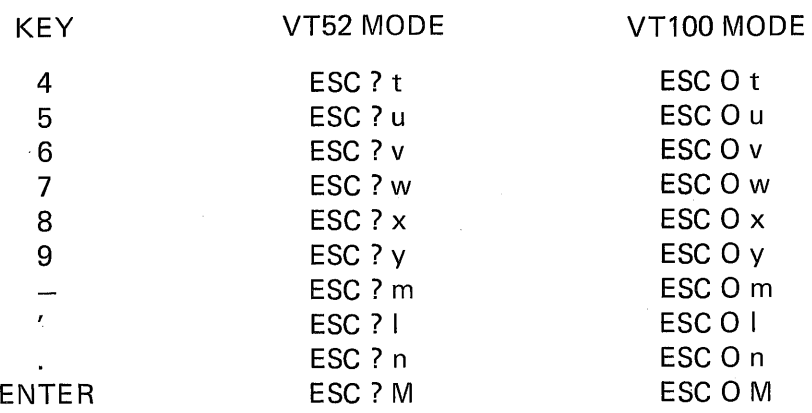

8.4.1.7 Exit Alternate Keypad Mode ESC >

This sequence causes the terminal to exit Alternate Keypad Mode.'

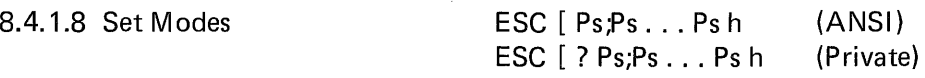

This sequences set (enable) any or all of the modes described below.

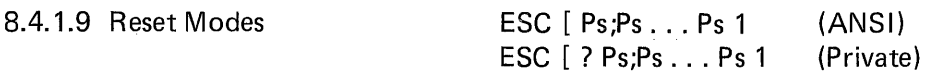

This sequences reset (disable) any or all of the modes described below. The question mark character (?) is needed to set/reset any of the Private modes. Once specified, the terminal assumes that all parameters following are private functions. The applicable modes are listed below:

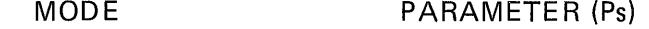

8.4.1.10 AUTO-REPEAT MODE: ?8 (private)

When enabled, allows each key to generate its code at a rate of thirty (30) characters per second when the key is depressed for more than 0.75 seconds. All keys will auto-repeat except: SETUP, F1 through F12, HOME, PRINT, XMIT and BREAK.

When disabled, no keys will repeat.

8.4.1.11 EMULATION MODE: ? 2 (private)

When set, switches the terminal to V300 (normal) mode. When reset, switches the terminal to VT52 mode.

8.4.1.12 CURSOR KEY MODE: ? 1 (private)

When set, cursor keys generate sequences as listed below. When reset, cursor keys will generate their normal sequences (also listed below). This mode is only applicable in VT100 mode.

### **NOTE**

In V300 mode, this parameter sets/resets Auto-Tab mode.

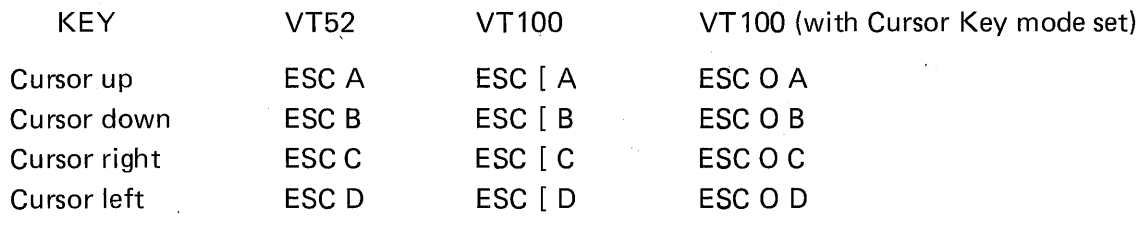

# 8.4.1.13 LOCAL ECHO MODE: 12

When set, this mode causes transmitted data to be echoed back to the screen within the terminal.

When reset, no local echo will occur.

#### NOTE:

In V550 mode, this parameter selects character or block mode.

8.4.1.14

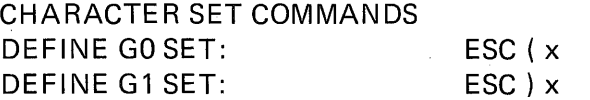

The above commands are used to define the GO and G1 character sets. Of the eleven character sets available, the user may define any particular set as the GO set and any. particular set as the G1 set. The value assigned to 'x' determines the font used for each character set. (See list below) Note that if the Foreign/National Character Set option is not installed only U.S., Line/Block Graphics and parts of VT52 Graphics will be available.

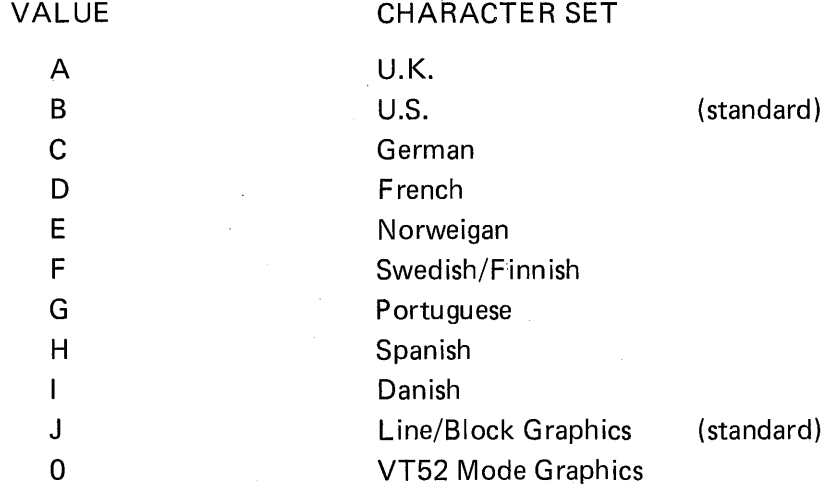

8.4.1.15 STATUS COMMANDS AND RESPONSES

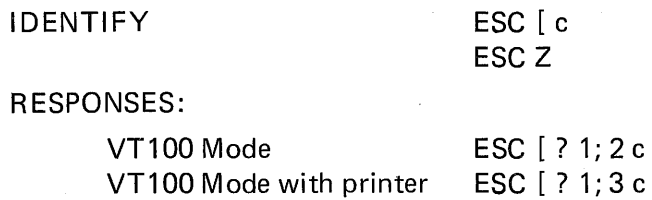

# 8.4.1.16 REPORT TERMINAL PARAMETERS ESC [Ox

# ESC [ 1 x

# RESPONSE: ESC [ s; p; n; x; r; c; f; x

Values are defined in the table below:

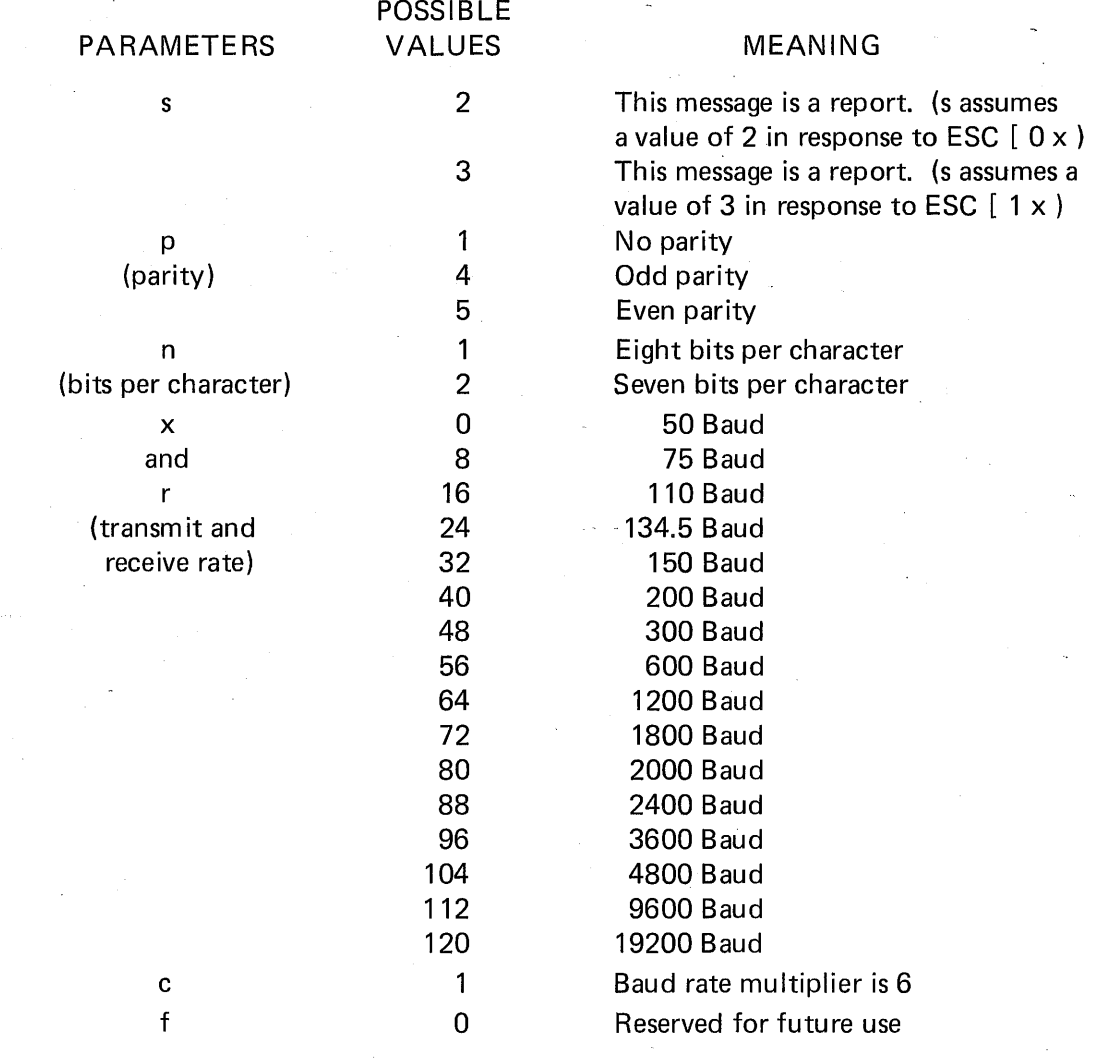

## 8.4.2 VT52 MODE COMMANDS

8.4.2.1 Cursor Movement Commands

Cursor Up

#### ESC A

Moves the cursor to the same column on the previous line. If the cursor is on the top line of the screen it will move to the same column on the bottom line of the screen.

#### 8.4.2.2 Cursor Down ESC B

Moves the cursor to the same column on the next line. If the cursor is on the bottom line of the screen it will move to the same column on the top line of the screen.

# 8.4.2.3 Cursor Right ESC C

Moves the cursor to the next column on the same line. If the cursor is on column 80 it will move to column 1 of the next line.

# 8.4.2.4 Cursor Left ESC D

Moves the cursor to the previous column on the same line. If the cursor is on column 1 it will move to column 80 of the previous line.

# 8.4.2.5 Cursor Home ESC H

Moves the cursor directly to line 1, column 1.

# 8.4.2.6 Reverse Line Feed ESC I

Moves the cursor to the same column on the previous line. I f the cursor is on the top line of the screen a scroll down will occur and the cursor will not move.

# 8.4.2.7 Cursor Addressing ESC Y c r

Moves the cursor to the specified row and column. ('r' and 'c' values are in ASCII code and defined in the Cursor Addressing chart on page 8-

- 8.4.2.8 Erase Commands
	- E rase to End-of-Line ESC K

Erases all data from the cursor position to the end of the current line.

# 8.4.2.9 Erase to End-of-Page example and ESC J

Erases all data from the cursor position to the end of the page.

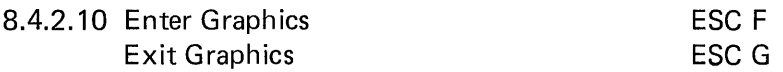

These commands cause the terminal to enter or exit Graphics mode. When Graphics mode is entered, all received lower-case ASC **II** codes (octal 141 thru 172) and the codes for \_,  $\cdot$ , {, :, } and  $\sim$  (octal 137,140 and 173 thru 176) are displayed as graphic characters. The taole below describes the graphic character associated with each ASCII code.

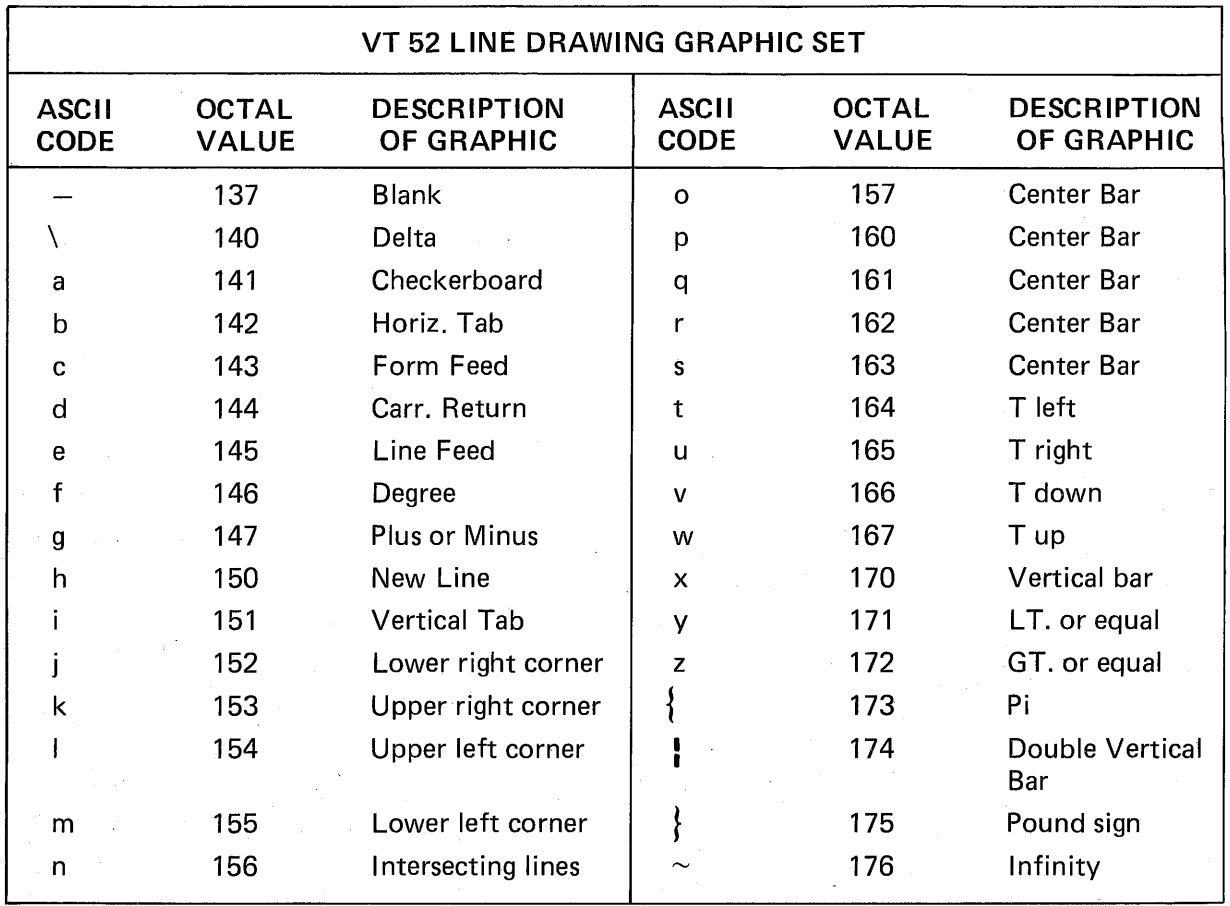

# 8.4.2.11 Enter Alternate Keypad Mode Exit Alternate Keypad Mode

 $ESC =$ ESC>

 $ESC <$ 

See page 2 for details.

## 8.4.2:12 Enter VT100 Mode

This command causes the terminal to enter VT100 mode. All succeeding commands will be interpreted as VT100 mode commands. There is no way to enter V300 mode directly from VT52 mode.

# 8.4.2.13 Identify ESC Z

This command requests the terminal to verify that it is a VT52 and is ready for communication.

RESPONSES:

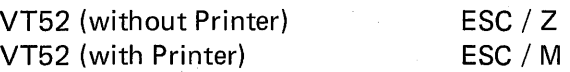

# VT52 MODE CURSOR ADDRESSING VALUES

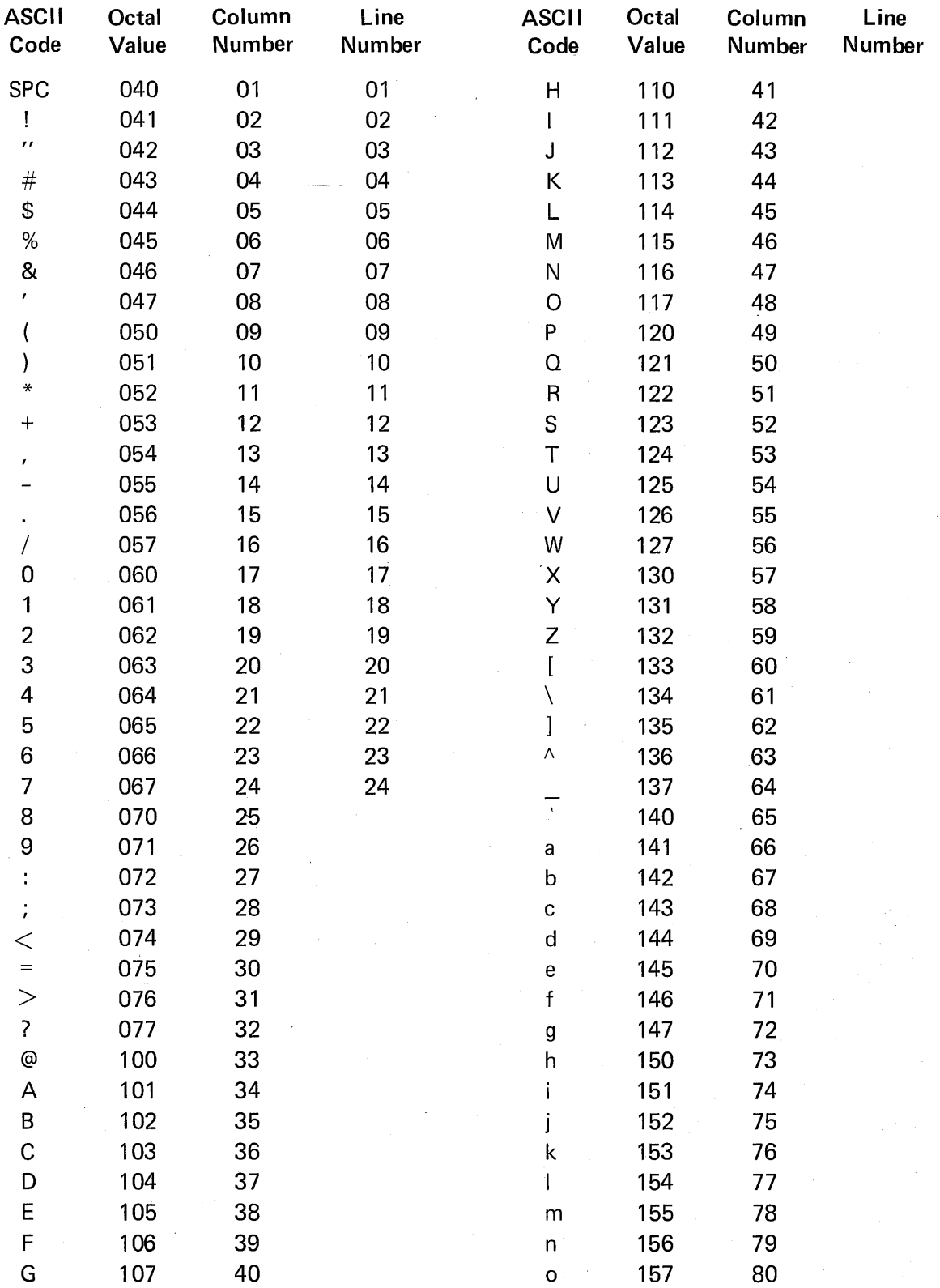

# SUMMARY OF COMMANDS

 $\mathbb{R}^2$ 

÷.

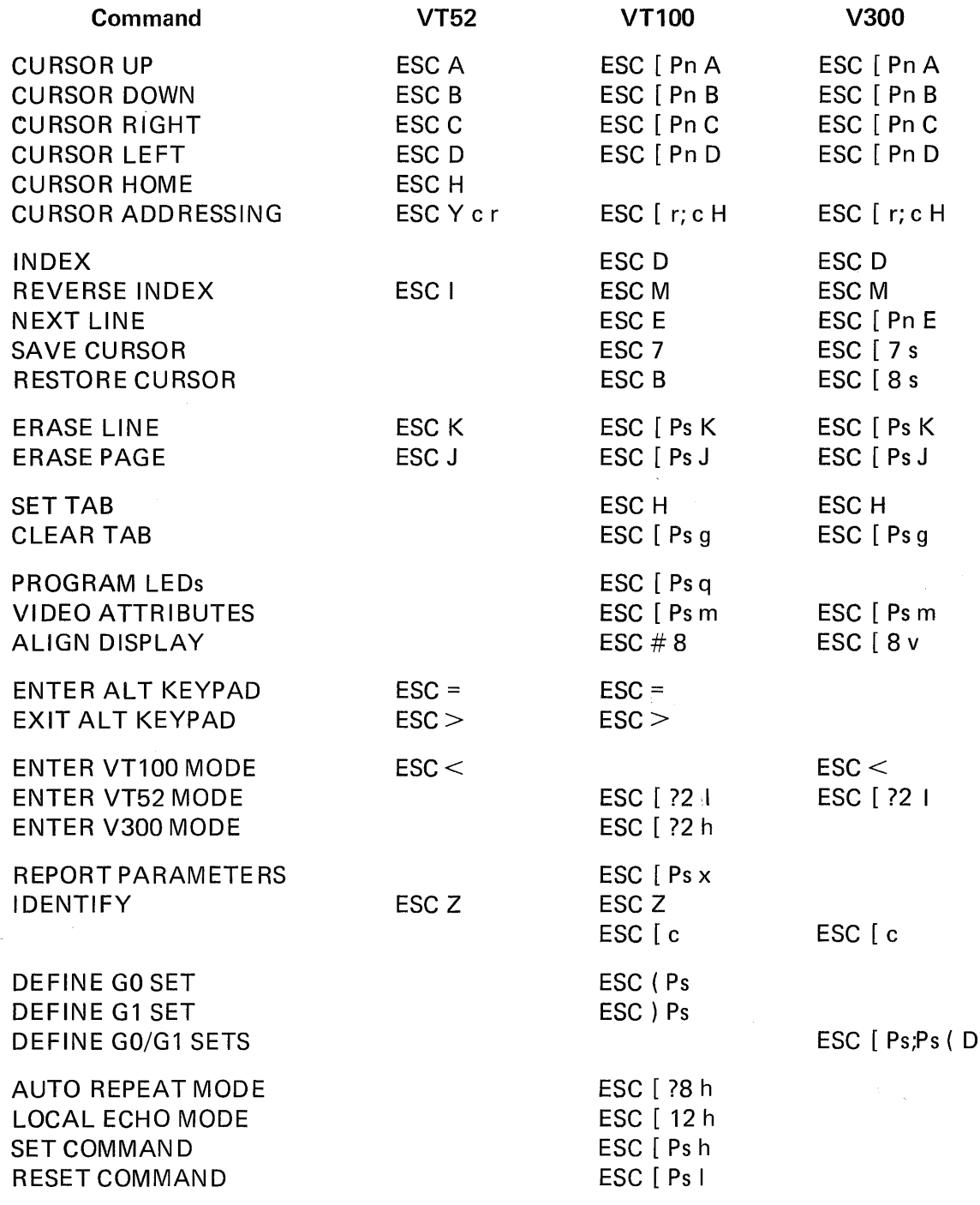

# NOTE

This table does not contain a complete list of V300 mode Escape sequences.

# **9. AUXILIARY INTERFACE**

# 9.1 GENERAL

The auxiliary port interface allows the VISUAL 550 to be connected to a variety of serial printers, graphics printers and input devices.

The connector pin outs for the auxiliary port are listed in Table 9-1.

| <b>Pin Number</b> | <b>Signal Name</b> | <b>Definition</b>        |
|-------------------|--------------------|--------------------------|
|                   | AA                 | <b>Protective Ground</b> |
| 2                 | <b>BA</b>          | <b>Receive Data</b>      |
| 3                 | <b>BB</b>          | <b>Transmit Data</b>     |
|                   |                    | <b>Printer Busy</b>      |
| $5*$              | CB                 | Clear to Send            |
| $6*$              | cc                 | Data Set Ready           |
|                   | AB                 | Signal Ground            |
| $8*$              | CF.                | <b>Carrier Detect</b>    |

TABLE 9-1 AUXILIARY PORT PIN DESIGNATIONS

\* I nternally tied together and to a +12V source.

# 9.2 SERIAL PRINTER INTERFACE

The auxiliary port is designed to accept a wide variety of serial printers and offers the following features.

- 256 character FIFO buffer
- Independent print/communication baud rates
- Independent print/communication parity
- 16 print baud rate selection
- Printer busy monitored using XON/XOFF protocol or control line
- Printer Controller mode
- Auto Print mode
- Copy mode
- Print line/page from keyboard or remote

# 9.3 SERIAL PRINTER SET-UP MODE

How to Select Printer Modes (Menu #4)

Enter Menu Set-Up mode by depressing key SET-UP followed by key F 12. Step the "menus" by depressing key F12 until Select Printer mode is displayed. The screen presentation for Select Printer modes is shown in Figure 9-1.

Depressing key F11 causes the terminal to step back to the previous menu presentation.

The menu Set-Up mode is exited by depressing the SET-UP key.

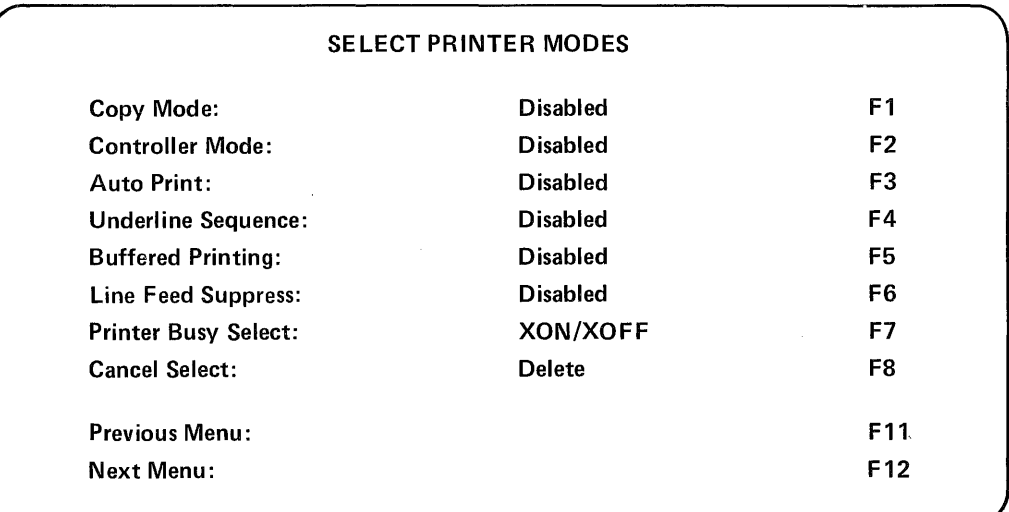

#### Figure 9-1. Select Printer Modes Screen Presentation

Copy Mode (F 1)

Depressing key  $\lceil F_1 \rceil$  alternately enables and disables the Copy mode.

Copy mode allows a variable number to be output to the printer. When Copy mode is entered, all data received by the terminal will be sent to the screen and the printer simultaneously.

Controller Mode (F2)

Depressing key  $|F2|$  alternately enables and disables the Controller mode.

Printer Controller mode allows the host to pass all data through the terminal to the printer without affecting the terminal screen. In effect, the terminal acts as a controller for the printer by using the XON/XOFF synchronization codes to limit the transmitted data to a rate that the printer can accept. The receiver XON/XOFF synchronization codes to limit the transmitted data to a rate that the printer can accept. The receiver XON/XOFF feature must be enabled for XON/XOFF to be used.

Auto Print (F3)

Depressing key |  $F3$  | alternately enables and disables auto print.

Auto Print mode allows a variable number of lines to be output to the printer.

When Auto Print mode is entered, a received LF code causes the line containing the cursor to be output to the printer. Each line transmitted to the printer will be ended with the CR/LF codes or the CR code as the LF suppress feature dictates. The XON/XOFF synchronization code will be used in Auto Print mode. See Table 7-3.

Underline Sequence (F4)

Depressing key  $|FA|$  alternately enables and disables the underline sequence.

This feature is applicable to the print page command only. When enabled, this feature causes underlined data on the screen to also be underlined on the printer. This is accomplished by sending the data character followed by the backspace character (BS) followed by the underline character to the printer for every underlined character on the screen.

When this feature is disabled only the characters on the screen will be sent to the printer when the print page function is initiated.

Buffered Printing (F5)

Depressing key  $\vert$  F5  $\vert$  alternately enables and disables buffered printing.

This feature applies to printer Controller mode and Copy mode and determines whether or not the terminal will pass the code sequences for exiting these modes on to the attached printer.

When this feature is set to the OFF position, the ESC code sequences for exiting printer Controller and Copy modes will be transmitted to the printer. The cancel select feature will then append the CAN or DEL code to cancel the effect of the ESC code on the printer. This feature should be set to the OFF position for full-line buffered printers.

When this feature is set to the OFF position, the ESC code sequences for exiting printer Controller and Copy modes will be transmitted to the printer. The cancel select feature will then append the CAN or DEL code to cancel the effect of the ESC code on the printer. This feature should be set to the OFF position for full-line buffered printers.

When this feature is set to the ON position, no codes in the sequences for exiting printer Controller and Copy modes will be transmitted to the printer. Thus, the setting of the cancel select feature is disregarded. This feature should be set to the ON position for FIFO buffered printers, or printers with no buffer at all.

#### Line Feed Suppressions (F6)

Depressing key  $|F6|$  alternately enables and disables line feed suppression.

This feature determines whether or not LF codes received by the terminal are sent to the printer. In the ON state, no LF codes will be sent to the printer. In the OFF state, all LF codes will be sent to the printer.

Printer busy select (F7). Depressing key  $|F7|$  alternately selects CTRL Line or XON/XOFF.

The setting of this feature depends on how the attached printer indicates a busy condition to the terminal.

If the printer uses a printer busy control line to indicate a busy condition, this feature should be set to the CTL state. If the printer uses XON/XOFF to indicate a busy condition, this feature should be set to the XON/XOFF state.

# **NOTE**

The receiver XON/XOFF set-up feature must be enabled for the terminal to send XOFF/XON to the host when the printer is busy.

Cancel Select (F8)

Depressing key  $\vert$  F8  $\vert$  alternately selects CANCEL or DELETE.

This feature applies to Printer Controller mode and Copy mode, (see Section ) and determines whether the terminal will automatically append and transmit to the printer the CAN code or the DEL code immediately following the control sequence to exit printer Controller mode, or exit Copy mode.

How to Select Printer I nterface Modes (Menu #5)

Enter menu Set-Up mode by depressing key SET-UP followed by key  $|F12|$ . Step the menus by depressing key  $|F12|$  until select printer Interface modes is displayed. The screen presentation for select printer Interface modes is shown in Figure 9-2. Depressing key  $\left| \mathsf{F11} \right|$  causes the terminal to step back to the previous menu presentation. The menu Set-Up mode is exited by depressing the SET-UP key.

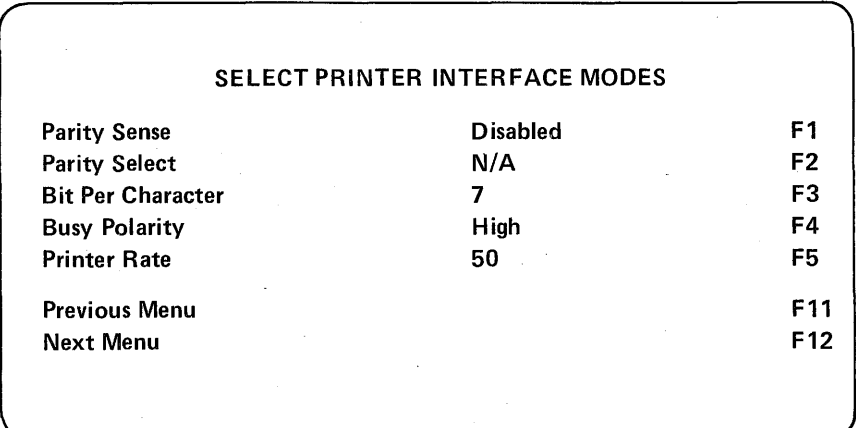

Figure 9-2. Select Printer Interface Modes Screen Presentation

Parity Sense (F1)

Depressing key  $|F1|$  alternately enables and disables parity sense.

Parity Select (F2)

When parity sense is disabled, depressing key  $|F2|$  does not have any action.

When parity sense is enabled then depressing key  $|F2|$  alternately selects odd or even parity.

Bits Per Character (F3)

Depressing key  $|F3|$  alternately selects 7 or 8.

This feature determines whether 7 or 8 data bits will be used for each character. If 8 bit codes is elected, the most significant bit (bit#8) is always set to space  $(0)$ . Refer to Figure 2-1 for further definition.

Busy Polarity (F4)

Depressing key  $|FA|$  alternately selects low or high.

This feature determines whether the terminal interprets the printer busy signal as a true high or a true low level.

The setting of this feature depends on the printer being used. Some printers "swing" their printer busy lead high when busy and some printers swing their printer busy lead low when busy. Check your printer documentation for the correct setting of this feature.

Printer Rate (F5)

Depressing key  $\mathsf{F5}$  sequentially steps through the selectable printer baud rates.

Print speed indicates the rate at which data is transmitted to the printer. The printer option provides for 16 baud rates  $(50 - 19,200$  baud).

#### Serial Printer Commands

In Alphanumeric Operating mode the print line/page commands may be initiated via remote command from the host or by the operator from the keyboard. When the print line/page function is initiated the terminal will use the XON/XOFF synchronization codes if the receiver XON/XOFF feature is enabled. XOFF will be sent to the host upon initiation of a print line/page function, and XON will be sent to the host on conclusion of the print line/ page function. Each line will be transmitted at the selected print rate and be ended with the CR/LF codes. (If LF suppress is enabled, only CR will be sent to the printer). Table summarizes the various ways to obtain alphanumeric hard copy via the print page/line commands.

# 9.4 GRAPHIC PRINTER INTERFACE

The auxiliary port is designed to accept approved graphics printers.

The type of printer to be connected to the auxiliary port and accessed in Graphics Operaing mode is defined in set-up MENU#8 Section

Consult the manufacturers manual for details on specific operation and command structure of the graphics printer selected.

### 9.5 SUMMARY OF GRAPHICS PRINT COMMANDS

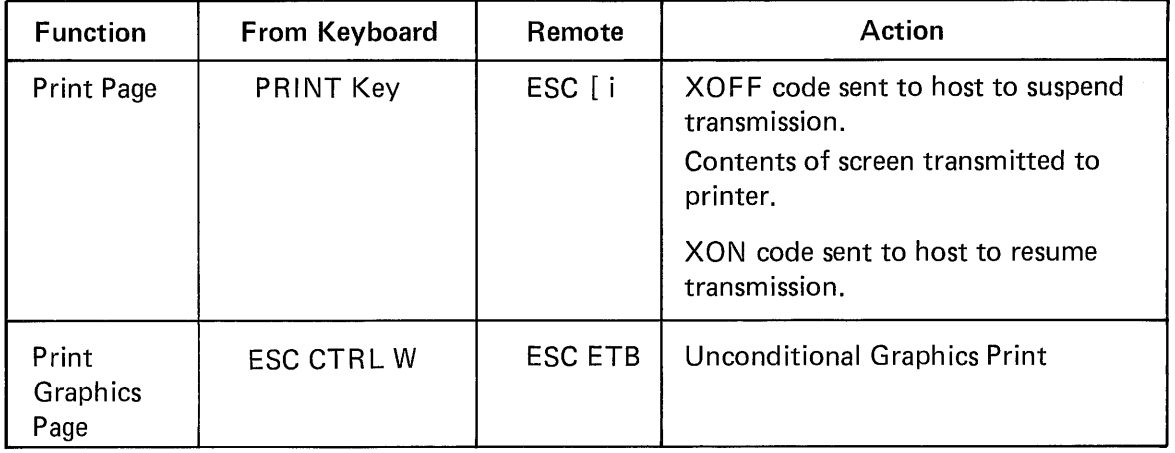

# TABLE 9-2 SUMMARY OF GRAPHICS PRINT COMMANDS

| <b>Function</b>                  | From Keyboard          | Remote                 | Action                                                                                                    |
|----------------------------------|------------------------|------------------------|----------------------------------------------------------------------------------------------------|
| <b>Print Page</b>                | <b>PRINT Key</b>       | ESC [i                 | XOFF code sent to host to<br>suspend transmission.<br>Contents of screen transmit-<br>ted to printer with CR/LF<br>codes or only CR after each<br>line, XON code sent to host<br>to resume transmission once<br>Print Page function complete.                                                                                                |
| <b>Print Cursor</b><br>Line      | <b>Echoed Sequence</b> | ESC [ ? 1 i            | XOFF code sent to host to<br>suspend transmission.<br>Contents of cursor line trans-<br>mitted to printer with CR/LF<br>codes or only CR after line.<br>XON code sent to host to<br>resume transmission once<br>Print Line function complete.                                                                                                |
| <b>Print Line</b><br>''P''       | <b>Echoed Sequence</b> | ESC [ ? 1; Pi          | XOFF code sent to host to<br>suspend transmission.<br>Contents of line "P" trans-<br>mitted to printer with CR/LF<br>codes or only CR after line.<br>XON code sent to host to<br>resume transmission once<br>Print Line function com-<br>plete. Line P is in decimal<br>notation between the limits<br>of 1 and 24.                          |
| <b>Print Lines</b><br>"P" to "Q" | <b>Echoed Sequence</b> | ESC [ ? 1;<br>$P$ ; Qi | XOFF Code sent to host to<br>suspend transmission. Con-<br>tents of lines "P" through<br>"Q" transmitted to printer<br>with CR/LF codes or only<br>CR after each line. XON<br>code sent to host to resume<br>transmission once Print func-<br>tion complete. Line P and<br>Q are both in decimal notation<br>between the limits of 1 and 24. |

TABLE 9-3 SUMMARY OF ALPHANUMERIC PRINT COMMANDS AND MODES

Note: To print from the keyboard PRINT KEY, ALPHA or AUTO for display mode allows print of the alphanumeric memory. GRAPHICS or BOTH for display mode allows print of the graphics memory.

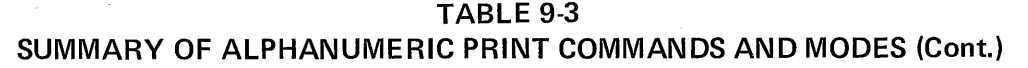

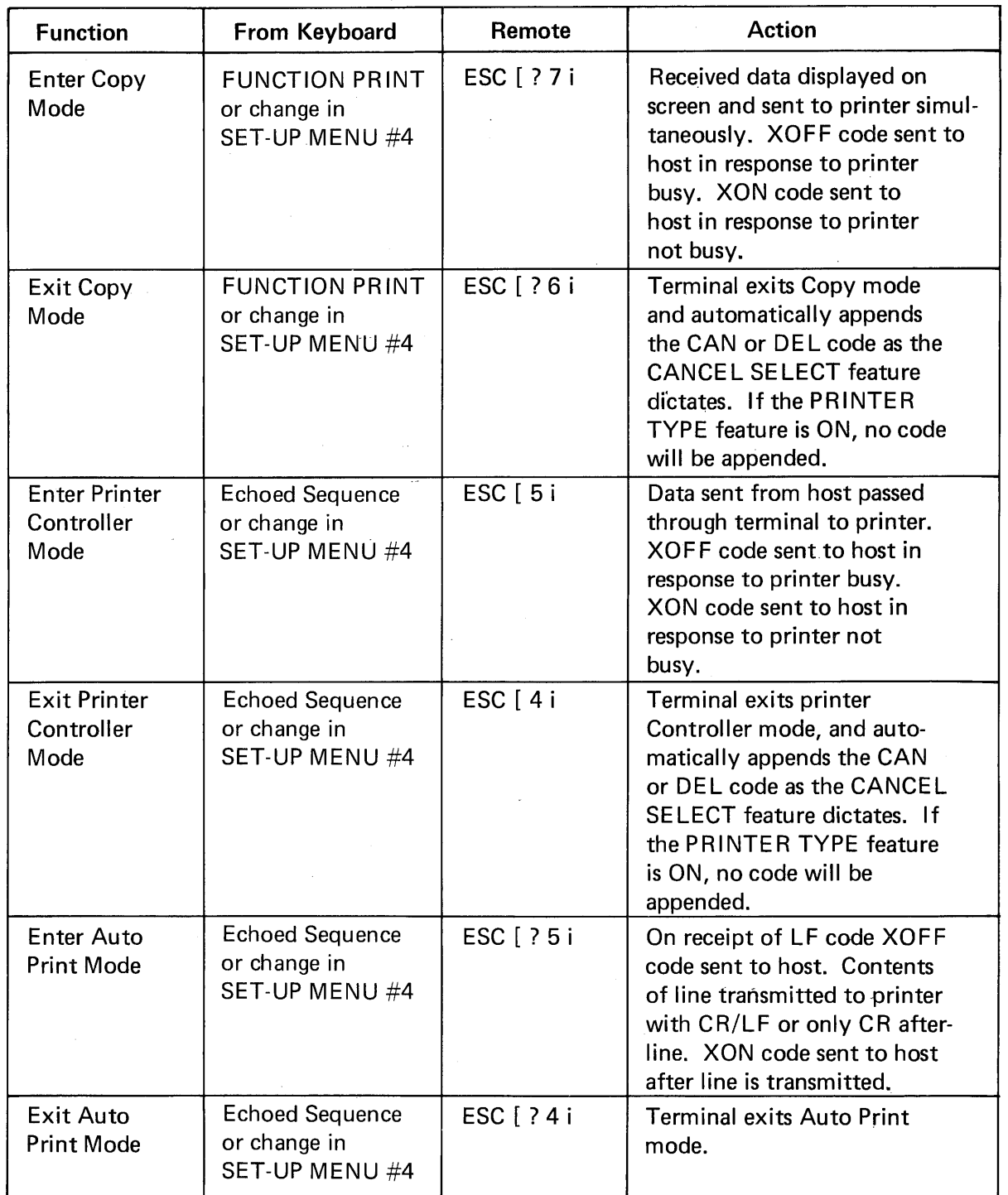

9-8

## 9.6 DATA TABLETS

The VISUAL 550 supports two tablet types in firmware revision 8.0 and above. (2-83) Listed below are the two tablets and their recommended switch settings.

#### **NOTE**

The following recommended switch settings for the tablets demand the VISUAL 550 to operate at 9600 baud, 8 bit, no parity, 1 stop bit. Please refer to section 8.4 and 3.9.8.4 for proper printer/tablet set-up parameters. These parameters may be changed at operators choice.

# 9.6.1 G.T.C.O. Digi Pad-5

Manufacturer Model Size GTCO *11"X 11"*  Demi-Pad 5 1055 First St. Rockville, MD 20850 (301) 279-9550

Model

Digi-Pad 5 11" x 11", 11" x 17", 20" x 20" 36" X 48", 41" x 60"

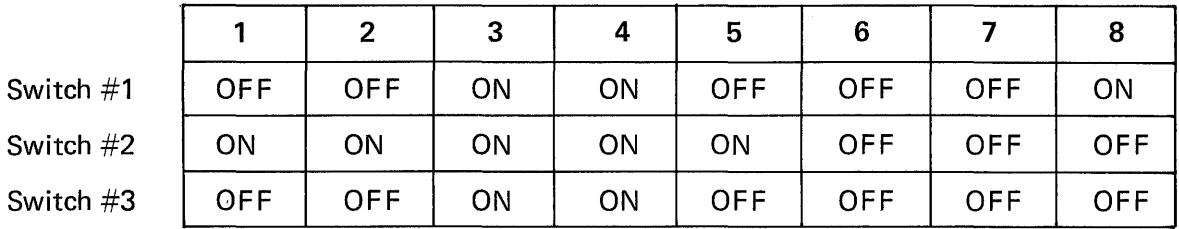

Definitions:

- 1-4 9600 baud
- 5  $-$  no parity
- 6  $-$  no parity
- 7  $-$  1 stop bit
- 8  $-8$  bit character

1  $-$  include push button code

- 2 - include space
	- 3  $-$  include carriage return
	- 4  $-$  include line feed
	- 5  $-5$  digit ASCII

 $-$  not used

- 6-7 serial port A & B
- 8 audible alarm disabled

Switch #3;

1

Switch #1;

Switch #2;

- 2-3 200 coordnate pairs per second
- 4  $-$  continuous mode
- 5 - 5 button pen/cursor
- 6  $-$  inch data
- 7 ASCII data
- 8 - RS232 Interface control line activity not monitored

## 9.6.2 Summagraphics - Bit Pad I

**Summagraphics** 35 Brentwood Ave. Box 781 Fairfield, CT 06430 (203) 384-1344

Bit Pad  $11'' \times 11''$ <br>
MM Series  $9'' \times 6''$ . 1  $9'' \times 6''$ , 12" x 12"

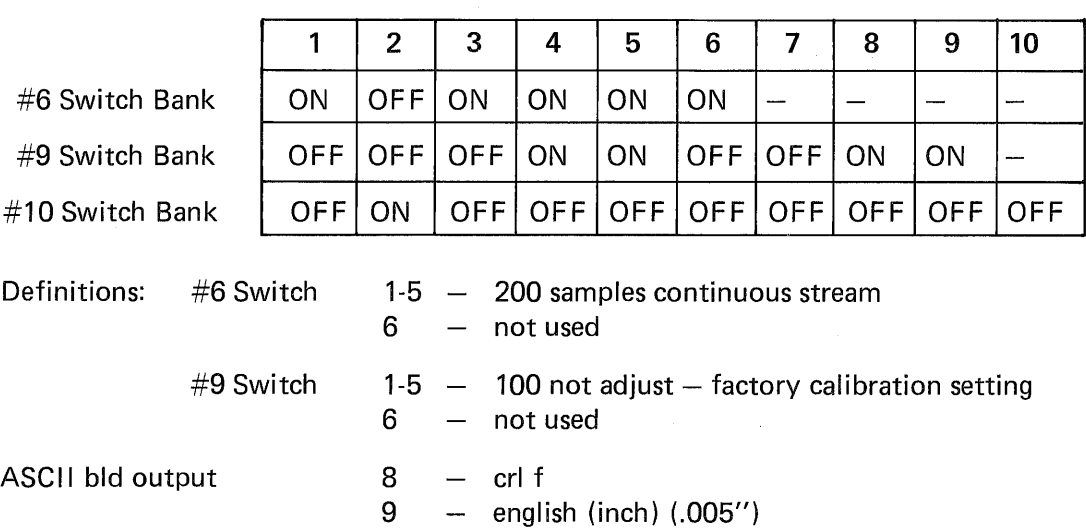

#10 Switch 1-10 - 9600 baud

#### **NOTE**

Parity and stop bits are preset at factory, refer to Summagraphic manual for options.

# 9.7 **GRAPHIC PRINTERS**

The VISUAL 550 supports the following printers in Firmware Revision 8.0 and above (2-83). The parameters to operate the printers are selected in Section 3.9.8.5.

### **NOTE**

The mode commands are *automatically* sent to the printer by the V550. If an unsupported printer is warranted, select pass through mode described in Section 3.9.8.4.

# 9.7.1

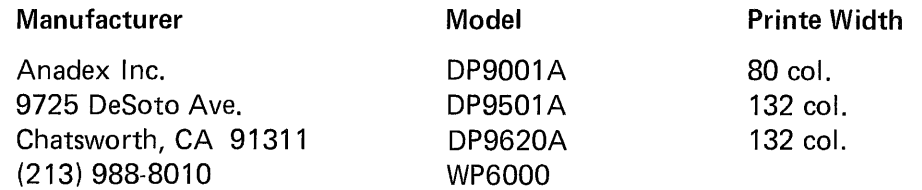

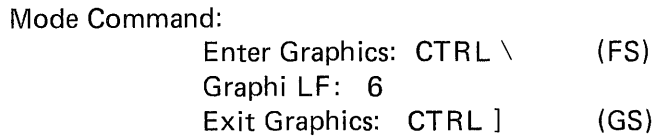

# 9.7.2

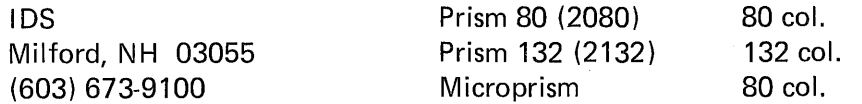

Mode Command:

Enter Graphics: CTRL c (ETX) Graphics LF: CTRL c CTRL o (EXT) (SO) Exit Graphics: CTRL ]

# 9.7.3

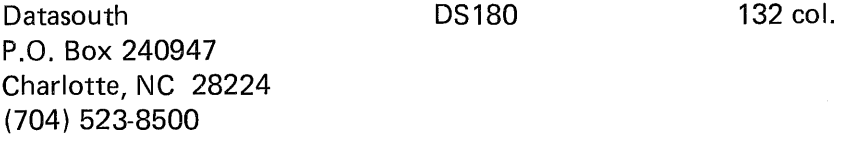

Mode Command: Same as Anadex

# 9.7.4

Texprint 8 Blanchard Road Burlington, MA 01803 (617) 273-3384 DECPlot (LA 120) 132 col.

Mode Command:

Enter Graphics: CR ESC [ 2; 4; 6; 9; 10y Graphics  $LF: -$ Exit Graphics: ESC ESC

# 9.7.5

M.P.1. 4426 South Century Dr. Salt Lake City, UT 84107 (801) 263-3081 MP150G MP99G

136 col. 132 col.

Mode Command:

Enter Graphics: CR ESC CTRL w (ETB) Graphic LF: 6 ESC CTRL w (ETB) Exit Graphics: Ø

# **9.7.6**

**980** 

**80 col.** 

**Hi-G 580 Spring Street Windsor Lock, CT 06096 (203) 623-3363** 

**Mode Command:** 

**Enter Graphics: CR ESC G Graphic LF:** / **Exit Graphics: +** 

# **10. FIRST LEVEL MAINTENANCE**

# 10.1 GENERAL

The terminal has been designed with subassembly exchange as the prime mode of service. Fault isolation is provided in this section to identify the failing subassembly: Unless otherwise noted the power cord should be disconnected before disassembly of the terminal. Hazardous voltages may be present.

# 10.2 TOP COVER

The removal of the top cover will allow the removal of the logic printed circuit board, removal of the TV monitor printed circuit board, and access to the AC terminal block allowing rewiring from 110 volts to 220 volts.

# 10.2.1 Top Cover Removal

Consult Figure 10-1 to locate the three screws which attach the top cover to the base at the rear. Loosen these screws and simply rotate top cover off by lifting at the rear of unit.

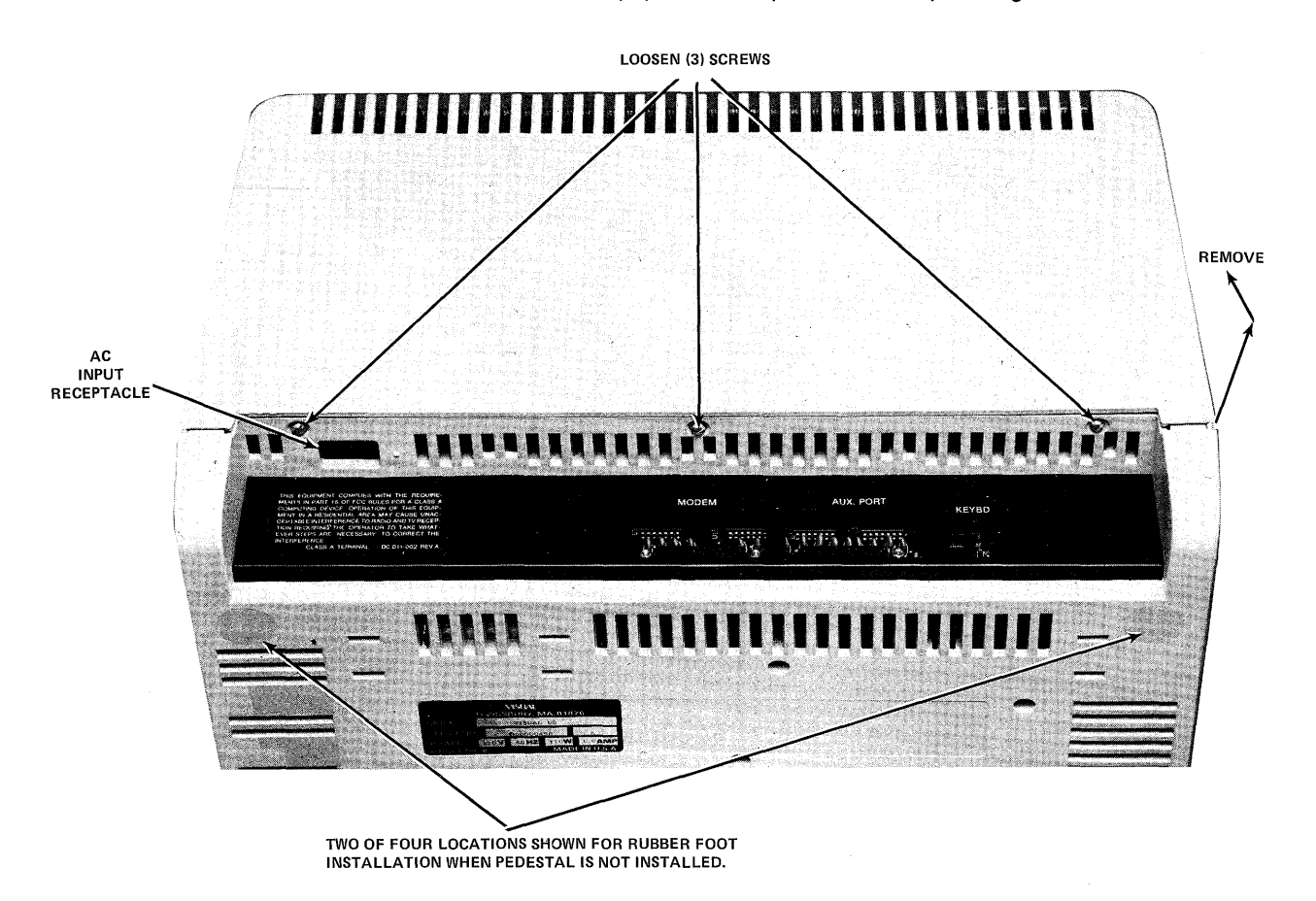

Figure 10-1. Top Cover Removal

# 10.3 PRINTED CIRCUIT BOARD REMOVAL AND INSTALLATION

Once the top cover has been removed, the main logic PCB may be removed by removing two screws shown in Figure 10-2, unplugging any modern cables and keyboard cable and by rotating the top of the PCB toward the rear while lifting it carefully out of the housing.

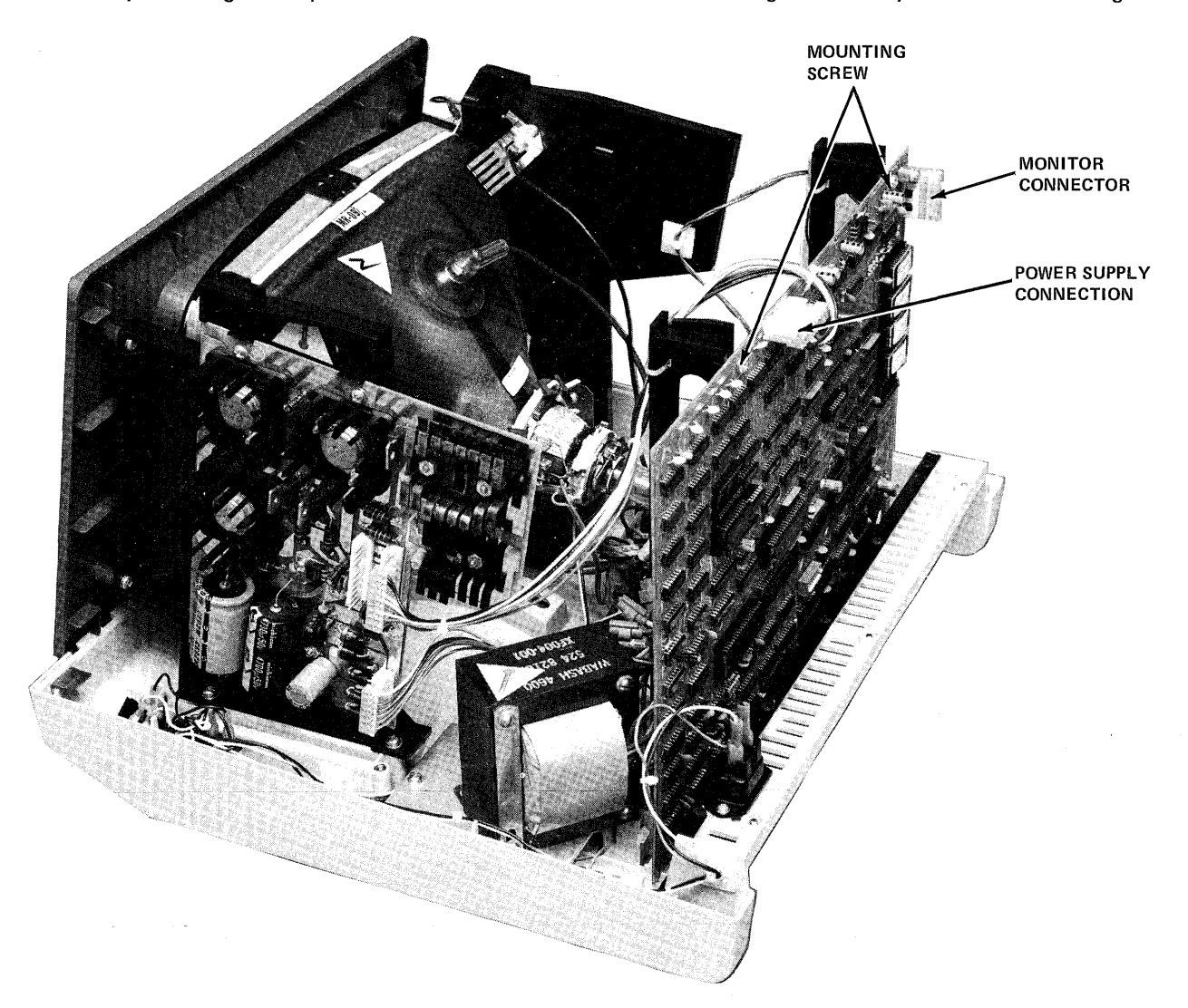

Figure 10-2. PCB Mounting

# 10.4 TV MONITOR PCB REMOVAL AND INSTALLATION

In order for the TV monitor PCB to be removed it is necessary to remove the top cover. Disconnect the cable connecting the logic PCB and the TV PCB at the TV end. Disconnect the yellow and black connector and the blue and red connector connecting the TV PCB to the yoke from the TV PCB, and the flyback transformer cable from the TV PCB. Unplug the connector assembly from the end of the picture tube. Squeeze the four nylon post locking levers one at a time (a ball point pen is an ideal tool) while carefully lifting the TV PCB nearby. Repeat until all four corners are free.

### 10.5 CRT AND FLYBACK REMOVAL AND INSTALI ATION

Before removing the picture tube it is necessary to discharge the tube. With an insulated handled screwdriver short out the high voltage lead to the tube. Carefully lift the top edge of the high voltage connector and insert the end of the screwdriver. Cause the screwdriver shaft to touch the sheet metal bracket and the contact of the high voltage connector simultaneously. The high voltage connector can now be removed by rocking it while pulling it up. Disconnect the yoke, ground wire, and the tube socket assembly as described in Section 4. While holding the lower front edge of the picture tube in one hand, remove the four mounting screws, and remove the picture tube. The picture tube neck should not be subjected to any pressure or shock. Store the picture tube on its face. The flyback transformer can now be removed by unplugging it from the TV PCB and removing two mounting screws. When installing the picture tube install the lower two screws first. Insert the ground finger between the mounting bracket and the top picture tube mounting tab. Install the top two screws and connect the cables. Be sure that the black ground wire is installed!

### 10.6 TV MONITOR ADJUSTMENTS

Refer to Figure 10-3 for the location of the adjustments.

Adjust intensity to highest level.

Set terminal to reverse video.

Brightness Control: Adjust it so that the raster lines are visible.

Horizontal Phasing Control: Adjust the phasing control so that the video area is centered horizontally within the raster area.

Brightness Control: Reduce the brightness until the raster just disappears.

Reduce the screen intensity to a comfortable level.

Focus: Adjust the focus control for the best focus over the entire screen.

Set the terminal to local mode.

Fill the screen with E's.

Vertical Size: Adjust so that the total height is  $6.00 \pm 0.25$  inches (152.4  $\pm$  6.4 mm).

Horizontal Size: Adjust so that the total width of the screen of data is  $8.25 \pm 0.25$ inches  $(209.5 \pm 6.4 \text{ mm})$ .

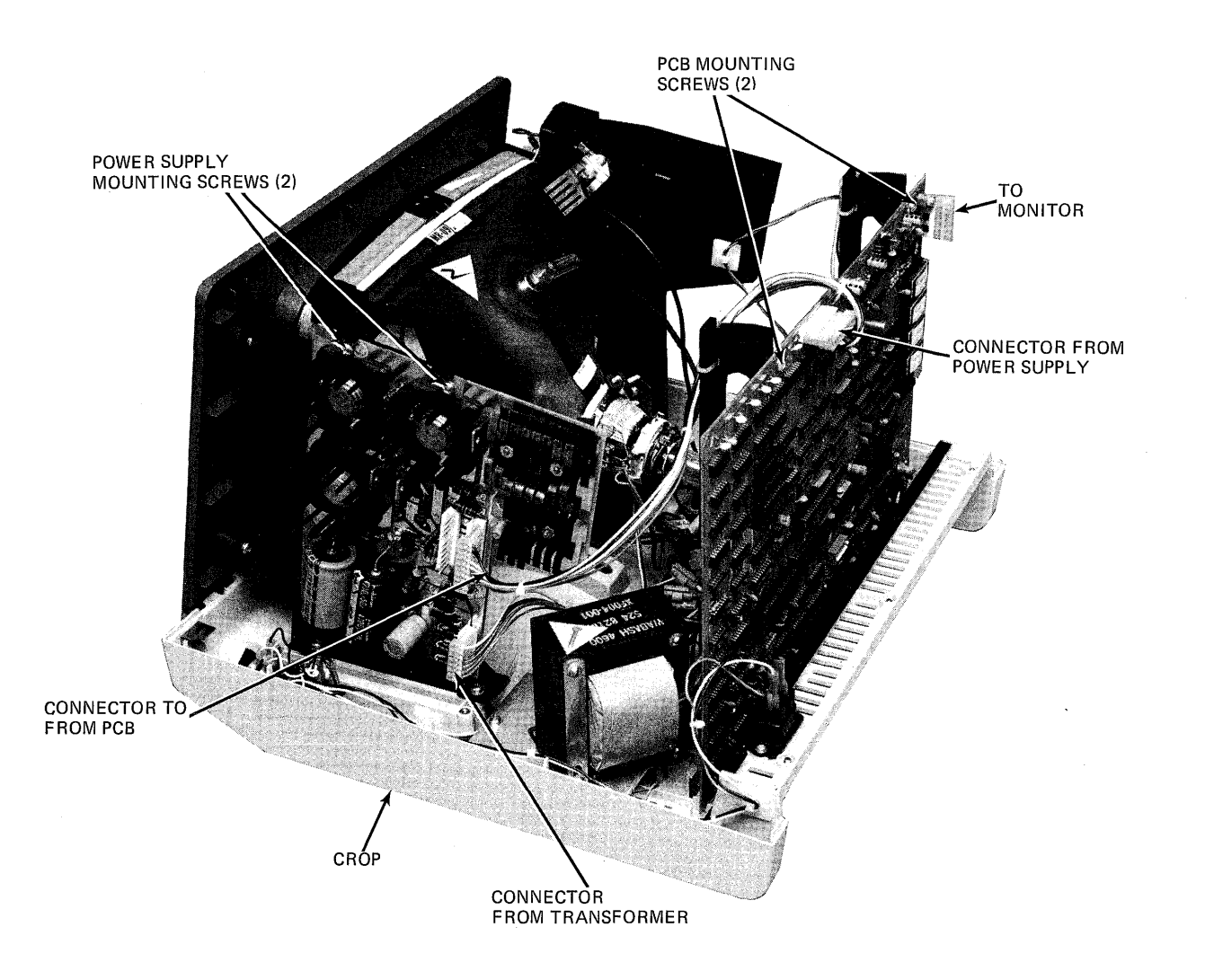

**Figure 10-3. PCB Mounting** 

# 10.7 110/220 VOLT SELECTION

Remove the top cover. MAKE SURE THE LINE CORD IS DISCONNECTED! Refer to Figure 10-4 for new connection. 220 volt units are provided with two inputs, 220 volts nominal, and 250 volts nominal. The highest input resulting in satisfactory operation should be used.

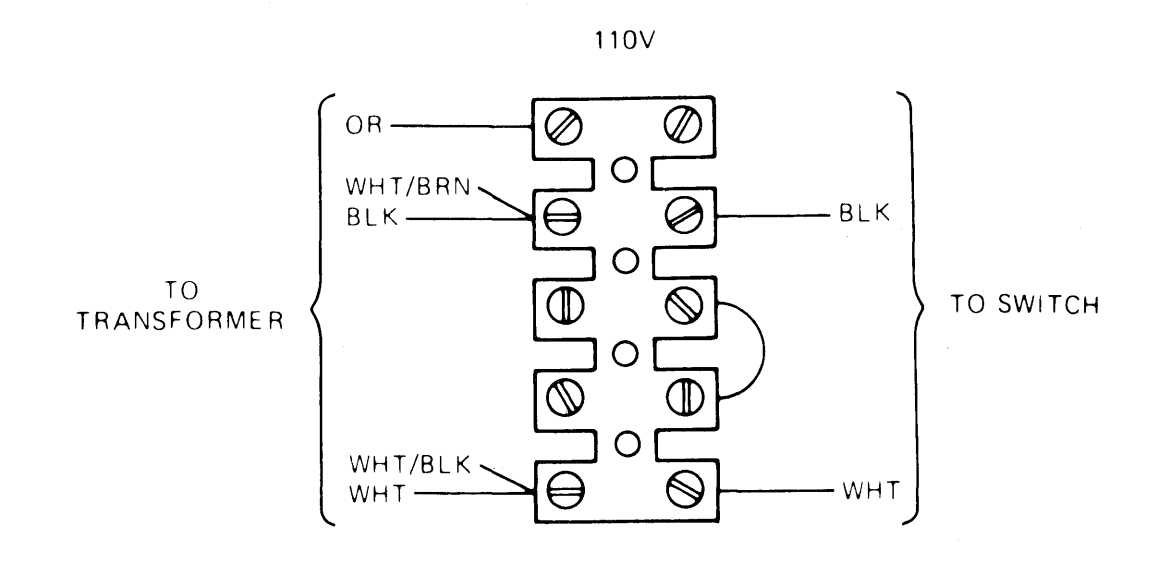

220V

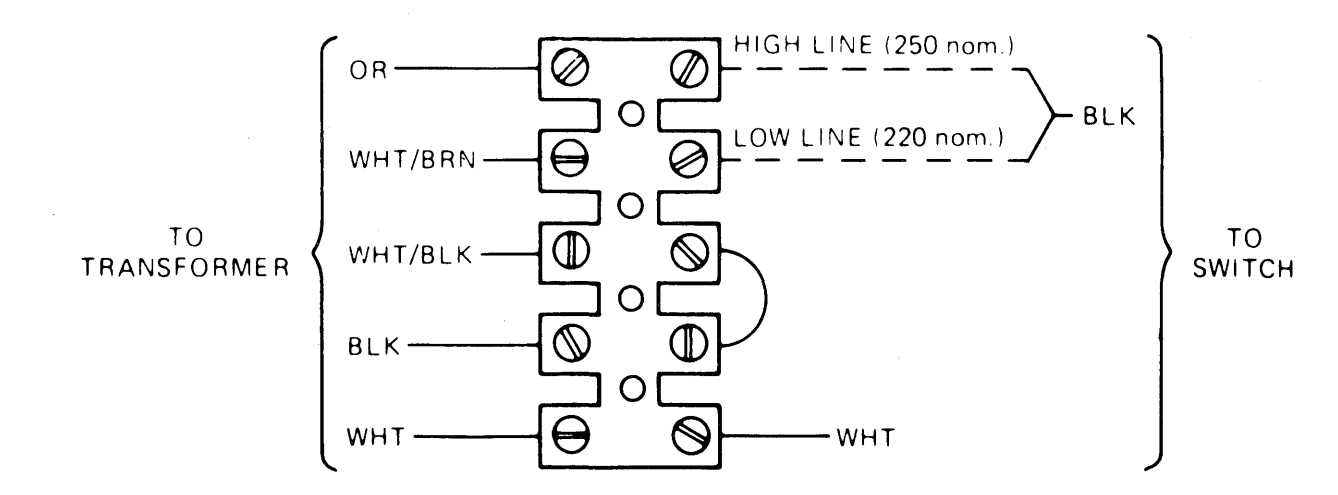

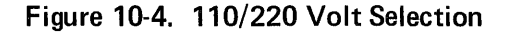

# 10.8 TROUBLESHOOTING V500/550

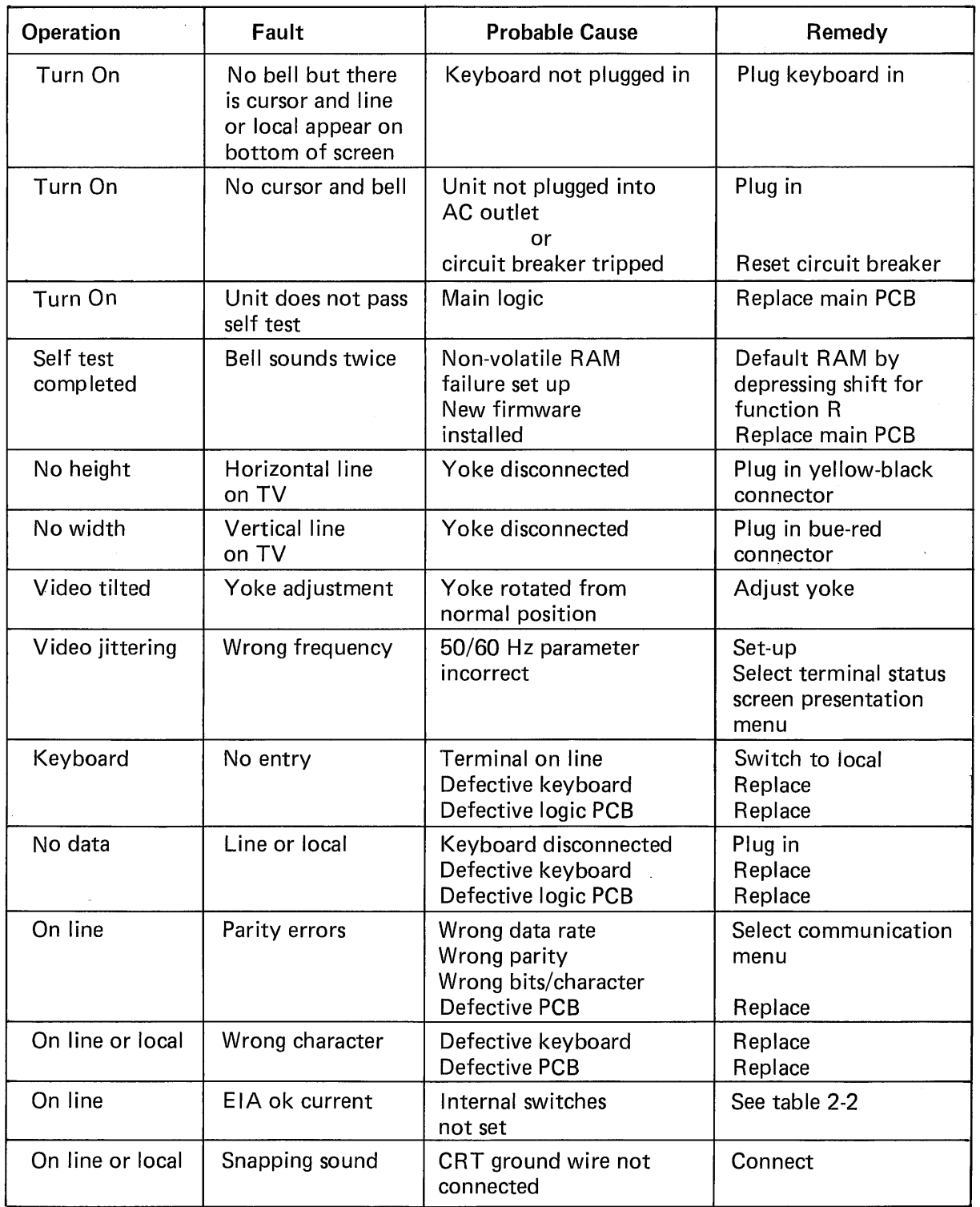

# 10.9 SELF TEST

The Visual 500/550 executes a self test each time it is powered on. A checksum is calculated and checked against the checksum stored in the last two locations of the firmware PROMs, a RAM test is executed and the non-volatile RAM is checked. If all are correct, the screen initializes and a cursor is displayed. If either the firmware checksum or RAM test fails, the screen is not initialized and either a black screen or a black screen with a horizontal line in the center results. If the non-volatile RAM fails the screen is initialized, default set up parameters are selected, and the bell is sounded twice. In this situation operation is allowed, however it will be necessary to manually set any parameters which differ from default set up parameters.

If extended dianostics is enabled, the graph ic memory RAMs are checked and a test pattern is displayed on the screen. This test takes a minute and a half to complete. If there is a RAM failure, then the RAM failure is displayed in the following message: AAAA BP.

## 10. 10 V500/V550

Extended Diagnostic

### RAM RAILURE MESSAGE DECODE

The extended diagnostic displays the following message on detection of a RAM failure.

#### AAAA B P

where

- $AAAA$  is the address of the failed RAM expressed in Hex in the range of 0000 thru 7F FF
	- $B -$  is the Hex value of the bit that failed 0 thru F
	- $P -$  is number of the pass on which the test failed
		- $1 -$  pass1 data is the address
		- $2 -$  pass2 data is the compliment of the address

The addressing scheme of the bit map memory is linear. Therefore the address failure corresponds to the faulty chip location per the following table.

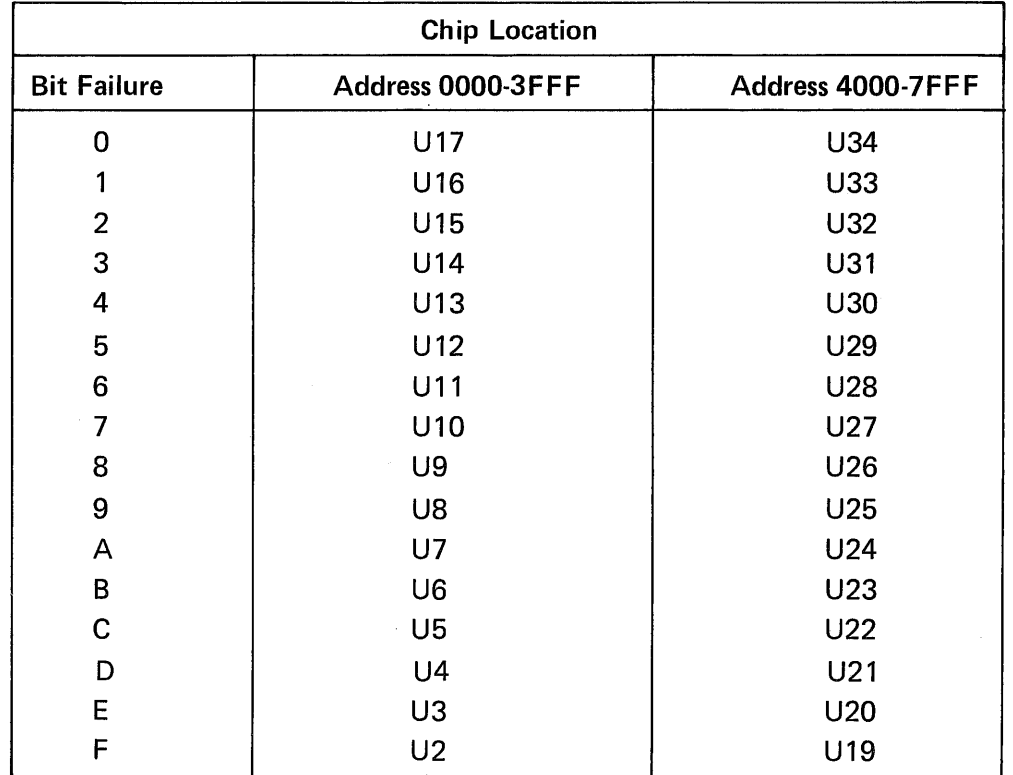

# V550/V500 RAM TEST CHIP LOCATOR

10-8

 $\sim$ 

# **APPENDIX I ALPHANUMERIC CONTROL SEQUENCES**

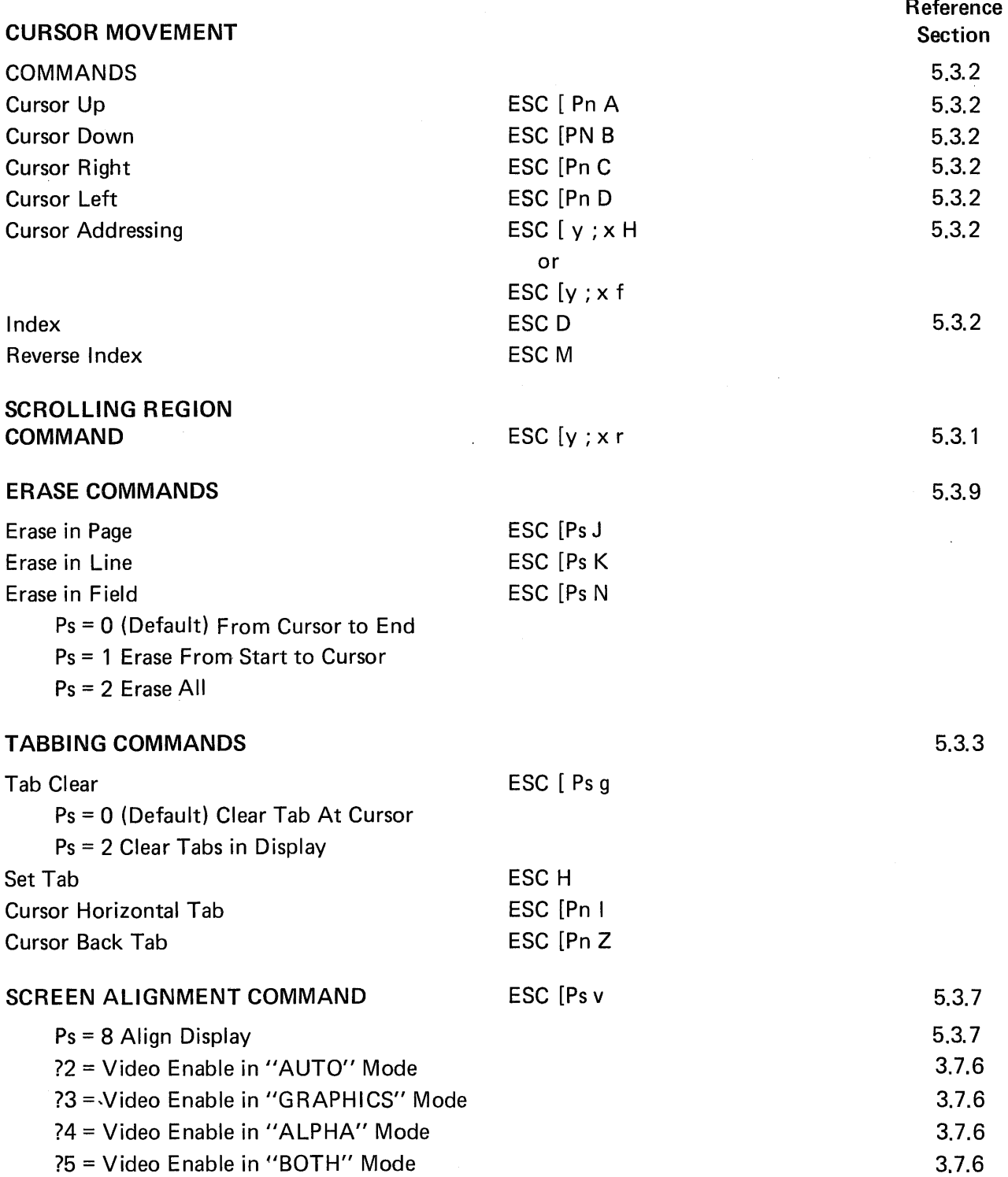

 $\overline{a}$ 

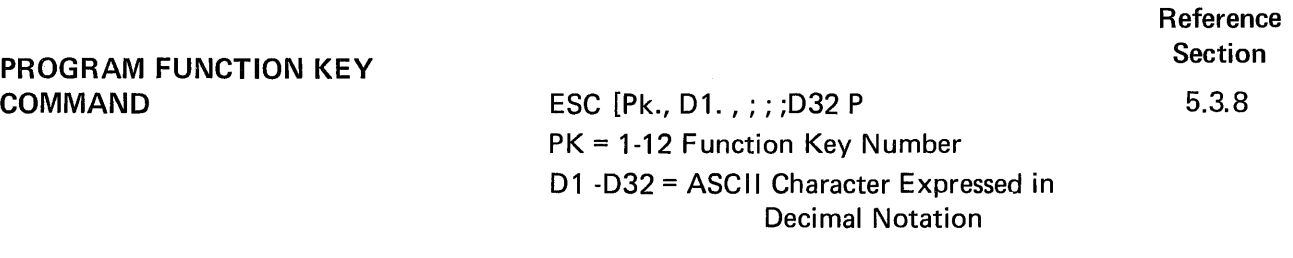

# SAVE/RESTORE COMMAND ESC [Ps s

5.3.4

5.3.5

- Ps = 7 Save Cursor, Character Set and **Attributes**
- Ps = 8 Restore Cursor, Character Set and Attributes

# REPORT COMMANDS AND RESPONSES

Report Question | Sequence What are You? ESC [0 c Is Terminal OK? | ESC [5 n What is Cursor | ESC [6 n Location? Answer | Sequence V300 | ESC [0 c V300 with ESC [2 c Printer Option Terminal OK | ESC [0 n Cursor on **ESC** [y ; x R Line Y Column x
### CHARACTER SET COMMAND ESC [PO; P1 (D

 $\frac{1}{4}$ 

 $\bar{z}$ 

Reference Section

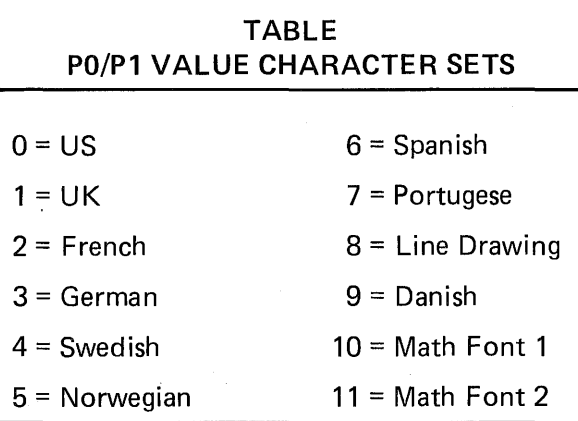

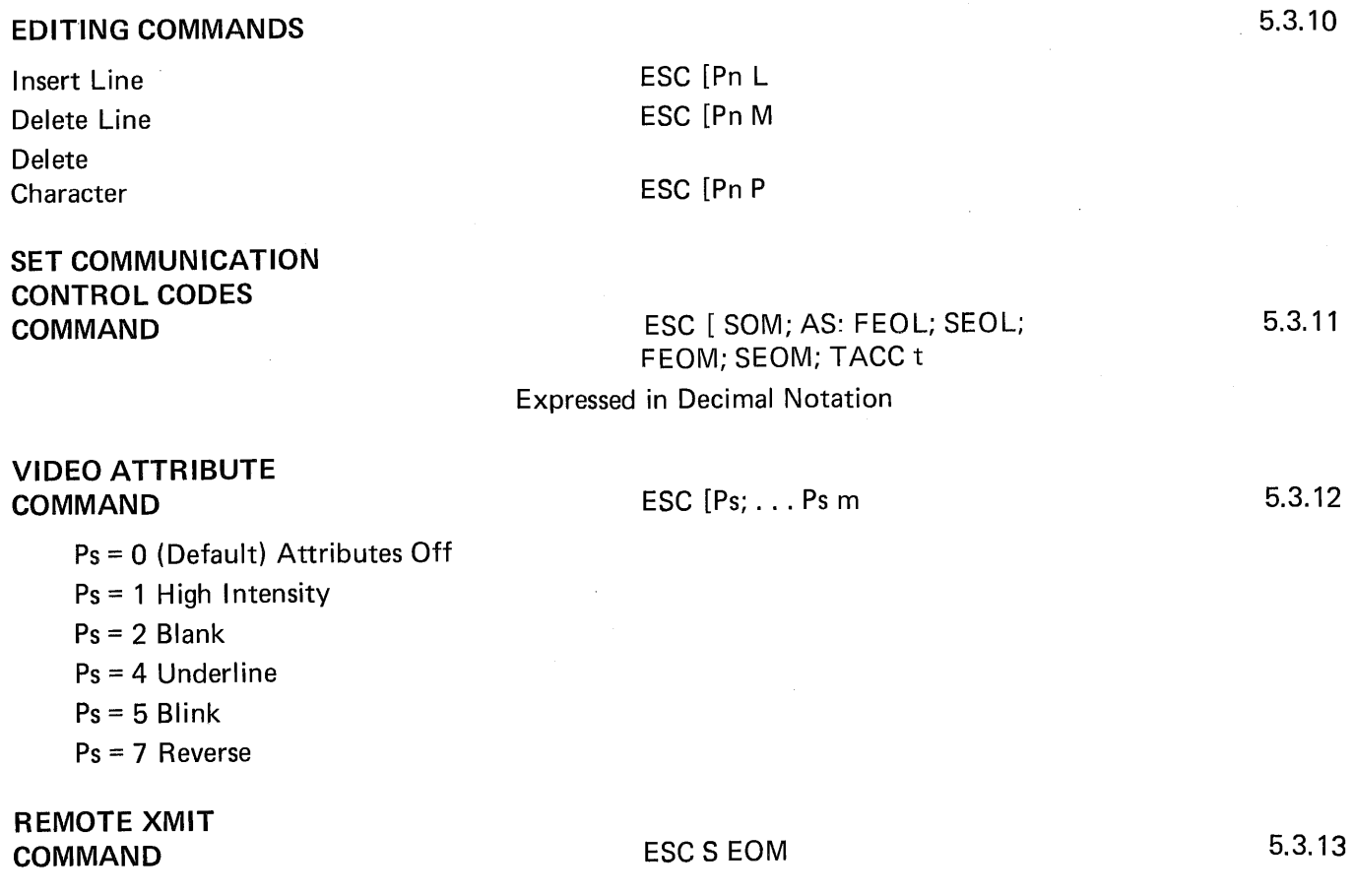

 $\sim$ 

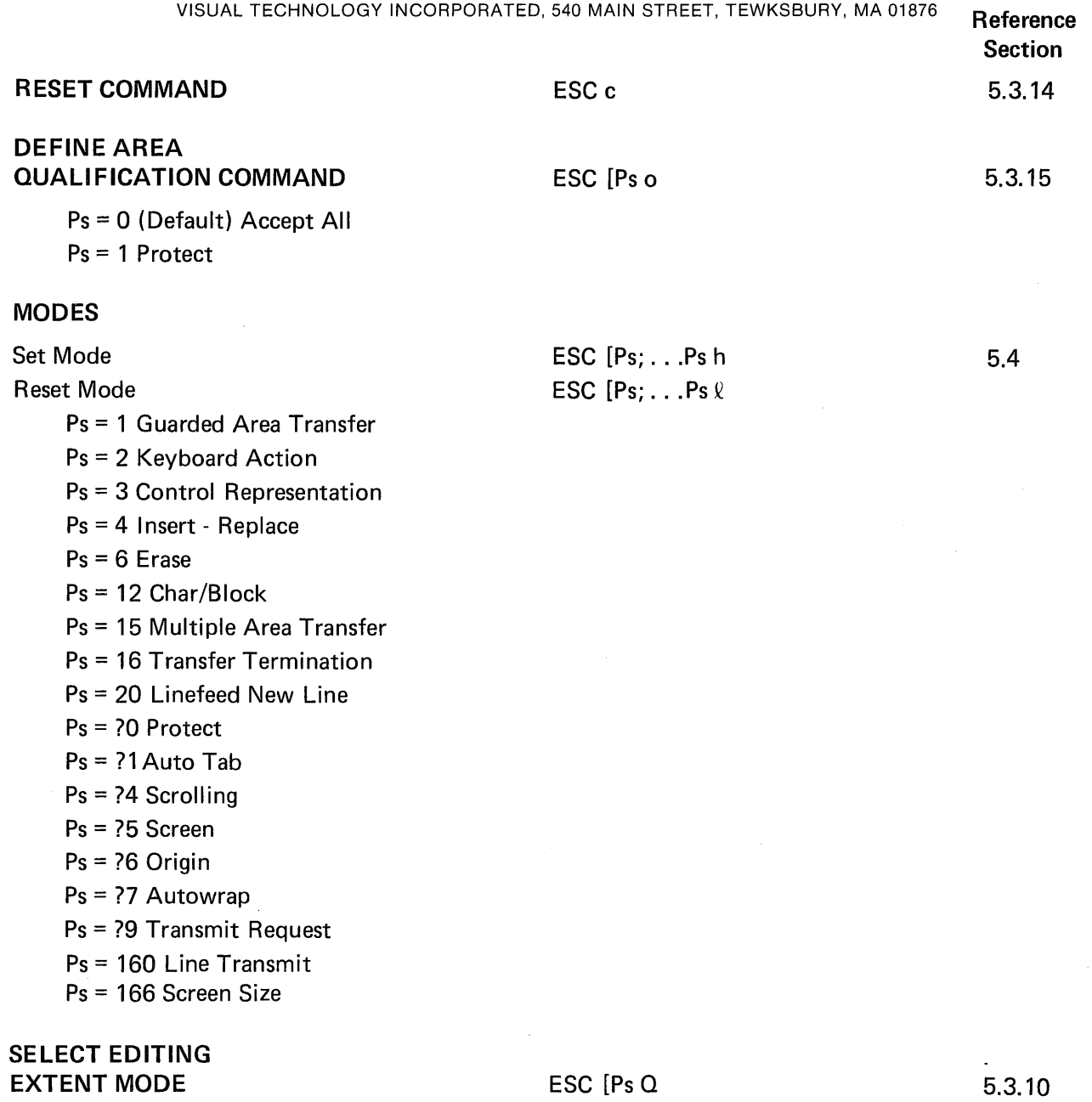

Ps = 0 (Default) Edit in Display Ps = 1 Edit in Line Ps = 2 Edit in Field

 $\mathbf{r}$ 

 $\alpha$ 

### Reference **Section**

## **AUX PORT COMMANDS AND MODES**

9.5

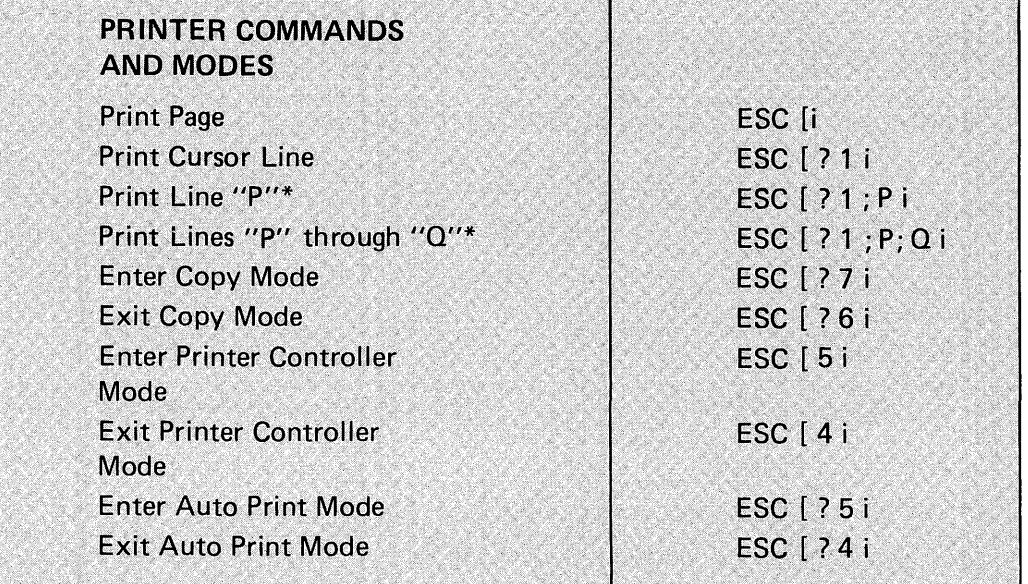

 $\label{eq:2.1} \frac{1}{\sqrt{2}}\left(\frac{1}{\sqrt{2}}\right)^{2} \left(\frac{1}{\sqrt{2}}\right)^{2} \left(\frac{1}{\sqrt{2}}\right)^{2} \left(\frac{1}{\sqrt{2}}\right)^{2} \left(\frac{1}{\sqrt{2}}\right)^{2} \left(\frac{1}{\sqrt{2}}\right)^{2} \left(\frac{1}{\sqrt{2}}\right)^{2} \left(\frac{1}{\sqrt{2}}\right)^{2} \left(\frac{1}{\sqrt{2}}\right)^{2} \left(\frac{1}{\sqrt{2}}\right)^{2} \left(\frac{1}{\sqrt{2}}\right)^{2} \left(\$  $\mathscr{L}^{\mathcal{F}}$  $\hat{S}_{\mu}$  . 

# **APPENDIX II GRAPHIC COMMANDS**

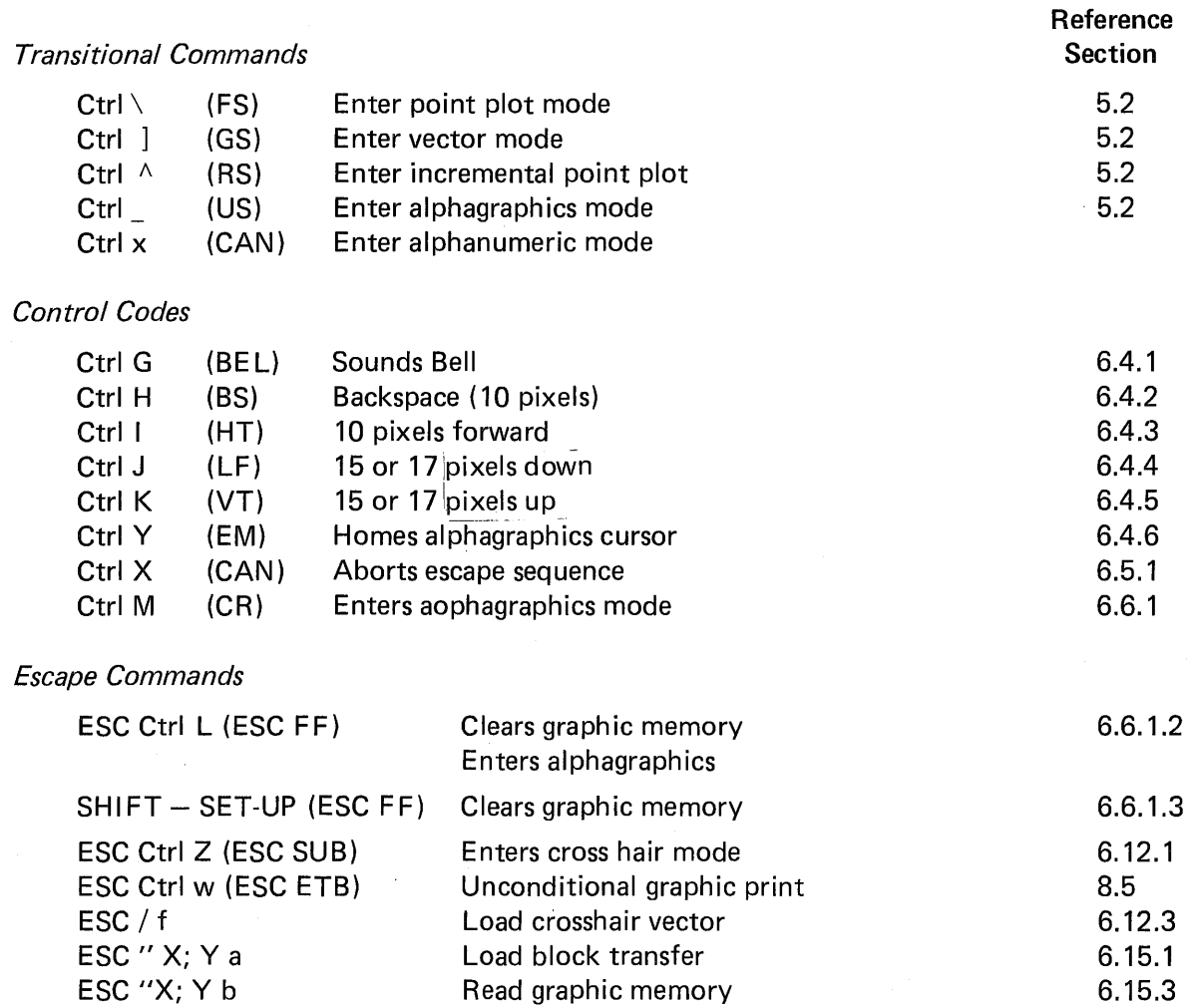

 $\omega = \omega$ 

### ALPHAGRAPHICS CHARACTER SIZE

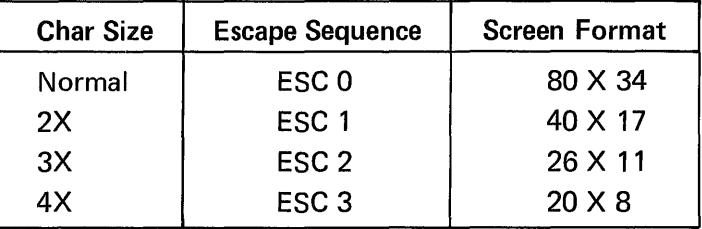

### MARGIN 1 LOCATION

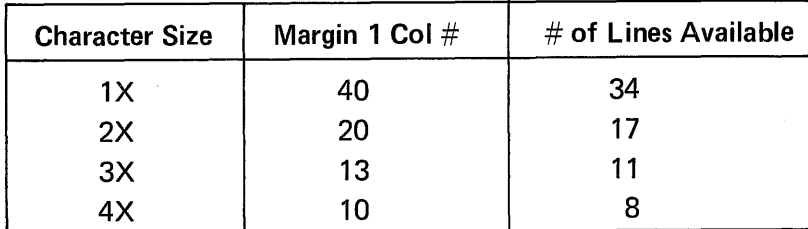

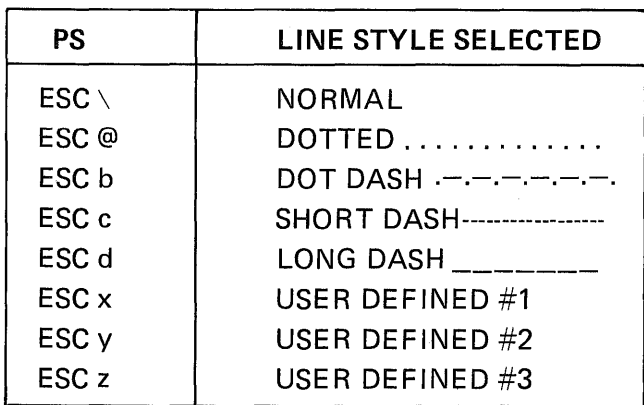

Section 6.9.2. 1

Rectangular Draw: ESC / x ; y ;  $\triangle$  X;  $\triangle$  Y x Rectangular Draw & Fill: ESC / x; y;  $\triangle X$ ;  $\triangle Y$  y Fill Command

### FILLING COMMAND

The filling style ID defined by following

- ESC @ Solid fill (all dots on)
- ESCA Grey fill (50% dots on)
- ESC B Slope up (left to right lines)
- ESC C Slope up (right to left lines)
- ESC D Horizontal lines
- ESC E Vertical lines
- ESC F Slant cross hatch lines
- ESC G Vertical cross hatch lines

### SELECT LINE STYLES ESC PS INCREMENTAL PLOT CHARACTERS

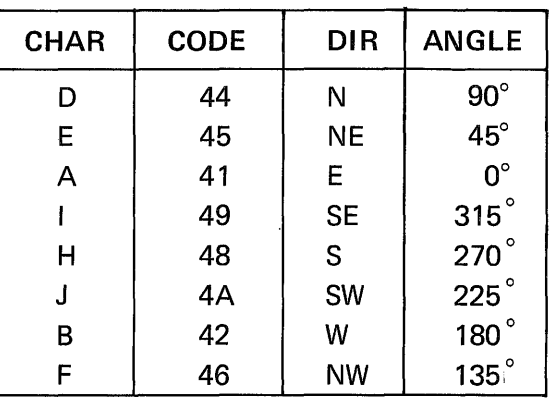

6.9.1

# 6.10.1 6.10.2

6.10.3

A2-2

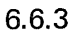

6.6.4

Reference Section 6.10.4

### Direction Command (Rotation): ESC / Ps e

### Selective Parameters Direction Command

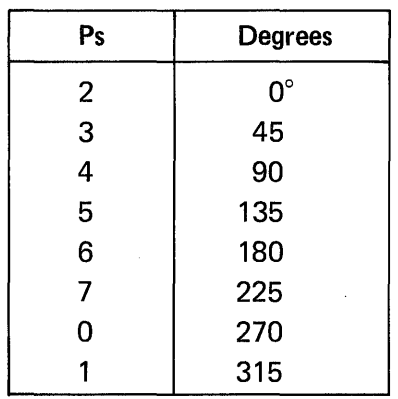

### Data Level ESC / Ps d 6.11.1

 $\Delta \sim 1$ 

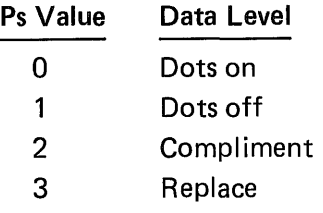

ESC / Ps h Set Parameter  $\textsf{ESC}$  / Ps  $\ell$  Reset Parameter

### PARAMETER SELECTION

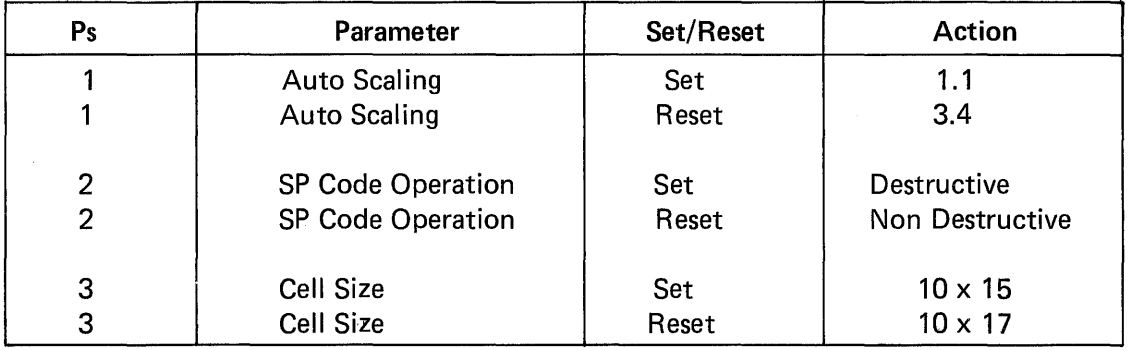

Circle and Arc Draw: ESC / X; Y; R; T; PA

- $X X$  Coordinate (decimal value) of the center of the circle
- $Y Y$  Coordinate (decimal value) of the center of the circle
- $R -$  Radius expressed in number of pixels
- T Starting point of arc expressed in degrees
- $P -$  Length of arc expressed in degrees

if P is omitted or P=0 or P  $> 360^\circ$  then a circle is drawn

6.17.1

6.18.1

 $\label{eq:2.1} \frac{1}{\sqrt{2}}\int_{\mathbb{R}^3}\frac{1}{\sqrt{2}}\left(\frac{1}{\sqrt{2}}\right)^2\frac{1}{\sqrt{2}}\left(\frac{1}{\sqrt{2}}\right)^2\frac{1}{\sqrt{2}}\left(\frac{1}{\sqrt{2}}\right)^2\frac{1}{\sqrt{2}}\left(\frac{1}{\sqrt{2}}\right)^2.$  $\label{eq:2.1} \frac{1}{\sqrt{2}}\int_{0}^{\infty} \frac{1}{\sqrt{2\pi}}\left(\frac{1}{\sqrt{2\pi}}\right)^{2} \frac{1}{\sqrt{2\pi}}\int_{0}^{\infty} \frac{1}{\sqrt{2\pi}}\left(\frac{1}{\sqrt{2\pi}}\right)^{2} \frac{1}{\sqrt{2\pi}}\int_{0}^{\infty} \frac{1}{\sqrt{2\pi}}\frac{1}{\sqrt{2\pi}}\frac{1}{\sqrt{2\pi}}\frac{1}{\sqrt{2\pi}}\frac{1}{\sqrt{2\pi}}\frac{1}{\sqrt{2\pi}}\frac{1}{\sqrt{2\pi$ 

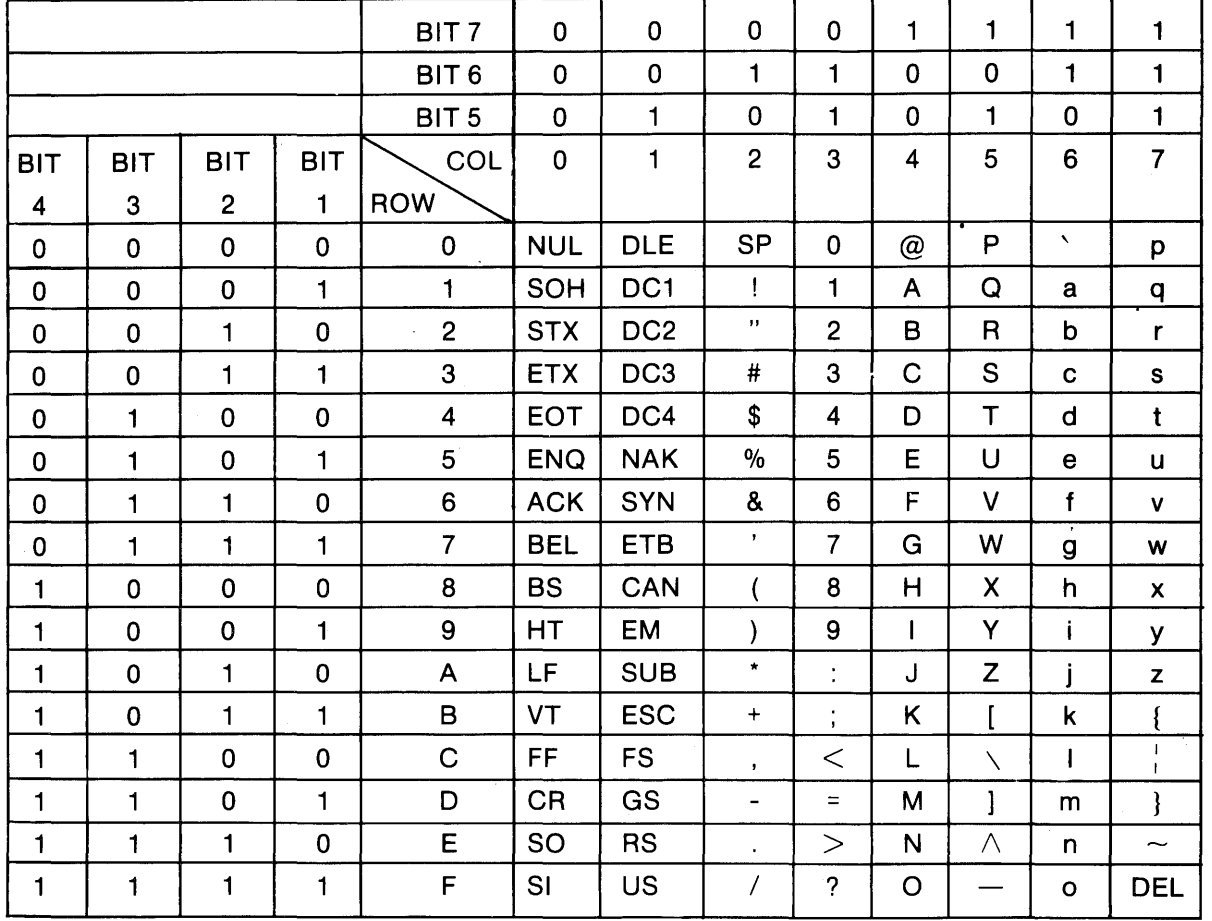

# **APPENDIX III U.S./U.K. CODE CHART**

U.K. version uses £ in Column 2 Row 3 in place of #

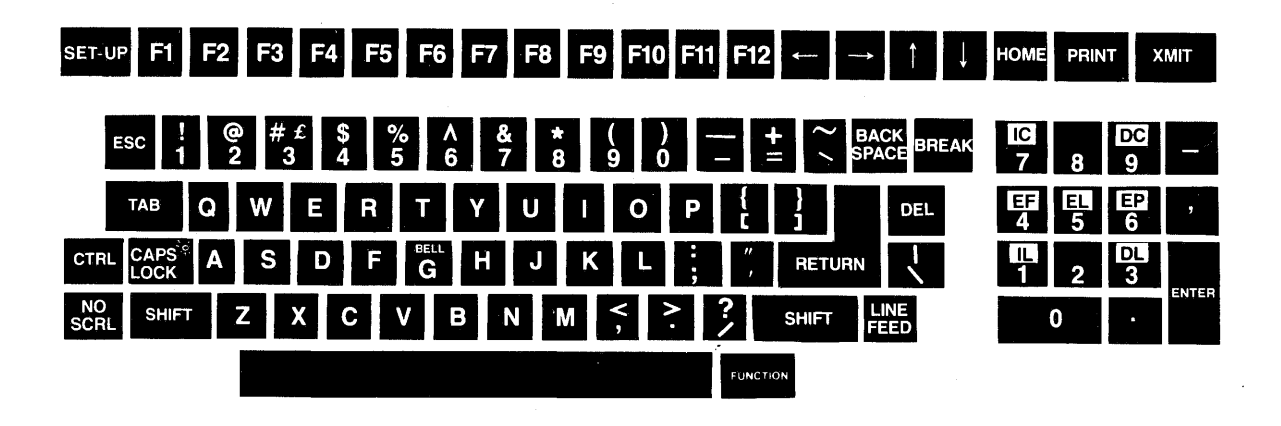

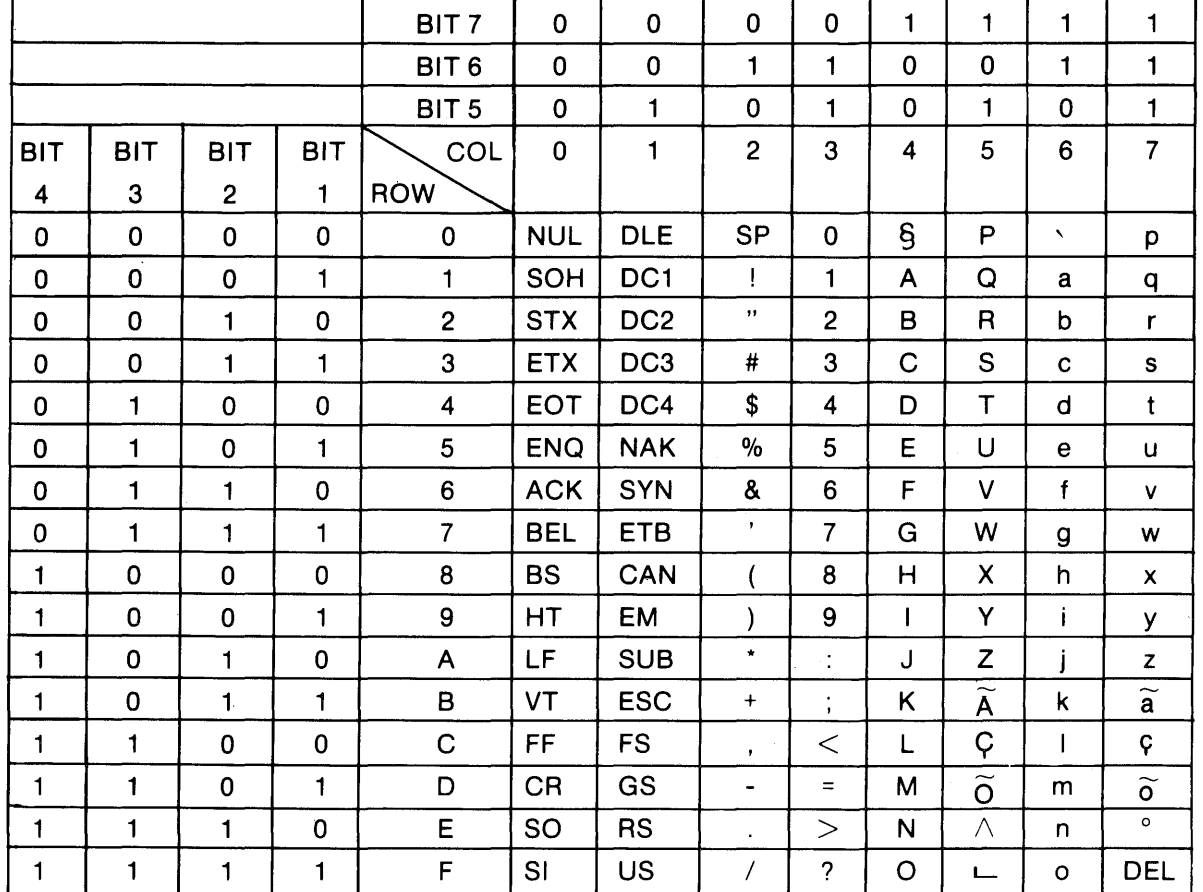

# **APPENDIX III** PORTUGUESE CODE CHART

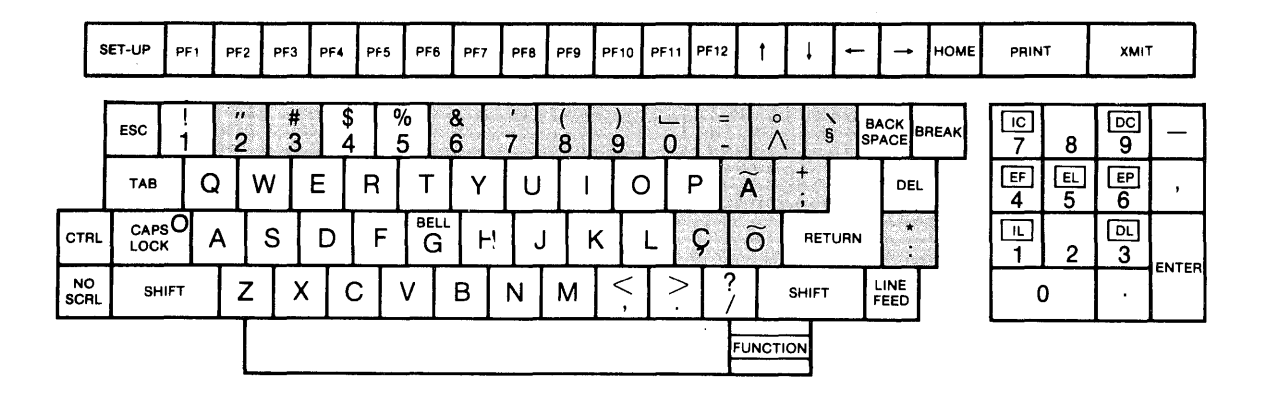

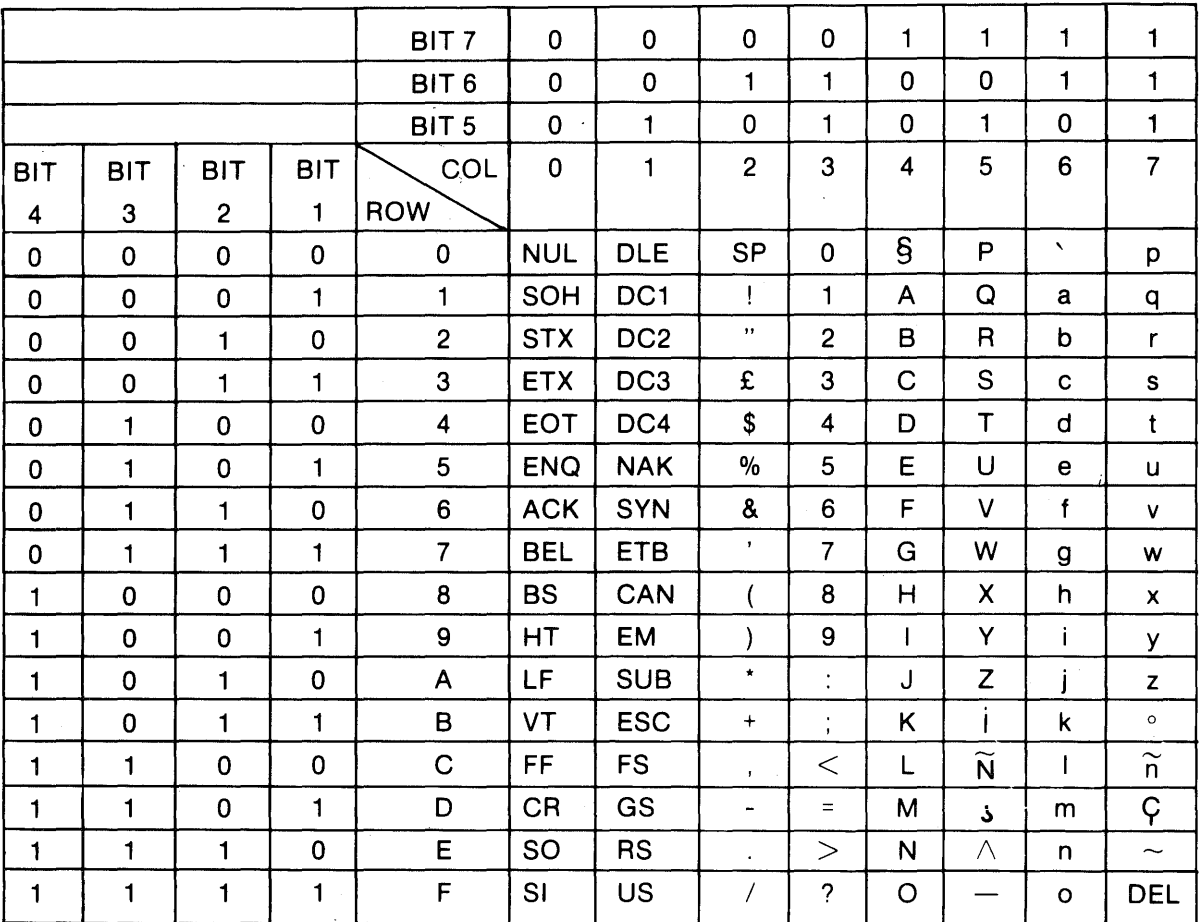

# **APPENDIX III SPANISH CODE CHART**

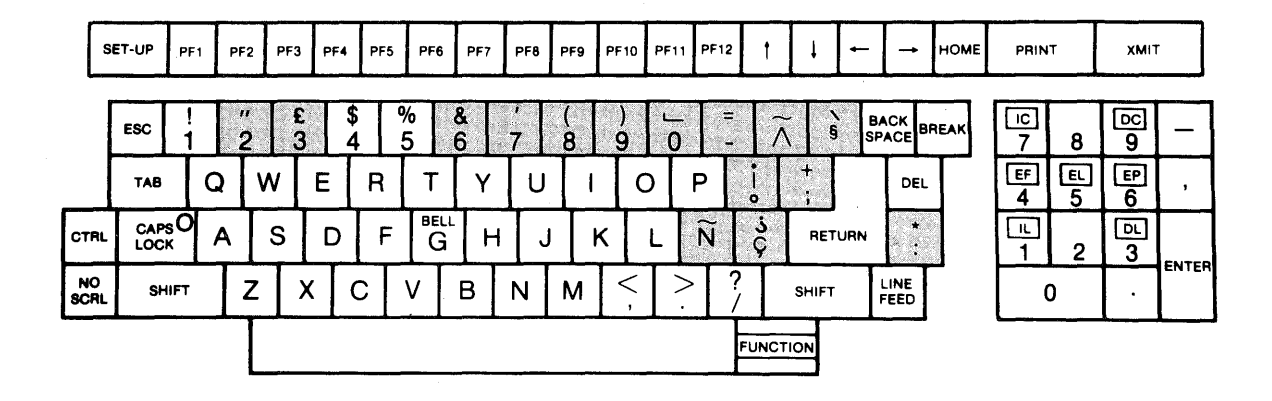

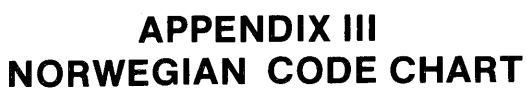

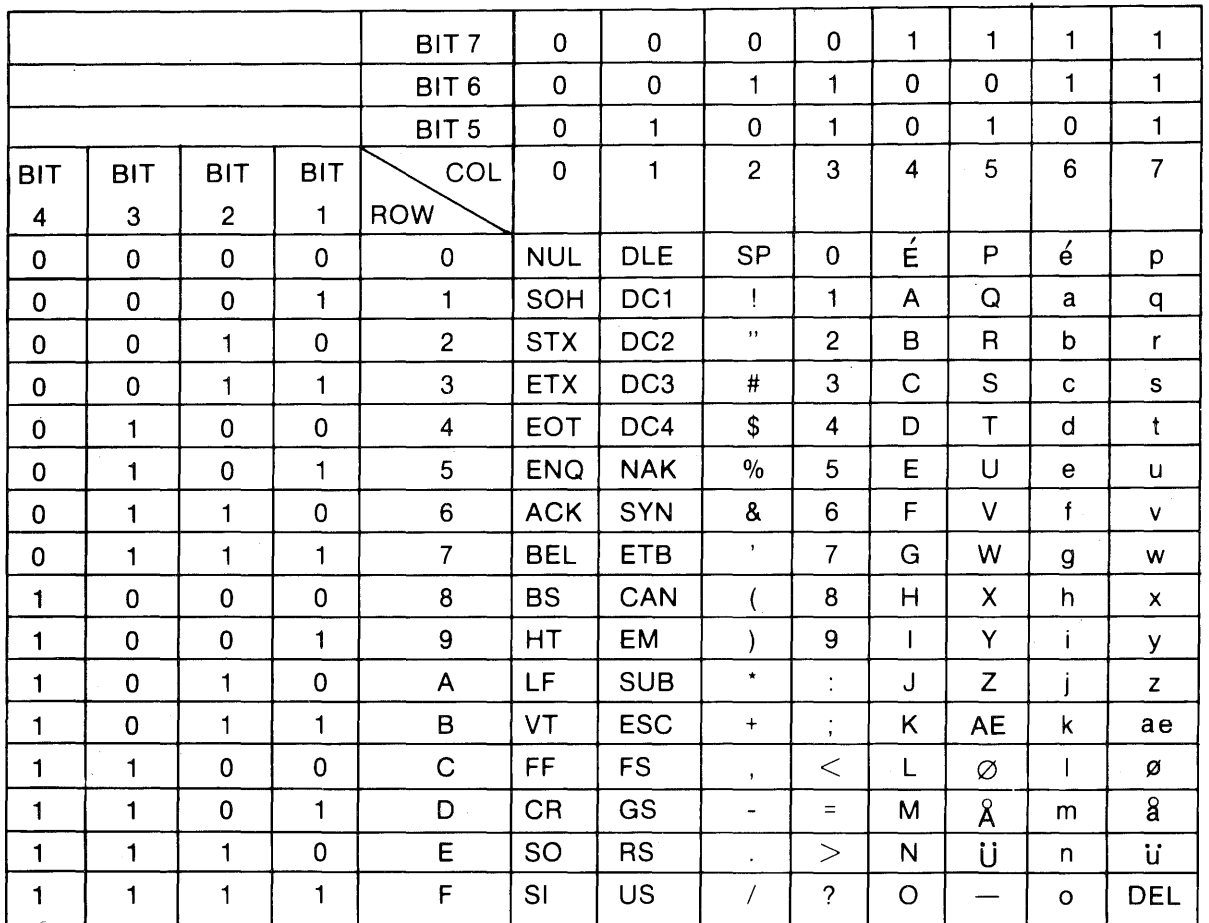

 $\bar{\beta}$ 

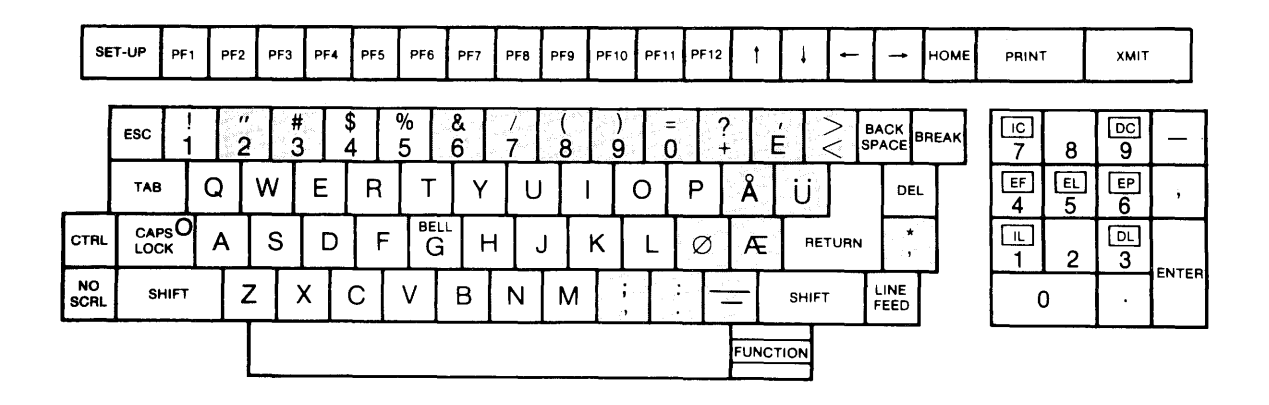

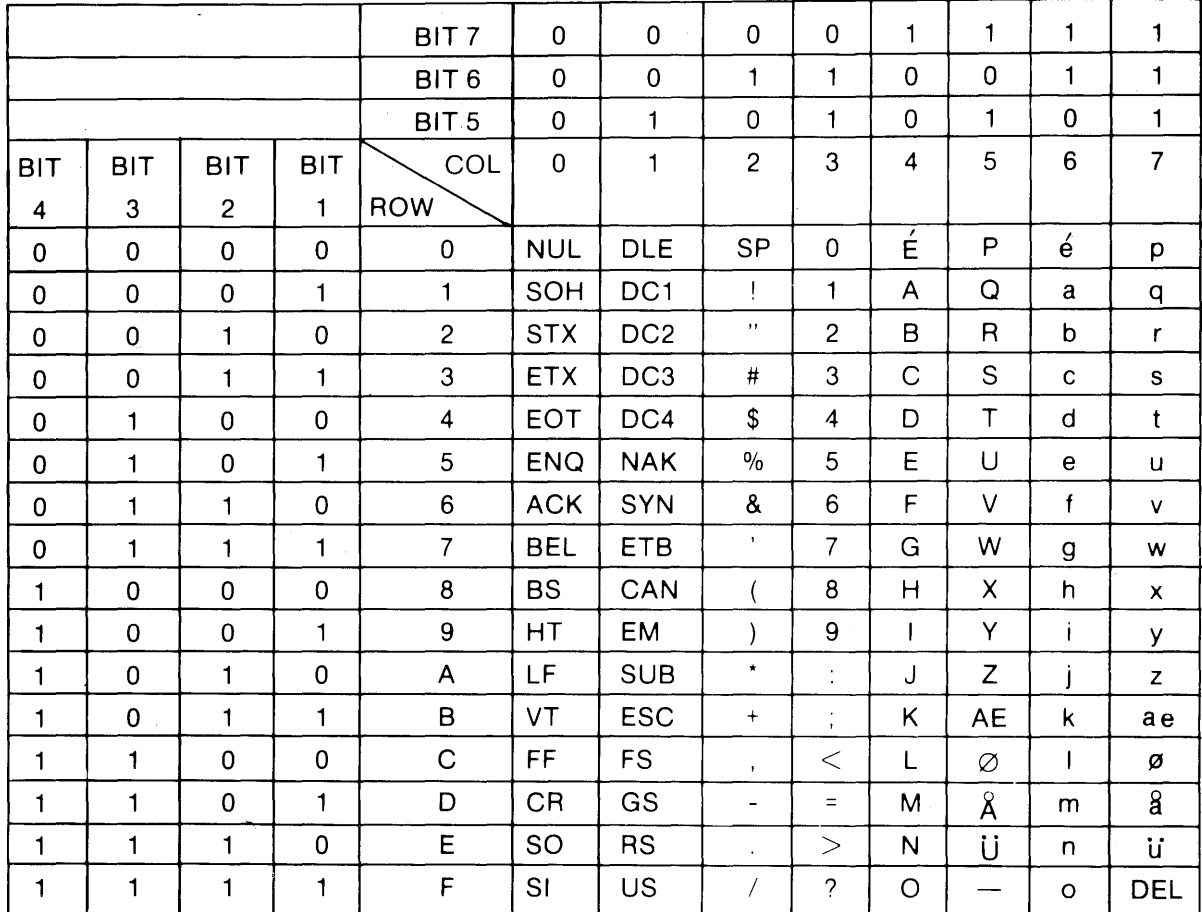

# **APPENDIX III DANISH CODE CHART**

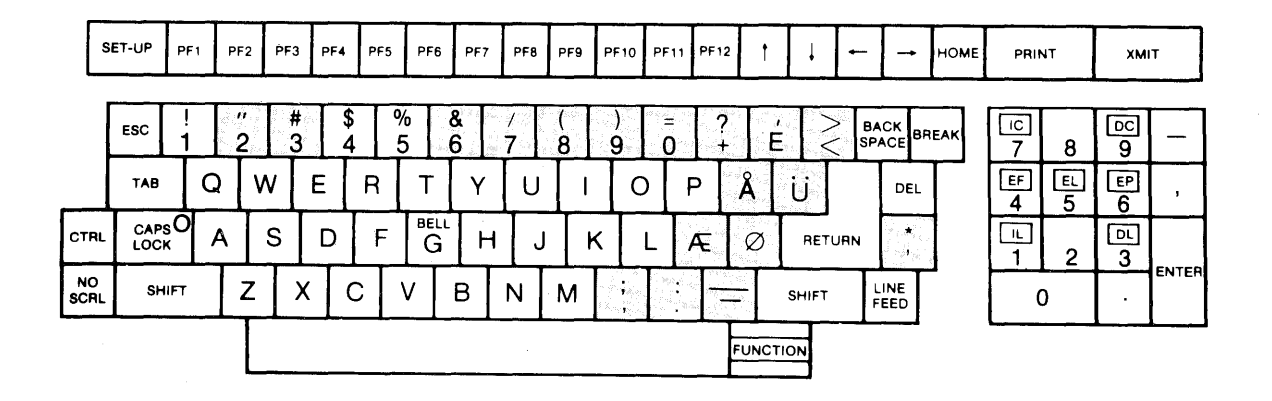

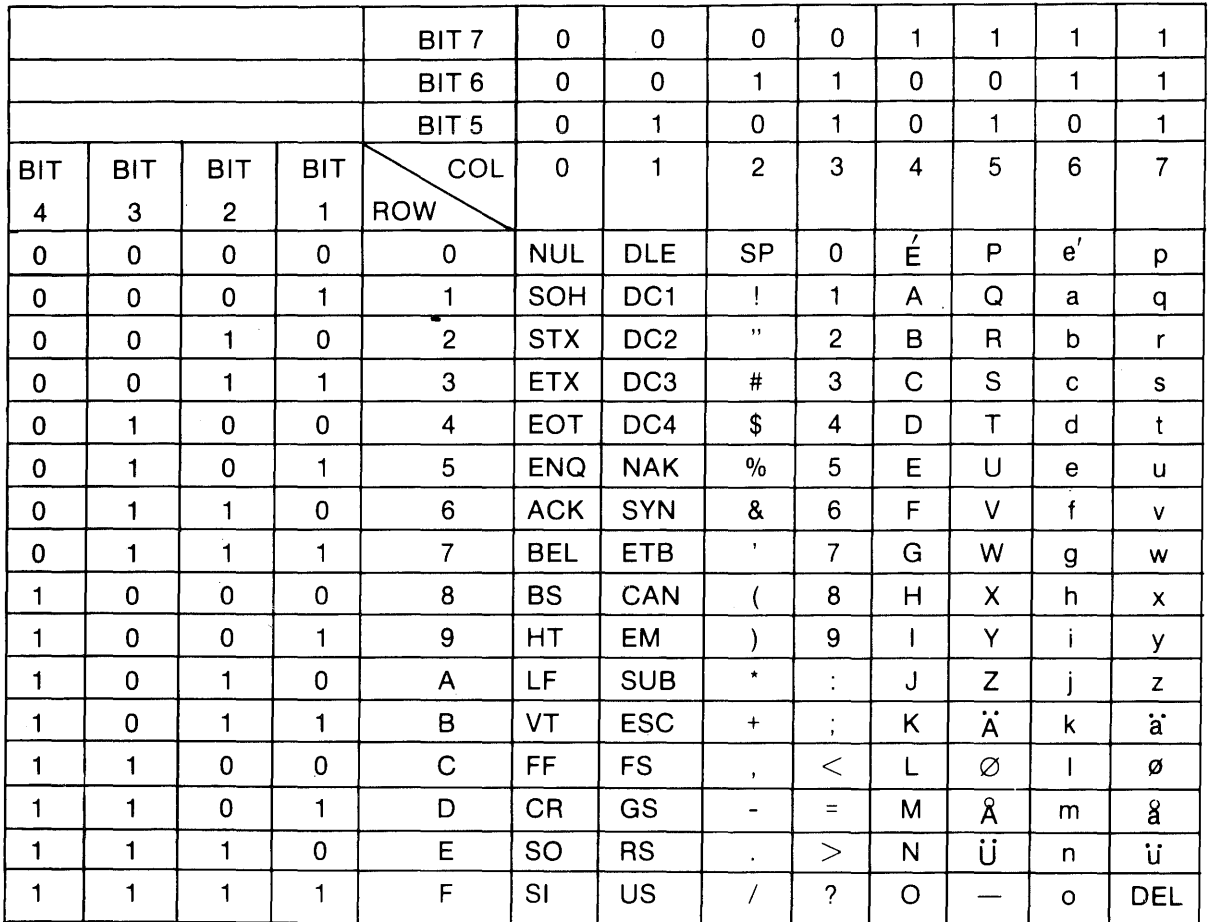

# **APPENDIX III SWEDISH/FINNISH CODE CHART**

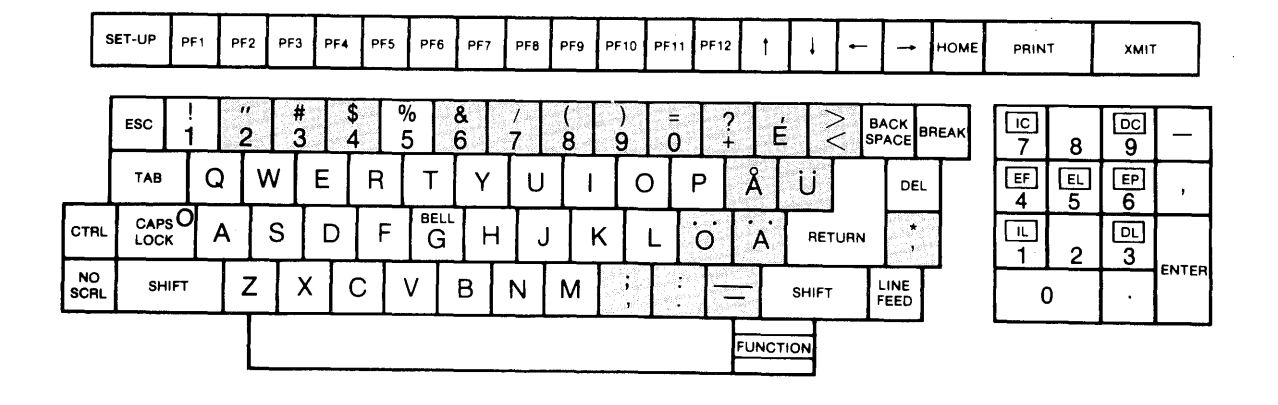

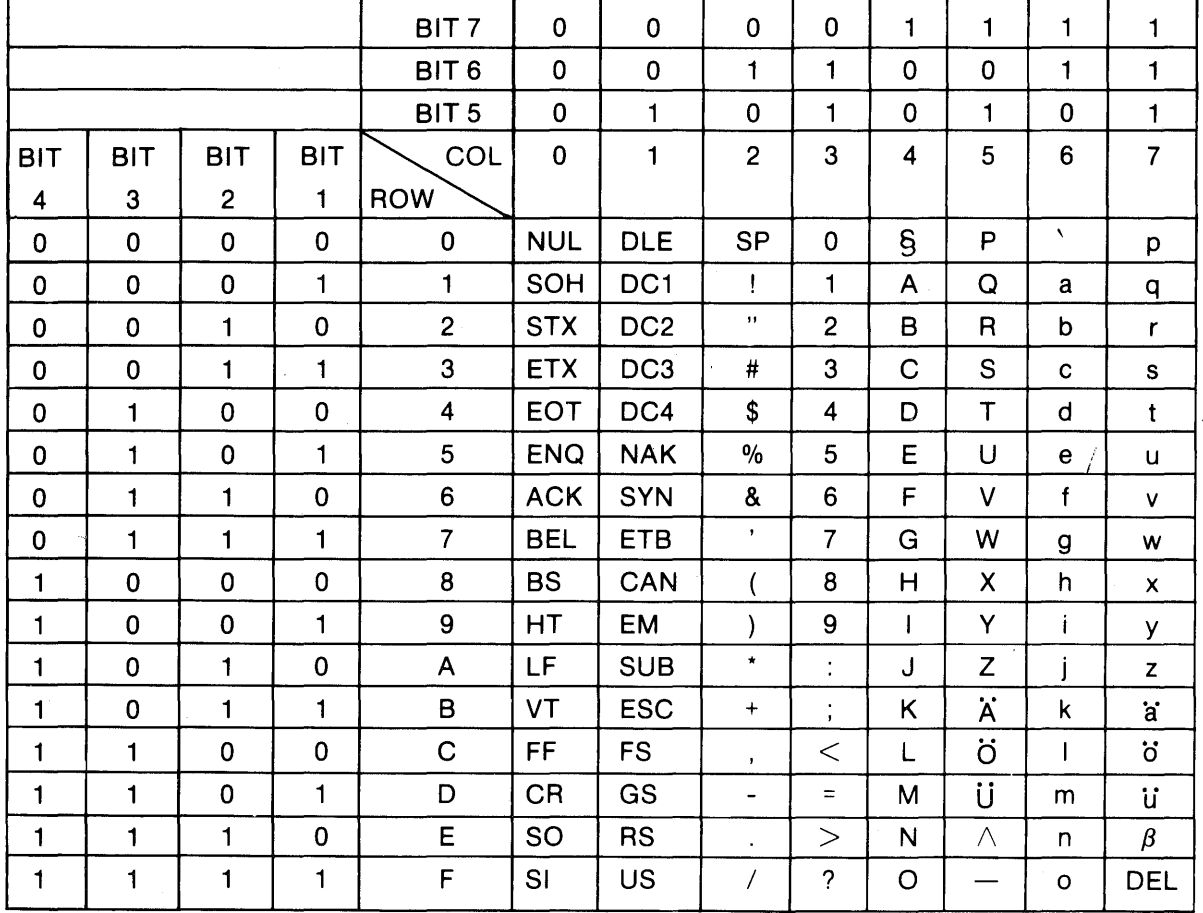

# **APPENDIX III, GERMAN CODE CHART**

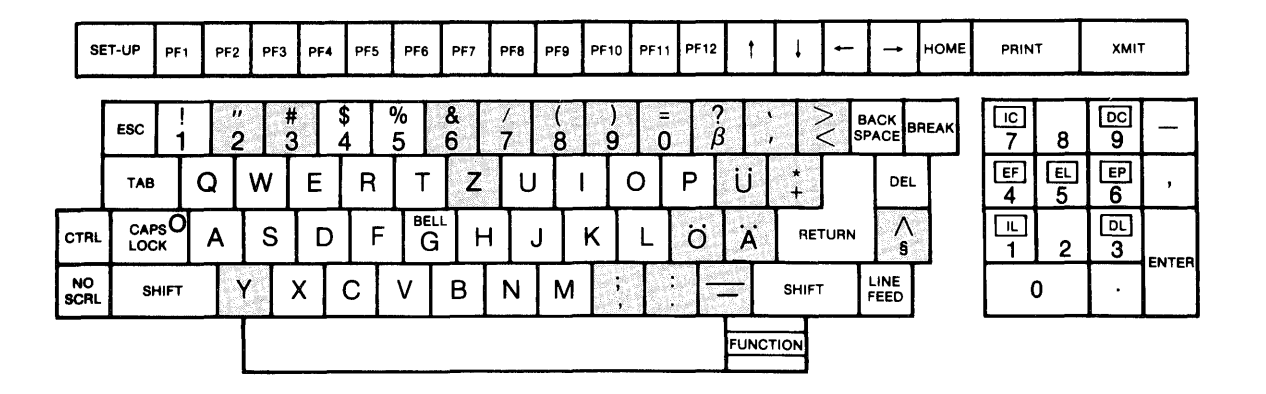

# **APPENDIX III FRENCH CODE CHART**

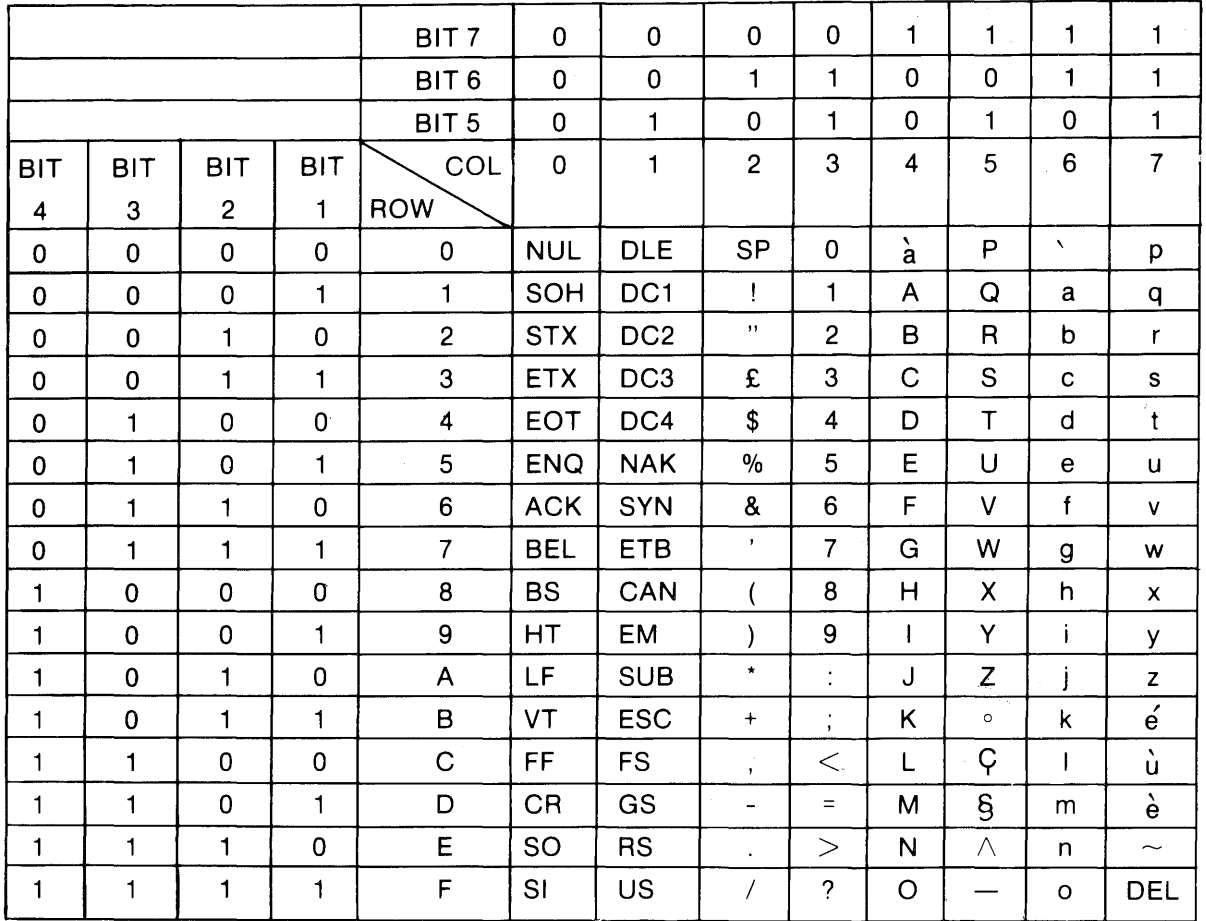

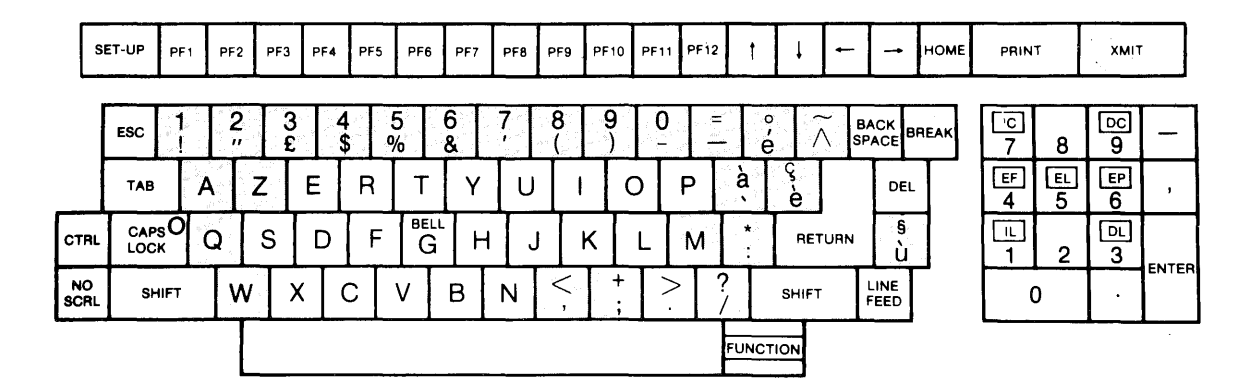

 $\mathcal{P}_{\mathcal{M}_{\mathcal{M}_{\mathcal{C}}}}$ 

 $A3-8$ 

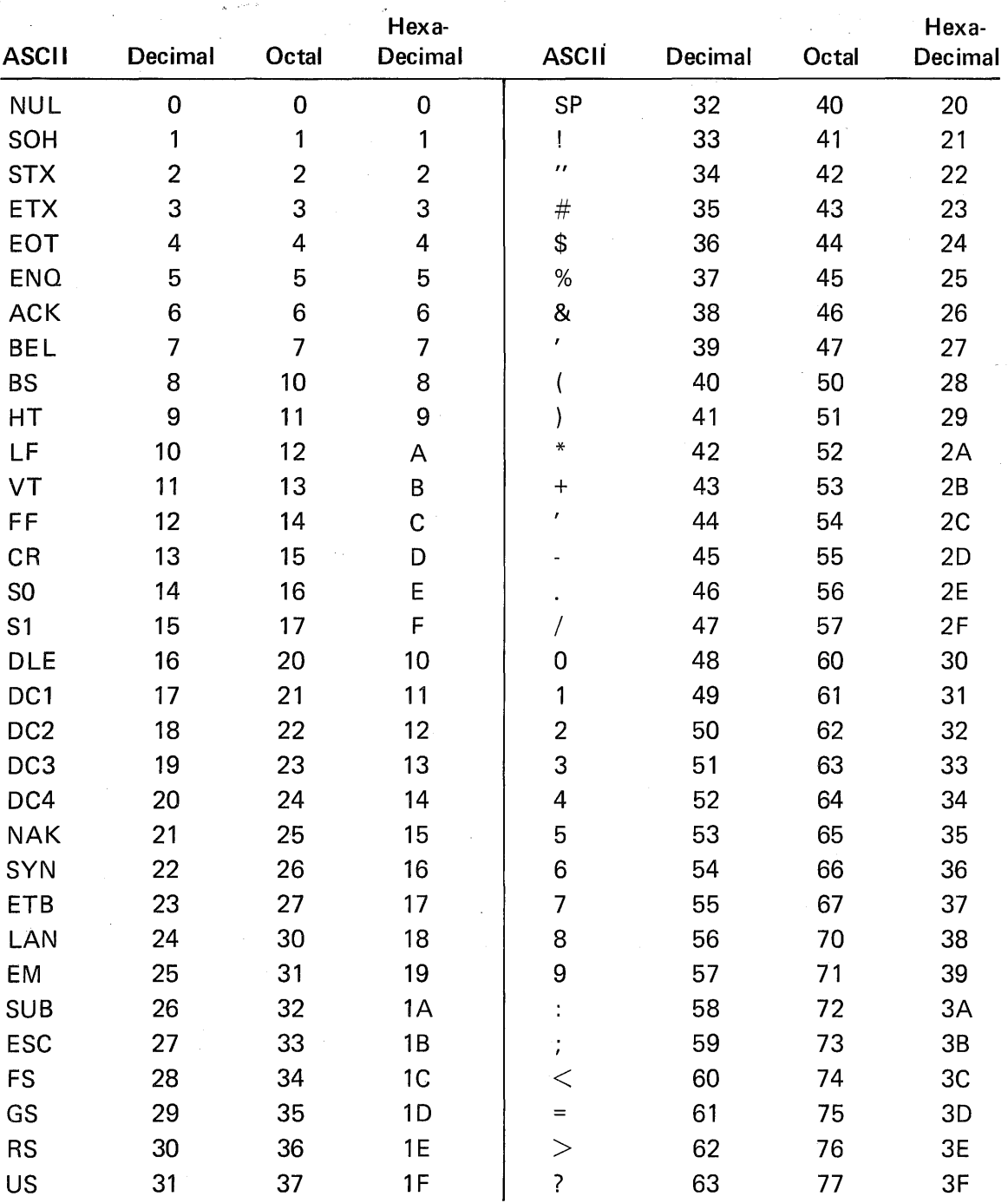

# **APPENDIX IV NUMERIC EQUIVALENT OF ASCII CHART**

A4-1

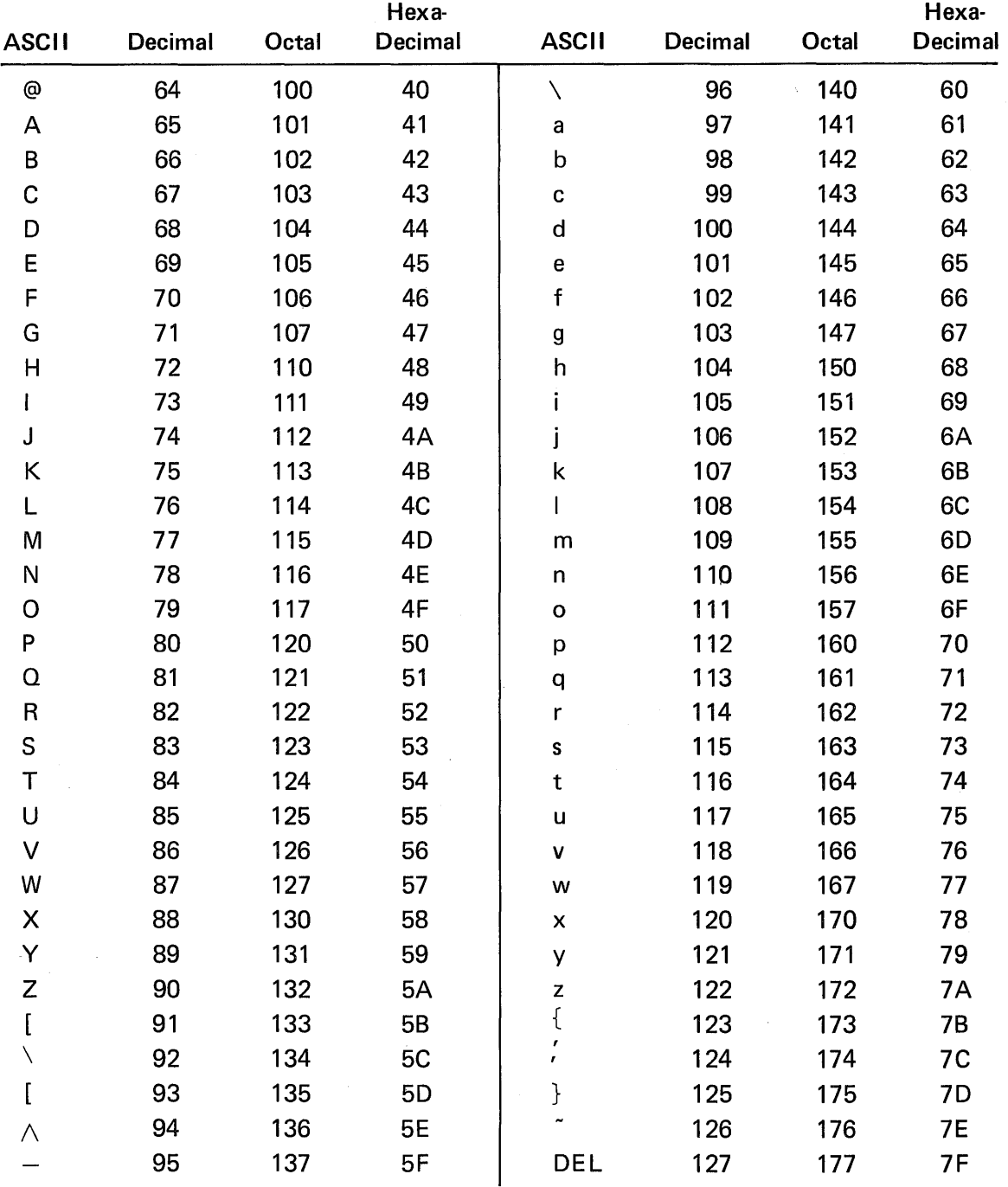

### NUMERIC EQUIVALENT OF ASCII CHART (Cont.)

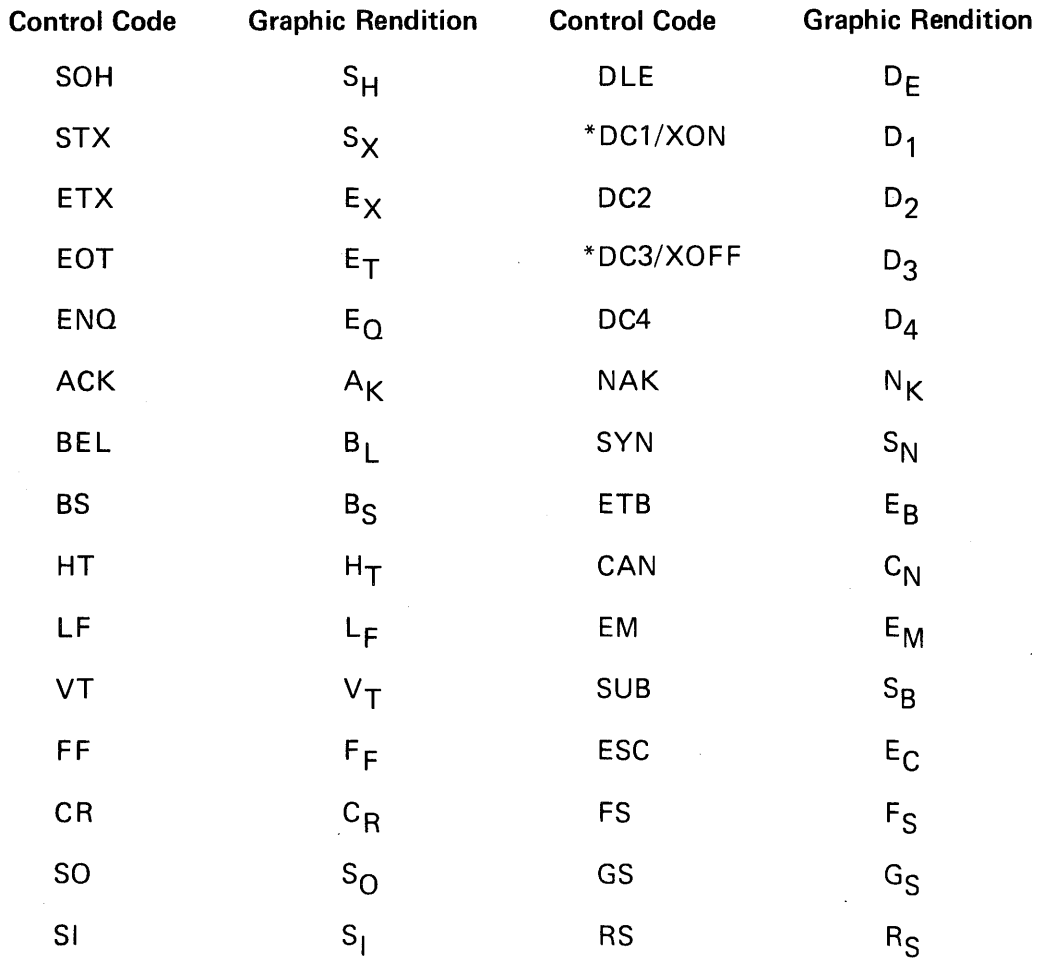

# **APPENDIX V GRAPHIC RENDITION OF CONTROL CODES**

\*The XON(OC1) and XOFF(OC3) characters will not be displayed unless the Receiver XON/XOFF SET-UP feature has been disabled.

 $\mathcal{L}$ 

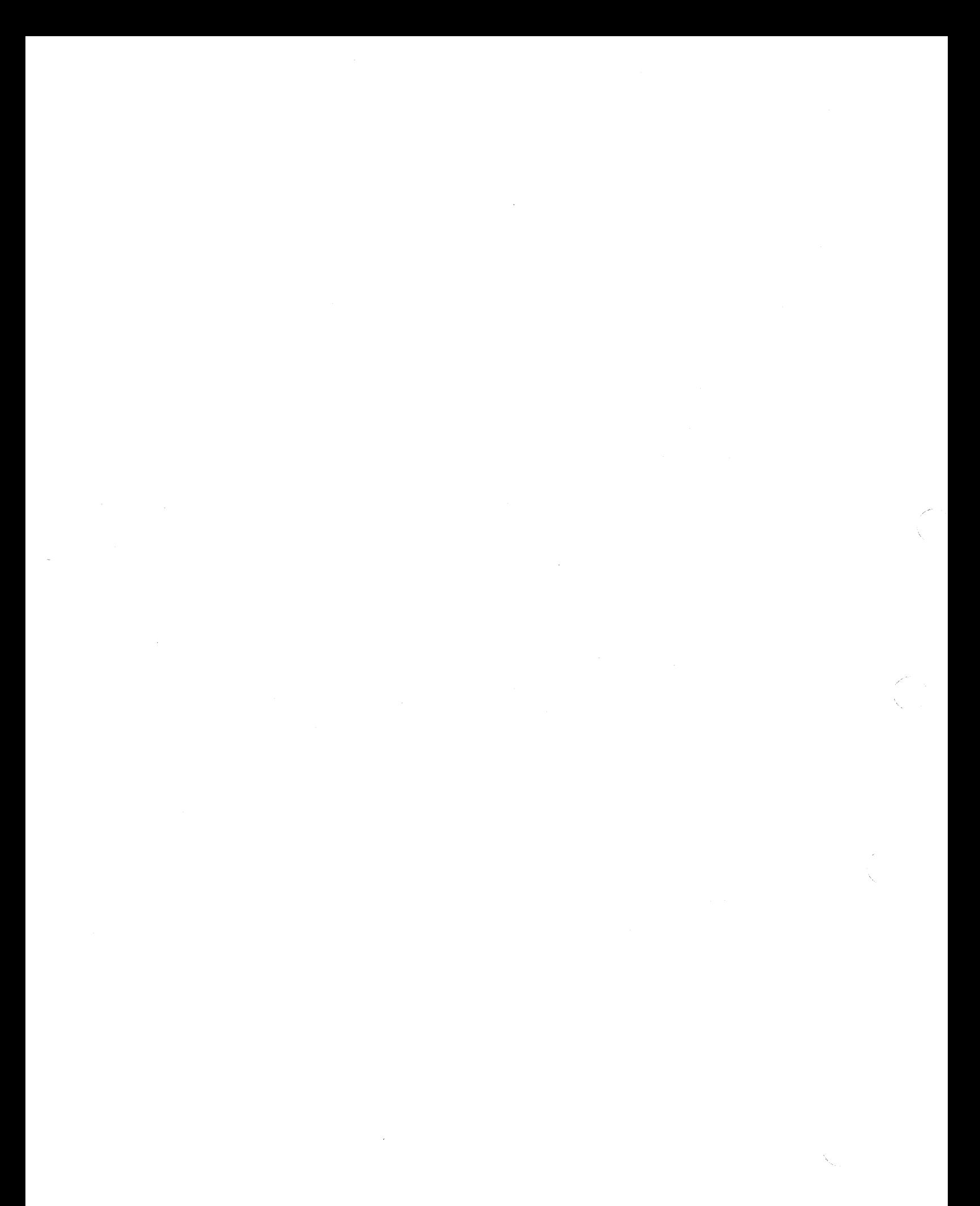

# **APPENDIX VI TERMINAL PACKAGING**

TTTTTTTTTTTTTTTTTTTTTTTTTTTTTTT<sup>1</sup>T CARDBOARD 1 REINFORCED I END CAPS TOP OF TERMINAL  $\overline{\mathsf{I}}$ П

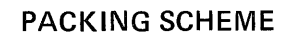

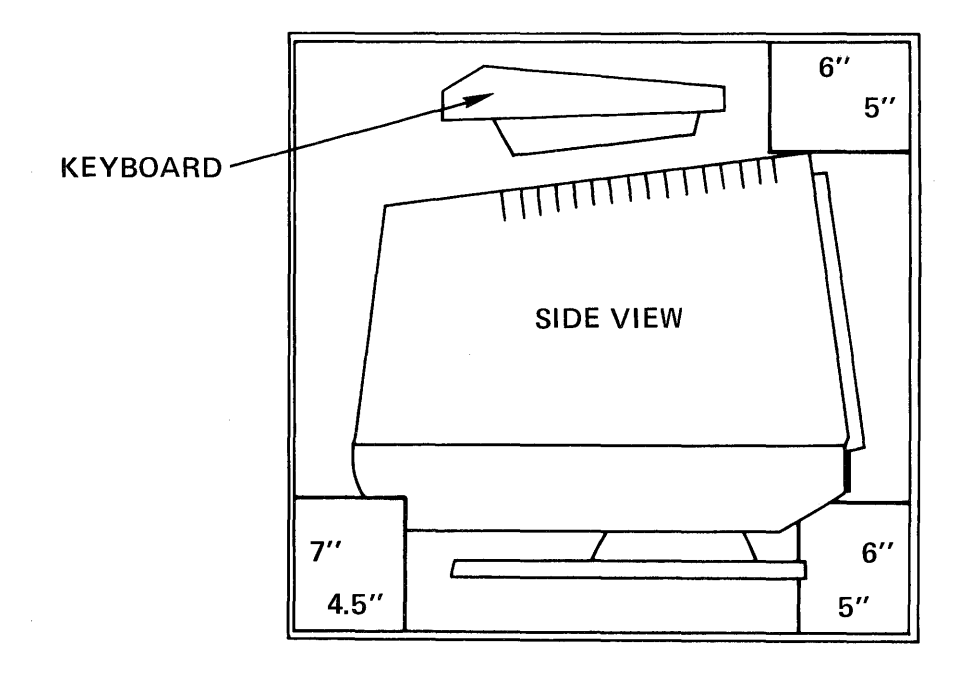

A6-1

 $\label{eq:2} \mathcal{L}^{(2)} = \mathcal{L}^{(2)} \otimes \mathcal{L}^{(2)}$ 

 $\label{eq:2} \frac{1}{\sqrt{2}}\left(\frac{1}{\sqrt{2}}\right)^{2} \left(\frac{1}{\sqrt{2}}\right)^{2} \left(\frac{1}{\sqrt{2}}\right)^{2} \left(\frac{1}{\sqrt{2}}\right)^{2} \left(\frac{1}{\sqrt{2}}\right)^{2} \left(\frac{1}{\sqrt{2}}\right)^{2} \left(\frac{1}{\sqrt{2}}\right)^{2} \left(\frac{1}{\sqrt{2}}\right)^{2} \left(\frac{1}{\sqrt{2}}\right)^{2} \left(\frac{1}{\sqrt{2}}\right)^{2} \left(\frac{1}{\sqrt{2}}\right)^{2} \left(\frac{$ 

 $\label{eq:2.1} \frac{1}{\sqrt{2\pi}}\int_{\mathbb{R}^3}\frac{1}{\sqrt{2\pi}}\int_{\mathbb{R}^3}\frac{1}{\sqrt{2\pi}}\int_{\mathbb{R}^3}\frac{1}{\sqrt{2\pi}}\int_{\mathbb{R}^3}\frac{1}{\sqrt{2\pi}}\int_{\mathbb{R}^3}\frac{1}{\sqrt{2\pi}}\int_{\mathbb{R}^3}\frac{1}{\sqrt{2\pi}}\int_{\mathbb{R}^3}\frac{1}{\sqrt{2\pi}}\int_{\mathbb{R}^3}\frac{1}{\sqrt{2\pi}}\int_{\mathbb{R}^3}\frac{1$ 

# **APPENDIX VIII MATH SYMBOL SET #1**

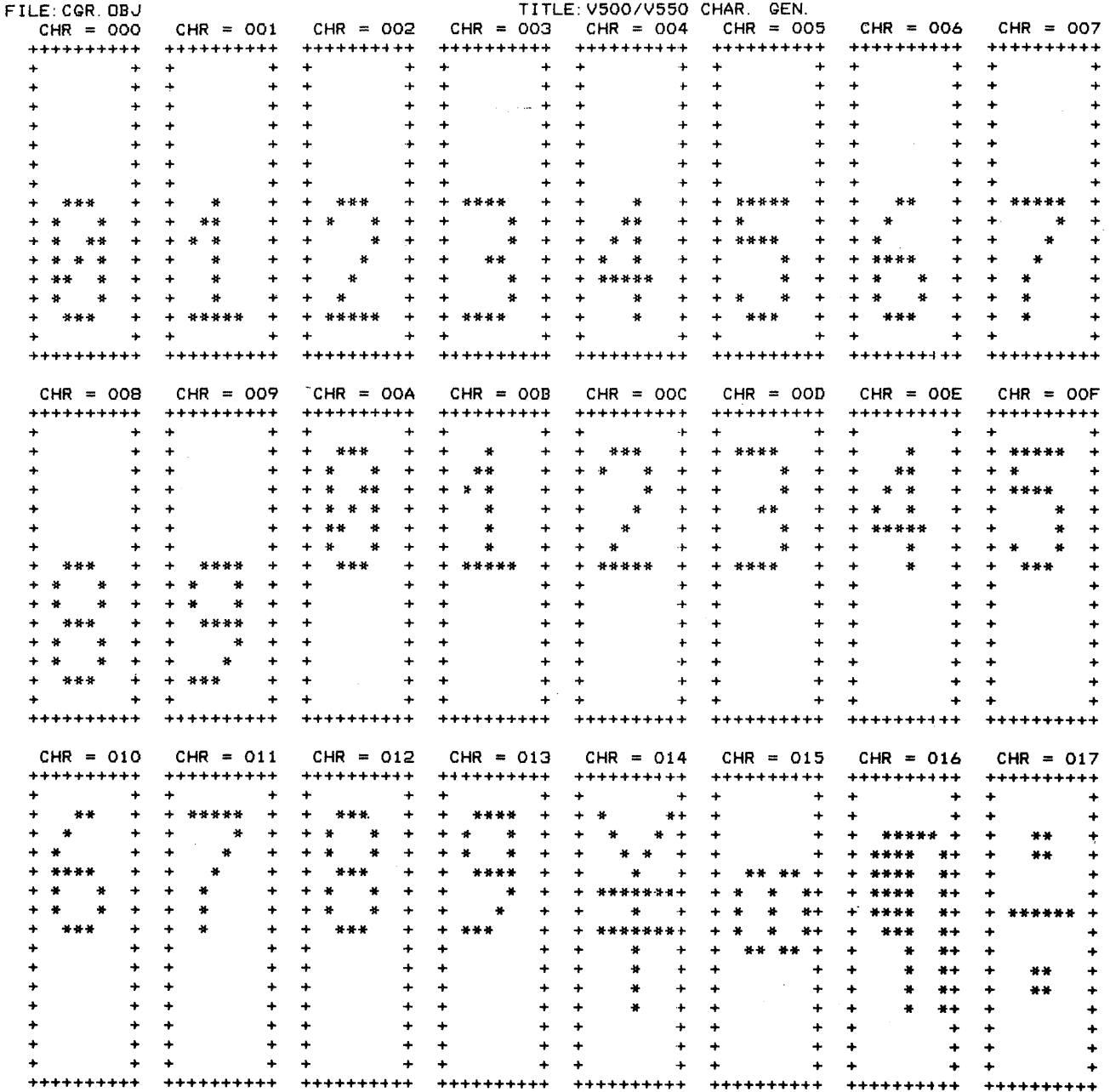

### DATE: JUN-28-1982 16:11:15

 $\mathcal{N}_1$ 

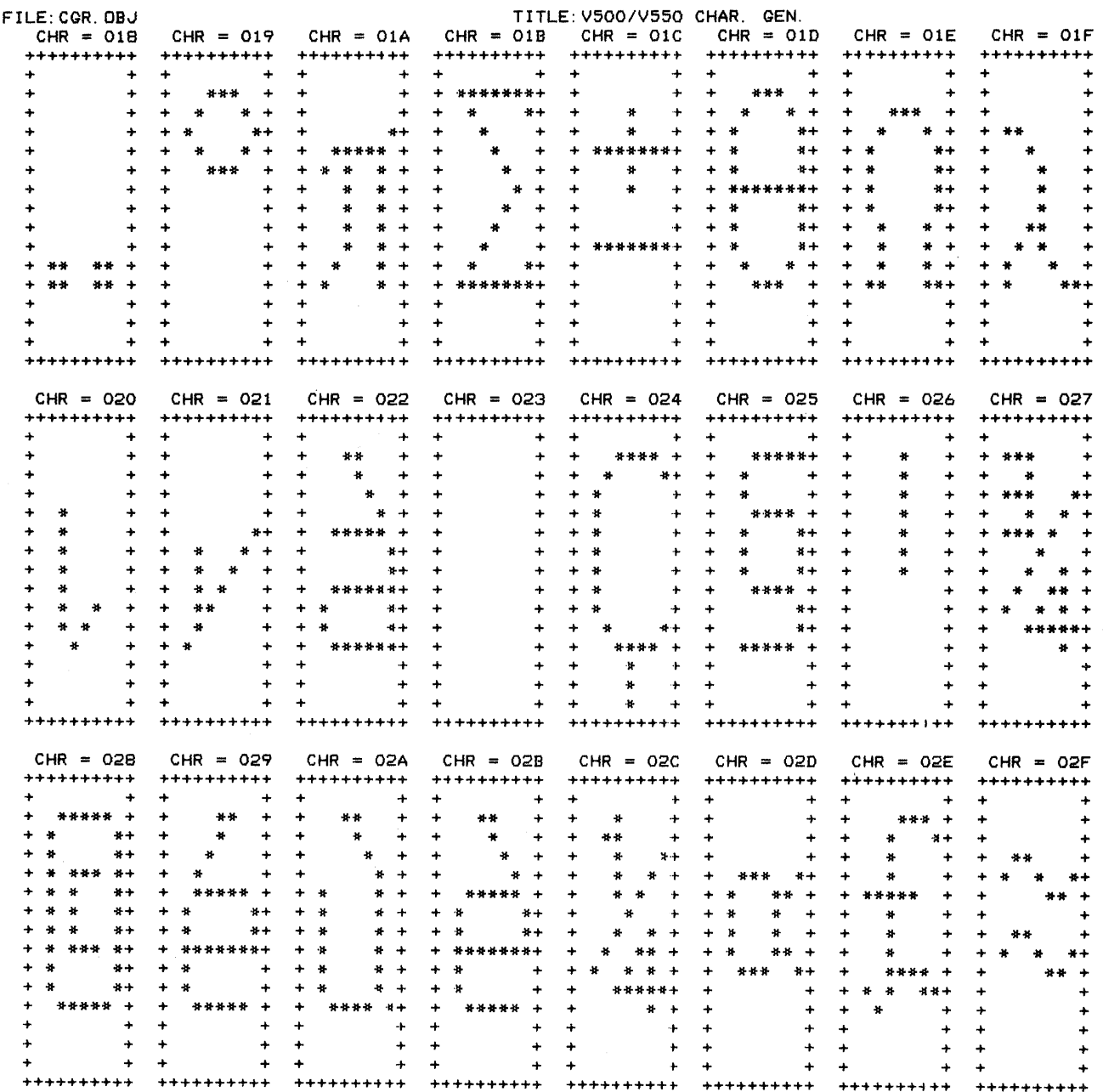

 $\bar{\alpha}$ 

### DATE: JUN-28-1982 16:11:15

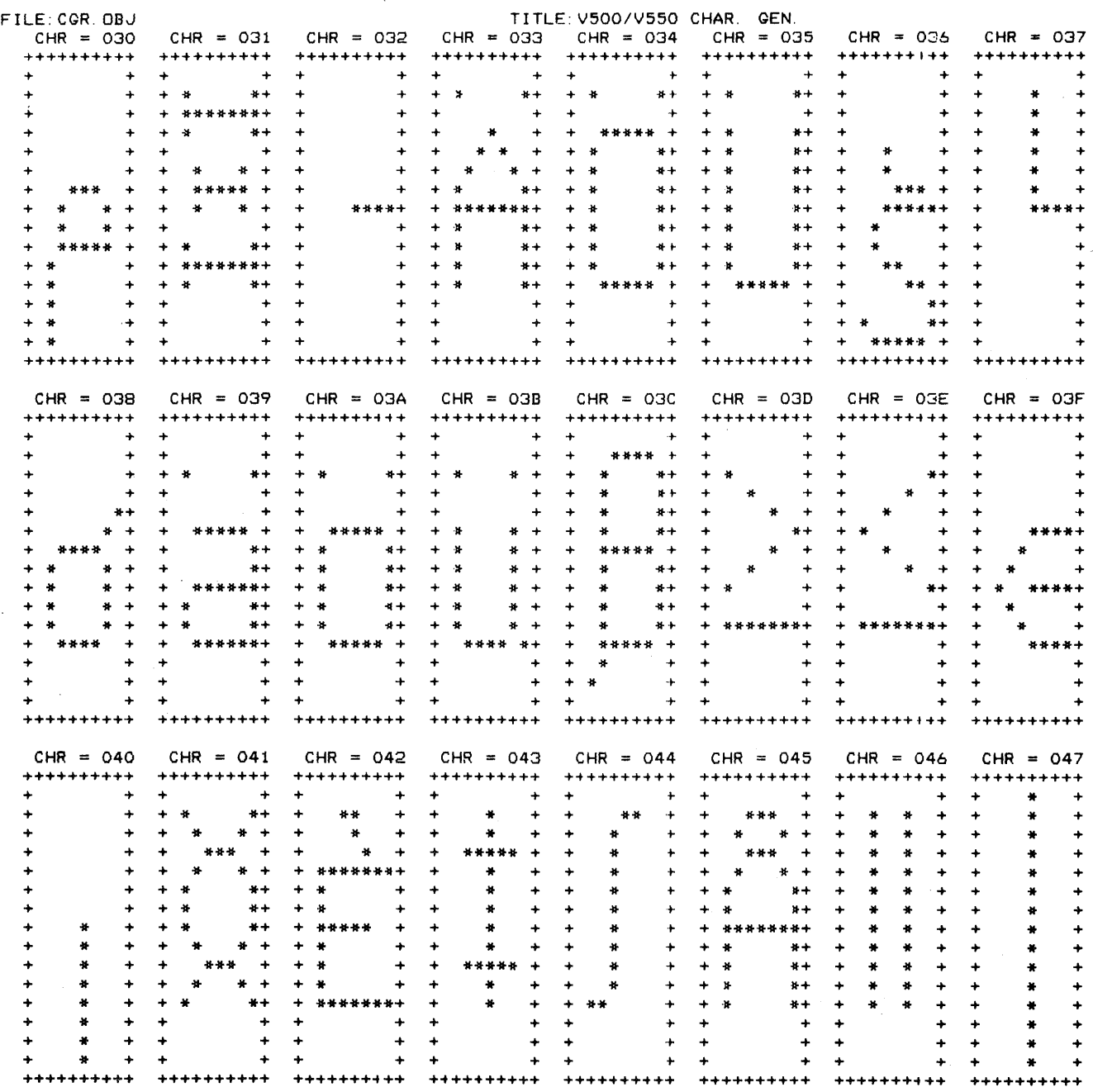

 $\sum_{\mathbf{x} \in \mathcal{X}} \frac{\mathbf{x}^{\mathbf{x}}}{\mathbf{x}^{\mathbf{x}}(\mathbf{x})}$  $\label{eq:2.1} \frac{1}{\sqrt{2}}\left(\frac{1}{\sqrt{2}}\right)^{2} \left(\frac{1}{\sqrt{2}}\right)^{2} \left(\frac{1}{\sqrt{2}}\right)^{2} \left(\frac{1}{\sqrt{2}}\right)^{2} \left(\frac{1}{\sqrt{2}}\right)^{2} \left(\frac{1}{\sqrt{2}}\right)^{2} \left(\frac{1}{\sqrt{2}}\right)^{2} \left(\frac{1}{\sqrt{2}}\right)^{2} \left(\frac{1}{\sqrt{2}}\right)^{2} \left(\frac{1}{\sqrt{2}}\right)^{2} \left(\frac{1}{\sqrt{2}}\right)^{2} \left(\$  $\mathcal{L}^{\text{max}}_{\text{max}}$  and  $\mathcal{L}^{\text{max}}_{\text{max}}$  $\label{eq:2.1} \mathcal{L}(\mathcal{L}^{\text{max}}_{\mathcal{L}}(\mathcal{L}^{\text{max}}_{\mathcal{L}}(\mathcal{L}^{\text{max}}_{\mathcal{L}}(\mathcal{L}^{\text{max}}_{\mathcal{L}})))$ 

# **APPENDIX VIII MATH SYMBOL SET #2**

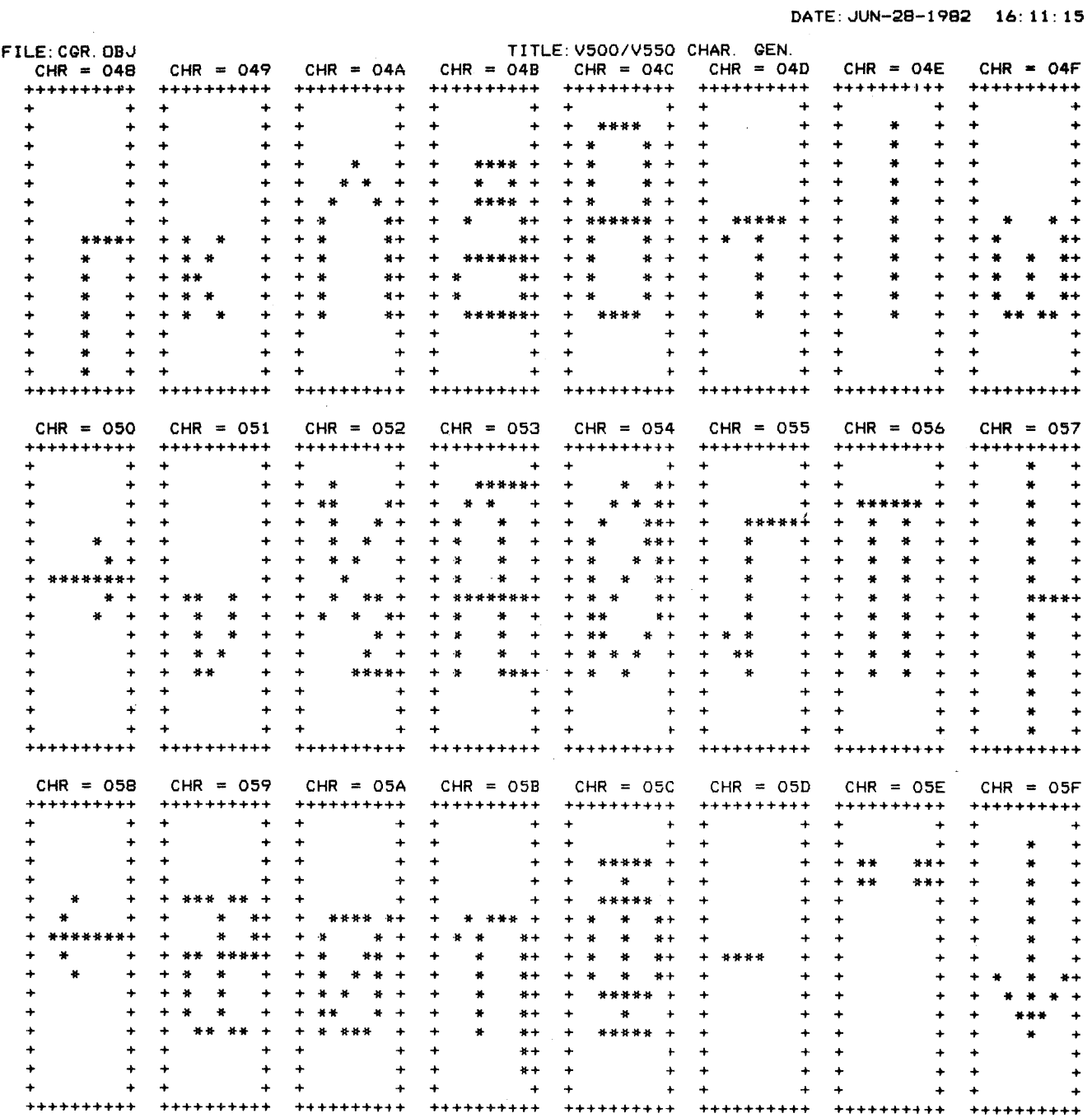

### DATE: JUN-28-1982 16:11:15

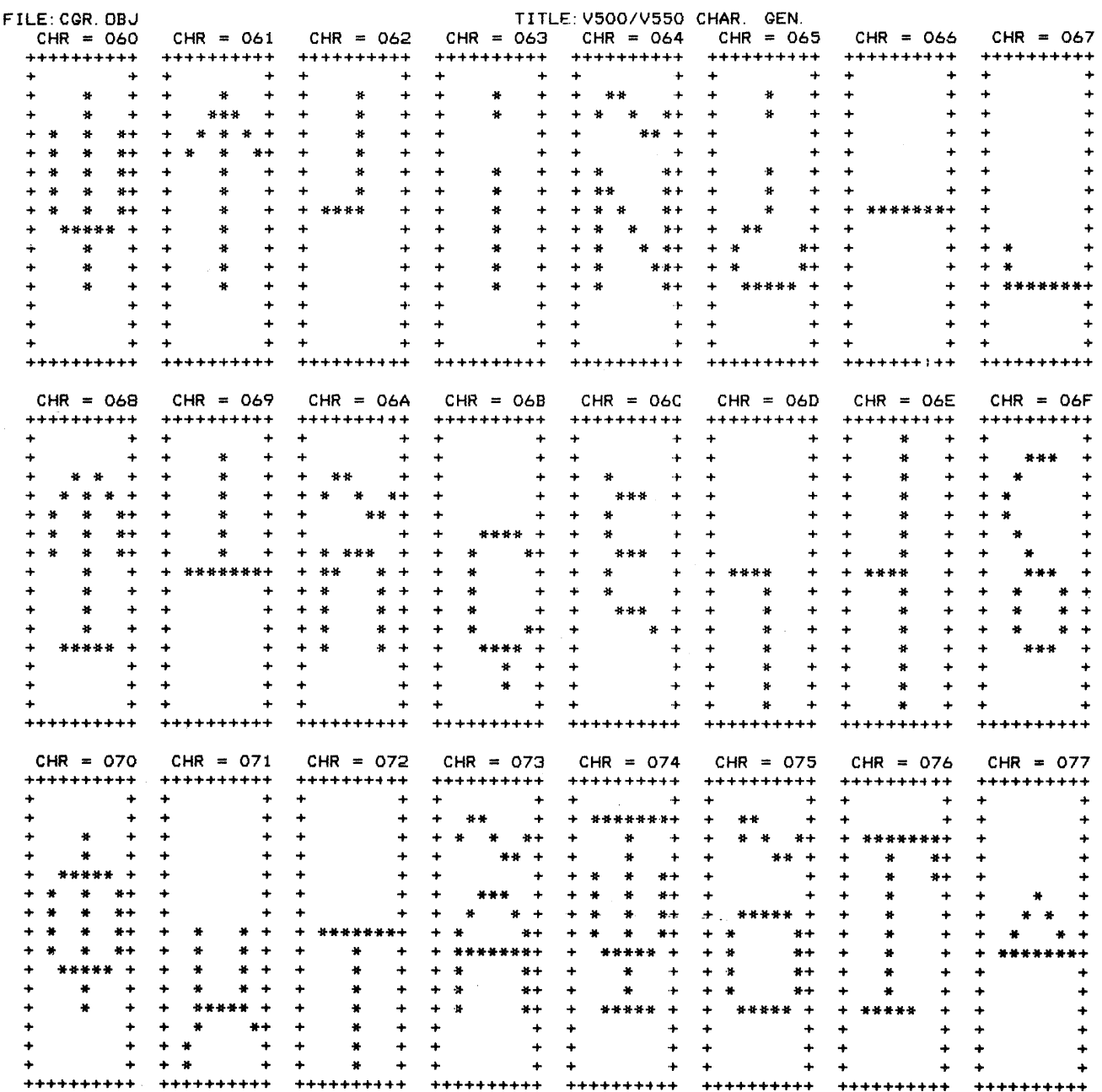

### DATE: JUN-28-1982 16:11:15

 $\omega$  , and

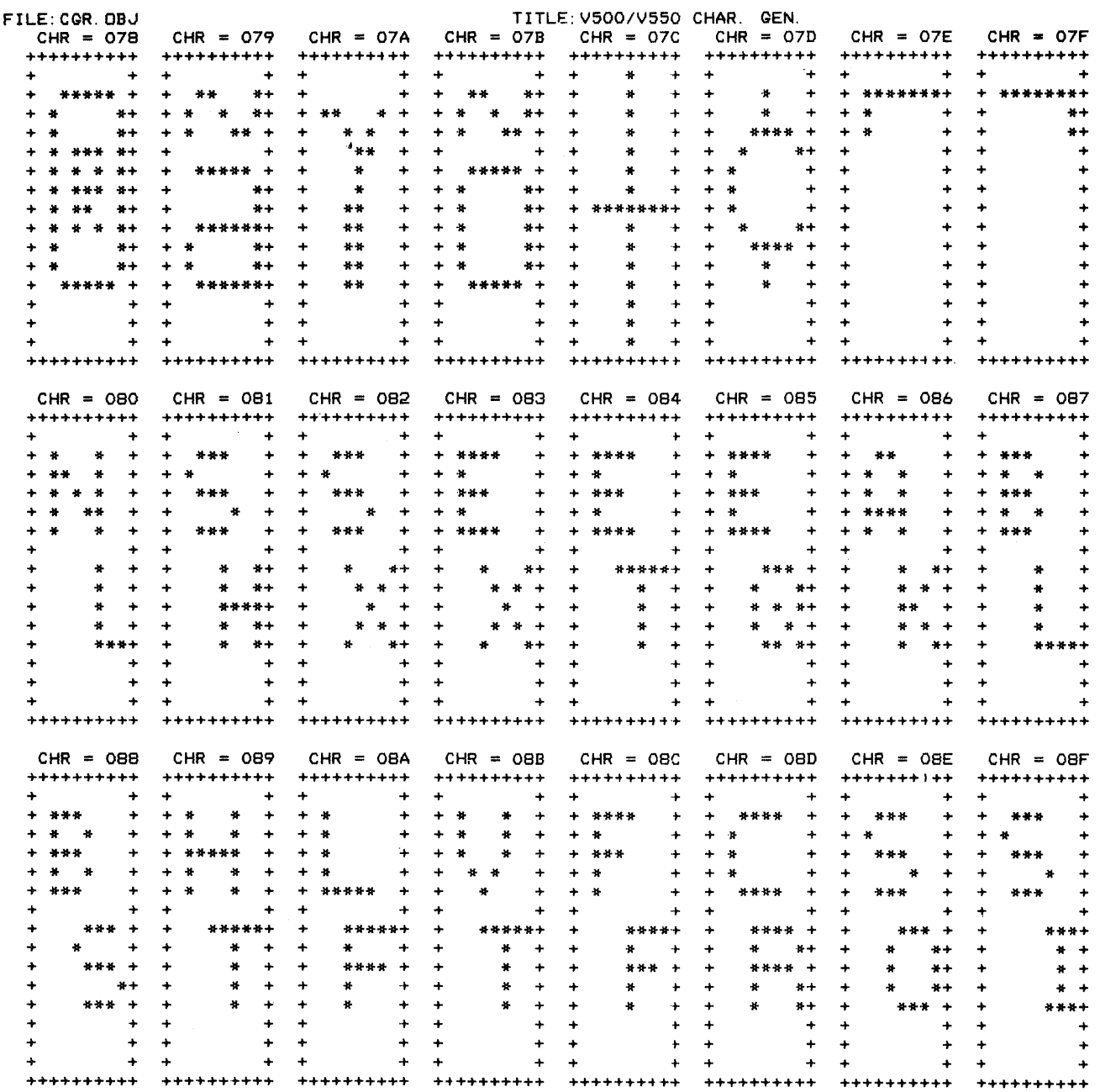

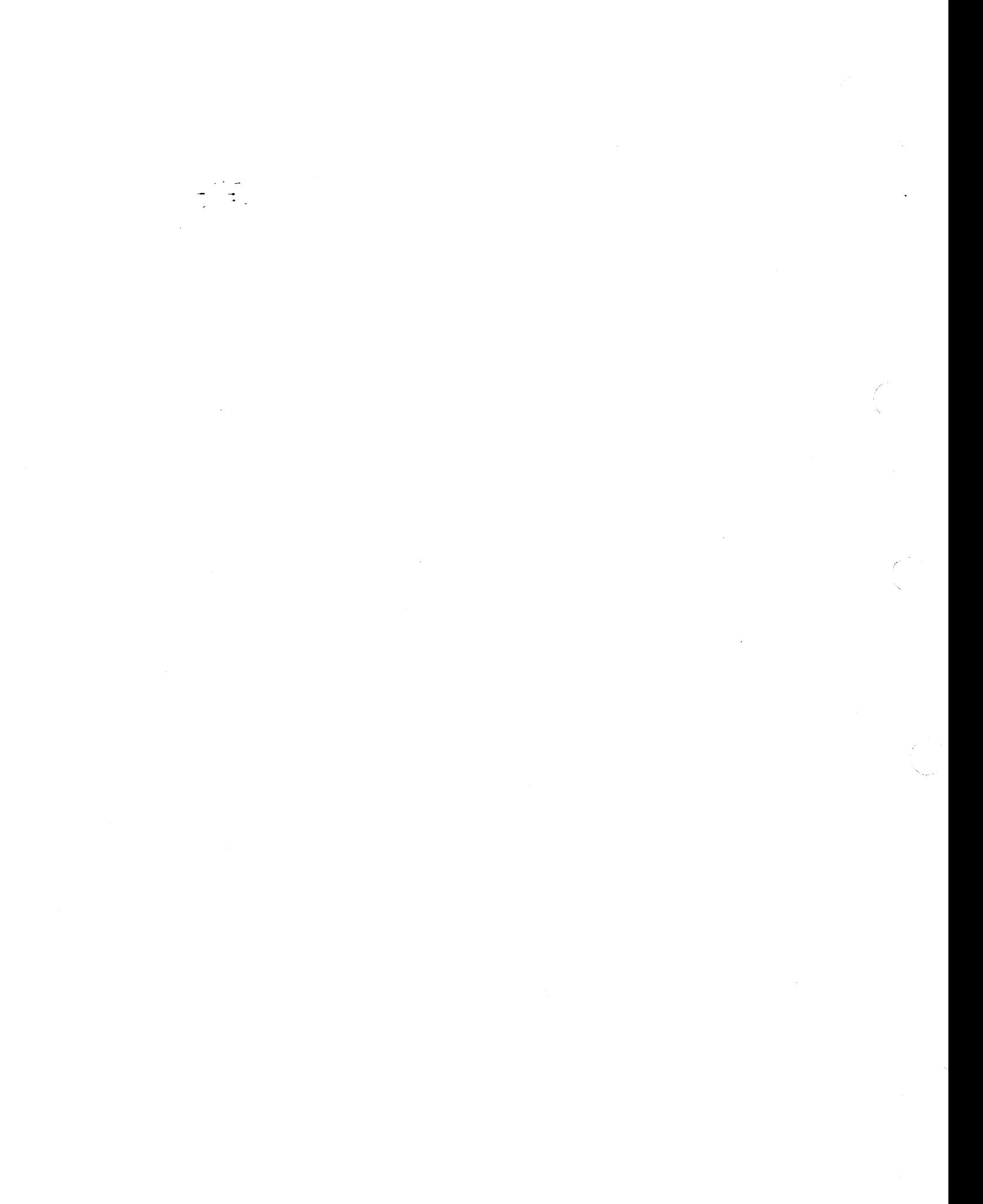

 $\bar{z}$ 

# **APPENDIX IX VT52 GRAPHICS FONT**

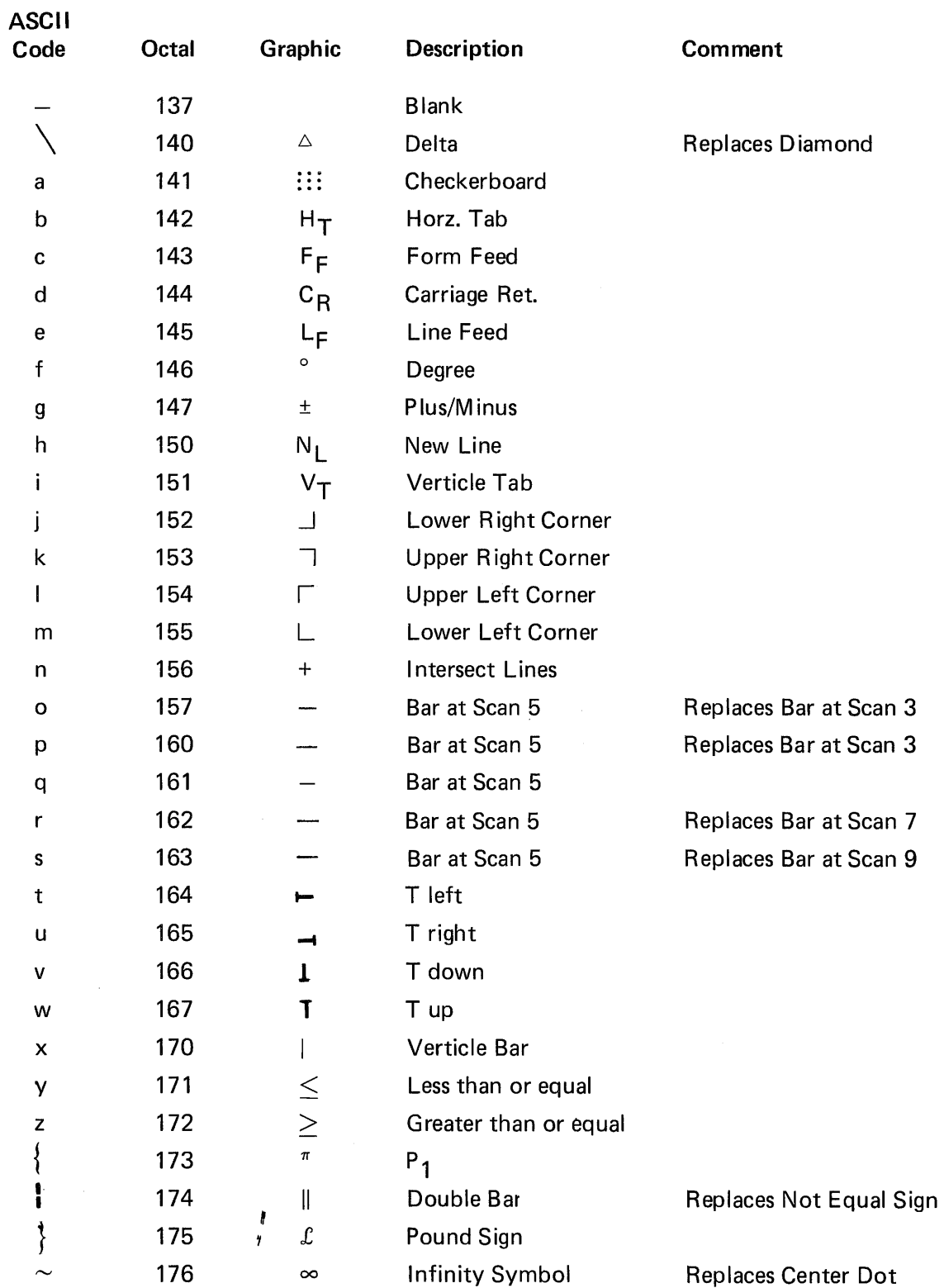

 $\label{eq:2.1} \mathcal{L}(\mathcal{L}^{\text{max}}_{\mathcal{L}}(\mathcal{L}^{\text{max}}_{\mathcal{L}})) \leq \mathcal{L}(\mathcal{L}^{\text{max}}_{\mathcal{L}}(\mathcal{L}^{\text{max}}_{\mathcal{L}}))$  $\label{eq:2} \mathcal{L}^{\mathcal{D}}_{\text{c}}(\mathcal{L}^{\mathcal{D}}_{\text{c}}(\mathcal{L}^{\mathcal{D}}_{\text{c}}))$  $\label{eq:2.1} \frac{1}{2} \sum_{i=1}^n \frac{1}{2} \sum_{j=1}^n \frac{1}{2} \sum_{j=1}^n \frac{1}{2} \sum_{j=1}^n \frac{1}{2} \sum_{j=1}^n \frac{1}{2} \sum_{j=1}^n \frac{1}{2} \sum_{j=1}^n \frac{1}{2} \sum_{j=1}^n \frac{1}{2} \sum_{j=1}^n \frac{1}{2} \sum_{j=1}^n \frac{1}{2} \sum_{j=1}^n \frac{1}{2} \sum_{j=1}^n \frac{1}{2} \sum_{j=1}^n \frac{$ 

 $\sim$   $\sim$ 

 $\mathcal{N}_{\text{eq}}$  .

# **APPENDIX X** LINE DRAWING CHARACTER SET

 $\mathcal{L}$ 

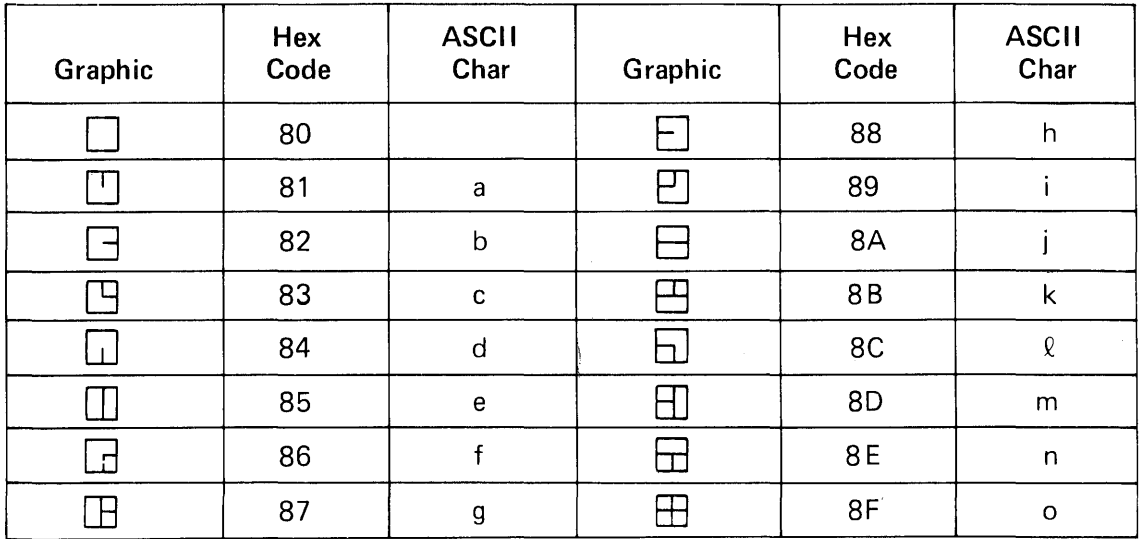

### LINE DRAWING CHARACTER SET

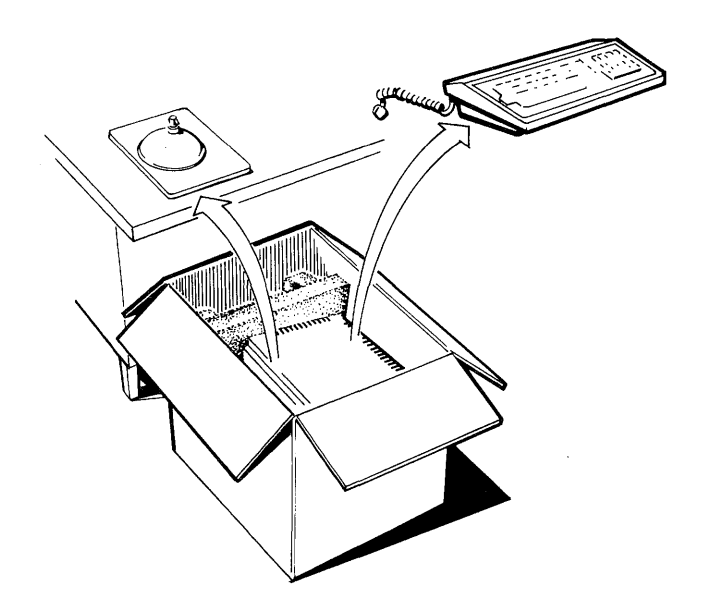

#### **REMOVING TERMINAL FROM CARTON**

- Prepare a working area large enough to accommodate the terminal with stand and the keyboard. Approximately  $20'' \times 20''$
- Place carton on floor near the work area and open top flaps. Lift off top cardboard panel and *save.*
- Remove the Tilt and Swivel Pedestal from carton and *set* it near the operating site.
- Lift the cardboard protector from above the keyboard and *save.*
- Remove plastic bag containing keyboard, keyboard cable, and operating manual from the carton and *set aside.*
- Remove the cardboard tray from the top of the terminal and *save.*

• Firmly grasp the terminal at the bottom in front and rear and lift from the carton. Both foam side packing supports will lift from the carton with the terminal. (Do not attempt to remove the terminal by lifting on the foam supports.)

#### **NOTE**

Because the equipment is packed tightly in the carton, a second person should be available to hold down the carton while the terminal is being lifted out and also to assist in removing the foam support from the terminal.

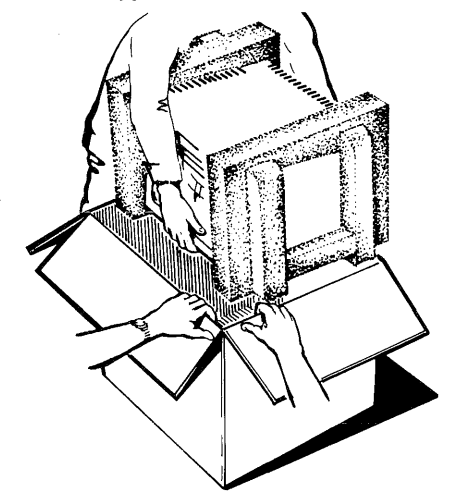

- Save the two foam side supports.
- Remove the plastic bag containing the power cord and four (4) rubber feet and *set aside.*

#### **NOTE**

All of the equipment for the terminal has now been removed from the carton. Return all of the internal packing to the carton and store in a dry place for possible future use.

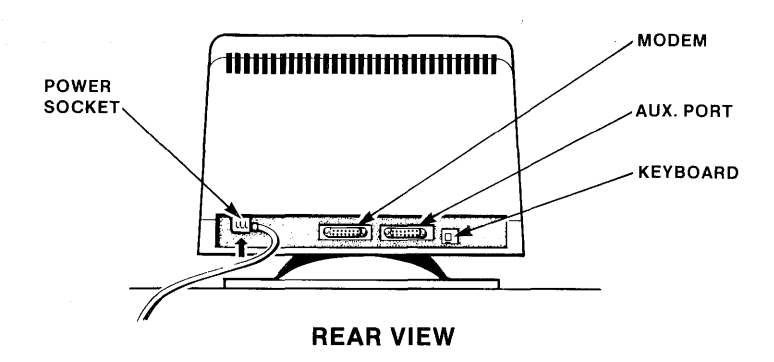

#### REAR PANEL CONNECTORS

All VISUAL Terminals have essentially the same rear panel configuration, with all of the connectors clearly labelled.

AC Power Socket: Use power cord provided with the terminal to supply *A/C* power.

Modem Port: Main interface allows intercommunication via direct computer hook-up or with dial-up telephone modem.

Aux Port: Secondary port allowing RS232C interface to peripheral equipment such as printers.

Keyboard Port: Direct plug-in for VISUAL's supplied keyboard.

Shown is an example of the VISUAL 50's rear panel configuration. The chart below is for reference.

Plug connections at the rear, from left to right are as follows:

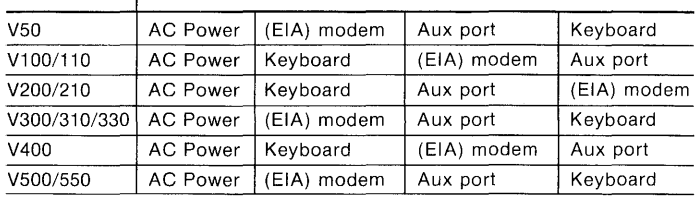

#### MODEL | REAR PANEL CONNECTORS

#### INTERNAL DIP-SWITCH SETTINGS

To provide flexibility in communication interface, some models of the VISUAL terminal have internal dipswitches. These switches are located on the main printed circuit board and may be set for different configurations according to the chart below.

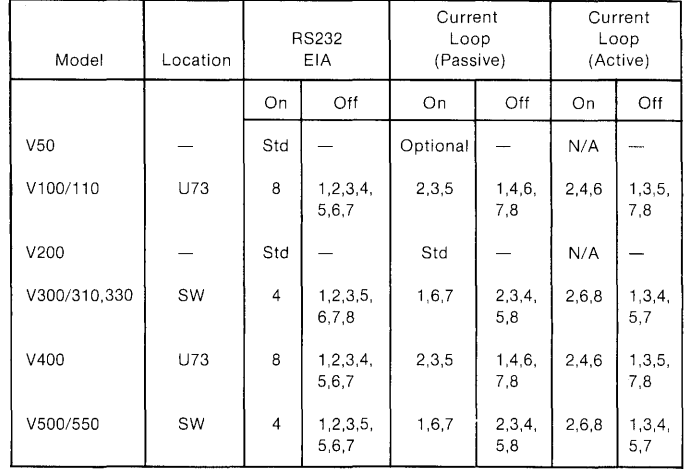

### INTERNAL DIP SWITCH SETTING FOR COMMUNICATION INTERFACE

### POWER UP PROCEDURE

- Plug line cord into power socket in rear of terminal
- Plug line cord into *A/C* receptacle
- Turn on terminal power switch
- Allow approximately 10 seconds for cursor to appear on terminal screen.

### CAUTION

The electrical outlet should be located within reach of power cord length supplied with the unit. In the United States, the following is required: a *11S* volt (±1O%), 15 ampere, single

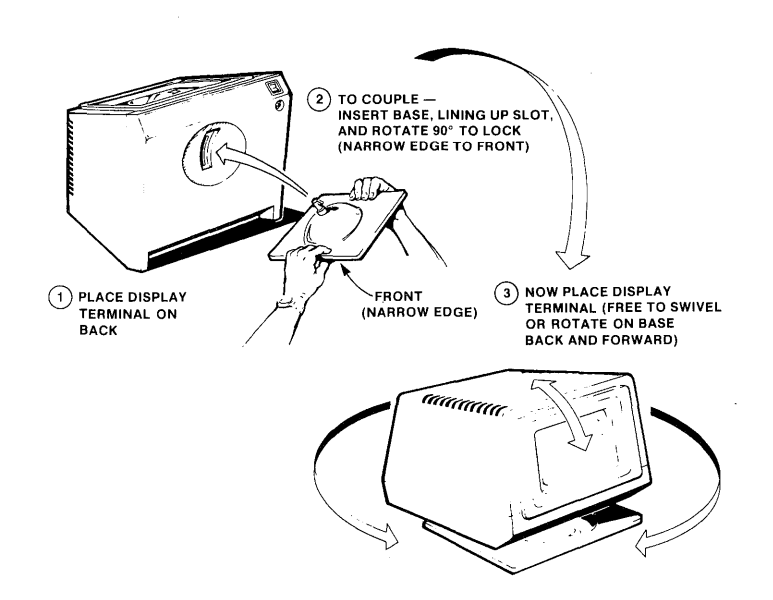

### CONNECTING PEDESTAL TO TERMINAL

- Carefully place the terminal on its back panel with the bottom towards you.
- Insert the locking tab on the tilt and swivel pedestal into the slot in the bottom of the terminal.
- $\bullet$  Rotate the pedestal 90°, locking the pedestal and terminal.

#### **NOTE**

The narrow edge of the pedestal is positioned to the front of the terminal (facing up).

- Return the terminal and pedestal to an upright position. The tilt and swivel feature is now fully operational.
- The tilt and swivel feature allows the operator to adjust the terminal for maximum ease and comfort.

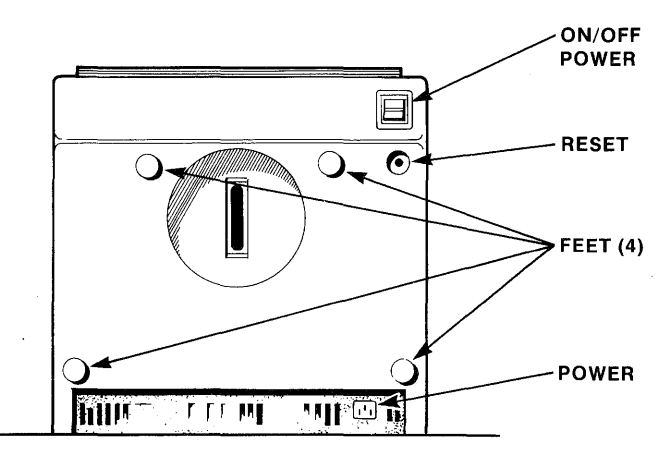

**BOTTOM VIEW** 

#### USING TERMINAL WITHOUT PEDESTAL

- Place terminal on rear panel with bottom towards you as described before.
- Remove the four (4) rubber feet from the plastic bag containing the power cord and attach the feet to the smooth plastic circles on the bottom.
- o Return unit to upright position for operation.

#### **NOTE**

The location of the On/Off power switch, the circuit breaker reset button, and the A/C power receptacle is shown.

#### **CAUTION**

Because of the lower profile of the terminal with the rubber feet in place, care should be taken not to obstruct the rear cooling v'ents on the bottom of the cabinet.

ř.
## **VISUAL TECHNOLOGY INCORPORATED**

540 MAIN STREET, TEWKSBURY, MA 01876, TELEPHONE (617) 851-5000, TELEX 951-539

**REFERENCE MANUAL/VISUAL 550** 

UM-550-001-0C February 1983